# 华为云 **Flexus** 云服务

# 用户指南

文档版本 01 发布日期 2024-07-09

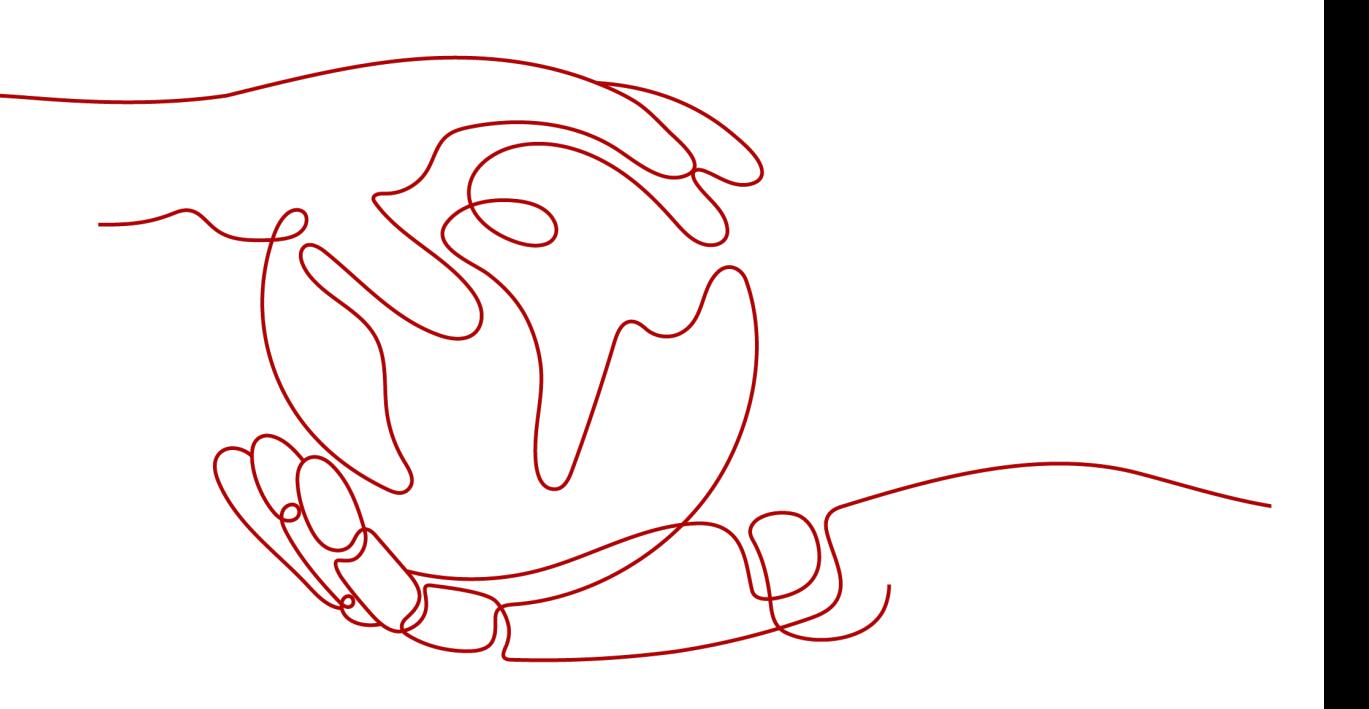

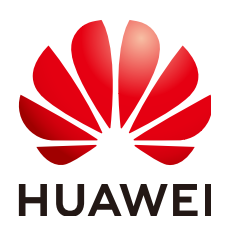

#### 版权所有 **©** 华为云计算技术有限公司 **2024**。 保留一切权利。

非经本公司书面许可,任何单位和个人不得擅自摘抄、复制本文档内容的部分或全部,并不得以任何形式传 播。

#### 商标声明

**SI** 和其他华为商标均为华为技术有限公司的商标。 本文档提及的其他所有商标或注册商标,由各自的所有人拥有。

#### 注意

您购买的产品、服务或特性等应受华为云计算技术有限公司商业合同和条款的约束,本文档中描述的全部或部 分产品、服务或特性可能不在您的购买或使用范围之内。除非合同另有约定,华为云计算技术有限公司对本文 档内容不做任何明示或暗示的声明或保证。

由于产品版本升级或其他原因,本文档内容会不定期进行更新。除非另有约定,本文档仅作为使用指导,本文 档中的所有陈述、信息和建议不构成任何明示或暗示的担保。

# 华为云计算技术有限公司

地址: 贵州省贵安新区黔中大道交兴功路华为云数据中心 邮编:550029

网址: <https://www.huaweicloud.com/>

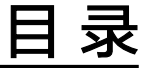

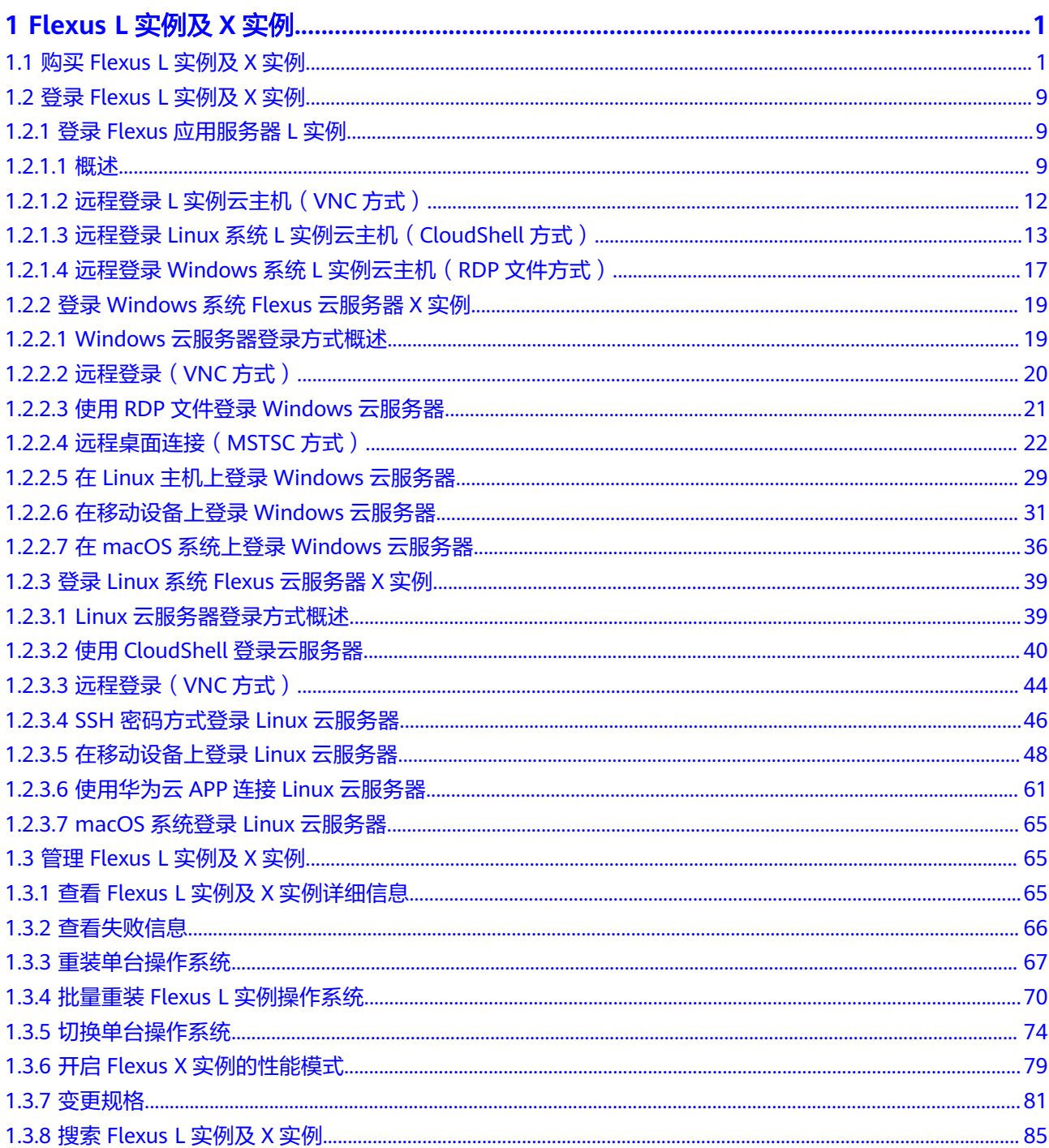

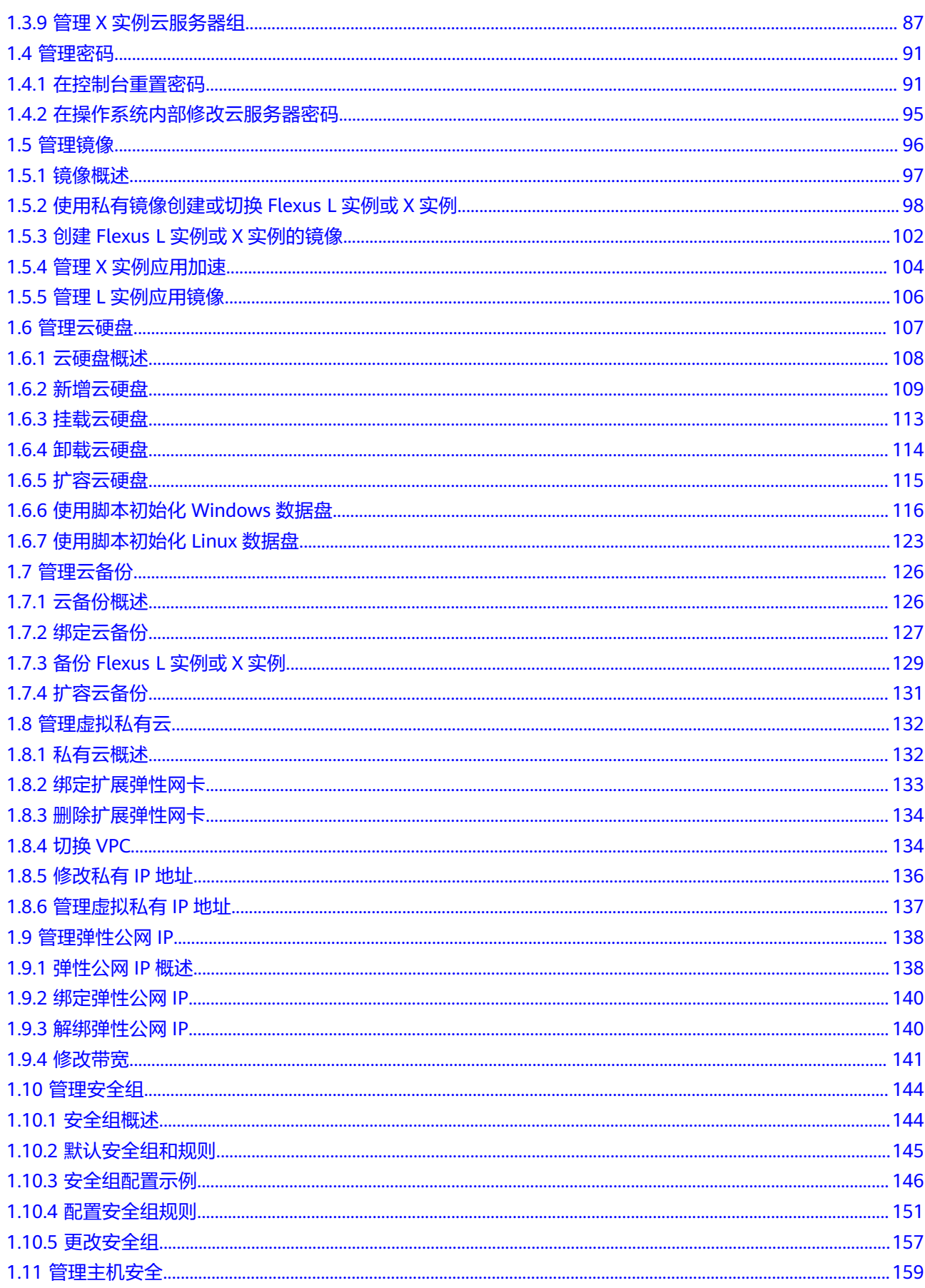

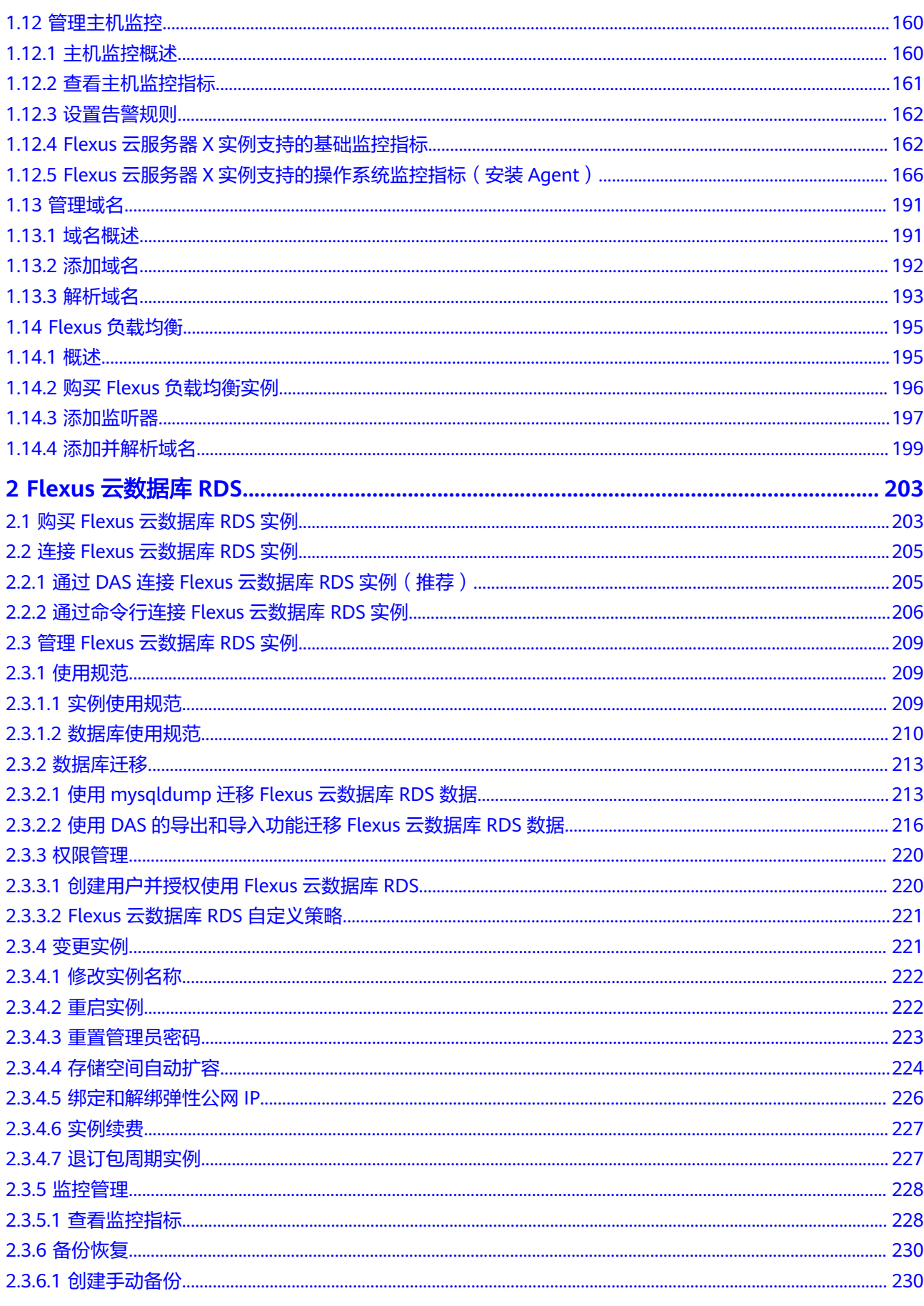

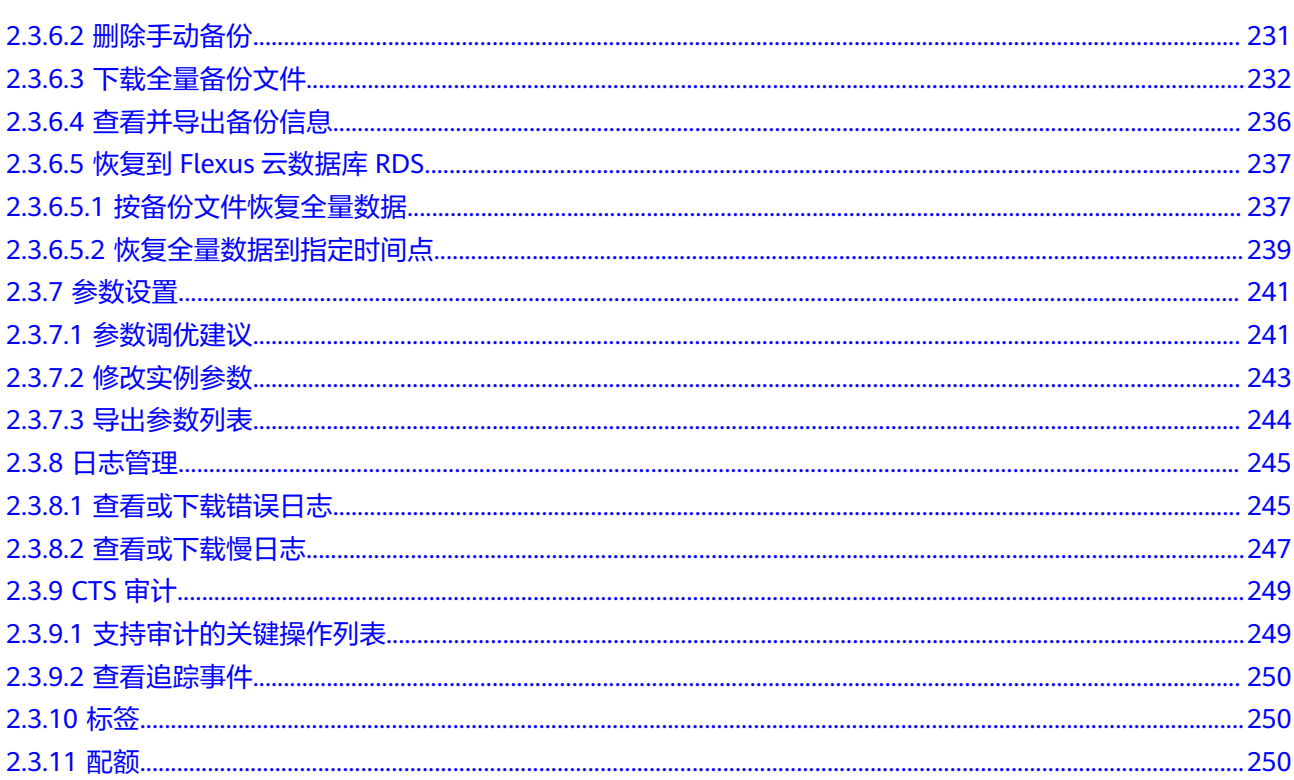

目录

# **1 Flexus L** 实例及 **<sup>X</sup>** 实例

# <span id="page-6-0"></span>**1.1** 购买 **Flexus L** 实例及 **X** 实例

# 操作场景

本章节介绍如何在Flexus L实例或X实例管理控制台购买Flexus L实例或X实例。购买 Flexus L实例或X实例时,您需要配置规格、镜像、存储、网络、安全组等必备信息。

L实例、X实例的区别详见<mark>配置区别</mark>。

#### 前提条件

在购买Flexus L实例或X实例前,请确保已经完成[准备工作。](https://support.huaweicloud.com/qs-hecs/hecs_02_0003.html)

## 操作步骤

请根据您的云服务器类型,查看并执行对应的操作步骤。

# 购买 **Flexus** 应用服务器 **L** 实例

- 1. 登录Flexus应用服务器L实例<mark>控制台</mark>。
- 2. 单击"购买Flexus L实例",在下拉列表中选择"购买 Flexus应用服务器L实例" 或者"购买 Flexus服务组合"。

#### 表 **1-1** 场景套餐

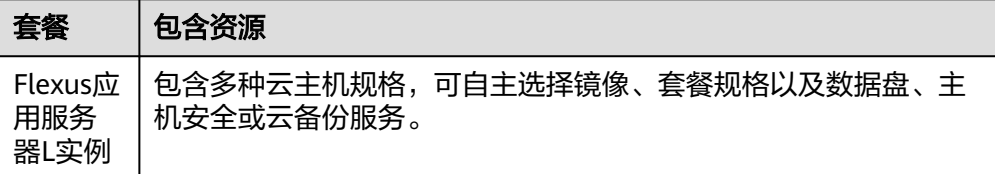

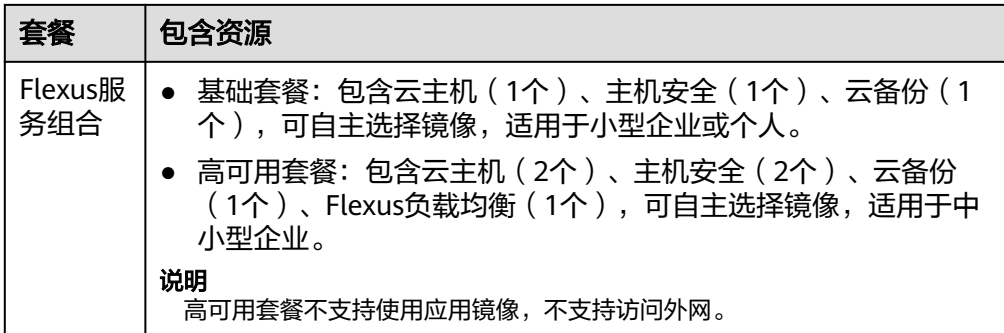

# 3. 对Flexus应用服务器L实例进行资源配置。

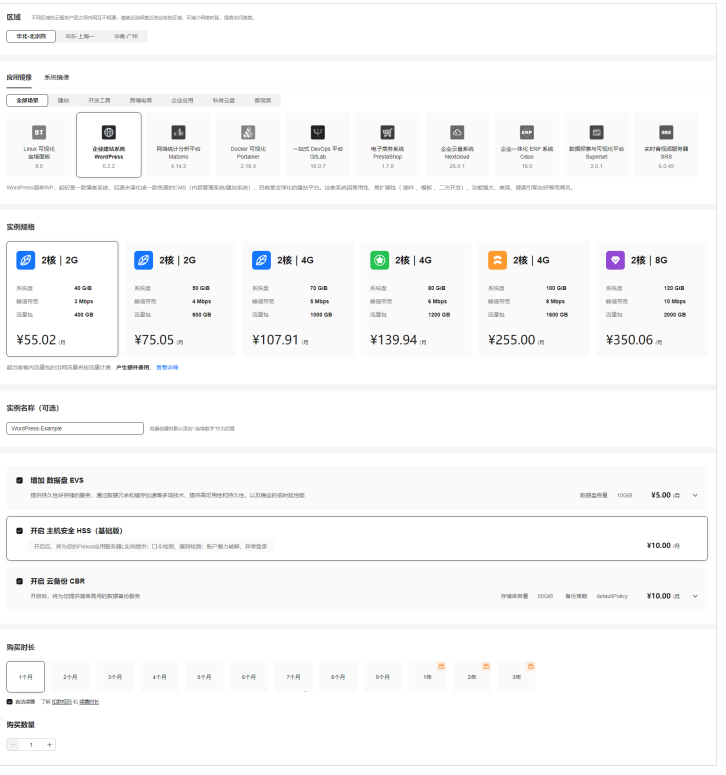

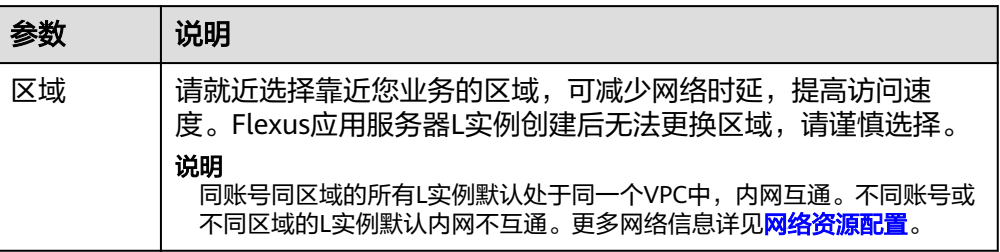

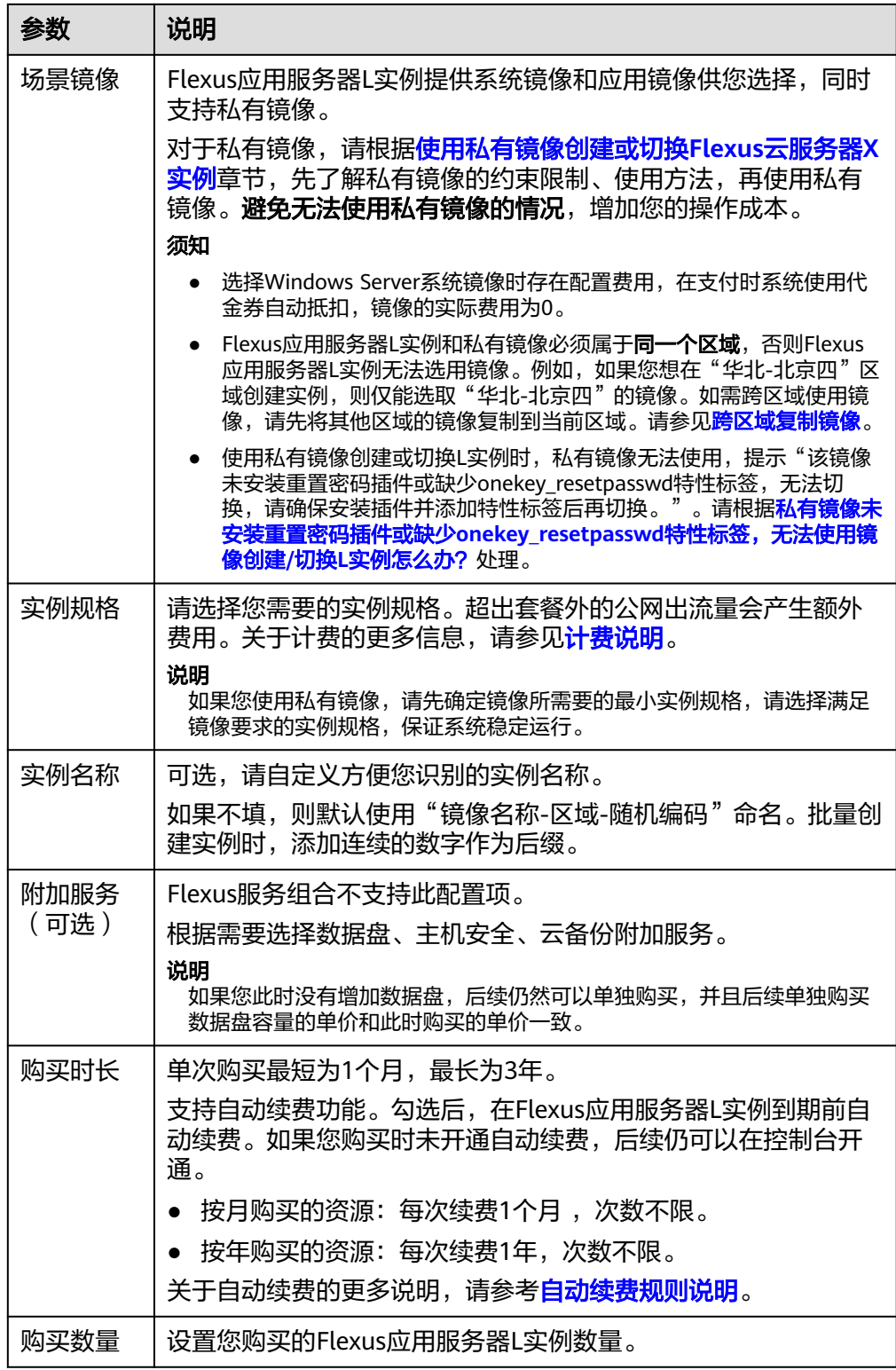

- 4. 单击"立即购买",进入订单详情页面。 根据界面提示,请确认配置信息,阅读并勾选协议。
- 5. 单击"去支付",根据页面提示完成支付。
- 6. 根据界面提示提示返回Flexus应用服务器L实例<mark>控制台</mark>,查看已创建的Flexus应用 服务器L实例。

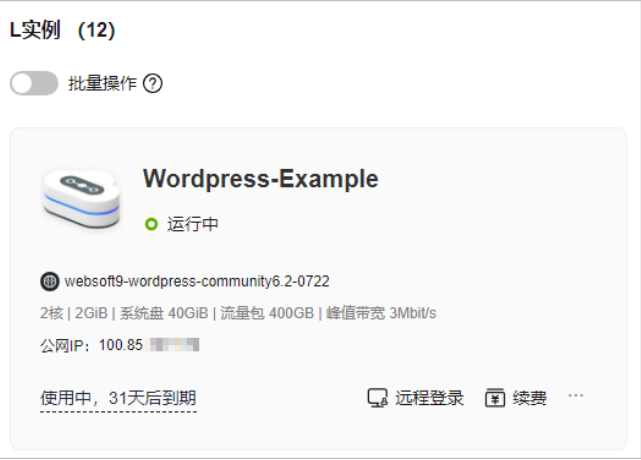

# 购买 **Flexus** 云服务器 **X** 实例

- 1. 登录**X**[实例控制台](https://console.huaweicloud.com/hecsx/?locale=zh-cn®ion=cn-southwest-2#/ecs/manager/xList),单击左上角的 选择区域。
- 2. 单击"购买FlexusX",系统进入购买页,进行如下操作配置。
- 3. 选择计费模式。

X实例支持包年/包月、按需计费的计费模式。两种计费模式的区别及详细信息详 [见计费模式概述](https://support.huaweicloud.com/price-hecs/billing_mode_0002.html)。

- 包年/包月:选购完云服务器配置后,可以根据需要设置购买时长,系统会一 次性按照购买价格进行扣费。
- 按需计费:选购完云服务器配置后,无需设置购买时长,系统会根据消费时 长进行扣费。
- 4. 选择"区域"。

X实例创建后无法更换区域,请谨慎选择。

针对时延敏感型业务请手工选择靠近您业务的区域,以降低网络时延,提高访问 速度。不同区域间资源默认内网不互通,如果您有存量云产品内网互通的业务需 求,请选择和存量产品相同的区域。

5. 选择"实例规格"。

X实例支持开启性能模式,开启性能模式后,您需要多支付一些费用,从而可以获 得极致稳定的性能保障。

您可以根据业务需要选择预置的实例规格,或者自定义实例vCPU/内存规格。

- 6. 选择"镜像"。
	- 公共镜像:常见的标准操作系统镜像,包括操作系统以及预装的公共应用。 请根据您的实际情况自助配置应用环境或相关软件。

#### 说明

- Huawei Cloud EulerOS 2.0公共镜像支持对Nginx、Redis或Mysql应用加速。更 多应用加速内容详[见管理应用加速](https://support.huaweicloud.com/usermanual-hecs/hecs_image_0004.html)。
- 为方便您操作, "公共镜像"页签下展示了Windows操作系统镜像的选项, 您可 以通过该选项直接选购第三方服务商提供的"非自营镜像"。
- Windows操作系统镜像所有使用的约束与限制遵循市场镜像,计费标准以镜像供 应商提供的信息为准。
- 私有镜像: 私有镜像是通过<mark>镜像服务</mark>创建的镜像,由您现有华为云或其他云 平台的云服务器创建而来,或从第三方下载获取。

对于私有镜像,请根据<mark>管理镜像</mark>章节,先了解私有镜像的约束限制、使用方 法,再使用私有镜像。

#### 须知

Flexus云服务器X实例和私有镜像必须属于同一个区域,否则Flexus云服务器 X实例无法选用镜像。例如,如果您想在"华北-北京四"区域创建实例,则 仅能选取"华北-北京四"的镜像。如需跨区域使用镜像,请先将其他区域的 镜像复制到当前区域。请参见<mark>[跨区域复制镜像](https://support.huaweicloud.com/usermanual-ims/ims_01_0332.html)</mark>。

- 共享镜像:支持接受其他用户共享的私有镜像,作为自己的镜像进行使用。
- 7. 设置"存储"配置,包括系统盘、数据盘类型及容量。
	- 使用私有镜像时,如果镜像未加密,则系统盘也不加密。如果您选择加密镜 像,系统盘会自动加密。
	- 您最多可以为云服务器添加23块数据盘。

单击"展开 $\sum$ "后,设置如下功能。

- SCSI: 勾选后, 数据盘的磁盘模式为SCSI。更多关于SCSI盘、支持挂载 SCSI盘的云服务器等信息,请参见<mark>[块存储](https://support.huaweicloud.com/productdesc-evs/zh-cn_topic_0052554220.html)</mark>。
- 共享盘:勾选后,数据盘为共享云硬盘。该共享盘可以同时挂载给多台 云服务器使用。
- 8. 设置"网络"配置。
	- a. 在下拉列表中选择可用的虚拟私有云、子网,并设置私有IP地址的分配方 式。
	- b. 单击"增加一块网卡",您可以添加多张扩展网卡,并指定网卡(包括主网 卡)的IP地址。

#### 说明

指定IP地址时,如果是批量创建多台X实例:

- 此时,该IP地址为起始IP地址。
- 请确保IP地址在子网范围内且连续可用。
- 其他子网不能与指定IP的子网相同。
- 暂不分配IPv6地址/自动分配IPv6地址: 当且仅当选择部分规格的云服务 器、且VPC子网开启了IPv6功能时,该参数可见。子网如何开启IPv6功 能,请参见"**[IPv4/IPv6](https://support.huaweicloud.com/usermanual-vpc/vpc_0002.html)**双栈网络"。云服务器是否支持IPv6双栈功能的 查看方法请参[见动态获取](https://support.huaweicloud.com/usermanual-ecs/ecs_03_0508.html)**IPv6**地址中的"约束与限制"相关内容。 系统默认分配IPv4地址,当选择"自动分配IPv6地址"后,网卡的IP地址 为IPv6类型。在同一VPC内,云服务器通过IPv6地址在双栈ECS之间进行 内网访问。如需访问外网,您需要开启"IPv6带宽"并选择共享带宽, 此时云服务器可以通过IPv6地址与互联网上的IPv6网络进行访问。 X实例创建成功后,需手动配置云服务器,动态获取IPv6地址,启用IPv6

功能,具体操作请参见"<mark>动态获取IPv6地址</mark>"。

说明

- 当前仅支持在创建云服务器时开启IPv6功能,开启成功后,不能修改。如果 创建云服务器时未开启"IPv6带宽"功能,系统支持在云服务器创建成功后 开启"IPv6带宽"功能。
- 暂不支持独享带宽。
- c. 设置"安全组":在下拉列表中选择可用的安全组,或新建安全组使用。

安全组用来实现安全组内和安全组间X实例的访问控制,加强X实例的安全保 护。用户可以在安全组中定义各种访问规则,当X实例加入该安全组后,即受 到这些访问规则的保护。

创建X实例时,可支持选择多个安全组(建议不超过5个)。此时,X实例的访 问规则遵循几个安全组规则的并集。

安全组规则的配置会影响云服务器的正常访问与使用,配置方法请参见<mark>[为安](https://support.huaweicloud.com/usermanual-vpc/zh-cn_topic_0030969470.html)</mark> [全组添加安全组规则。](https://support.huaweicloud.com/usermanual-vpc/zh-cn_topic_0030969470.html)常用端口与协议的用途如下,请按需开启:

- 80端口: 浏览网页的默认端口, 主要用于HTTP服务。
- 443端口:网页浏览端口,主要用于HTTPS服务。
- ICMP协议:用于ping云服务器之间的通信情况。
- 22端口:用于Linux云服务器的SSH方式登录。
- 3389端口: 用于Windows云服务器的远程桌面登录。
- 9. 设置"弹性公网IP"配置。

弹性公网IP是指将公网IP地址和路由网络中关联的X实例绑定,以实现虚拟私有云 内的X实例通过固定的公网IP地址对外提供访问服务。

- a. 您可以根据实际情况选择以下三种方式:
	- 现在购买: 自动为每台X实例分配独享带宽的弹性公网IP, 带宽值可以由 您设定。
	- 使用已有: 为X实例分配已有弹性公网IP。使用已有弹性公网IP时,不能 批量创建X实例。
	- 暂不购买: X实例不能与互联网互通, 仅可作为私有网络中部署业务或者 集群所需X实例进行使用。
- b. 设置弹性公网IP的"线路"。

"弹性公网IP"选择"现在购买"时,需配置该参数。

- 全动态BGP: 可根据设定的寻路协议第一时间自动优化网络结构, 以保 持客户使用的网络持续稳定、高效。
- 静态BGP:网络结构发生变化,运营商无法在第一时间自动调整网络设 置以保障用户的体验度。
- c. 设置"公网带宽"。

"弹性公网IP"选择"现在购买"时,需配置该参数。其中"按带宽计费" 和"按流量计费"均为独享带宽,一个带宽只能被一个弹性公网IP使用。

■ 按带宽计费:按照购买的带宽大小计费。

- 按流量计费:按照实际使用的流量来计费。
- 加入共享带宽:一个带宽中可以加入多个弹性公网IP,多个弹性公网IP共 用一个带宽。
- d. 设置"带宽大小"。根据业务需要,选择所需的带宽大小,单位Mbit/s。
- e. 设置"释放行为"。勾选此选项后,将在删除云服务器同时执行删除弹性公 网IP。
- 10. (可选)选择"您可能需要"服务。

根据需要,选择是否开启"云监控"、"主机安全"。

- 勾选"开启云监控"后, 通过在云服务器中安装Agent插件, 开启对云服务器 的CPU、内存、网络、磁盘、进程等指标的1分钟详细监控。
- 勾选"开启主机安全"后,将为您的Flexus云服务器X实例提供:口令检测、 漏洞检测:账户暴力破解、异常登录等服务。

主机安全支持基础版、企业版和基础防护试用版。基础防护试用版可免费使 用1个月,1个月到期后,主机安全停止服务。

- 11. 设置"服务器名称"及"登录凭证"。
	- a. 服务器名称可自定义,如果同时购买多台X实例,系统会自动按序增加后缀。
	- b. 设置"登录凭证"。
		- 密码: 指使用设置初始密码方式作为X实例的鉴权方式, 此时, 您可以通 过用户名密码方式登录X实例。 Linux操作系统时为root用户的初始密码, Windows操作系统时为 Administrator用户的初始密码。
		- 密钥对: 指使用密钥对作为X实例的鉴权方式。您可以选择使用已有的密 钥,或者单击"新建密钥对"创建新的密钥。

说明

如果选择使用已有的密钥,请确保您已在本地获取该文件。否则,将影响您正 常登录X实例。

- 使用镜像密码: 私有镜像中已设置了密码时,您可选择此选项,延用私 有镜像的密码。
- 创建后设置:暂不设置X实例的密码。待X实例创建成功后,请为X实例 设置密码后再登录。
- 12. 设置云备份。

云备份提供对云硬盘和云服务器的备份保护,并支持利用备份数据恢复云服务器 和云硬盘的数据。云备份设置完成后,系统会将云服务器绑定至云备份存储库并 绑定所选备份策略,定期备份云服务器。

使用云备份功能需要进行单独计费, 计费详情请参见<mark>云备份是如何计费的?</mark> 您可以根据实际情况选择以下三种方式。

- 现在购买:
	- i. 输入云备份存储库的名称:只能由中文字符、英文字母、数字、下划 线、中划线组成,且长度小于等于64个字符。例如:vault-f61e。默认 的命名规则为"vault\_xxxx"。
- ii. 输入存储库的容量:此容量为备份云服务器所需的容量。存储库的空间 不能小于云服务器的空间。取值范围为[云服务器总容量, 10485760]GB。
- iii. 设置备份策略:在下拉列表中选择备份策略,或进入云备份控制台查看 或编辑备份策略。
- 使用已有:
	- i. 选择云备份存储库的名称:在下拉列表中选择已有的云备份存储库。
	- ii. 设置备份策略:在下拉列表中选择备份策略,或进入云备份控制台查看 或编辑备份策略。
- 暂不购买:跳过云备份的配置步骤。如云服务器购买成功后仍需设置备份保 护,请进入云备份控制台找到目标存储库,绑定服务器。
- 13. (可选)设置"高级配置"。
	- a. 实例自定义数据注入:主要用于创建云服务器时向云服务器注入实例自定义 数据。配置后,云服务器首次启动时会自行注入数据信息。
		- 以文本形式:在下方文本框内输入用户数据内容。
		- 以文件形式:主要用于创建云服务器时注入的脚本文件或其他文件。

例如:您可以通过注入一段脚本,激活待创建云服务器的root用户权限,注 入成功后,您可以使用root用户登录云服务器。

实例自定义数据注入的详细操作,请参见<mark>实例自定义数据注入</mark>。

b. 标签:对云服务器的标识。使用标签可以方便识别和管理您拥有的云服务器 资源。您最多可以给云服务器添加10个标签。

#### 说明

创建云服务器时添加的标签,将同步添加至一同创建的EIP和云硬盘(包括系统盘、 数据盘)上。如果云服务器使用的是已有EIP,则该标签不会在EIP上标识。 云服务器创建成功后,您可以在云服务器、EIP和云硬盘详情页,查看到对应的标 签。

c. 委托:当需要与其他账号共享云服务器资源,或者委托更专业的人或团队来 代为管理时,租户管理员可以在IAM创建委托并授予云服务器资源的管理权 限。

被委托方使用自己的用户登录系统后,切换到您的账号下管理资源,避免您 将自己的安全凭证(密码)共享给其他账号,确保了您的账号安全。

如果您在IAM上创建了委托,可以通过单击下拉列表选择委托名称,获取相 应权限。更多关于委托的信息,请参见<mark>[委托其他账号管理资源。](https://support.huaweicloud.com/usermanual-iam/iam_01_0054.html)</mark>

- d. 云服务器组:选择X实例要加入的云服务器组。云服务器组内的云服务器将遵 循反亲和策略,分散地创建在不同主机上。云服务器组的创建等操作,请参 见管理**X**[实例云服务器组。](#page-92-0)
- 14. 单击"下一步:确认配置",进入确认配置页面。

请确认X实例配置详情,并进行如下设置:

您可在此页面勾选"设置定时删除时间"功能, 并设置删除X实例的时间, 到 期后系统将自动删除此X实例。

设置定时删除时间后,您仍然可以在实例删除前,在实例详情页面修改定时 删除时间。

# 须知

<span id="page-14-0"></span>设置定时删除时间后,系统将在设定时间自动删除云服务器,请提前做好数 据备份,谨慎操作。

– 阅读并勾选声明。

将鼠标悬浮于配置费用金额上,您可了解配置费用。

15. 单击"立即购买",完成支付。

# **1.2** 登录 **Flexus L** 实例及 **X** 实例

# **1.2.1** 登录 **Flexus** 应用服务器 **L** 实例

#### **1.2.1.1** 概述

本节介绍L实例云主机的远程登录方式,Linux系统和Windows系统云主机的登录方式 不同,请根据您的云主机系统选择对应的操作。

#### **Linux** 系统云主机登录方式概述

不同的本地主机操作系统对应不同的登录云主机方式,请根据您的本地主机操作系统 选择对应的登录方式。

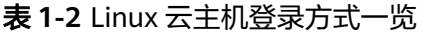

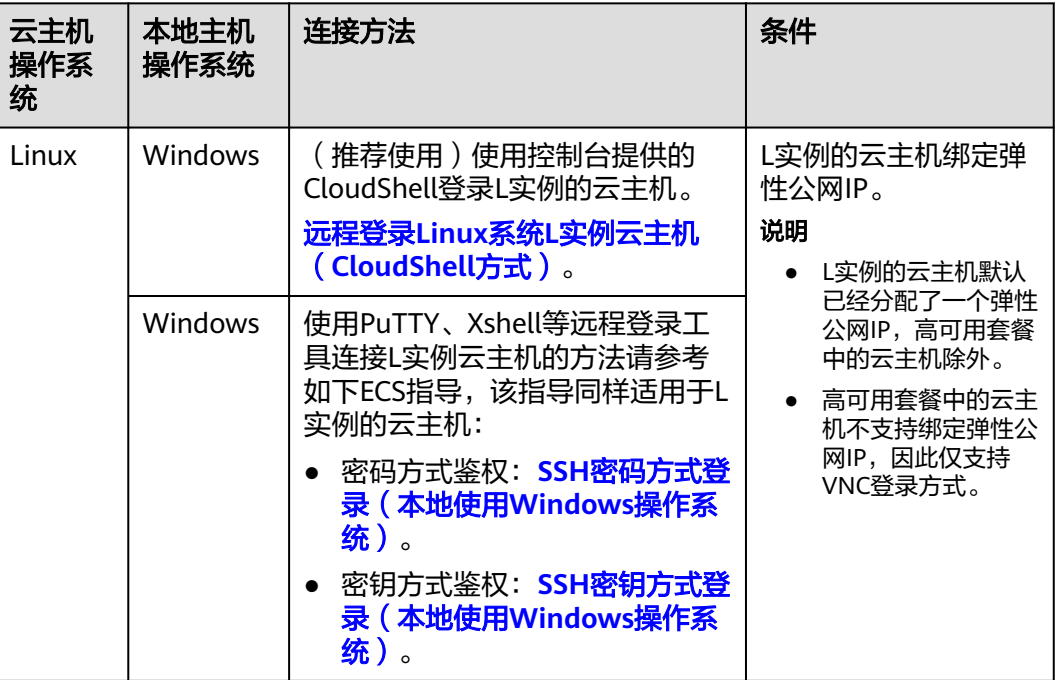

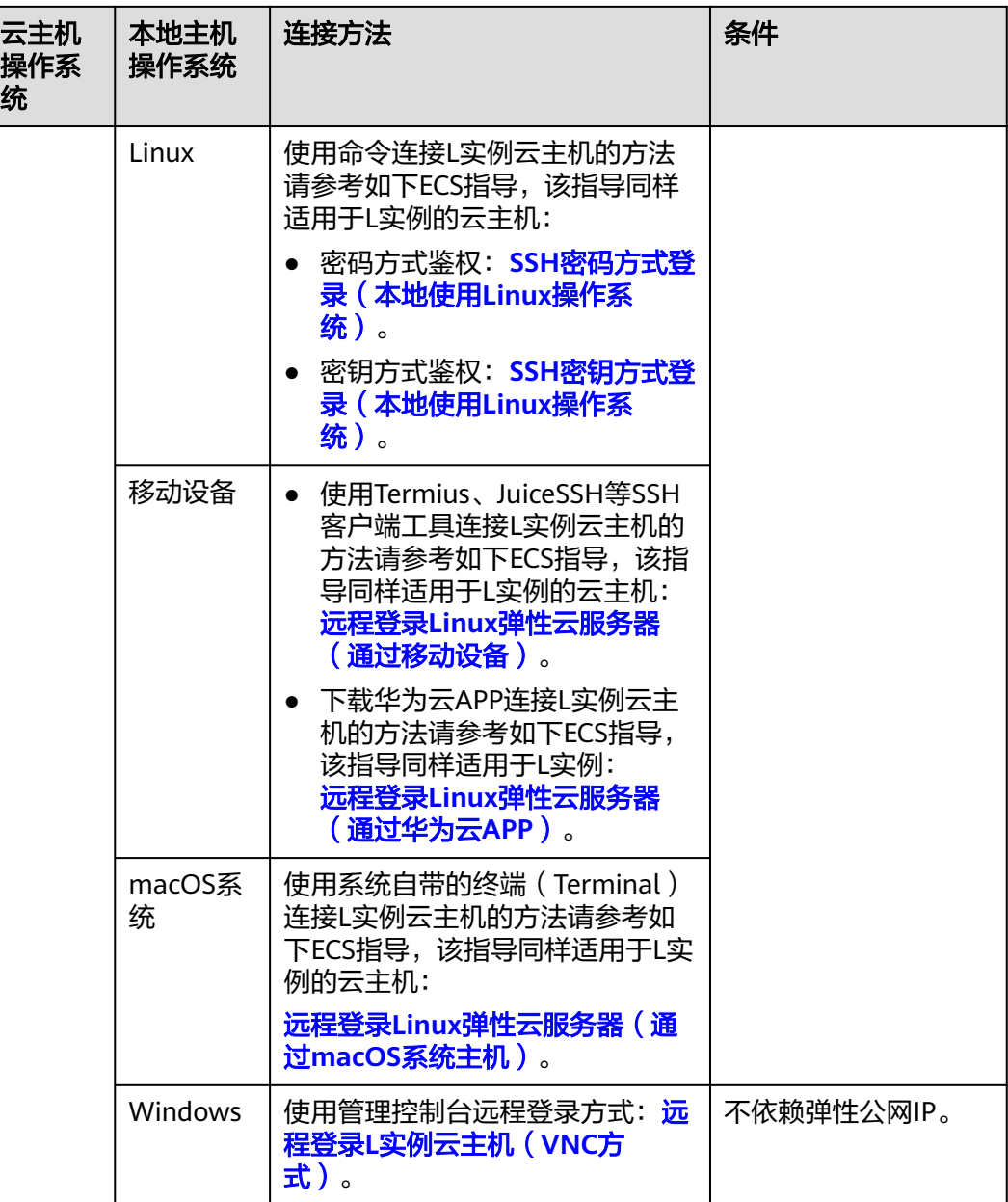

# **Windows** 系统云主机登录方式概述

不同的本地主机操作系统对应不同的登录云主机方式,请根据您的本地主机操作系统 选择对应的登录方式。

#### 表 **1-3** Windows 系统 L 实例登录方式一览

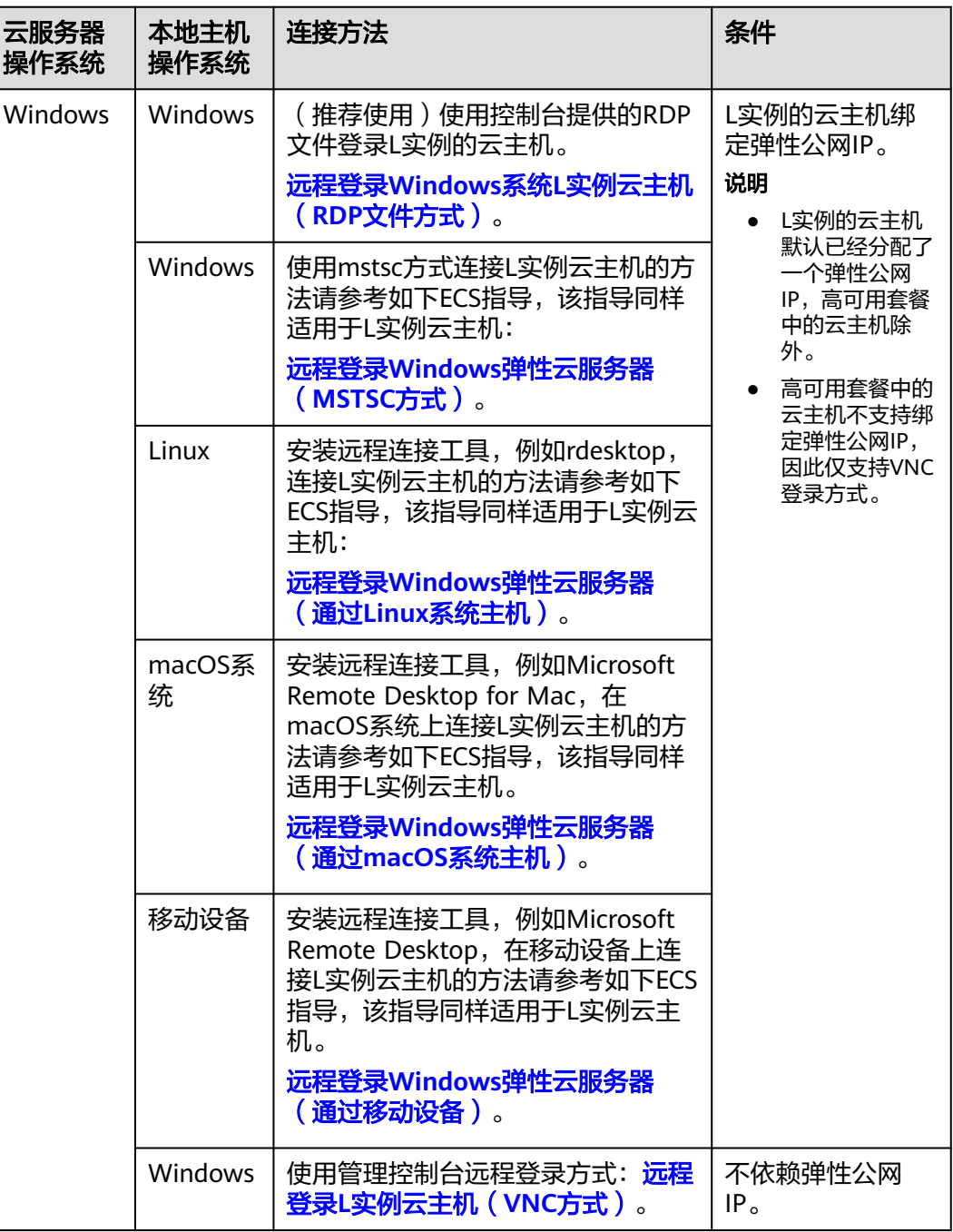

#### 说明

登录过程中若出现无法登录云服务器情况时,请先参考以下常见问题进行排查解决。若通过排查 后,仍然无法登录云服务器,请记录资源信息和问题时间,然后单击<mark>提交工单</mark>,填写工单信息, 联系技术支持。

# 常见问题

● [远程登录忘记密码怎么办?](https://support.huaweicloud.com/hecs_faq/hecs_faq_0803.html)

- [远程登录时需要输入的账号和密码是什么?](https://support.huaweicloud.com/hecs_faq/hecs_faq_0802.html)
- 无法登录到**Linux**[云服务器怎么办?](https://support.huaweicloud.com/hecs_faq/hecs_faq_0805.html)

# <span id="page-17-0"></span>**1.2.1.2** 远程登录 **L** 实例云主机(**VNC** 方式)

### 操作场景

本节为您介绍如何通过控制台提供的远程登录功能(即VNC方式)登录到L实例。

#### 约束与限制

- 只有状态为"运行中"的云服务器才允许用户登录。
- L实例没有默认登录密码,首次登录云服务器时,请先<mark>重置密码</mark>。

#### 操作步骤

- 1. 登录**L**[实例控制台](https://console.huaweicloud.com/smb/?region=cn-east-3#/resource/list)。
- 2. Flexus应用服务器L实例提供了多处登录入口,您可以在以下任意位置单击"Q远 程登录",登录云服务器。
	- 位置一: 在资源卡片处单击" 口远程登录"。

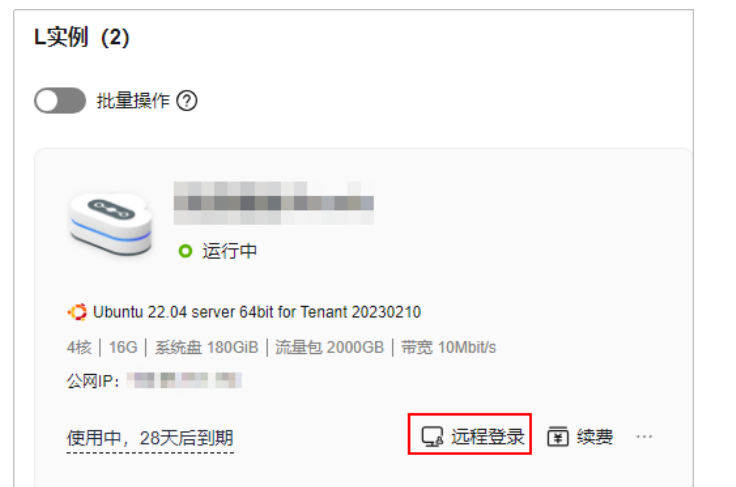

- 位置二: 单击Flexus应用服务器L实例卡片, 在右上角单击" 马远程登录"。
- 位置三:单击Flexus应用服务器L实例卡片,在左侧列表中选择"云主机 VM"菜单,单击" 马远程登录"。

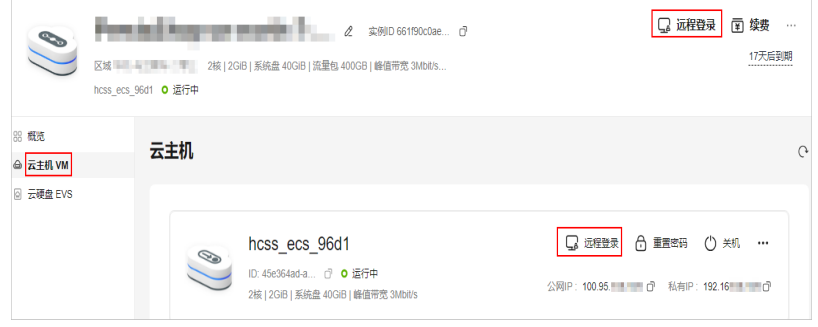

3. 根据界面提示登录云服务器。

<span id="page-18-0"></span>为了提高系统安全性,输入密码时默认不显示密码。在您输入正确的密码并按回 车键后,将成功登录云服务器。

– Windows操作系统:单击"Ctrl+Alt+Del"解锁桌面后,输入密码登录云服 务器。

Windows操作系统用户名默认为"Administrator"。

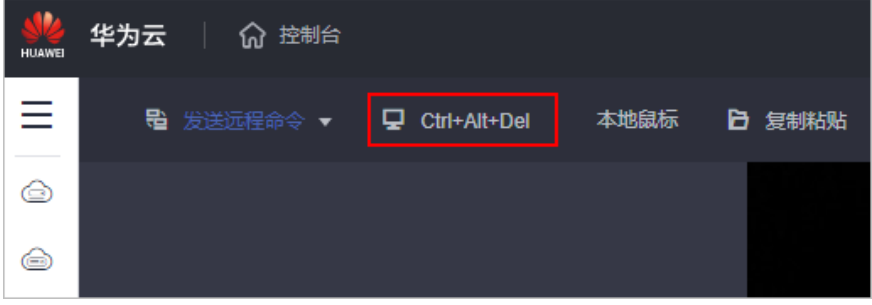

Linux操作系统:根据界面提示,输入用户名及密码登录云服务器。 用户名:Linux操作系统用户名默认为"root"。

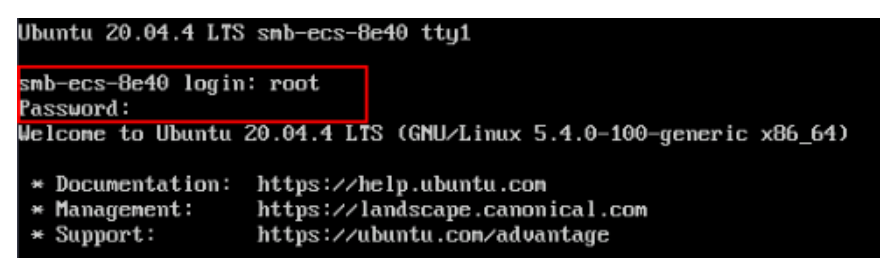

# **1.2.1.3** 远程登录 **Linux** 系统 **L** 实例云主机(**CloudShell** 方式)

#### 操作场景

本节为您介绍通过控制台提供的CloudShell登录L实例云主机的操作步骤。登录成功 后,如需使用CloudShell界面提供的复制、粘贴功能,请参见**[CloudShell](https://support.huaweicloud.com/usermanual-ecs/ecs_03_0185.html#ecs_03_0185__section1537822813216)**常用操作。

# 前提条件

- 云服务器状态为"运行中",只有状态为"运行中"的云服务器才允许用户登 录。
- 已获取云服务器密码, 忘记密码请参考<mark>重置密码</mark>。
- 请确保安全组已开放登录端口(默认使用22端口),否则无法连接云服务器。配 置安全组规则请参考<mark>配置安全组规则</mark>。 如需使用其他端口可登录云服务器后重新设置。[修改远](https://support.huaweicloud.com/ecs_faq/ecs_faq_0530.html)程登录端口请参考<mark>修改远</mark> [程登录端口](https://support.huaweicloud.com/ecs_faq/ecs_faq_0530.html)。
- 使用CloudShell连接云服务器支持公网连接和私网连接两种方式。当使用 CloudShell通过私网远程连接云服务器时,需要具有Security Administrator权限 的用户进行服务授权。
	- 若用户有Security Administrator权限,在首次使用时,会弹出如下授权页 面,单击"同意授权"即可。

服务授权区域级生效,仅需在每个区域首次使用时执行一次,授权后,用户 即可在当前区域使用。

#### 图 **1-1** 服务授权

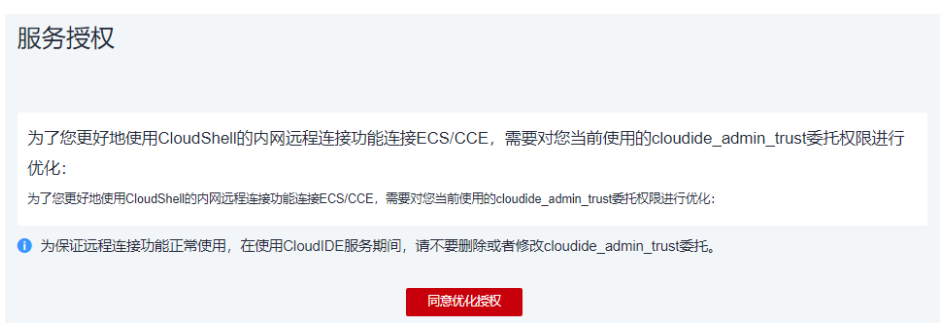

– 若用户无Security Administrator权限,页面将提示"请添加Security Administrator管理员",可以联系管理员 (具有admin权限的用户) 为该用 户添加Security Administrator权限后重试。

图 **1-2** 无权限

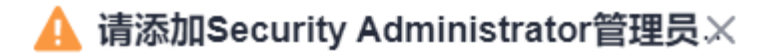

当前用户没有Security Administrator管理员权限,请参考 帮助文档,添加管理员权限后重试

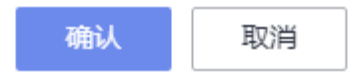

授权方式为:

- i. 创建用户组,并给用户组授权添加Security Administrator权限,详细操 作请参考[创建用户组并授权。](https://support.huaweicloud.com/usermanual-iam/iam_03_0001.html)
- ii. 将用户添加到用户组中,详细操作请参考[用户组添加用户](https://support.huaweicloud.com/usermanual-iam/iam_03_0002.html)。

#### 说明

使用CloudShell通过公网远程连接云服务器时,无需进行服务授权。

## 操作步骤

- 1. 登录Flexus应用服务器L实例<mark>控制台</mark>。
- 2. Flexus应用服务器L实例提供了多处登录入口,您可以在以下任意位置单击"Q远 程登录",登录云主机。
	- 位置一:在资源卡片处单击" 马远程登录"。

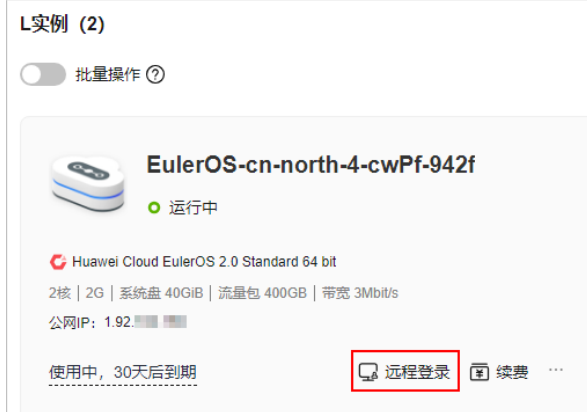

- 位置二:单击Flexus应用服务器L实例卡片,在右上角单击" 远程登录"。
- 位置三: 单击Flexus应用服务器L实例卡片, 在左侧列表中选择"云主机
	- VM"菜单,单击" 马远程登录"。

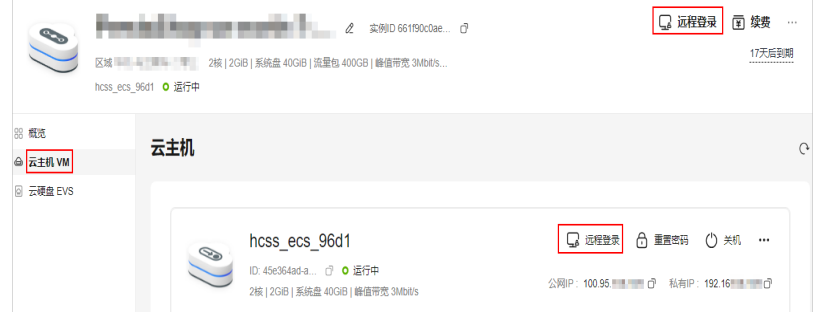

- 3. 在弹出的"登录Linux云服务器"窗口中,单击"使用CloudShell登录"。
- 4. 在CloudShell界面配置登录L实例云主机的相关信息。

首次登录,默认会打开CloudShell配置向导,请输入L实例云主机的相关登录参数 用来连接云主机。

"区域"和"云服务器配置"项由系统自动设置,请保持默认值。CloudShell提 供了公网IP和私网IP的登录方式,您可选择其中一种进行登录。

- 公网IP登录操作
	- i. 在CloudShell配置向导中设置登录云主机的配置项。

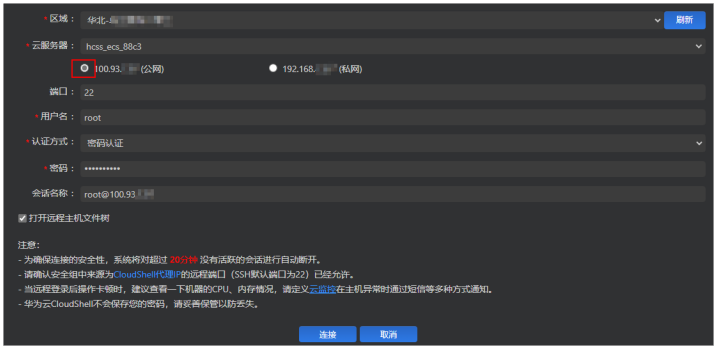

#### 表 **1-4** 登录云主机的配置项

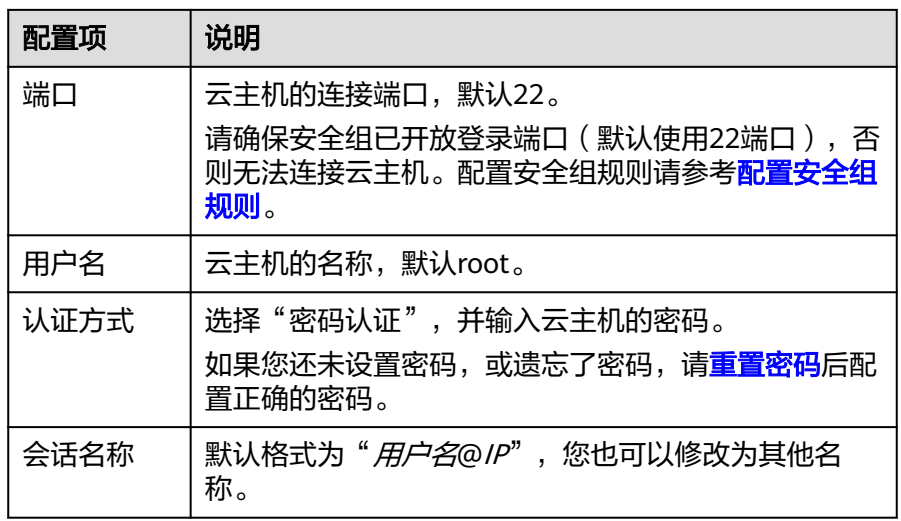

ii. 单击"连接"登录云主机。

如果单击"连接"提示认证失败,可能是云主机未设置登录密码或密码 错误,请<mark>重置密码</mark>后重新配置正确的密码。

连接成功后,CloudShell界面提示如下。

图 **1-3** 操作结果

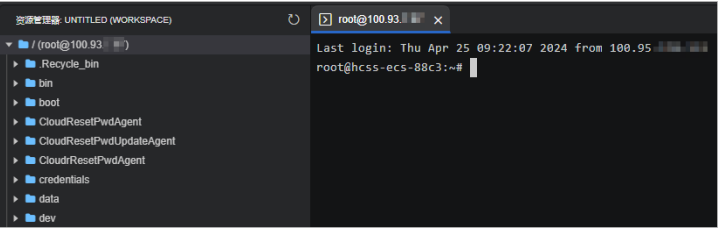

– 若勾选云服务器的私网IP(私有IP)。

i. 单击"跳转"。

|                                                                                                    | • 区域: 华北 ■ ■ ■ ■ ■ |    |                                         |  | 刷新<br>$\checkmark$ |
|----------------------------------------------------------------------------------------------------|--------------------|----|-----------------------------------------|--|--------------------|
| ・云服务器:                                                                                                    | hcss ecs 88c3      |    |                                         |  |                    |
|                                                                                                    | ● 100.93. (公网)     |    | O 192.168. 【私网】 为了保证安全性, 本次连续将其特异新的页面完成 |  |                    |
| 注意:<br>- 为确保连接的安全性,系统将对超过 20分钟 没有活跃的会话进行自动断开。<br>- 请确认安全组中来源为CloudShell代理IP的远程端口 (SSH默认端口为22) 已经允许。<br>- 当远程登录后操作卡顿时,建议查看一下机器的CPU,内存情况,请定义云监控在主机异常时通过短信等多种方式通知。<br>- 华为云CloudShell不会保存您的密码, 请妥善保管以防丢失。 |                    |    |                                         |  |                    |
|                                                                                                    |                    | 跳转 | 取消                                      |  |                    |

#### 说明

跳转后如果提示没有权限或者需要授权,请根据<mark>前提条件</mark>先完成服务授权,再 执行如下操作。

ii. 在新的CloudShell配置向导中设置登录云主机的配置项。

私网IP登录方式的配置项和公网IP的相同,配置说明参见表**1-4**。

iii. 单击"连接"登录云主机。 如果单击"连接"提示认证失败,可能是云主机未设置登录密码或密码 错误,请<mark>重置密码</mark>后重新配置正确的密码。 连接成功后,CloudShell界面提示如下。

#### 图 **1-4** 操作结果

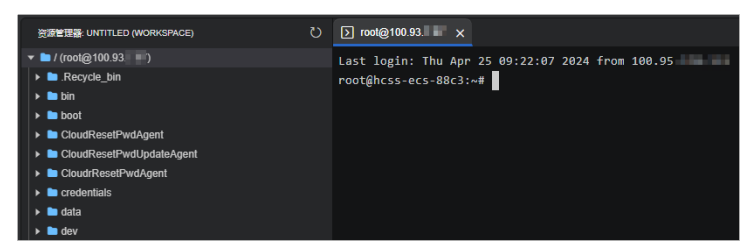

# <span id="page-22-0"></span>**1.2.1.4** 远程登录 **Windows** 系统 **L** 实例云主机(**RDP** 文件方式)

#### 操作场景

远程桌面协议 (Remote Desktop Protocol, RDP), 是微软提供的多通道的远程登录 协议。本节为您介绍如何使用RDP文件远程登录Windows系统云主机。

#### 前提条件

- 云主机状态为"运行中",只有状态为"运行中"的云主机才允许用户登录。
- 已获取云主机用户名和密码,忘记密码请参考<mark>重置密码</mark>。
- 云主机安全组入方向已开放3389端口。具体操作详见<mark>[配置安全组规则](#page-156-0)</mark>。
- 使用的登录工具与待登录的云主机之间网络连通。例如,默认的3389端口没有被 防火墙屏蔽。
- 云主机开启远程桌面协议RDP(Remote Desktop Protocol)。使用公共镜像创建 的云主机默认已打开RDP,除此之外的windows云主机请检查并确保云主机开启 了RDP。打开RDP方法请参[考开启远程桌面协议](#page-24-0)**RDP**。

#### 操作步骤

1. 在弹出的"登录Windows云服务器"窗口中,选择"使用RDP文件登录",单击 "下载RDP文件",将RDP文件下载到本地。

图 **1-5** 下载 RDP 文件

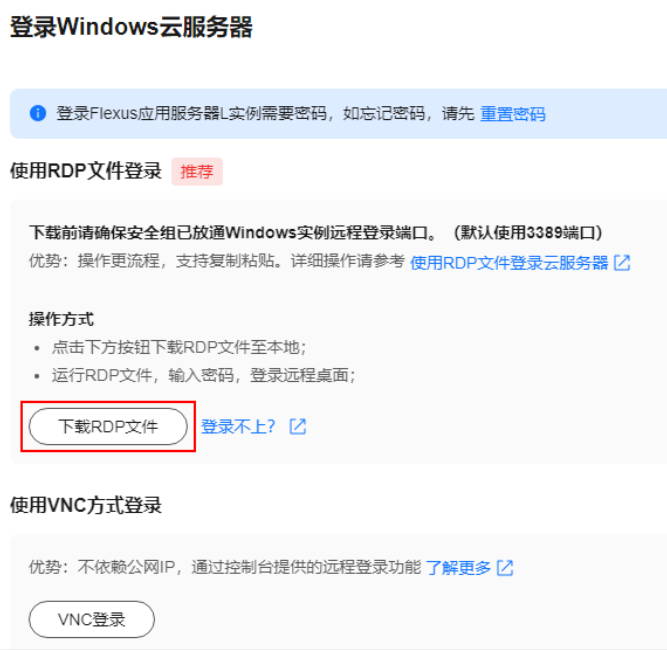

2. 双击已下载到本地的RDP文件,根据提示输入密码,单击"确定"即可远程连接 到Windows云主机。

如果您还没有设置云主机登录密码或者忘记密码请先<mark>重置密码</mark>再登录。

#### 说明

每一台云主机对应的RDP文件是唯一的, RDP文件默认命名规则为"云主机名称-公网 IP"。您可在本地保存此RDP文件,后续直接双击此RDP文件登录Windows云主机。

图 **1-6** 使用 RDP 文件登录 Windows 云服务器

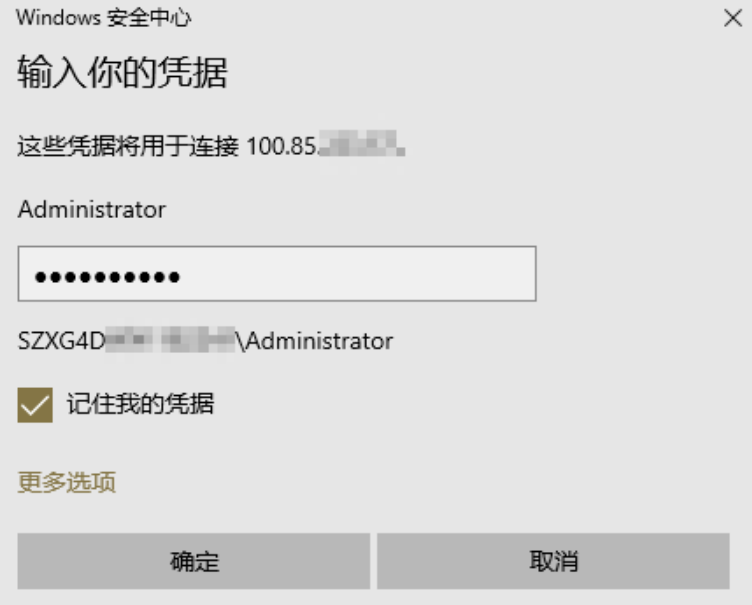

#### <span id="page-24-0"></span>开启远程桌面协议 **RDP**

首次登录云服务器时,请先使用VNC方式登录云服务器,打开RDP(Remote Desktop Protocol)。本例以Windows Server 2022标准版为例介绍打开 RDP的操作步骤。

- 1. VNC方式登录云服务器。
- 2. 单击"开始"菜单,选择"控制面板 > 系统 > 远程桌面"。
- 3. 检查是否启动"启用远程桌面",若未开启,启用此功能。

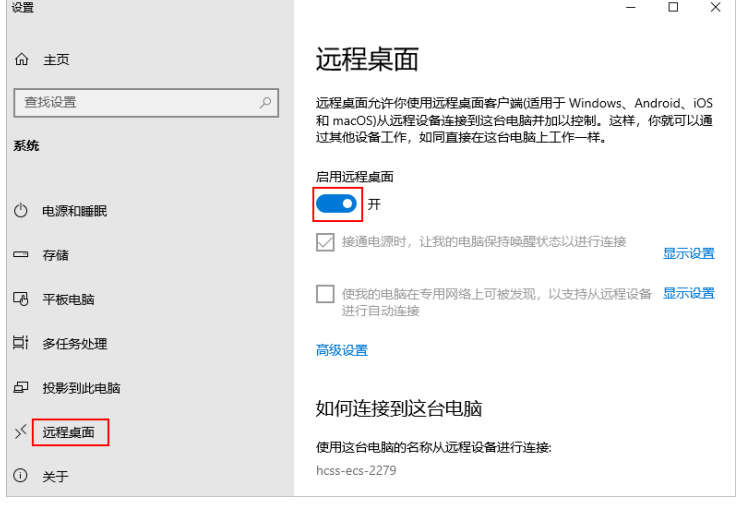

4. 单击"确认"。

# **1.2.2** 登录 **Windows** 系统 **Flexus** 云服务器 **X** 实例

# **1.2.2.1 Windows** 云服务器登录方式概述

本节介绍X实例的Windows云服务器登录方式。L实例登录方式详见[远程登录](#page-17-0)**L**实例云 主机(**VNC**[方式\)。](#page-17-0)

# 登录方式概述

请根据需要选择登录方式,登录云服务器。

#### <span id="page-25-0"></span>表 **1-5** Windows 云服务器登录方式一览

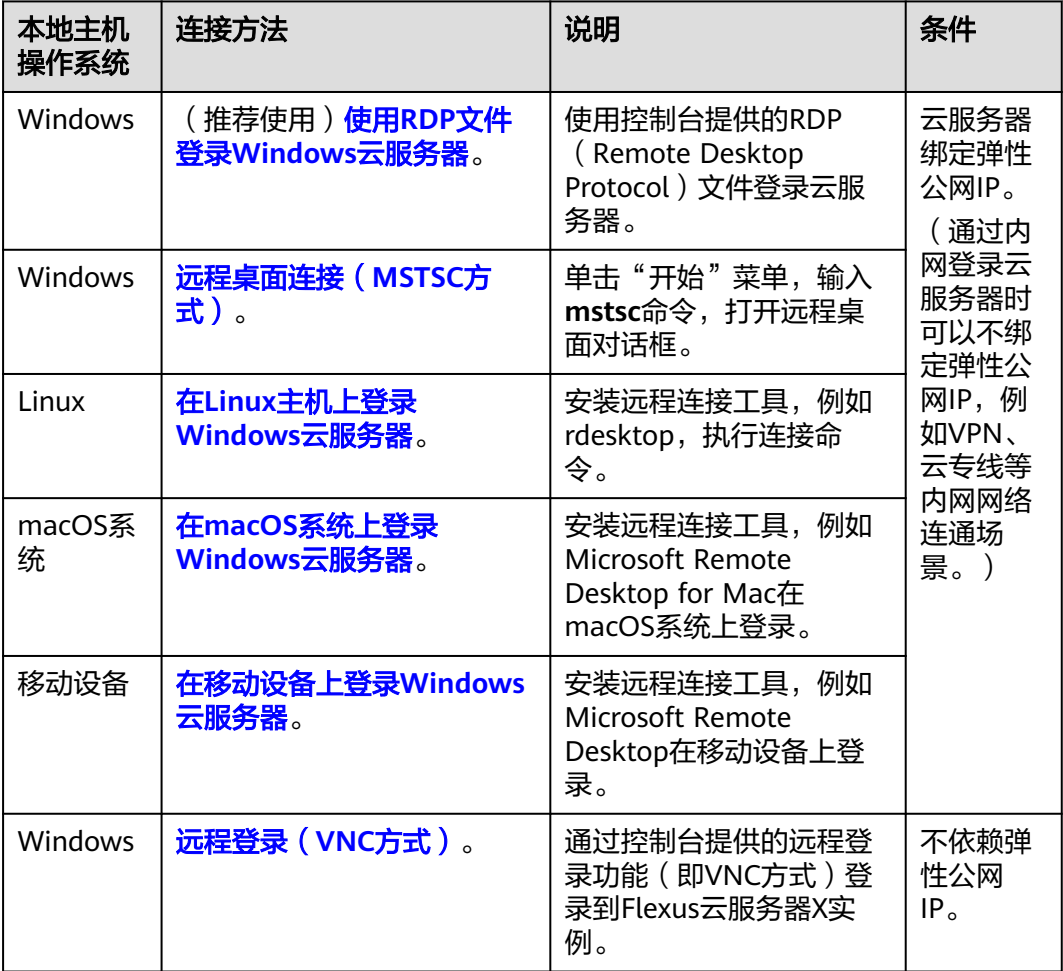

#### 说明

登录过程中若出现无法登录云服务器情况时,请先参考以下常见问题进行排查解决。若通过排查 后,仍然无法登录云服务器,请记录资源信息和问题时间,然后单击<mark>提交工单</mark>,填写工单信息, 联系技术支持。

## 常见问题

- **Windows**[云服务器如何配置多用户登录?](https://support.huaweicloud.com/hecs_faq/hecs_faq_0806.html)
- 无法登录到**Windows**[云服务器怎么办?](https://support.huaweicloud.com/hecs_faq/hecs_faq_0804.html)
- [远程登录忘记密码怎么办?](https://support.huaweicloud.com/hecs_faq/hecs_faq_0803.html)
- [远程登录时需要输入的账号和密码是什么?](https://support.huaweicloud.com/hecs_faq/hecs_faq_0802.html)

# **1.2.2.2** 远程登录(**VNC** 方式)

#### 操作场景

本节为您介绍如何通过控制台提供的远程登录功能(即VNC方式)登录到Flexus云服 务器X实例上。

# <span id="page-26-0"></span>前提条件

- 云服务器状态为"运行中",只有状态为"运行中"的云服务器才允许用户登 录。
- 已获取云服务器用户名和密码,忘记密码请参考<mark>在控制台重置密码</mark>。

## **VNC** 方式登录 **Windows** 云服务器

- 1. 登录**X**[实例控制台](https://console.huaweicloud.com/hecsx/?locale=zh-cn®ion=cn-southwest-2#/ecs/manager/xList),单击左上角的 选择区域和项目。
- 2. 选择要登录的云服务器,单击"操作"列下的"远程登录"。
- 3. 在弹出的"登录Windows云服务器"窗口中,选择"其他方式(VNC)",单击 "立即登录"。
- 4. (可选)如果界面提示"Press CTRL+ALT+DELETE to log on",请单击远程登录 操作面板上方的"Ctrl+Alt+Del"按钮进行登录。

图 **1-7** 单击"Ctrl+Alt+Del"

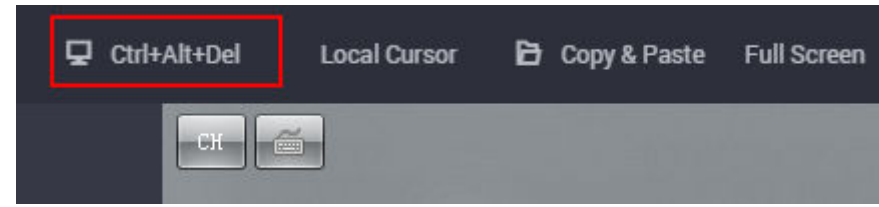

5. 根据界面提示,输入云服务器密码。

# **1.2.2.3** 使用 **RDP** 文件登录 **Windows** 云服务器

#### 操作场景

远程桌面协议 (Remote Desktop Protocol, RDP), 是微软提供的多通道的远程登录 协议。本节为您介绍如何使用RDP文件远程登录Windows系统Flexus云服务器X实例。

L实例登录方式详见远程登录**L**[实例云主机\(](#page-17-0)**VNC**方式)。

#### 说明

从管理控制台下载的RDP文件对应唯一的云服务器,当前RDP文件命名规则为"云服务器名称-弹性IP"。

# 前提条件

- 云服务器状态为"运行中",只有状态为"运行中"的云服务器才允许用户登 录。
- 已获取云服务器用户名和密码,忘记密码请参考<mark>在控制台重置密码</mark>。
- 云服务器已经绑定弹性公网IP。
- 云服务器安全组入方向已开放3389端口。具体操作详见<mark>配置安全组规则</mark>。
- 使用的登录工具与待登录的云服务器之间网络连通。例如,默认的3389端口没有 被防火墙屏蔽。
- 云服务器开启远程桌面协议RDP(Remote Desktop Protocol)。使用公共镜像创 建的云服务器默认已打开RDP。打开RDP方法请参[考开启远程桌面协议](#page-33-0)**RDP**。

# <span id="page-27-0"></span>**Windows** 操作系统使用 **RDP** 文件登录 **Windows** 云服务器

本地主机为Windows操作系统,那么您可以使用RDP文件登录Windows云服务器。

- 1. 登录**X**[实例控制台](https://console.huaweicloud.com/hecsx/?locale=zh-cn®ion=cn-southwest-2#/ecs/manager/xList),单击左上角的 选择区域和项目。
- 2. 单击云服务器后"操作"列表中的"远程登录"。
- 3. 在弹出的"登录Windows云服务器"窗口中,选择"使用RDP文件登录",单击 "下载RDP文件",将RDP文件下载到本地。
- 4. 双击已下载到本地的RDP文件,根据提示输入密码,即可远程连接到Windows云 服务器。
	- 当您的云服务器是采用密码方式鉴权时,请直接使用创建云服务器时设置的 密码进行登录。
	- 如果您忘记密码,请参见[在控制台重置密码。](#page-96-0)

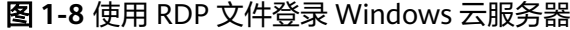

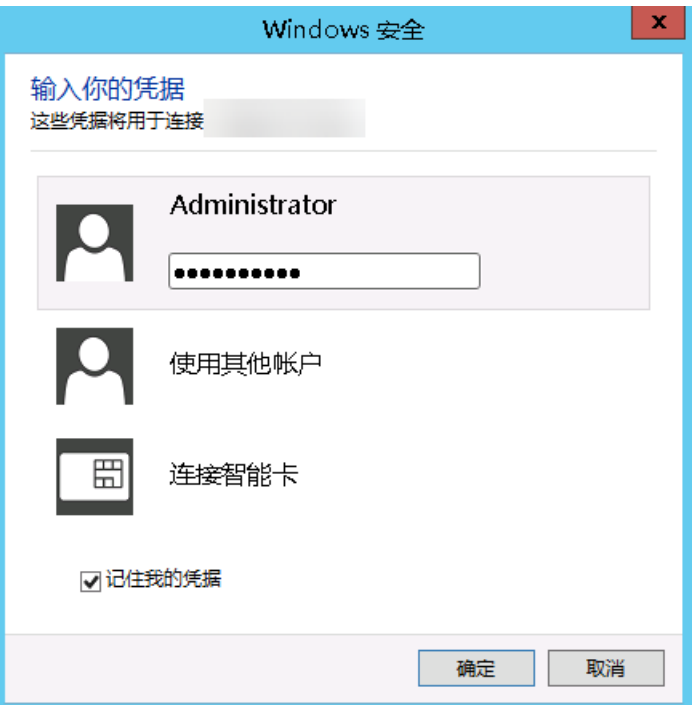

# **1.2.2.4** 远程桌面连接(**MSTSC** 方式)

#### 操作场景

本节为您介绍如何在本机使用远程登录工具MSTSC登录Windows系统Flexus云服务器X 实例。

L实例登录方式详见远程登录**L**[实例云主机\(](#page-17-0)**VNC**方式)。

### 前提条件

云服务器状态为"运行中",只有状态为"运行中"的云服务器才允许用户登 录。

- 已获取云服务器用户名和密码,忘记密码请参考**在控制台重置密码**。
- 云服务器已经绑定弹性公网IP。
- 云服务器安全组入方向已开放3389端口。具体操作详见<mark>配置安全组规则</mark>。
- 使用的登录工具与待登录的云服务器之间网络连通。例如,默认的3389端口没有 被防火墙屏蔽。
- 云服务器开启远程桌面协议RDP (Remote Desktop Protocol)。使用公共镜像创 建的云服务器默认已打开RDP。打开RDP方法请参[考开启远程桌面协议](#page-33-0)**RDP**。

# 使用 **MSTSC** 方式登录 **Windows** 云服务器

本地主机为Windows操作系统,那么可以使用Windows自带的远程桌面连接工具 MSTSC登录Windows云服务器。

1. 在本地主机单击"开始"菜单。

图 **1-9** 显示选项

- 2. 在"搜索程序和文件"中,输入"mstsc",单击"远程桌面连接"打开远程桌面 连接工具。
- 3. 在"远程桌面连接"的对话框中,单击"选项"。

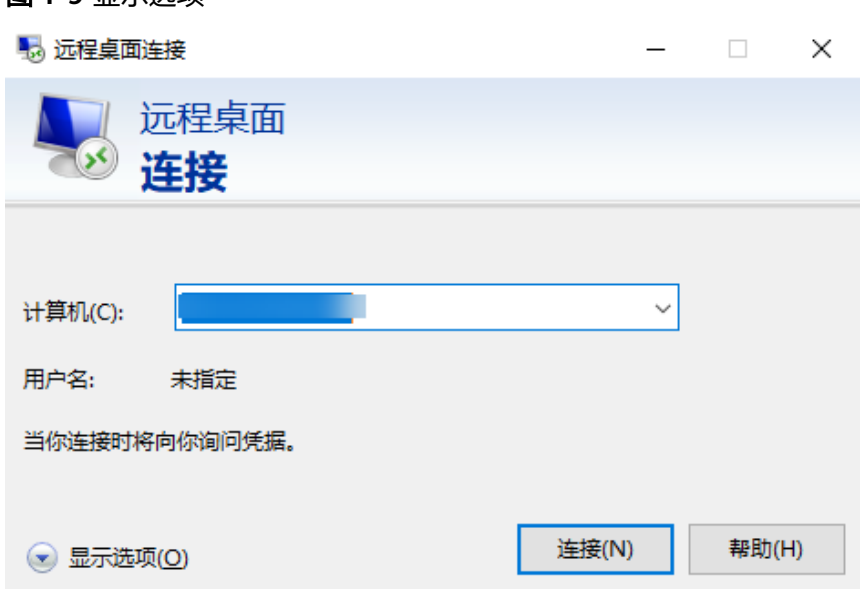

4. 输入待登录的云服务器的弹性公网IP和用户名,默认为Administrator。

#### 说明

如需再次登录时不再重复输入用户名和密码,可勾选"允许我保存凭据"。

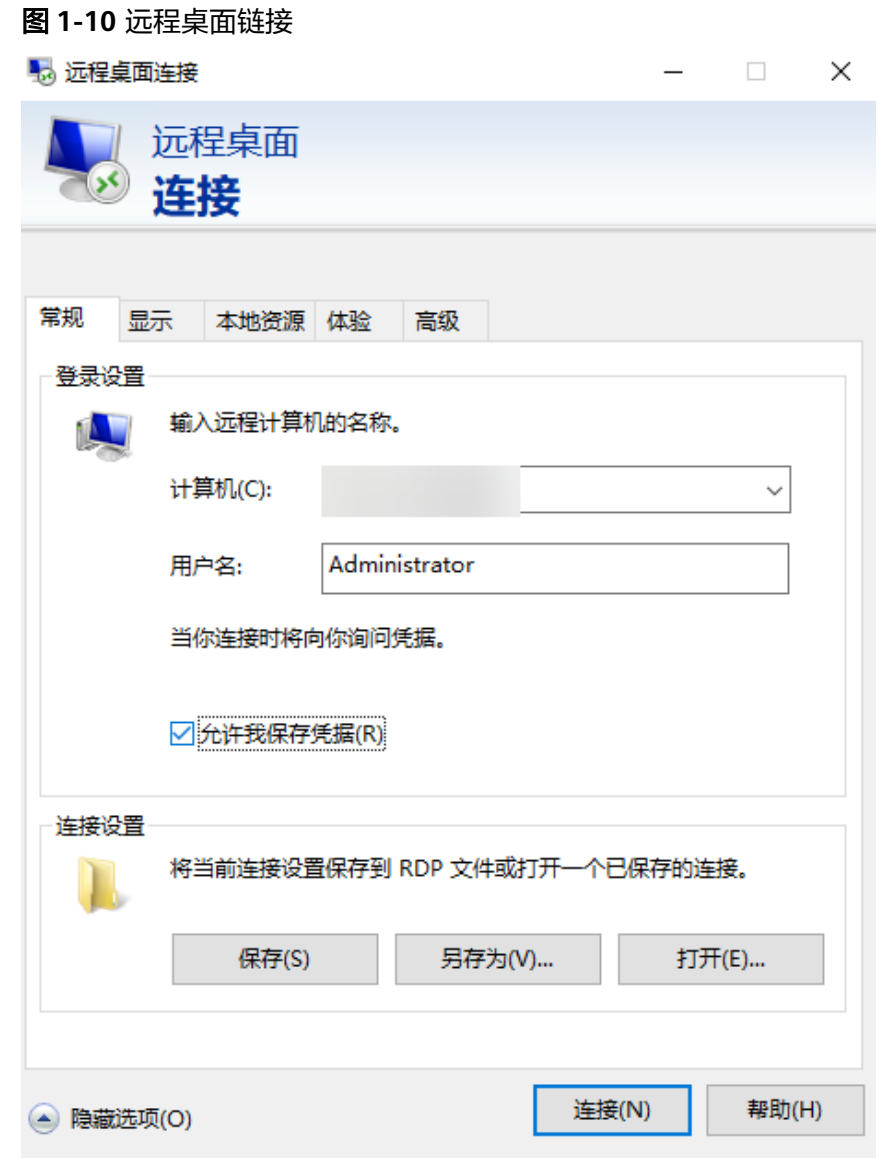

5. (可选)如需在远程会话中使用本地主机的资源,请单击"本地资源"选项卡完 成如下配置。

如需从本地主机复制到云服务器中,请勾选"剪贴板"。

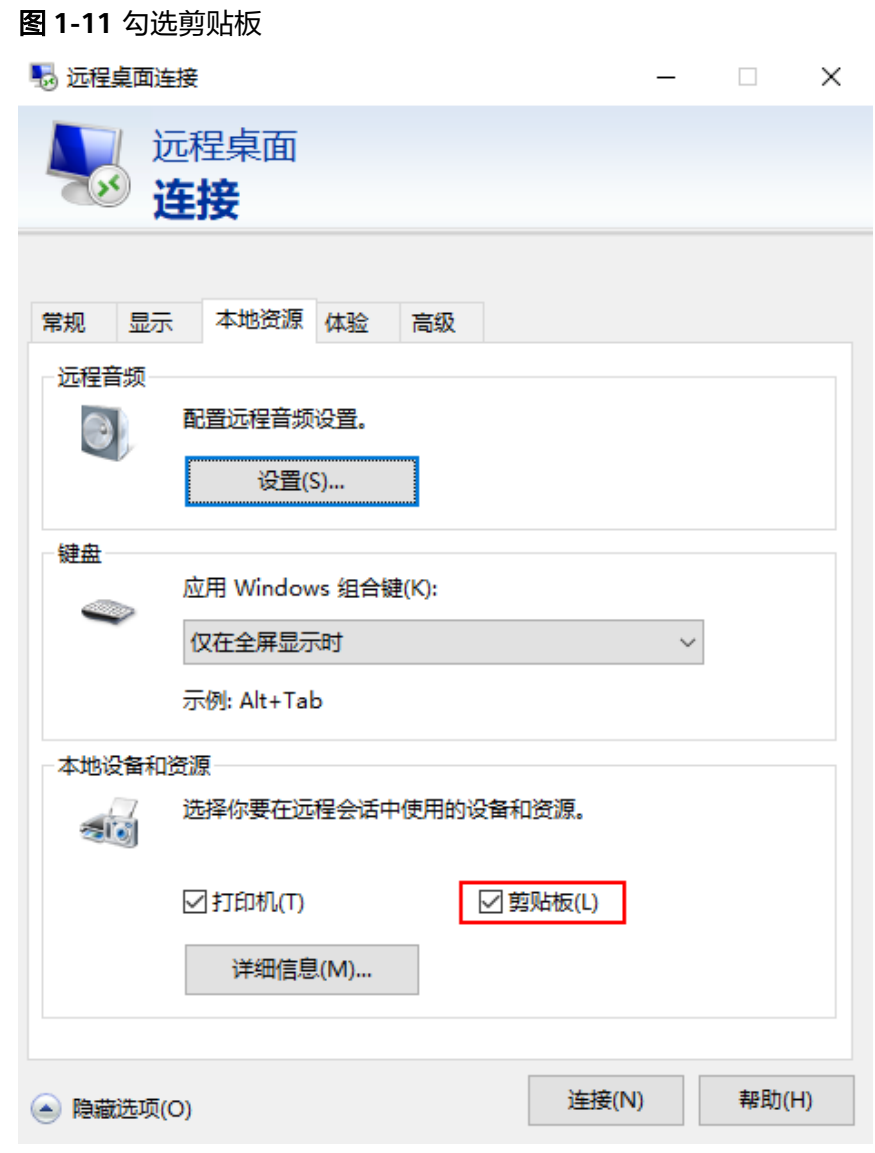

如需从本地主机复制文件到云服务器中,单击"详细信息",勾选"驱动器"和 相应的磁盘。

图 **1-12** 勾选驱动器

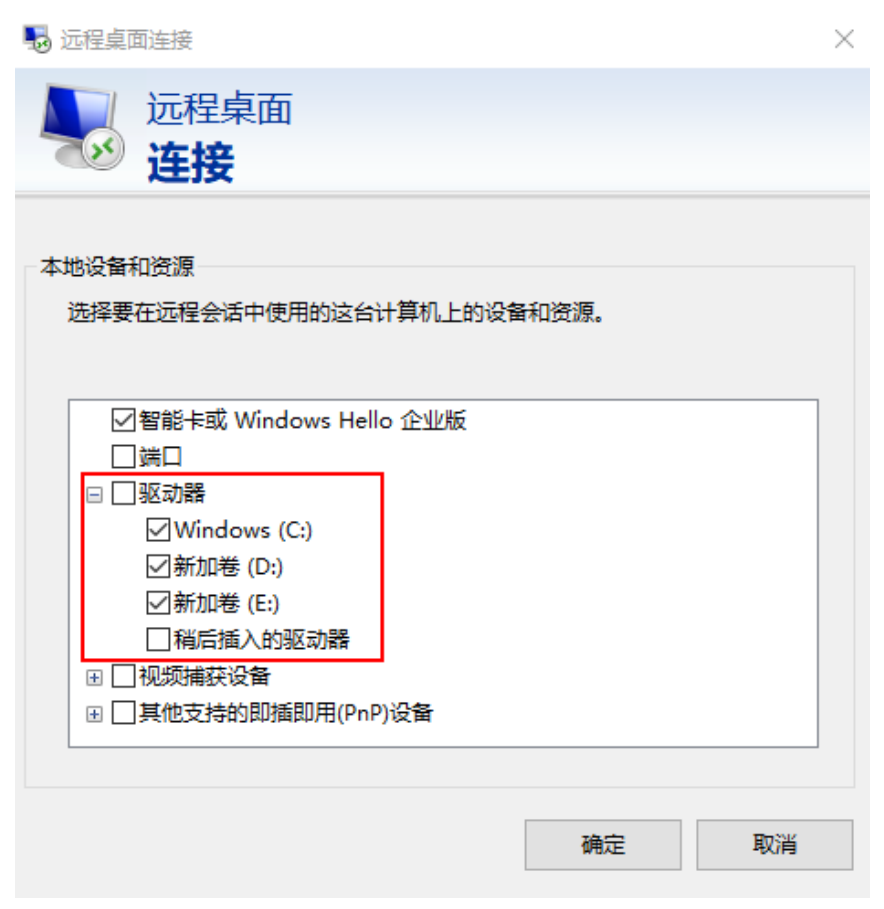

6. (可选)如需调整远程桌面窗口的大小,可以选择"显示"选项卡,再调整窗口 大小。

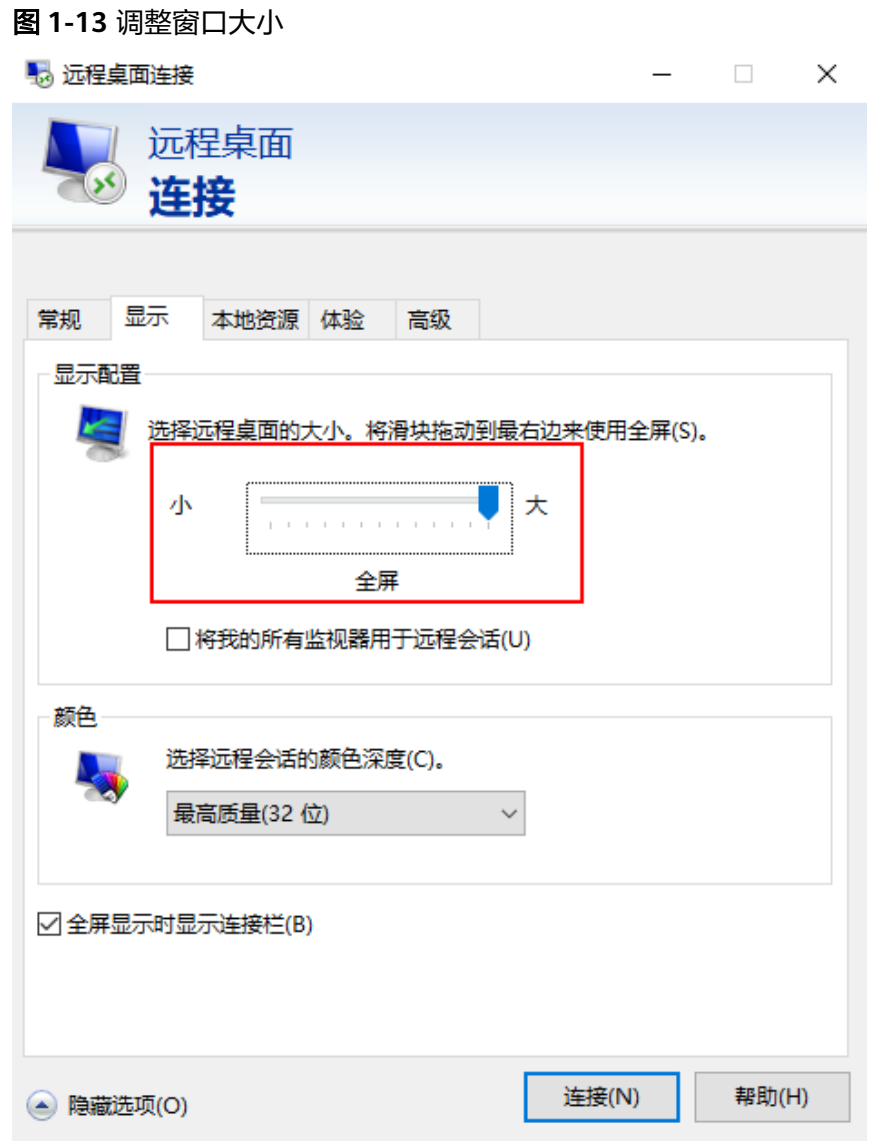

7. 单击"确定",根据提示输入密码,登录云服务器。 为安全起见,首次登录云服务器,需更改密码。

说明

当您的云服务器是采用密码方式鉴权时,请直接使用创建云服务器时设置的密码进行登 录。如果您忘记密码,请参见<mark>在控制台重置密码</mark>。

#### <span id="page-33-0"></span>图 **1-14** 输入云服务器密码

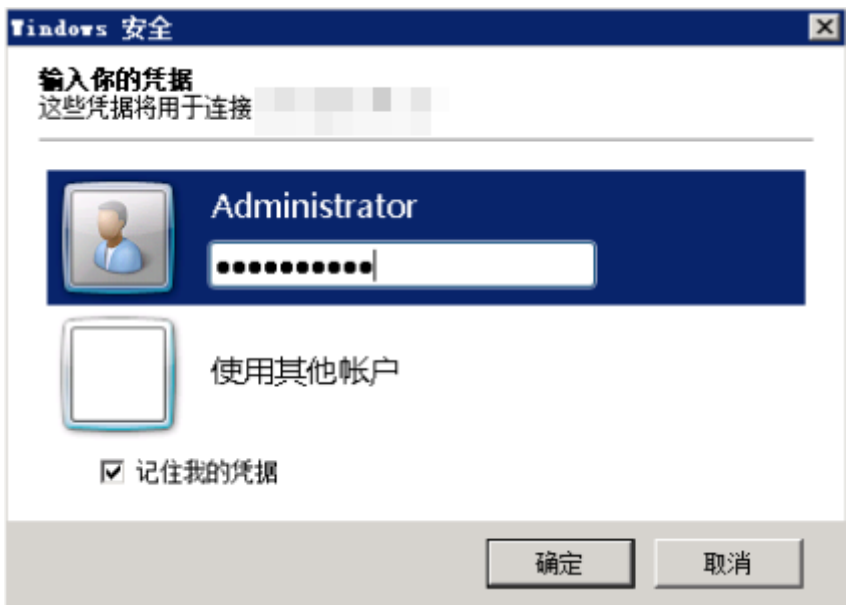

8. (可选)通过远程桌面连接(Remote Desktop Protocol, RDP)方式登录云服 务器后,如果需要使用RDP提供的"剪切板"功能,将本地的大文件(文件大小 超过2GB)复制粘贴至远端的Windows云服务器中,由于Windows系统的限制, 会导致操作失败。

具体的解决方法,请参[考使用远程桌面链接方式复制文件](https://support.microsoft.com/en-us/help/2258090/copying-files-larger-than-2-gb-over-a-remote-desktop-services-or-termi)。

#### 开启远程桌面协议 **RDP**

首次登录云服务器时,请先使用VNC方式登录云服务器,打开RDP(Remote Desktop Protocol),然后再使用mstsc方式连接。

说明

使用公共镜像创建的云服务器,默认已打开RDP。

- 1. VNC方式登录云服务器。 登录方法请参[见远程登录\(](#page-25-0)**VNC**方式)。
- 2. 单击"开始"菜单,选择"控制面板 > 系统和安全 > 系统 > 远程设置"。 系统进入"系统属性"页面。

#### <span id="page-34-0"></span>图 **1-15** 系统属性

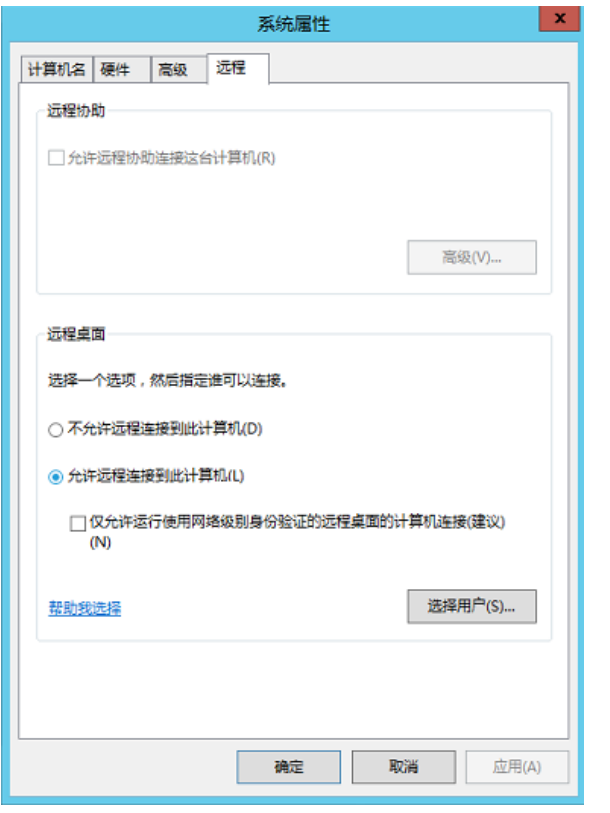

3. 选择"远程"页签,在"远程桌面"栏,选择"允许远程连接到此计算机"。 4. 单击"确定"。

# **1.2.2.5** 在 **Linux** 主机上登录 **Windows** 云服务器

#### 操作场景

本节为您介绍如何在Linux操作系统主机上登录Windows系统Flexus云服务器X实例。 L实例登录方式详见远程登录**L**[实例云主机\(](#page-17-0)**VNC**方式)。

#### 前提条件

- 云服务器状态为"运行中",只有状态为"运行中"的云服务器才允许用户登 录。
- 已获取云服务器用户名和密码,忘记密码请参考<mark>在控制台重置密码</mark>。
- 云服务器已经绑定弹性公网IP。
- 云服务器安全组入方向已开放3389端口。具体操作详见<mark>配置安全组规则</mark>。
- 使用的登录工具与待登录的云服务器之间网络连通。例如,默认的3389端口没有 被防火墙屏蔽。
- 云服务器开启远程桌面协议RDP (Remote Desktop Protocol)。使用公共镜像创 建的云服务器默认已打开RDP。打开RDP方法请参[考开启远程桌面协议](#page-33-0)**RDP**。

# 本地 **Linux** 操作系统登录 **Windows** 云服务器

如果本地主机为Linux操作系统,您可以使用远程连接工具(例如rdesktop)连接 Windows实例。

- 1. 在本地主机下载并安装rdesktop工具。下载**[rdesktop](http://www.rdesktop.org/)**。 **yum -y install rdesktop**
- 2. 输入以下命令登录云服务器。

**rdesktop -u** 用户名 **-p** 密码 **-g** 分辨率 弹性公网**IP**地址 例如:**rdesktop -u administrator -p password -g 1024\*720 192.168.x.x**

#### 表 **1-6** 远程登录命令参数

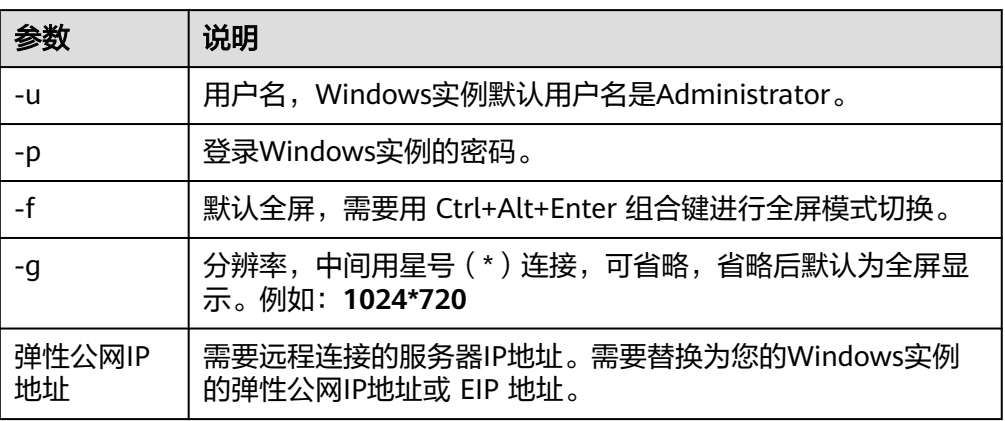

# 开启远程桌面协议 **RDP**

首次登录云服务器时,请先使用VNC方式登录云服务器,打开RDP(Remote Desktop Protocol),然后再使用mstsc方式连接。

说明

使用公共镜像创建的云服务器,默认已打开RDP。

- 1. VNC方式登录云服务器。
- 2. 单击"开始"菜单,选择"控制面板 > 系统和安全 > 系统 > 远程设置"。 系统进入"系统属性"页面。
#### 图 **1-16** 系统属性

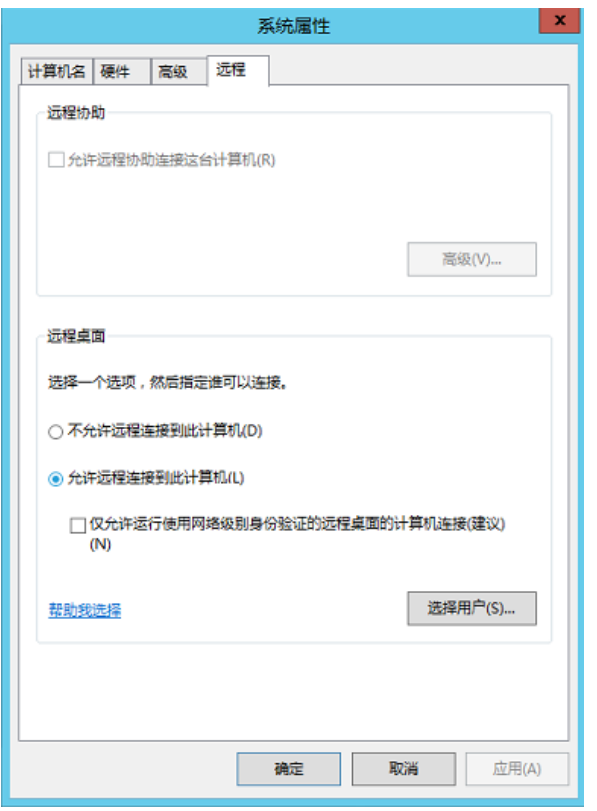

3. 选择"远程"页签,在"远程桌面"栏,选择"允许远程连接到此计算机"。 4. 单击"确定"。

## **1.2.2.6** 在移动设备上登录 **Windows** 云服务器

## 操作场景

本节操作以"Windows Server 2012 R2 数据中心版 64位"操作系统为例, 介绍如何 通过Microsoft Remote Desktop客户端登录Windows系统Flexus云服务器X实例。

L实例登录方式详见远程登录**L**[实例云主机\(](#page-17-0)**VNC**方式)。

## 前提条件

- 云服务器状态为"运行中",只有状态为"运行中"的云服务器才允许用户登 录。
- 已获取云服务器用户名和密码,忘记密码请参考<mark>在控制台重置密码</mark>。
- 云服务器已经绑定弹性公网IP。
- 云服务器安全组入方向已开放3389端口。具体操作详见<mark>配置安全组规则</mark>。
- 使用的登录工具与待登录的云服务器之间网络连通。例如,默认的3389端口没有 被防火墙屏蔽。
- 移动设备已安装**[Microsoft Remote Desktop](https://apps.microsoft.com/detail/microsoft-remote-desktop/9WZDNCRFJ3PS?hl=en-us&gl=US)**。

您还可以搜索使用其他Remote Desktop类APP。

## 操作步骤

- 1. 在移动设备上启动Microsoft Remote Desktop。
- 2. 在"Remote Desktop"页面右上角,单击

### 图 **1-17** Remote Desktop

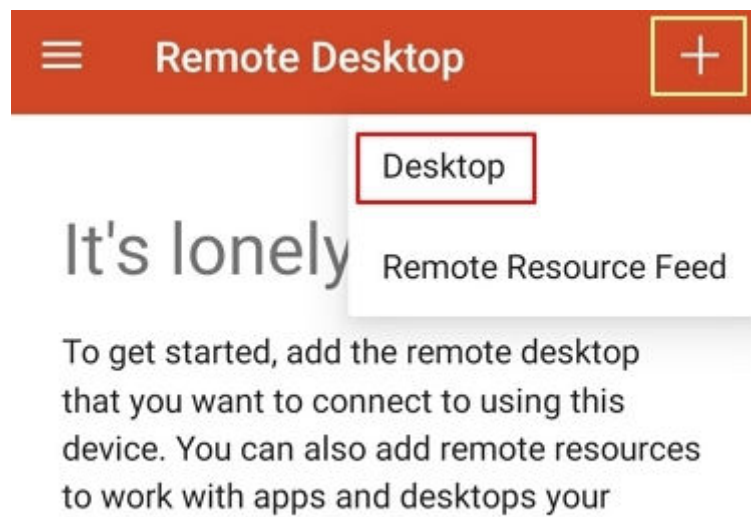

administrator has set up for you.

- 3. 在"Add desktop"页面,设置登录信息后,单击"SAVE"。
	- PC name:输入需要登录的Windows实例的弹性公网IP地址。
	- 按以下步骤设置"User name":
		- i. 单击"User name", 在下拉列表中选择"Add user account"。 弹出"Add user account"对话框。
		- ii. 输入Windows实例账号"Administrator", 并输入实例的登录密码, 单 击"SAVE"。

## 图 **1-18** 输入登录信息

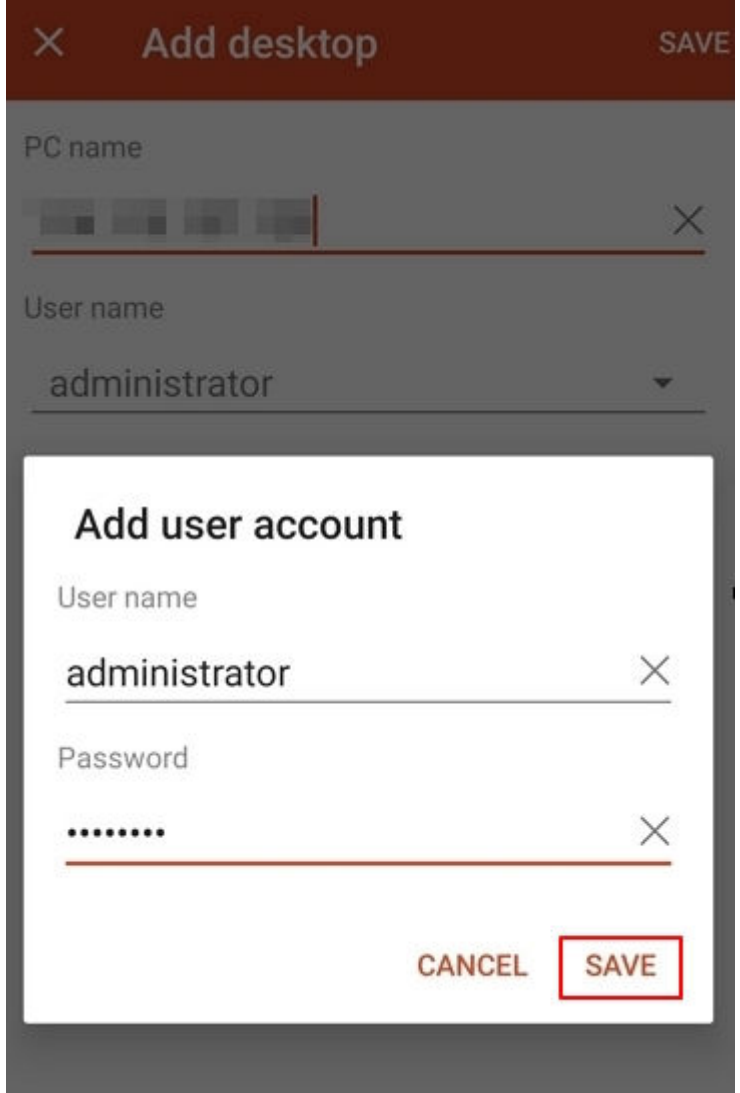

#### 图 **1-19** 保存填写的登录信息

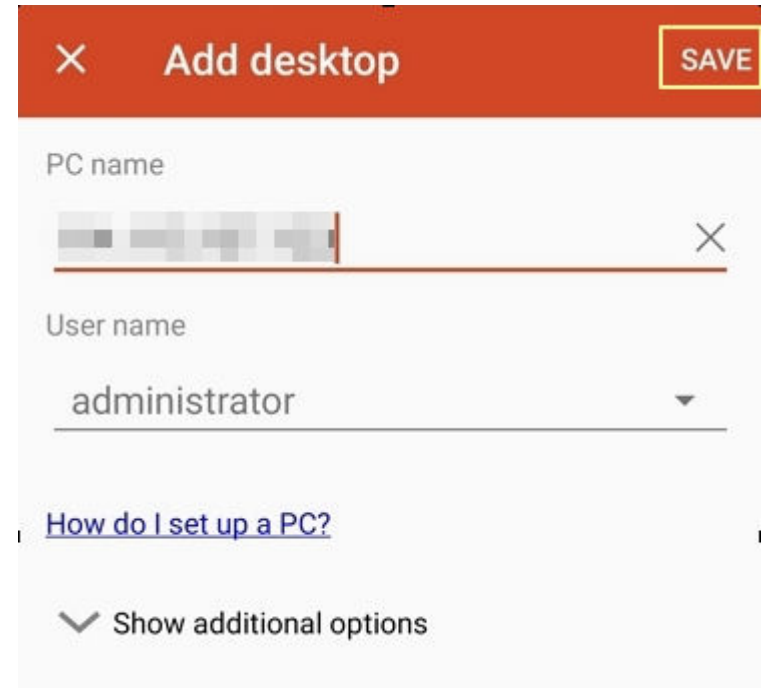

4. 在"Remote Desktop"页面,单击需要登录的Windows实例图标。

图 **1-20** 登录 Windows 实例

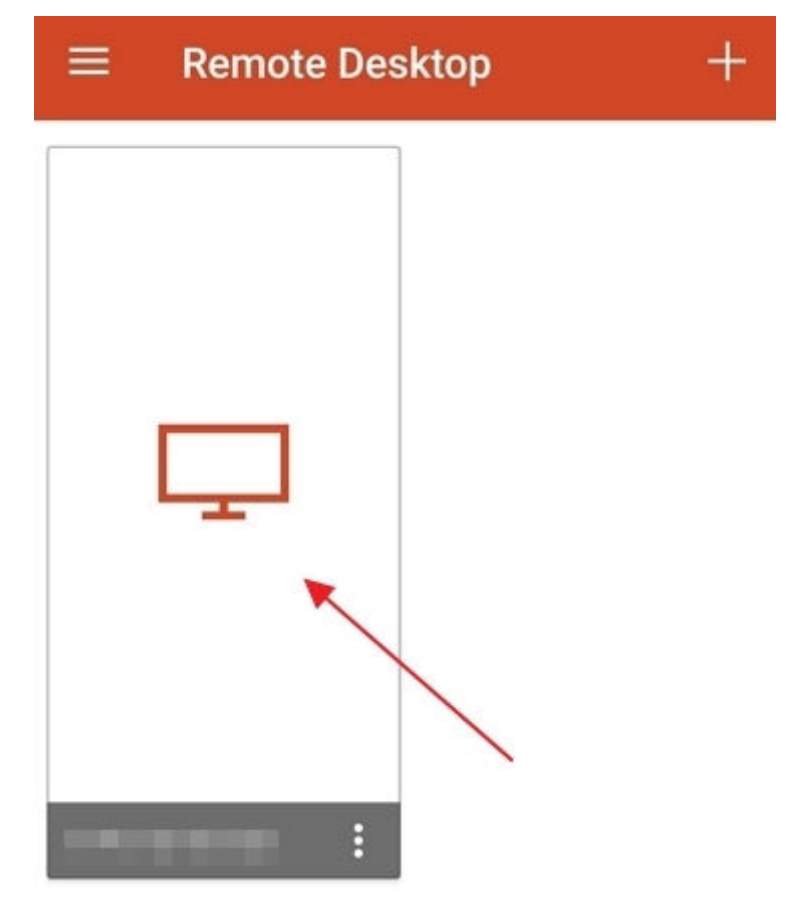

5. 确认信息后,单击"CONNECT"。

### 图 **1-21** CONNECT

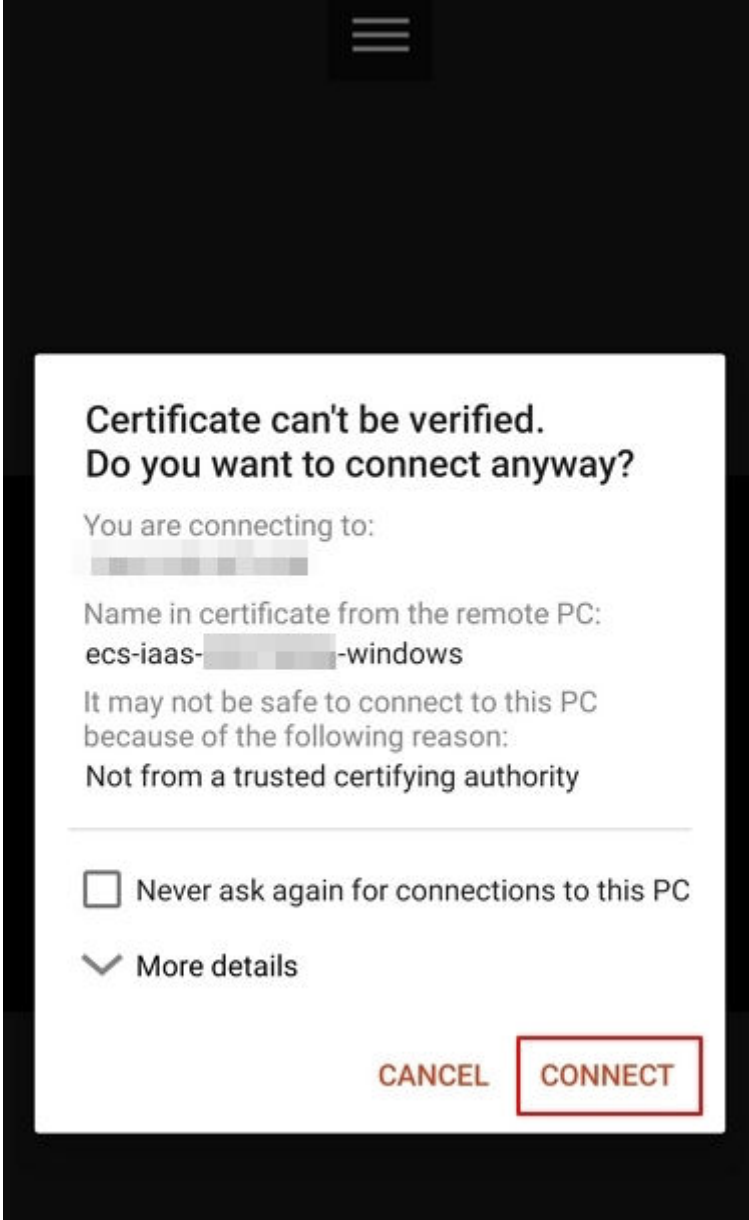

至此,您已经登录Windows实例。

#### 图 **1-22** 登录成功

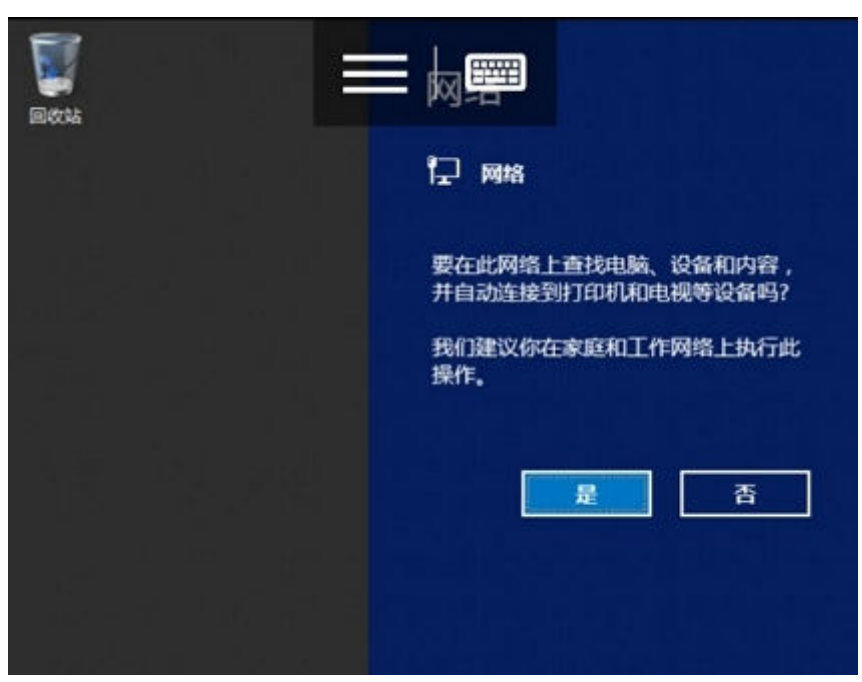

## **1.2.2.7** 在 **macOS** 系统上登录 **Windows** 云服务器

### 操作场景

本节操作以使用"Microsoft Remote Desktop for Mac"工具远程连接"Windows Server 2012 R2 数据中心版 64位"操作系统云服务器为例, 介绍从macOS系统登录 到Windows系统Flexus云服务器X实例的操作步骤。

L实例登录方式详见远程登录**L**[实例云主机\(](#page-17-0)**VNC**方式)。

## 前提条件

- 云服务器状态为"运行中",只有状态为"运行中"的云服务器才允许用户登 录。
- 已获取云服务器用户名和密码,忘记密码请参考**在控制台重置密码** 。
- 云服务器已经绑定弹性公网IP。
- 云服务器安全组入方向已开放3389端口。具体操作详见<mark>配置安全组规则</mark>。
- 使用的登录工具与待登录的云服务器之间网络连通。例如,默认的3389端口没有 被防火墙屏蔽。
- 已安装Microsoft Remote Desktop for Mac或其他macOS系统适用的远程连接工 具。下载**[Microsoft Remote Desktop for Mac](https://docs.microsoft.com/zh-cn/windows-server/remote/remote-desktop-services/clients/remote-desktop-mac)**。

官方已停止提供Remote Desktop客户端的下载链接,您可单击**[Microsoft](https://install.appcenter.ms/orgs/rdmacios-k2vy/apps/microsoft-remote-desktop-for-mac/distribution_groups/all-users-of-microsoft-remote-desktop-for-mac) [Remote Desktop Beta](https://install.appcenter.ms/orgs/rdmacios-k2vy/apps/microsoft-remote-desktop-for-mac/distribution_groups/all-users-of-microsoft-remote-desktop-for-mac)**下载Beta版本使用。

## 操作步骤

- 1. 启动Microsoft Remote Desktop。
- 2. 单击"Add Desktop"。

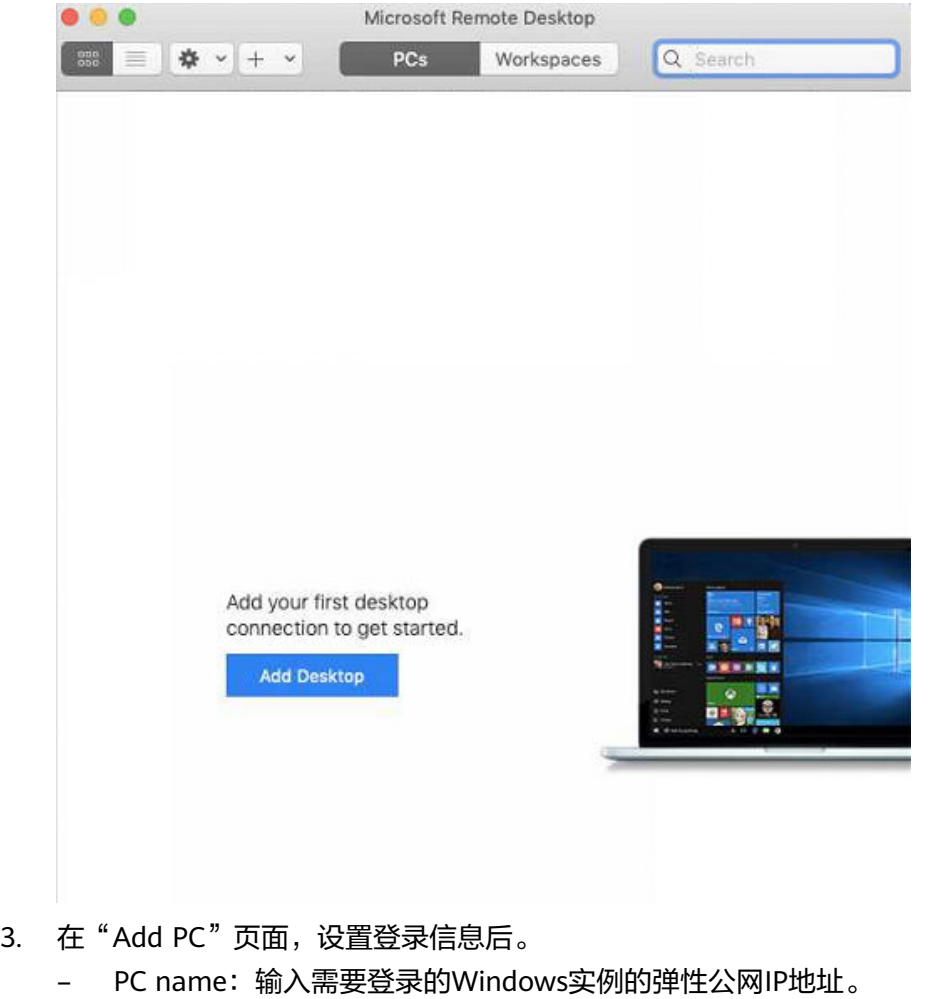

图 **1-23** Add Desktop

– User account:在下拉列表中选择"Add user account"。 弹出"Add user account"对话框。 输入Windows实例账号"administrator",并输入实例的登录密码,单击 "Add"。

#### 图 **1-24** 输入登录信息

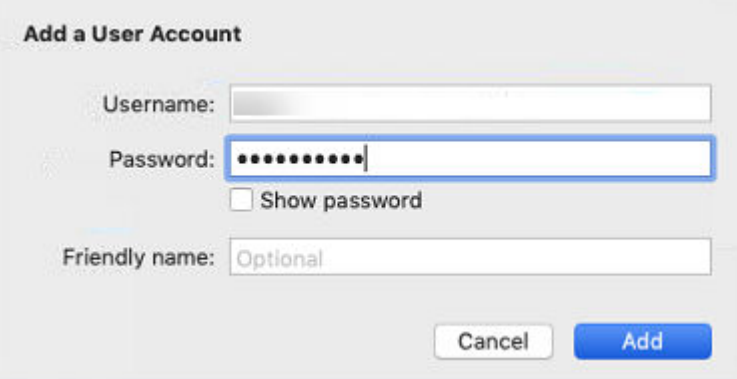

#### 图 **1-25** 保存填写的登录信息

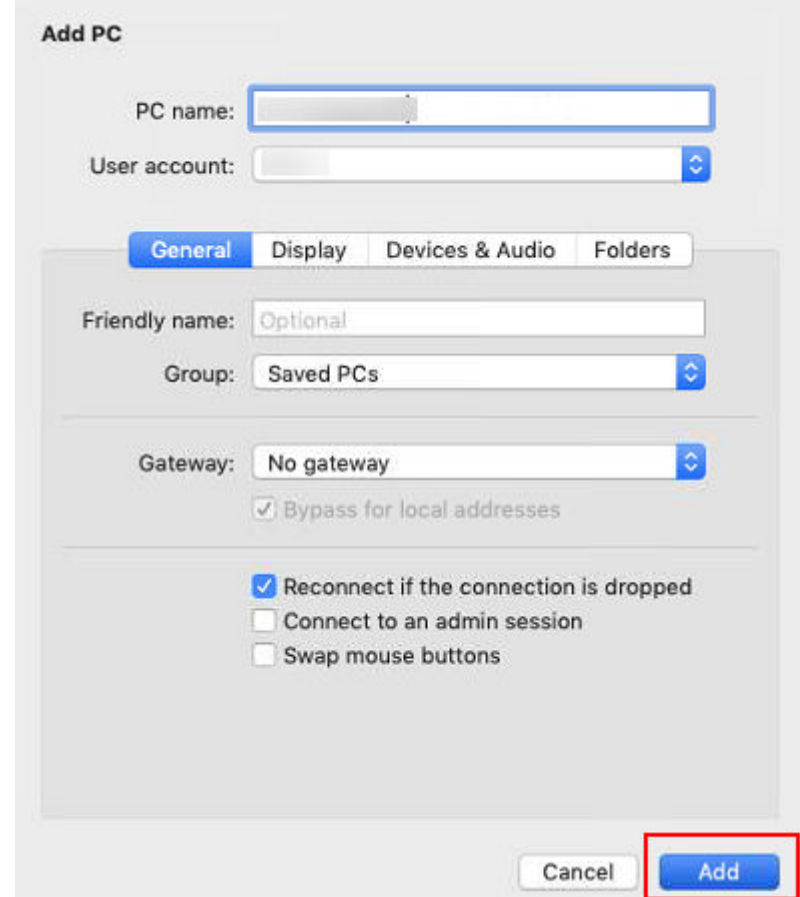

4. 在"Remote Desktop"页面,双击需要登录的Windows实例图标。

#### 图 **1-26** 登录 Windows 实例

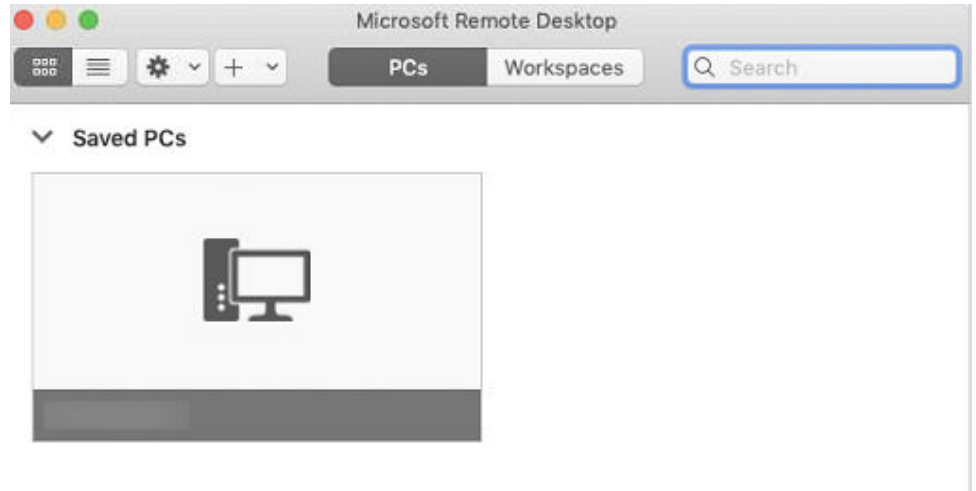

5. 确认信息后,单击"CONNECT"。 至此,您已经登录Windows实例。

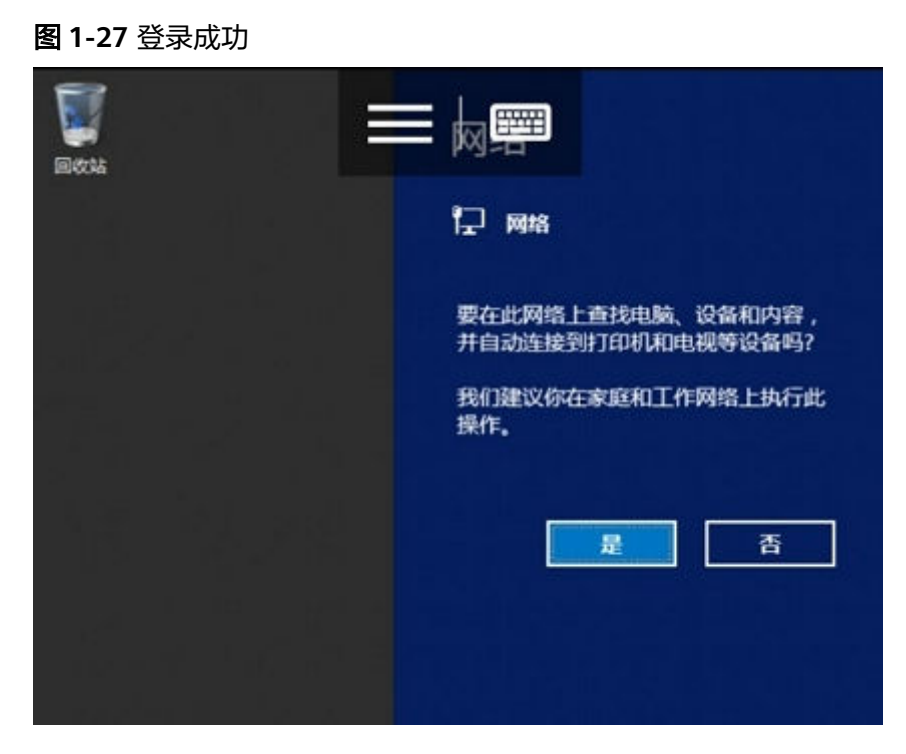

# **1.2.3** 登录 **Linux** 系统 **Flexus** 云服务器 **X** 实例

## **1.2.3.1 Linux** 云服务器登录方式概述

本节介绍X实例的Linux云服务器登录方式。L实例登录方式详见远程登录**L**[实例云主机](#page-17-0) (**VNC**[方式\)。](#page-17-0)

## 登录方式概述

请根据需要选择登录方式,登录云服务器。

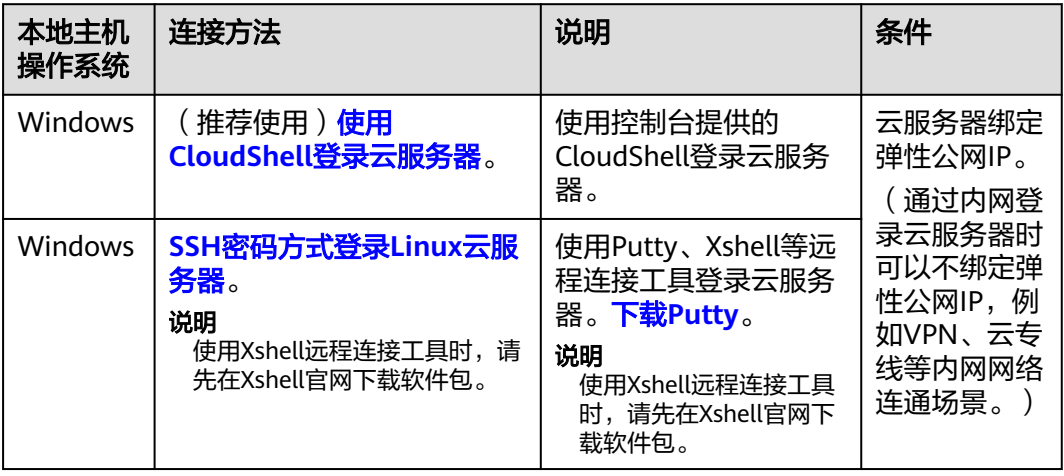

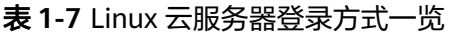

<span id="page-45-0"></span>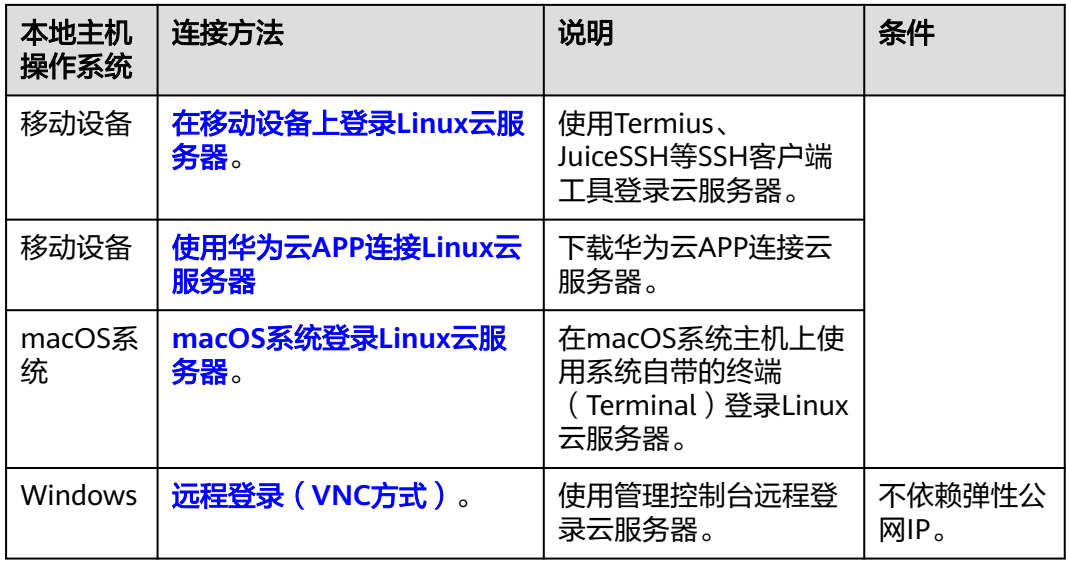

#### 说明

登录过程中若出现无法登录云服务器情况时,请先参考以下常见问题进行排查解决。若通过排查 后,仍然无法登录云服务器,请记录资源信息和问题时间,然后单击<mark>提交工单,</mark>填写工单信息, 联系技术支持。

## 常见问题

- [远程登录忘记密码怎么办?](https://support.huaweicloud.com/hecs_faq/hecs_faq_0803.html)
- [远程登录时需要输入的账号和密码是什么?](https://support.huaweicloud.com/hecs_faq/hecs_faq_0802.html)
- 无法登录到**Linux**[云服务器怎么办?](https://support.huaweicloud.com/hecs_faq/hecs_faq_0805.html)

## **1.2.3.2** 使用 **CloudShell** 登录云服务器

### 操作场景

本节为您介绍通过控制台提供的CloudShell登录Flexus云服务器X实例的操作步骤。L实 例登录方式详见远程登录**L**[实例云主机\(](#page-17-0)**VNC**方式)。

登录成功后,如需使用CloudShell界面提供的复制、粘贴功能,请参见**[CloudShell](#page-48-0)**常 [用操作](#page-48-0)。

## 前提条件

- 云服务器状态为"运行中",只有状态为"运行中"的云服务器才允许用户登 录。
- 已获取云服务器密码,忘记密码请参[考在控制台重置密码](#page-96-0)。 Linux公共镜像云服务器用户名为"root"。
- 请确保安全组已开放登录端口(默认使用22端口),否则无法连接云服务器。配 置安全组规则请参考通过**SSH**远程登录**Linux**[云服务器。](#page-152-0) 如需使用其他端口可登录云服务器后重新设置。[修改远](https://support.huaweicloud.com/ecs_faq/ecs_faq_0530.html)程登录端口请参考<mark>修改远</mark> [程登录端口](https://support.huaweicloud.com/ecs_faq/ecs_faq_0530.html)。

● 云服务器已绑定弹性公网IP。

## 操作步骤

- 1. 登录<mark>X[实例控制台](https://console.huaweicloud.com/hecsx/?locale=zh-cn®ion=cn-southwest-2#/ecs/manager/xList)</mark>,单击左上角的 <sup>Q</sup> 选择区域和项目。
- 2. 选择要登录的云服务器,单击"操作"列下的"远程登录"。
- 3. 在弹出的"登录Linux云服务器"窗口中,单击"使用CloudShell登录"。
- 4. 在CloudShell界面配置云服务器信息。 首次登录,默认会打开CloudShell配置向导,输入云服务器的相关参数进行连 接。

### 说明

您可以选择使用弹性公网IP或私有IP登录云服务器。

- 若勾选云服务器的公网IP(弹性公网IP)。
	- i. 在CloudShell配置向导中设置云服务器的端口(默认22)、用户名、认 证方式、密码(或密钥)等参数。
	- ii. 单击"连接"登录云服务器。 如果单击"连接"没有反应,可能是云服务器未设置登录密码或密码错 误,请重置密码后重新登录。

图 **1-28** CloudShell 配置向导(公网 IP)

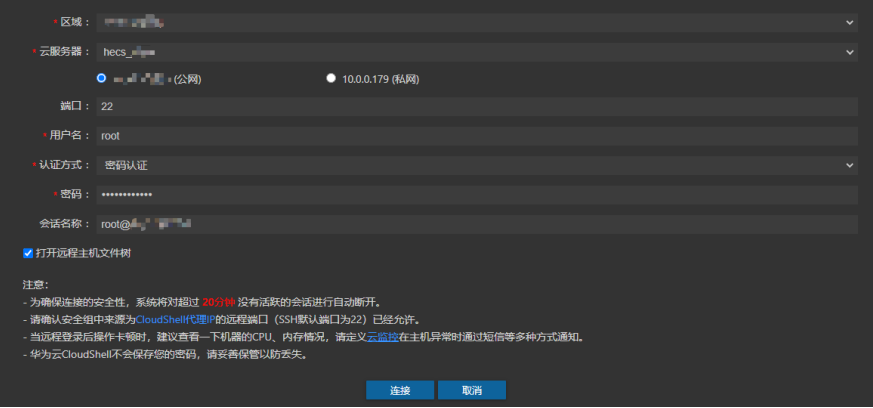

连接成功后,CloudShell界面提示如下。

#### 图 **1-29** 操作结果

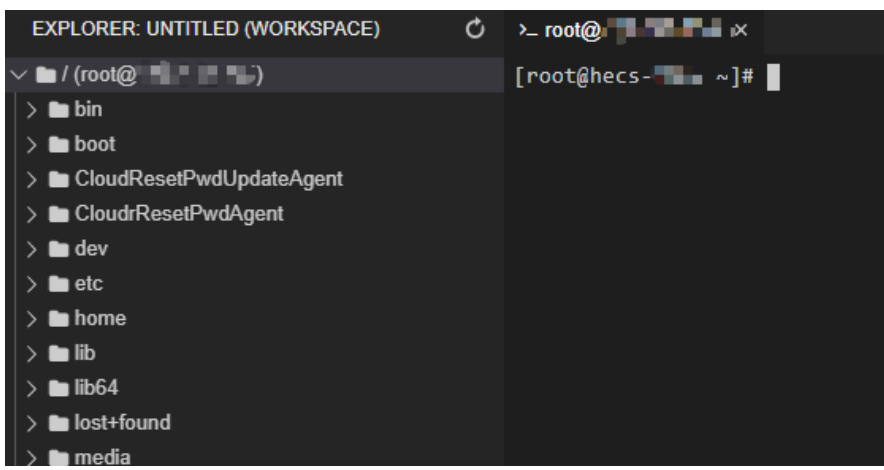

- 若勾选云服务器的私网IP(私有IP)。
	- i. 单击"跳转"。

图 **1-30** CloudShell 配置向导(私网 IP)跳转

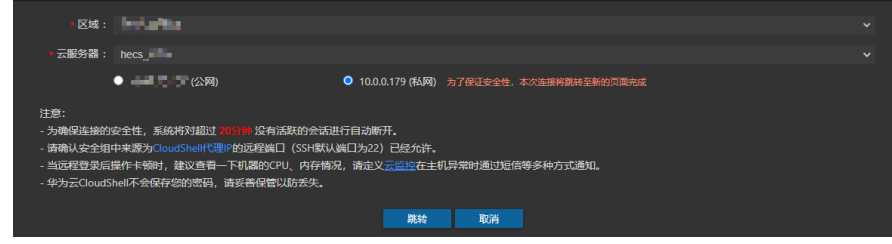

ii. 单击"立即授权"。

#### 图 **1-31** 服务授权

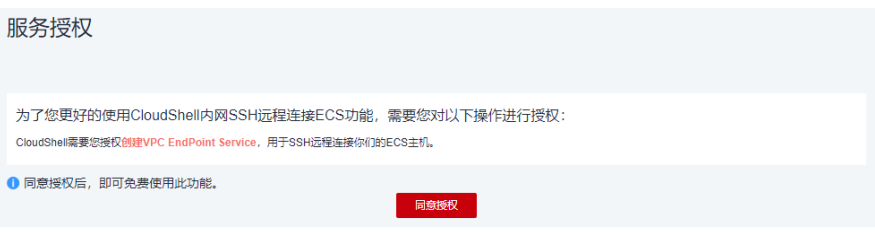

iii. 在新的CloudShell配置向导中设置云服务器的端口(默认22)、用户 名、认证方式、密码(或密钥)等参数。

<span id="page-48-0"></span>图 **1-32** CloudShell 配置向导(私网 IP)

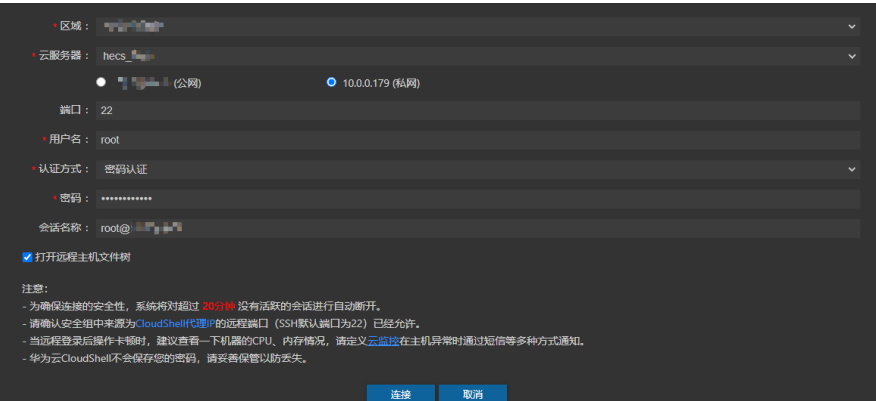

iv. 单击"连接"登录云服务器。

如果单击"连接"没有反应,可能是云服务器未设置登录密码或密码错 误,请重置密码后重新登录。

连接成功后,CloudShell界面提示如下。

#### 图 **1-33** 操作结果

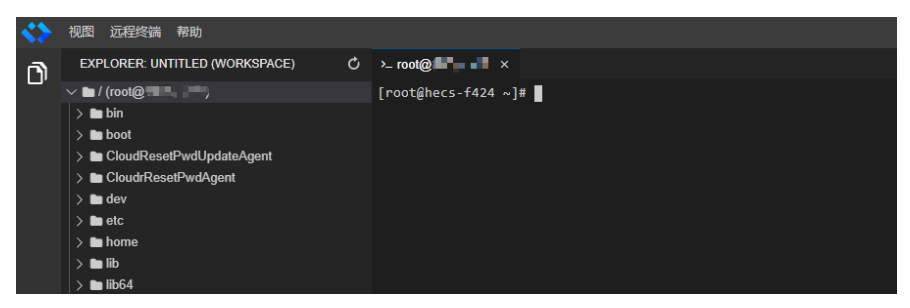

## **CloudShell** 常用操作

#### ● 新建远程终端

单击"远程终端 > 新建远程终端",即可用当前配置再打开一个终端。

新建会话

选择"远程终端 > 切换会话", 即可配置新的连接会话。

快捷键

您可以使用快捷键编辑输入的命令。

#### 表 **1-8** CloudShell 快捷键

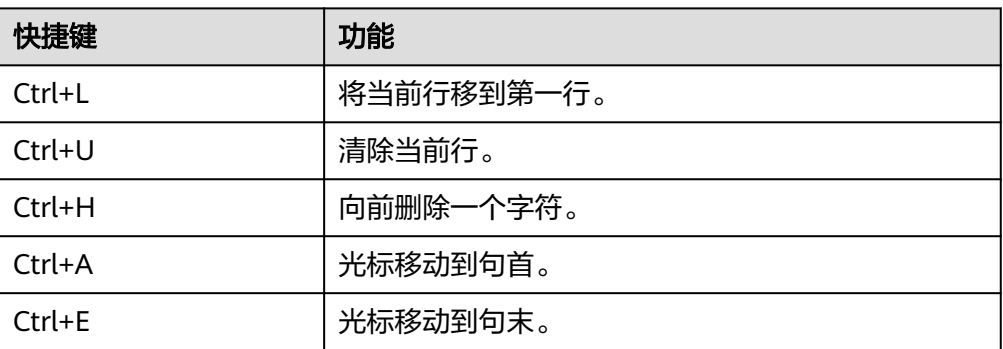

#### <span id="page-49-0"></span>● 复制、粘贴

CloudShell支持直接在终端中进行复制粘贴。您既可以通过右键来复制粘贴,也 可以直接用"Ctrl+C"、"Ctrl+V"等快捷键实现。

#### ● 浏览输出历史

对于跨屏内容,可以滚动终端查看历史输出。默认情况下,终端只会记录最近 1000行输出,但是您可以在设置中修改这一值。

#### 多终端分区布局

您可以在同一个页面中创建多个CloudShell终端,并可以直接拖动窗口,随意组 合成您喜欢的布局。

## **1.2.3.3** 远程登录(**VNC** 方式)

## 操作场景

本节为您介绍如何通过控制台提供的远程登录功能(即VNC方式)登录到Flexus云服 务器X实例上。

登录成功后,如需使用VNC界面提供的复制、粘贴功能,请参见<mark>[控制台粘贴复制功](#page-50-0)</mark> [能](#page-50-0)。

### 前提条件

- 云服务器状态为"运行中",只有状态为"运行中"的云服务器才允许用户登 录。
- 已获取云服务器密码,忘记密码请参[考在控制台重置密码](#page-96-0)。 Linux公共镜像云服务器用户名为"root"。

## 操作步骤

- 1. 登录X[实例控制台](https://console.huaweicloud.com/hecsx/?locale=zh-cn®ion=cn-southwest-2#/ecs/manager/xList),单击左上角的 <sup>Q</sup> 选择区域和项目。
- 2. 选择要登录的云服务器,单击"操作"列下的"远程登录"。
- 3. 在弹出的"登录Linux云服务器"窗口中,选择"其他方式(VNC)"单击"立即 登录"。
- 4. (可选)如果界面提示"Press CTRL+ALT+DELETE to log on",请单击远程登录 操作面板上方的"Ctrl+Alt+Del"按钮进行登录。

#### 说明

请勿使用物理键盘按"CTRL+ALT+DELETE",该操作不生效。

5. 根据界面提示,输入云服务器密码。 为了提高系统安全性,输入密码时默认不显示密码。在您输入正确的密码并按回 车键后,将成功登录云服务器。

<span id="page-50-0"></span>图 **1-34** 输入用户名和密码(假设用户名为 root)

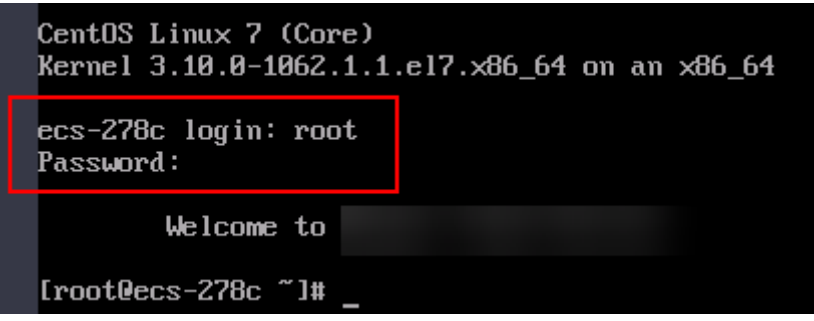

## 控制台粘贴复制功能

使用VNC方式登录云服务器后,系统支持从本地复制命令行到云服务器,实现本地数 据与云服务器之间的单向复制、粘贴功能。

1. 单击页面左上角的"复制粘贴"。

#### 图 **1-35** 复制粘贴

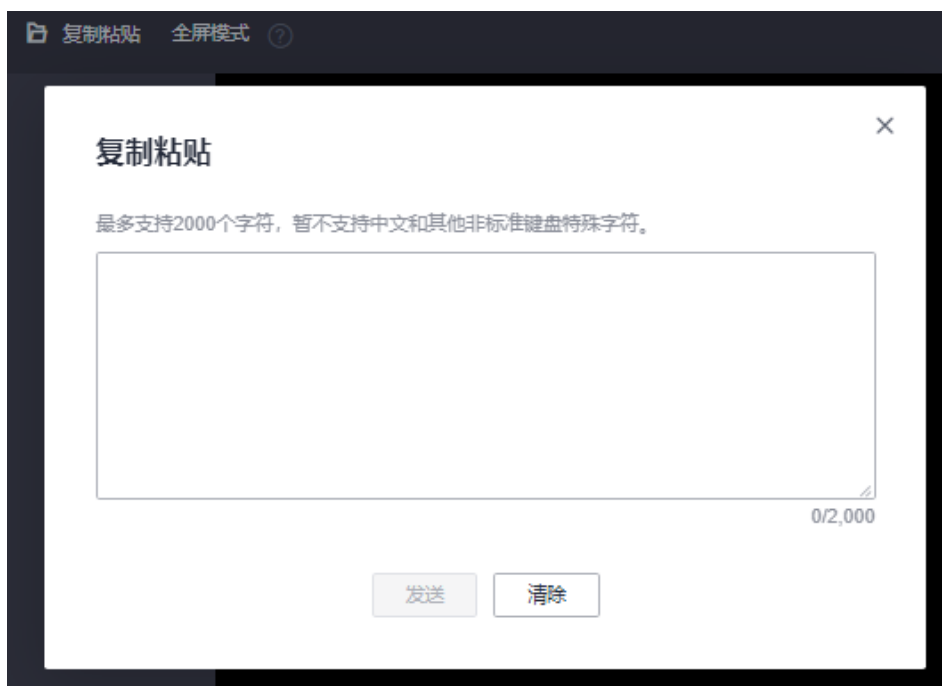

- 2. 使用快捷键Ctrl+C,在本地复制待执行的命令。
- 3. 使用快捷键Ctrl+V, 将命令粘贴至"复制粘贴"窗口。
- 4. 单击"发送"。

将复制的数据发送至命令行窗口。

#### 说明

对于使用图形化界面的Linux云服务器,在使用VNC窗口提供的"复制粘贴"功能时,会小概率 出现数据丢失的情况。这是由于云服务器CPU核数过低,图形化界面占用较多CPU资源导致。此 时,建议您每次发送的字符数不超过5个,或者从图形化界面切换至命令行界面(也称"文本界 面"),然后再使用" Input Commands"功能。

## <span id="page-51-0"></span>**1.2.3.4 SSH** 密码方式登录 **Linux** 云服务器

## 操作场景

本节操作介绍在Windows和Linux环境中使用SSH密码方式远程登录Linux系统X实例的 操作步骤。

L实例登录方式详见远程登录**L**[实例云主机\(](#page-17-0)**VNC**方式)。

## 前提条件

- 云服务器状态为"运行中",只有状态为"运行中"的云服务器才允许用户登 录。
- 已获取云服务器密码,忘记密码请参[考在控制台重置密码](#page-96-0)。 Linux公共镜像云服务器用户名为"root"。
- 请确保安全组已开放登录端口(默认使用22端口),否则无法连接云服务器。配 置安全组规则请参考通过**SSH**远程登录**Linux**[云服务器。](#page-152-0) 如需使用其他端口可登录云服务器后重新设置。[修改远](https://support.huaweicloud.com/ecs_faq/ecs_faq_0530.html)程登录端口请参考<mark>修改远</mark> [程登录端口](https://support.huaweicloud.com/ecs_faq/ecs_faq_0530.html)。
- 云服务器已绑定弹性公网IP。
- 使用的登录工具(如PuTTY)与待登录的云服务器之间网络连通。例如,默认的 22端口没有被防火墙屏蔽。

## 本地 **Windows** 操作系统登录

如果本地主机为Windows操作系统,可以按照下面方式登录云服务器。

以下示例演示了使用PuTTY工具以SSH密码方式连接Linux实例的操作步骤。

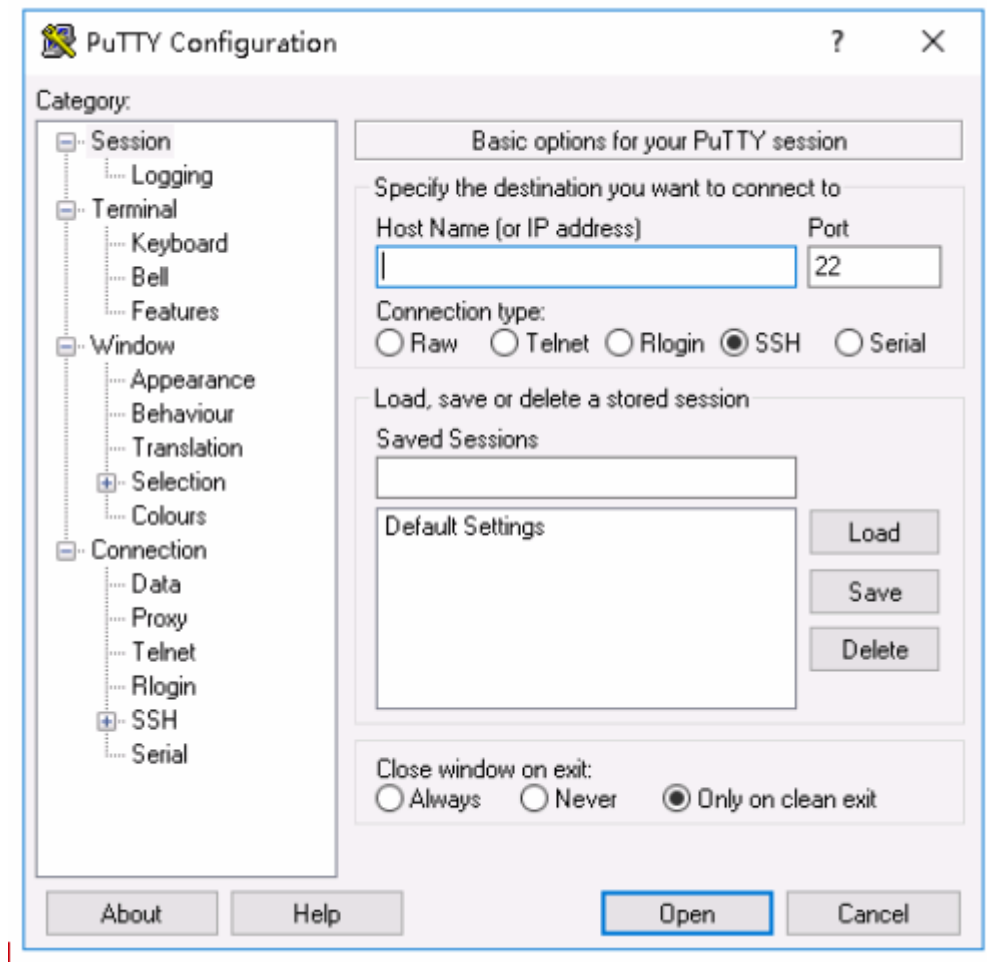

图 **1-36** SSH 密码方式连接 Linux 实例

下面步骤以PuTTY为例。

- 1. 在以下路径中下载PuTTY和PuTTYgen。 **<https://www.chiark.greenend.org.uk/~sgtatham/putty/latest.html>**
- 2. 运行PuTTY。
- 3. 单击"Session"。
	- a. Host Name (or IP address): 输入云服务器的弹性公网IP。
	- b. Port:输入 22。
	- c. Connection Type:选择 SSH。
	- d. Saved Sessions: 任务名称, 在下一次使用putty时就可以单击保存的任务名 称,即可打开远程连接。

<span id="page-53-0"></span>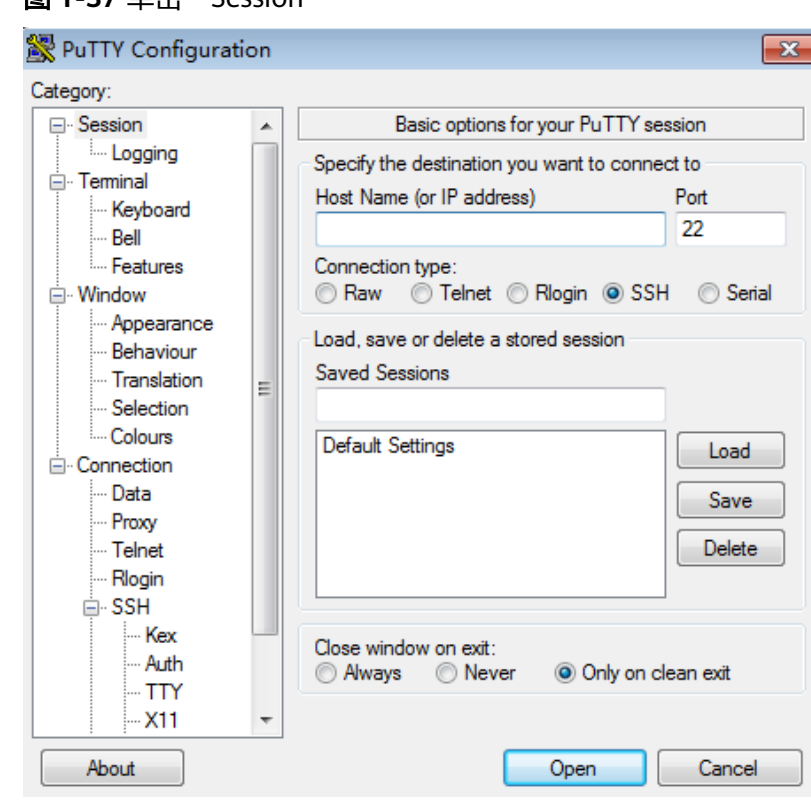

图 **1-37** 单击"Session"

- 4. 单击"Window", 在"Translation"下的"Received data assumed to be in which character set:" 选择"UTF-8"。
- 5. 单击"Open"。 如果首次登录云服务器,PuTTY会显示安全警告对话框,询问是否接受服务器的 安全证书。单击"是"将证书保存到本地注册表中。
- 6. 建立到云服务器的SSH连接后,根据提示输入用户名和密码登录云服务器。
	- 说明

如果是公共镜像(包括CoreOS),首次登录时,登录用户名、密码如下:

- 用户名:root
- 密码:购买云服务器时,您设置的密码

### 本地使用 **Linux** 操作系统

如果本地主机为Linux操作系统,请在计算机的命令行中运行如下命令登录Flexus云服 务器X实例。

**ssh Flexus**云服务器**X**实例绑定的弹性公网**IP**

### **1.2.3.5** 在移动设备上登录 **Linux** 云服务器

## 操作场景

本节操作介绍如何在移动设备上连接Linux系统Flexus云服务器X实例。

以iTerminal-SSH Telnet为例介绍如何在iOS设备上连接 Linux 实例,详细操作请 参考**IOS**[设备上登录](#page-54-0)**Linux**云服务器。

● 以JuiceSSH为例介绍如何在Android设备上连接 Linux 实例,详细操作请参考 **Android**[设备上登录](#page-58-0)**Linux**云服务器。

L实例登录方式详见远程登录**L**[实例云主机\(](#page-17-0)**VNC**方式)。

## <span id="page-54-0"></span>前提条件

- 云服务器状态为"运行中",只有状态为"运行中"的云服务器才允许用户登 录。
- 已获取云服务器密码,忘记密码请参[考在控制台重置密码](#page-96-0)。 Linux公共镜像云服务器用户名为"root"。
- 请确保安全组已开放登录端口(默认使用22端口),否则无法连接云服务器。配 置安全组规则请参考通过**SSH**远程登录**Linux**[云服务器。](#page-152-0) 如需使用其他端口可登录云服务器后重新设置。[修改远](https://support.huaweicloud.com/ecs_faq/ecs_faq_0530.html)程登录端口请参考<mark>修改远</mark> [程登录端口](https://support.huaweicloud.com/ecs_faq/ecs_faq_0530.html)。
- 云服务器已绑定弹性公网IP。

## **IOS** 设备上登录 **Linux** 云服务器

如果您使用iOS设备,请确保已经安装了SSH客户端工具,以Termius为例。本示例中 使用CentOS 7.6操作系统,使用用户名和密码进行认证。

1. 启动Termius,单击New Host。

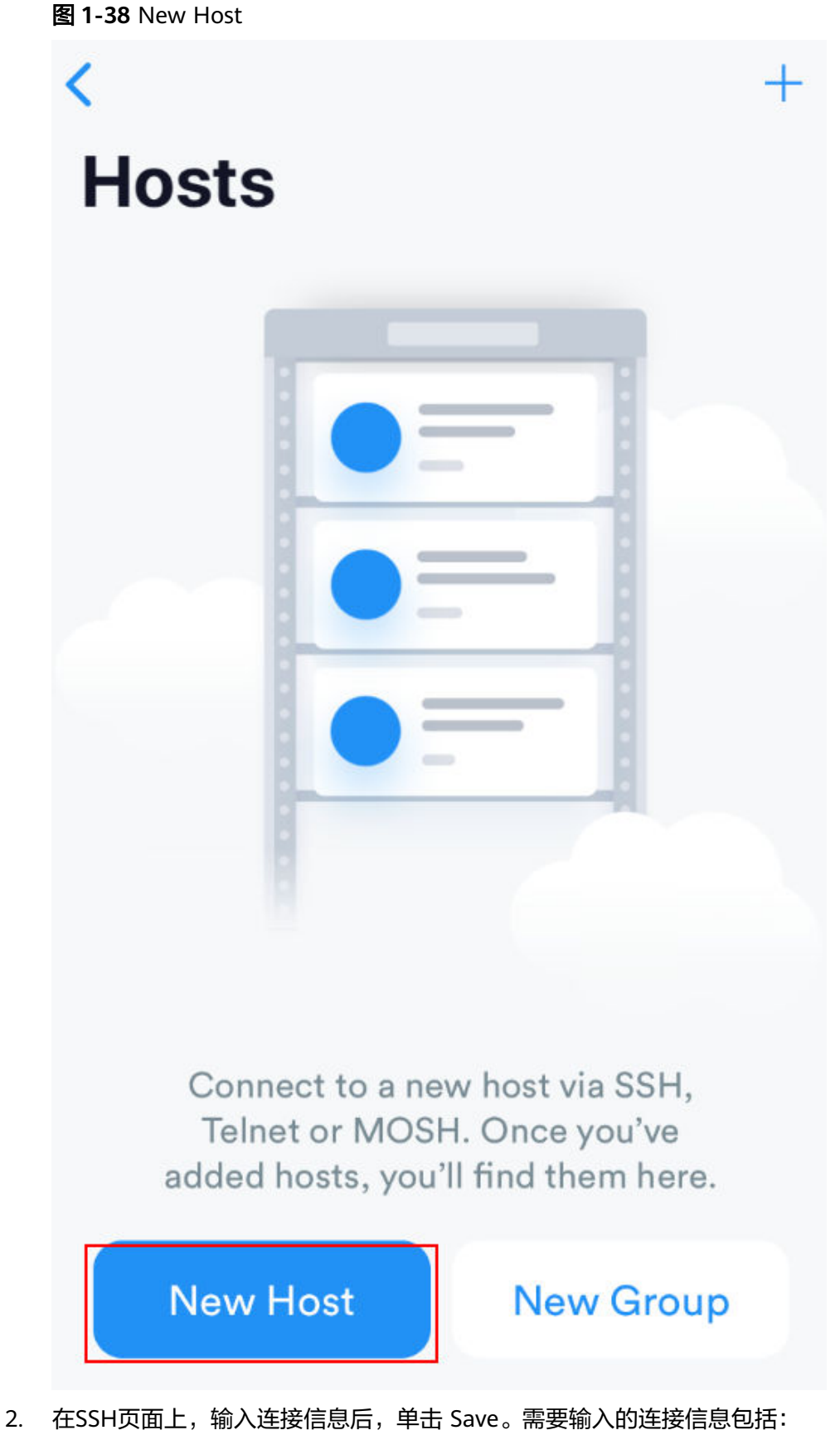

– Alias:指定Host名称,如本例中,设置为ecs01。

- Hostname:输入需要连接的 Linux 实例的公网IP地址。
- Use SSH:打开SSH登录配置。
- Host:输入需要连接的Linux实例的公网IP地址。
- Port:输入端口号22。
- 用户名:输入用户名root。
- 密码:输入实例登录密码。

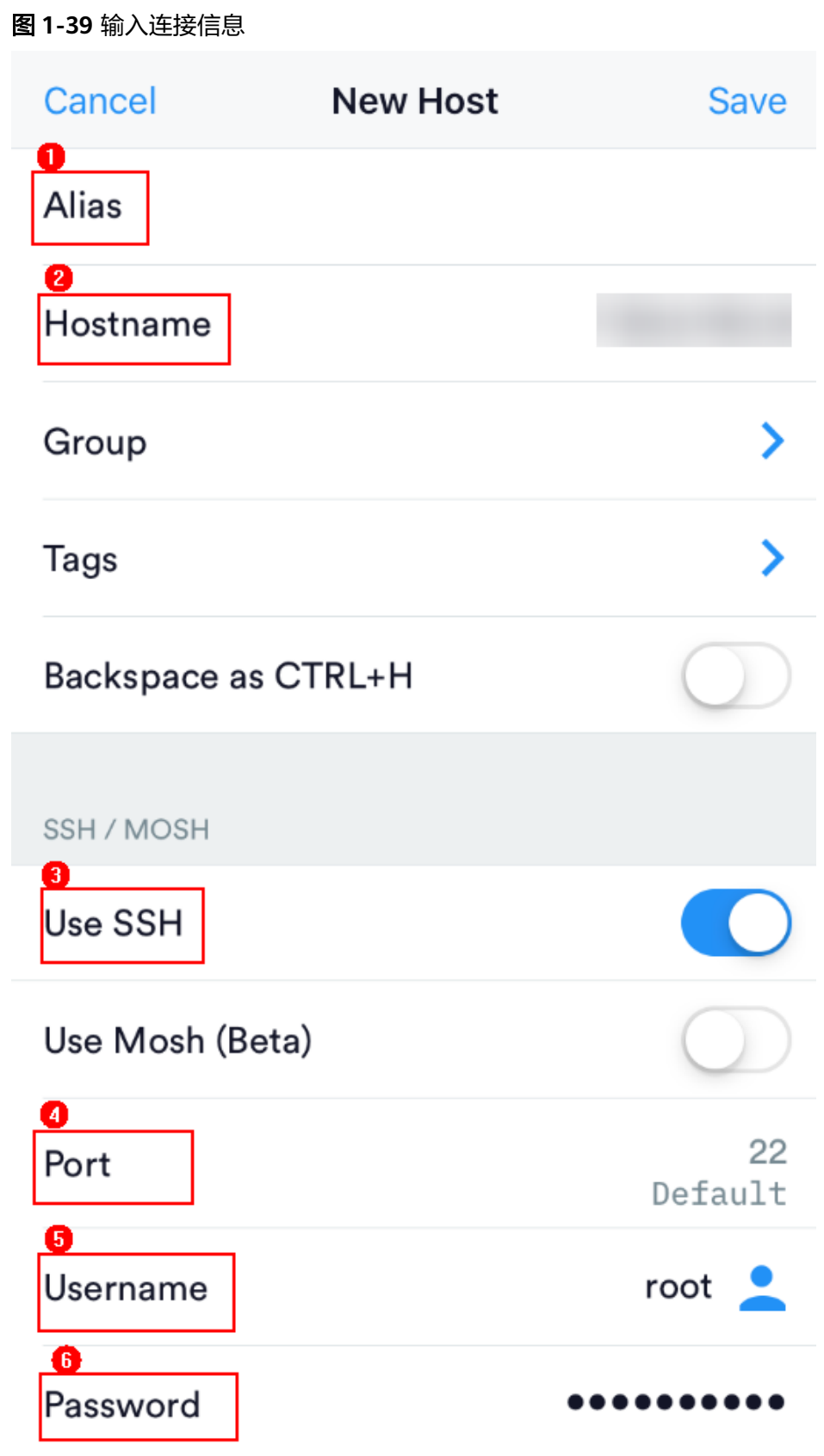

3. 单击右上角的"Save",保存登录信息,在Hosts页面,单击连接的名称远程连接 服务器。

<span id="page-58-0"></span>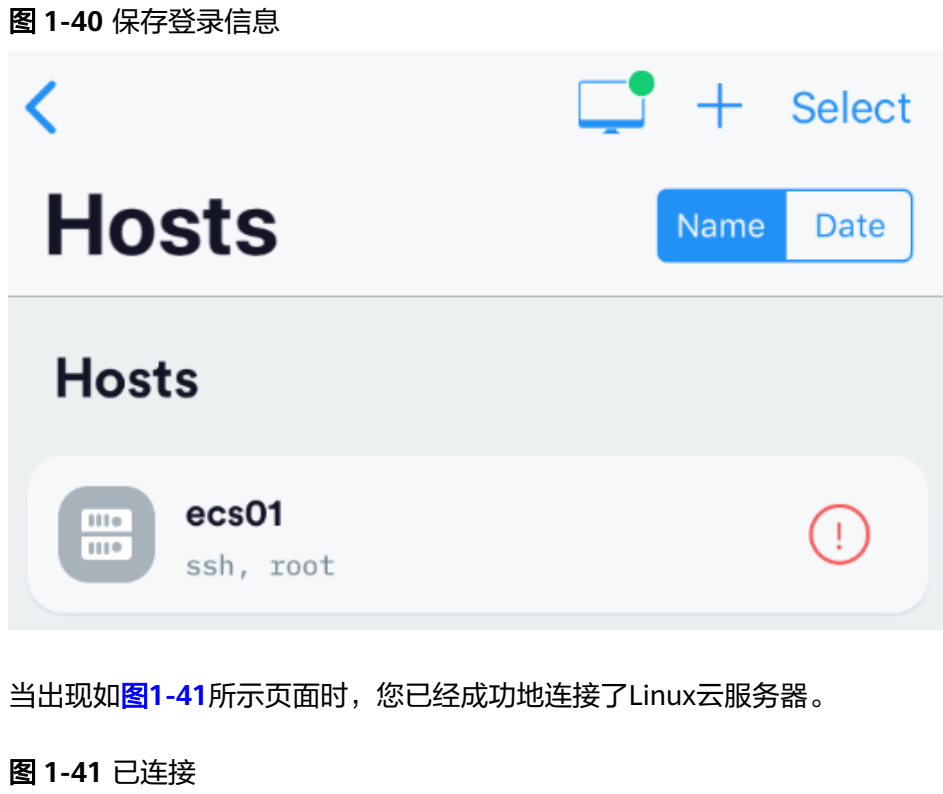

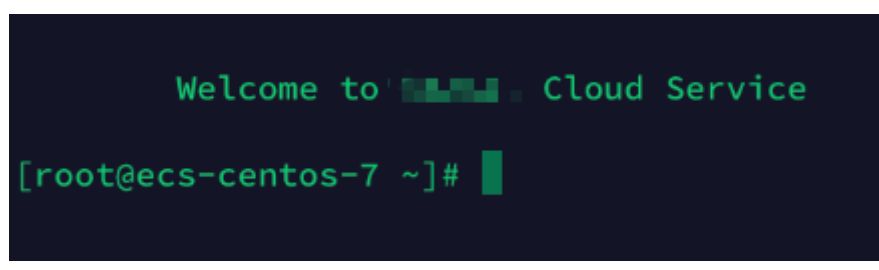

## **Android** 设备上登录 **Linux** 云服务器

如果您使用Android设备,请确保已经安装了JuiceSSH。本示例中使用CentOS 7.6操作 系统,通过用户名和密码进行认证。

1. 启动JuiceSSH,单击"连接"。

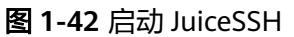

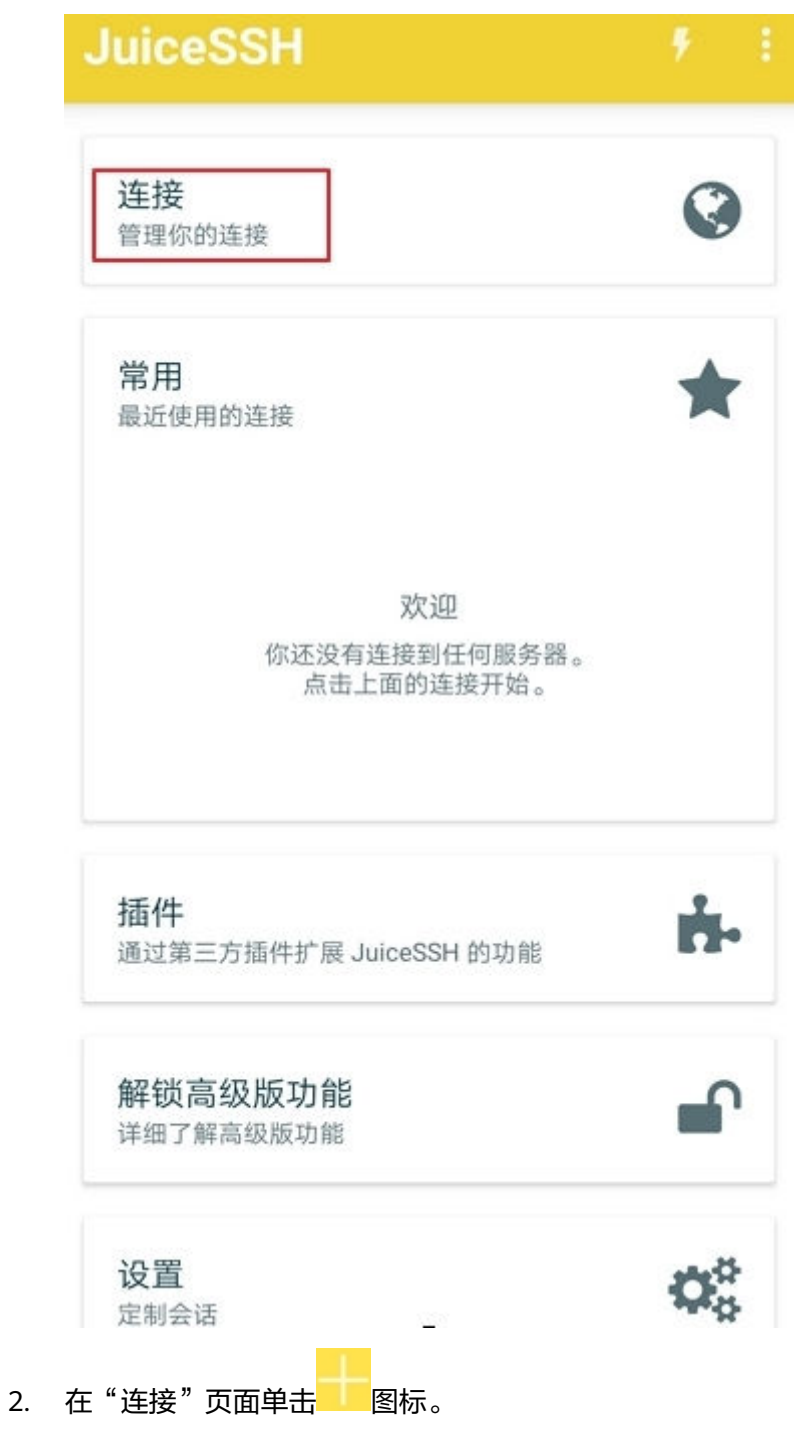

#### 图 **1-43** 连接

ť.

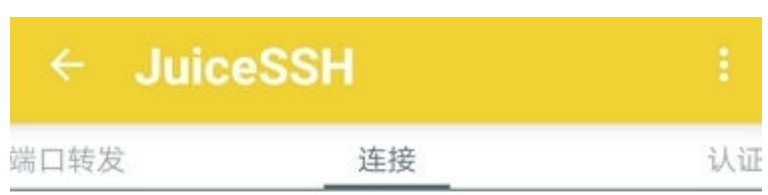

无连接

你还没有配置任何连接。点击下面的按钮开始。

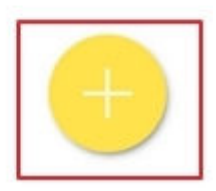

- 3. 在"新建连接"页面上,添加基本设置和高级设置的信息并保存。需要添加的信 息如下:
	- 昵称:指定登录会话的名称,如本例中,设置为"linux\_test"。
	- 类型:使用默认值"SSH"。
	- 地址:输入需要登录的Linux实例的弹性公网IP地址。
	- 按以下步骤设置认证:
		- i. 单击"认证", 在下拉列表里单击"新建"。
		- ii. 在"新建认证"页面上,添加如下信息后,单击<br>图标。
- 昵称:可选项,您可以根据需要设置一个身份名称,方便后续管 理。如本示例中,设置为"linux\_test"。
- 用户名:输入用户名"root"。
- 密码:单击"设置(可选)"后,输入实例的登录密码,单击"确 定"。

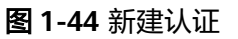

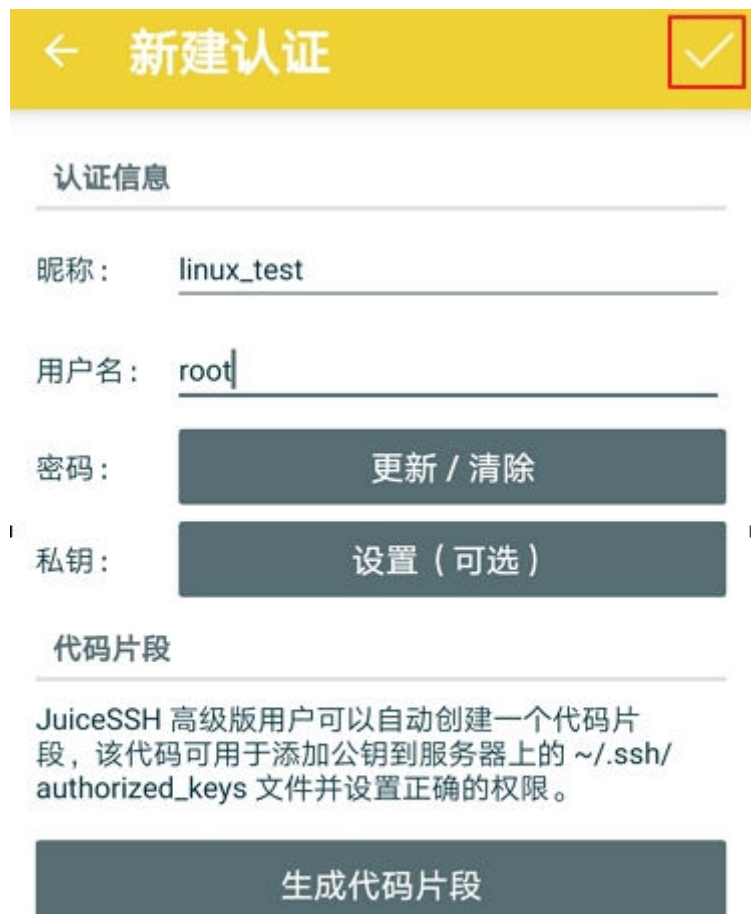

– 端口:输入端口号"22"。

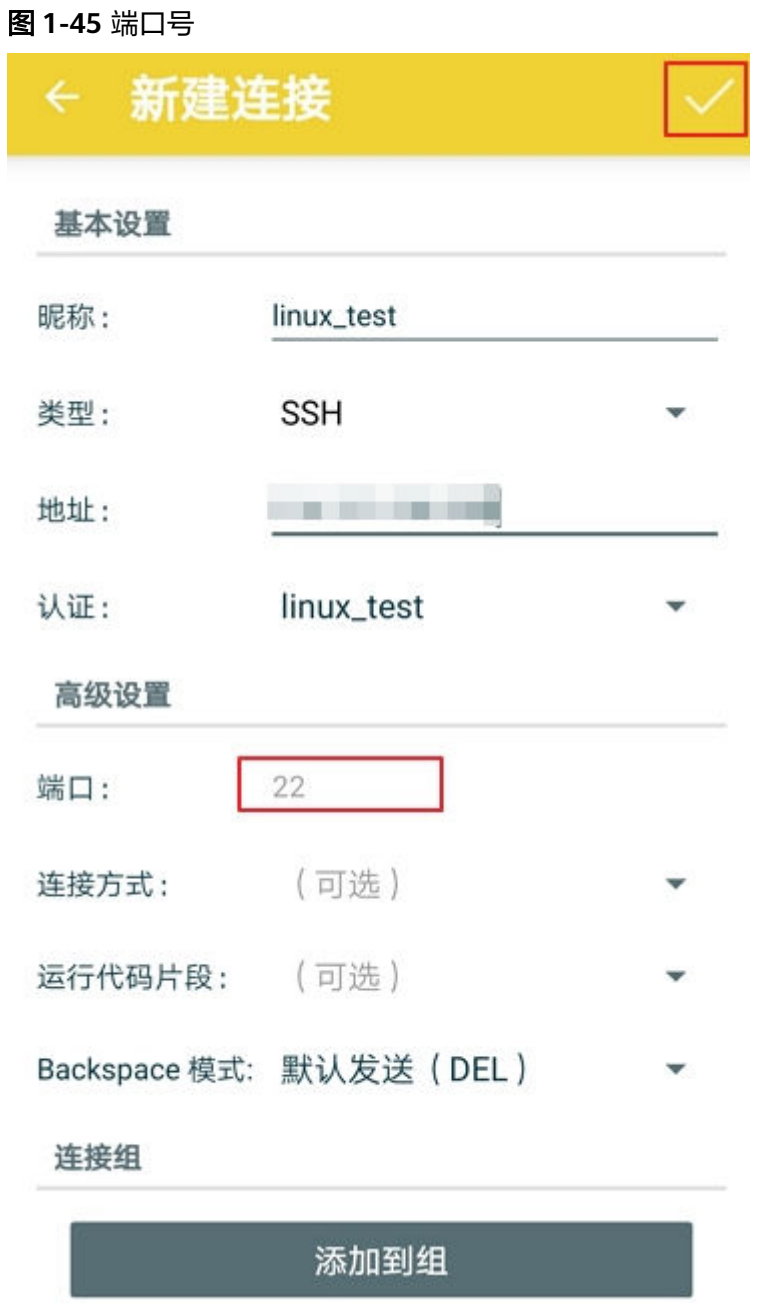

## 4. 在"连接"页面单击创建好的连接。

#### 图 **1-46** 单击连接

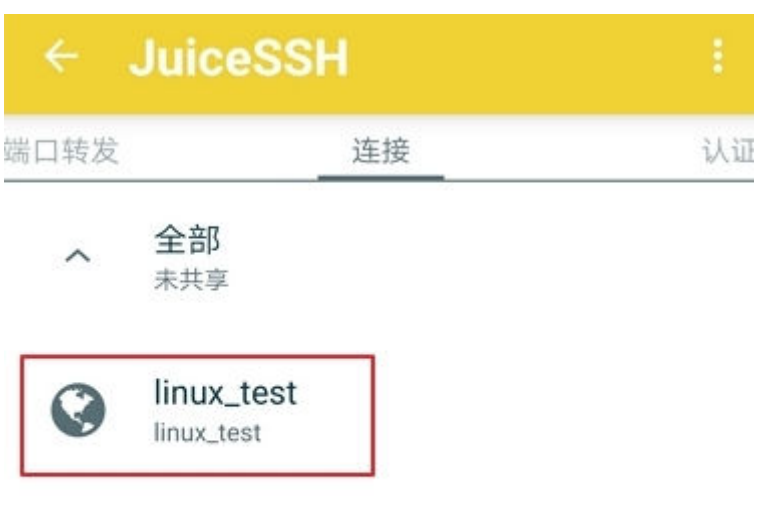

ť.

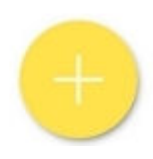

5. 确认提示信息后,单击"接受"。

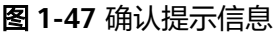

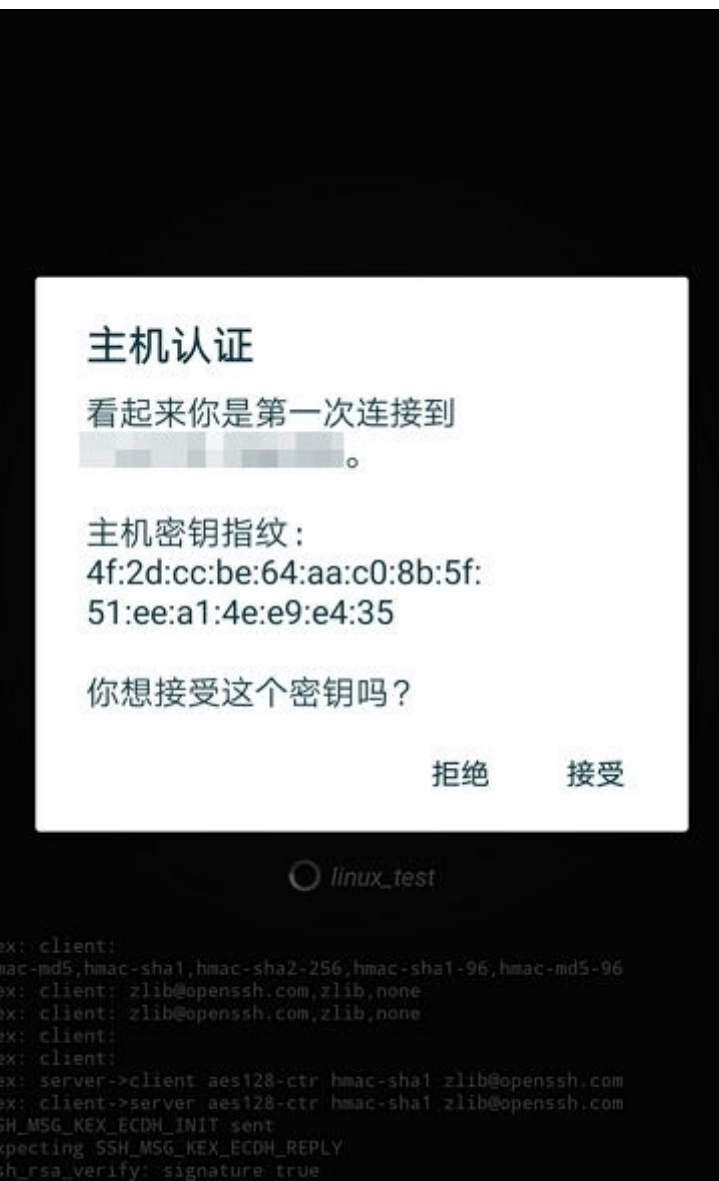

6. (可选 ) 第一次连接时,JuiceSSH会提示您如何设置字体大小,如何弹出键盘 等。确认信息后,单击"好的,我知道了!"。

图 **1-48** 教程

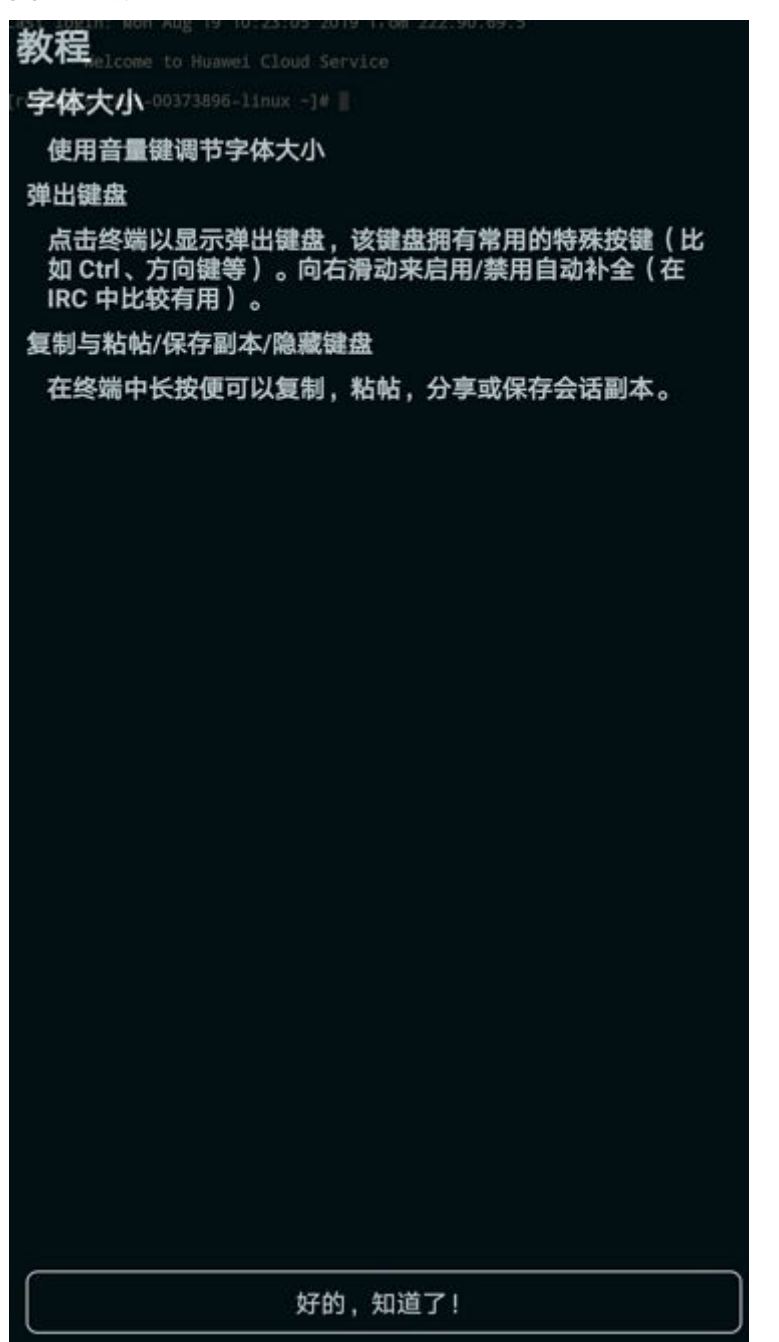

至此,您已经成功登录Linux实例。

#### 图 **1-49** 登录 Linux 实例

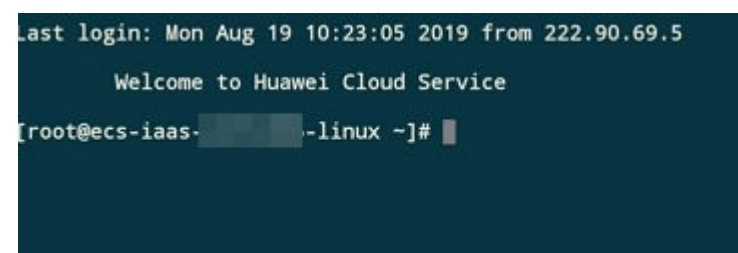

## <span id="page-66-0"></span>**1.2.3.6** 使用华为云 **APP** 连接 **Linux** 云服务器

## 操作场景

本节操作介绍通过华为云APP连接Linux系统Flexus云服务器X实例的操作步骤。 L实例登录方式详见远程登录**L**[实例云主机\(](#page-17-0)**VNC**方式)。

## 前提条件

- 云服务器状态为"运行中",只有状态为"运行中"的云服务器才允许用户登 录。
- 已获取云服务器密码,忘记密码请参考**在控制台重置密码**。 Linux公共镜像云服务器用户名为"root"。
- 请确保安全组已开放登录端口(默认使用22端口),否则无法连接云服务器。配 置安全组规则请参考通过**SSH**远程登录**Linux**[云服务器。](#page-152-0) 如需使用其他端口可登录云服务器后重新设置。[修改远](https://support.huaweicloud.com/ecs_faq/ecs_faq_0530.html)程登录端口请参考<mark>修改远</mark> [程登录端口](https://support.huaweicloud.com/ecs_faq/ecs_faq_0530.html)。
- 云服务器已绑定弹性公网IP。

## 操作步骤

请确保已经在移动端安装了华为云APP。本示例中使用CentOS 8.2操作系统,使用root 用户名和密码进行认证。

- 1. 在移动端打开华为云APP, 选择"控制台"菜单。
- 2. 在控制台页面上选择"我的云服务器 > 弹性云服务器"。 当前华为云APP上Flexus云服务器X实例和ECS统一在弹性云服务器列表中查询。

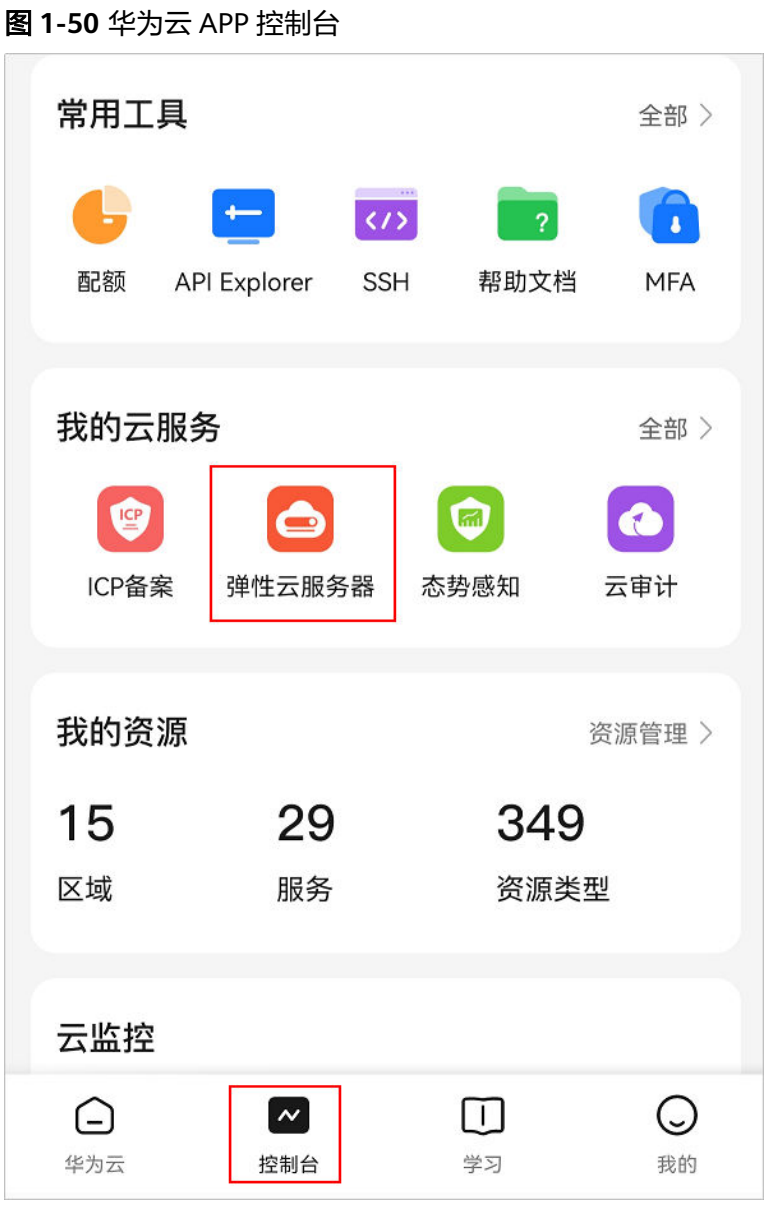

- 3. 选择待连接的云服务器。 可通过单击页面左上方的区域,切换至云服务器所在的区域。
- 4. 单击"SSH"。

<span id="page-68-0"></span>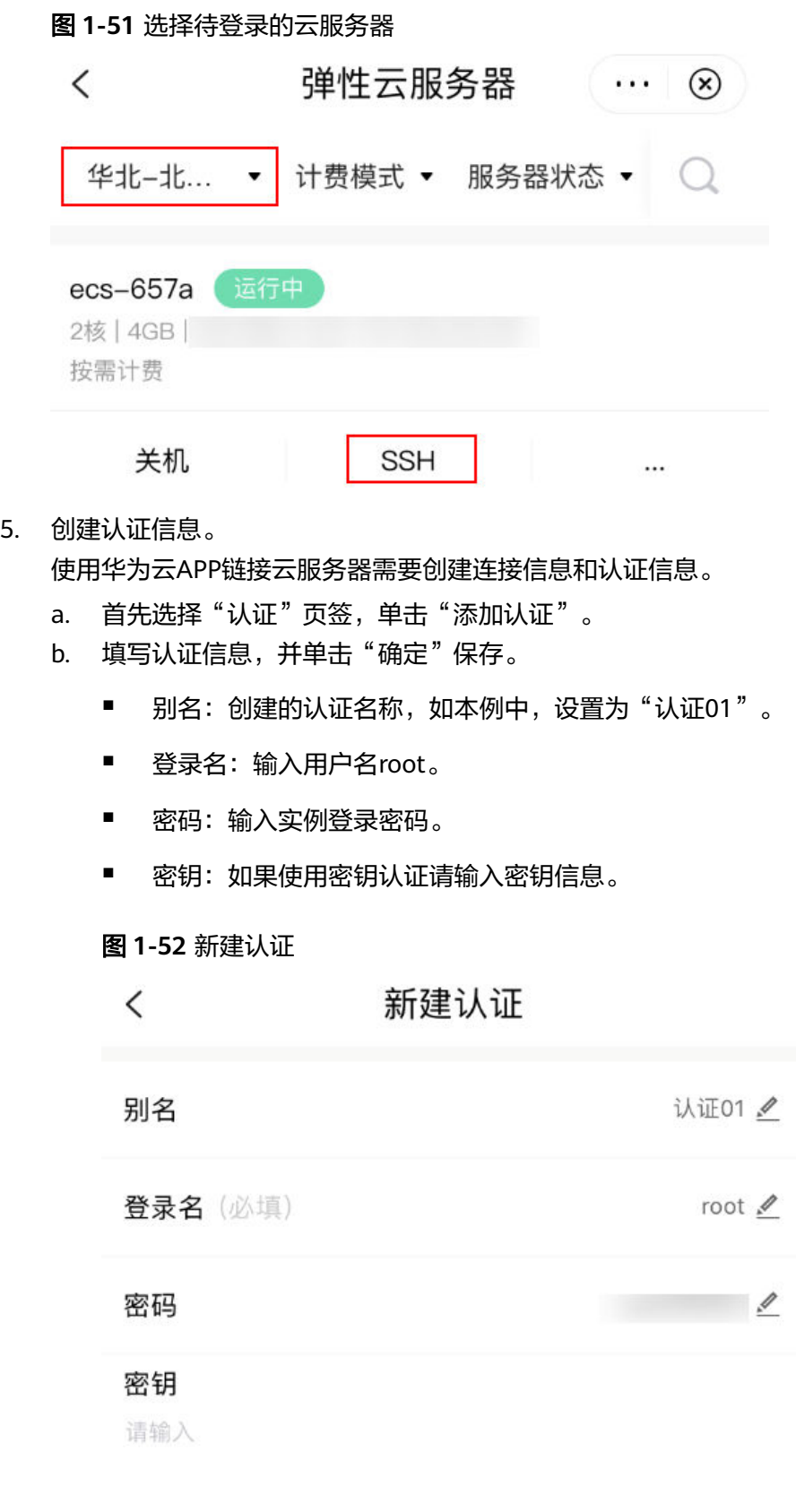

6. 创建连接信息。

a. 在"连接"页签中,单击"创建连接"。

- b. 选择"手动创建连接"。
- c. 填写连接信息。
	- 别名: 创建的连接名称, 如本例中, 设置为"SSH01"。
	- 地址: 输入需要连接的 Linux 实例的公网IP地址。
	- 连接类型: 默认为SSH。
	- 使用密钥: 默认关闭, 使用密码登录。
	- 账户认证: 选择已创建认证信息。本例选择在[5](#page-68-0)中创建的认证信息。
	- 端口: 默认端口号22。请确保云服务器安全组入方向规则放开22端口, 否则无法连接服务器。配置安全组详见通过**SSH**[远程登录](#page-152-0)**Linux**云服务 [器](#page-152-0)。

### 图 **1-53** 新建连接

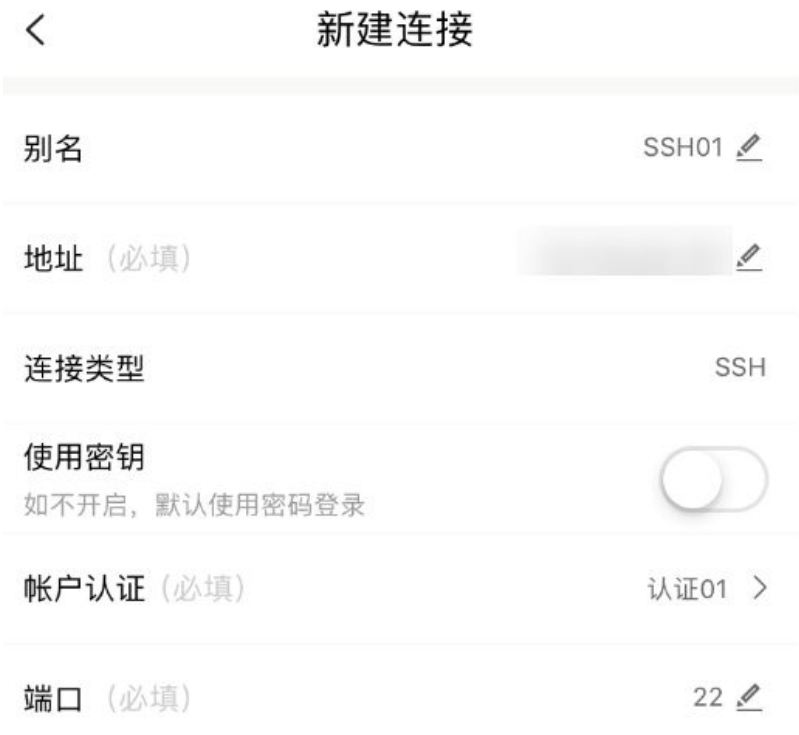

7. 单击"连接",当出现如图**1-54**所示页面时,您已经成功地连接了Linux。

#### 图 **1-54** 成功连接云服务器

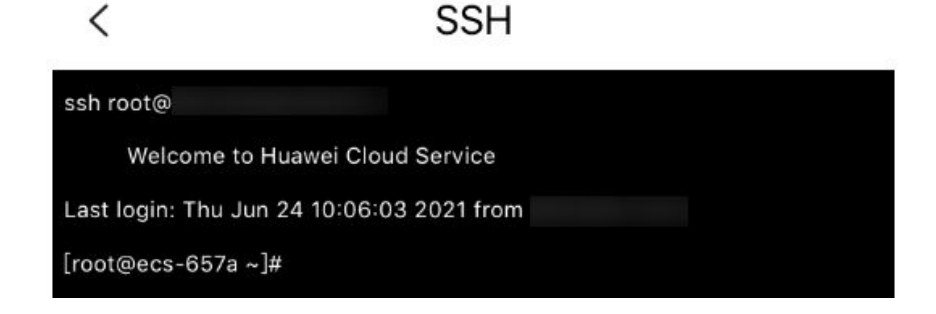

## <span id="page-70-0"></span>**1.2.3.7 macOS** 系统登录 **Linux** 云服务器

## 操作场景

本节为您介绍如何在macOS系统主机上登录Linux系统的Flexus云服务器X实例。 L实例登录方式详见远程登录**L**[实例云主机\(](#page-17-0)**VNC**方式)。

## 前提条件

- 云服务器状态为"运行中",只有状态为"运行中"的云服务器才允许用户登 录。
- 已获取云服务器密码,忘记密码请参考**在控制台重置密码**。 Linux公共镜像云服务器用户名为"root"。
- 请确保安全组已开放登录端口(默认使用22端口),否则无法连接云服务器。配 置安全组规则请参考通过**SSH**远程登录**Linux**[云服务器。](#page-152-0) 如需使用其他端口可登录云服务器后重新设置。[修改远](https://support.huaweicloud.com/ecs_faq/ecs_faq_0530.html)程登录端口请参考<mark>修改远</mark> [程登录端口](https://support.huaweicloud.com/ecs_faq/ecs_faq_0530.html)。
- 云服务器已绑定弹性公网IP。

## 操作步骤

您可以通过macOS系统自带的终端(Terminal)登录Linux云服务器。

1. 打开系统自带的终端 (Terminal),执行以下命令连接云服务器。 **ssh** 用户名**@**弹性公网IP

#### 说明

Linux公共镜像服务器用户名为"root"。

2. 输入云服务器登录密码,按 **Enter**,即可完成登录。

# **1.3** 管理 **Flexus L** 实例及 **X** 实例

# **1.3.1** 查看 **Flexus L** 实例及 **X** 实例详细信息

## 操作场景

在您申请了Flexus L实例或X实例后,可以通过管理控制台查看和管理您的Flexus L实 例或X实例。本节介绍如何查看Flexus L实例及X实例的详细配置,包括云服务器名 称、镜像信息、系统盘、数据盘、安全组、弹性公网IP等信息。

## 查看 **Flexus** 应用服务器 **L** 实例详细信息

1. 登录**L**[实例控制台](https://console.huaweicloud.com/smb/?region=cn-east-3#/resource/list)。

在Flexus应用服务器L实例卡片上,您可以查看L实例套餐名称、运行状态、镜 像、实例规格、到期时间等基本信息。

2. 单击资源卡片,在左侧列表中选择"云主机 VM"页签。 您可查看到L实例的服务器名称/ID、公网/私网IP以及主机防护状态。 3. 单击云服务器名称,进入云服务器详情页面。

您可以选择"概览/域名/安全组/云硬盘/网卡"页签,查看对应详细信息。

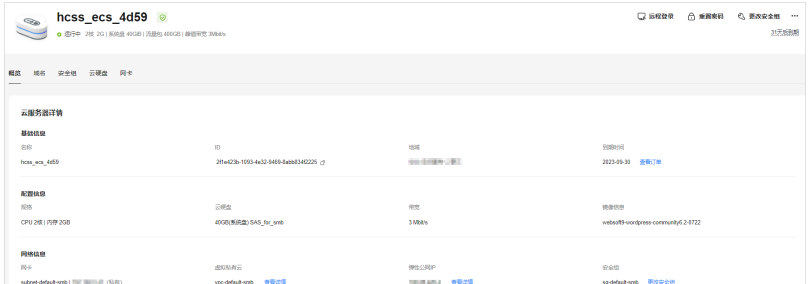

## 查看 **Flexus** 云服务器 **X** 实例详细信息

- 1. 登录**X**[实例控制台](https://console.huaweicloud.com/hecsx/?locale=zh-cn®ion=cn-southwest-2#/ecs/manager/xList),单击左上角的 选择区域和项目。 在X实例列表页,您可以在本页面查看您已购买的X实例,以及X实例的私有IP地址 等基本信息。
- 2. (可选 )在列表上方,您可以输入X实例名称、IP地址或ID等信息,并单击 Q 讲 行搜索。
- 3. 单击待查询X实例的名称。

系统跳转至该云服务器详情页面。

4. 查看X实例的详细信息。 您可以选择"概览/监控/安全组/云硬盘/网卡"等页签,查看云服务器的基本信 息、监控云服务器资源、变更云服务器安全组、为云服务器新增磁盘、添加网卡 等。

# **1.3.2** 查看失败信息

## 操作场景

当Flexus L实例或X实例有处理失败的操作时,控制台将提示操作的失败信息。"失败 信息"栏记录了系统处理中发生异常,导致处理失败的任务,包括该任务的"名 称"、"状态"等信息。本节介绍如何查看"失败信息"。

#### 操作步骤

请根据您的云服务器类型,查看并执行对应的操作步骤。

## 查看 **L** 实例失败信息

1. 登录**L**[实例控制台](https://console.huaweicloud.com/smb/?&locale=zh-cn#/)。

失败信息在资源卡片上方显示。

- 2. 单击"查看详情", 即可查看系统处理失败的任务详情。 失败信息中包含"创建失败"和"操作失败"两个任务类型。
	- 创建失败:您可以从创建失败的列表中查看创建中和创建失败的任务。
	- 操作失败:您可以从操作失败列表中查看处理异常的任务,包括异常任务的 具体操作、错误码等,便于定位系统处理异常的原因,及时予以恢复。
对于操作失败的任务,请重新尝试。如果仍然失败,请<mark>提交工单</mark>联系技术工程师 处理。

## 查看 **X** 实例失败信息

- 1. 登录X[实例控制台](https://console.huaweicloud.com/hecsx/?locale=zh-cn®ion=cn-southwest-2#/ecs/manager/xList),单击左上角的 <sup>Q</sup> 选择区域和项目。 失败信息在常用操作"开机/关机/重启/重置密码/更多/导出"的右侧显示。
- 2. 单击"失败信息",即可查看系统处理失败的任务详情。 失败信息中包含"创建失败"和"操作失败"两个任务类型。
	- 创建失败:您可以从创建失败的列表中查看创建中和创建失败的任务。
	- 操作失败:您可以从操作失败列表中查看处理异常的任务,包括异常任务的 具体操作、错误码等,便于定位系统处理异常的原因,及时予以恢复。

对于操作失败的任务,请重新尝试。如果仍然失败,请<mark>提交工单</mark>联系技术工程师 处理。

# **1.3.3** 重装单台操作系统

## 操作场景

Flexus L实例或X实例操作系统运行异常时,或系统运行正常,但需要优化系统时,您 可以使用重装操作系统功能恢复或优化操作系统。

## 前提条件

- 只有关机状态的Flexus L实例或X实例才能重装系统。重装操作系统前请先将云服 务器关机,或根据页面提示勾选"系统自动关机后重装操作系统"。
- 待重装操作系统的Flexus L实例或X实例挂载有系统盘。

#### 重装须知

- 重装操作系统后云服务器IP地址不发生改变。
- 重装操作系统会清除系统盘数据,包括系统盘上的系统分区和所有其它分区,请 做好数据备份。
- 重装操作系统不影响数据盘数据。
- 重装操作系统后的几分钟,系统正在注入密码或密钥信息,在此期间请勿对云服 务器执行其他操作,避免密码或密钥信息注入失败导致云服务器无法登录。
- 重装操作系统后服务器会自动开机,其配置无变化,个性化设置(如DNS等)将 被重置 ,请重新配置。

### 计费说明

重装操作系统是以原镜像进行系统重装,不收取额外费用。

#### 操作步骤

请根据您的云服务器类型,查看并执行对应的操作步骤。

## 重装 **Flexus** 应用服务器 **L** 实例系统

- 1. 登录Flexus应用服务器L实例<mark>控制台</mark>,单击资源卡片,进入资源页面。
- 2. Flexus应用服务器L实例提供了多处重装系统入口,您可以在以下任意位置进行操 作。
	- 位置一: 在Flexus应用服务器L实例资源卡片上选择更多操作, 单击"重装系 统"。
	- 位置二: 在"云主机 VM"菜单, 选择更多操作, 单击"重装系统"。

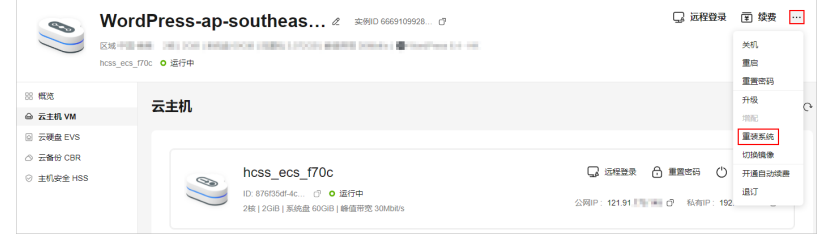

- 位置三: 在"云主机 VM"菜单单击服务器名称。在详情页右上角, 选择更 多操作,单击"重装系统"。
- 3. 进行重装系统的相关设置。
	- 勾选"立即关机"。重装操作系统前请先将云服务器关机,或根据页面提示 勾选"立即关机"。
	- 设置登录凭证。此凭证用于登录云服务器。重装操作系统后,云服务器的密 码将会被清除,请重新设置密码。
	- 阅读并勾选声明。

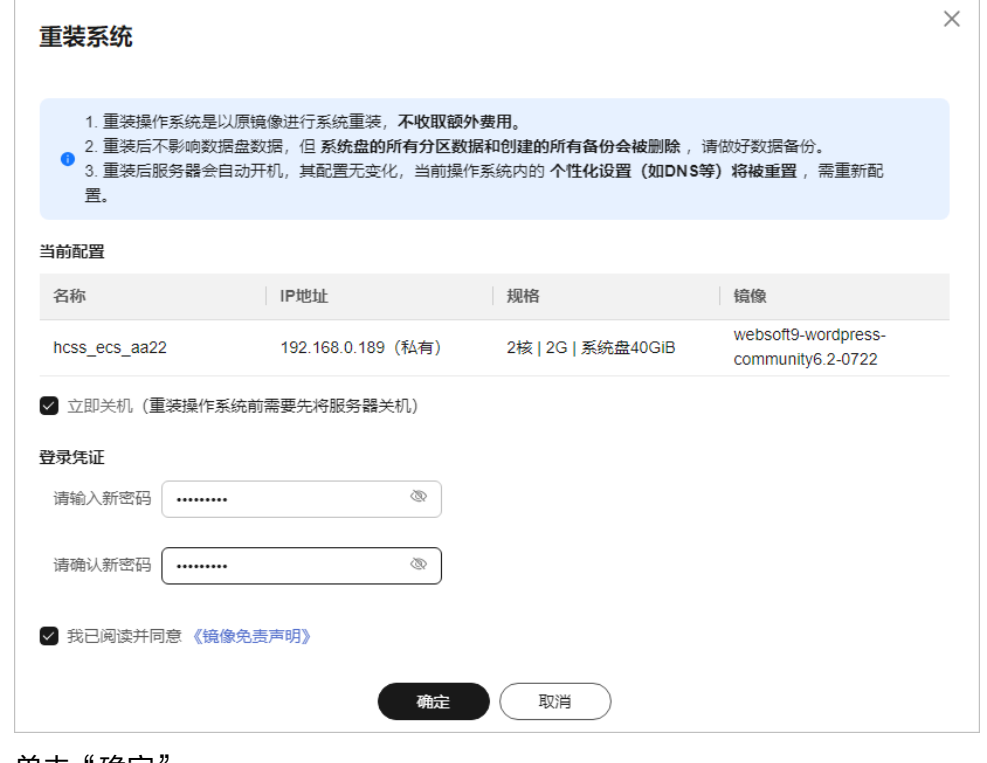

4. 单击"确定"。 重装系统后,云主机自行启动,当云主机再次为"运行中"状态时,表示重装结 束。

## 重装 **Flexus** 云服务器 **X** 实例系统

- 1. 登录<mark>X[实例控制台](https://console.huaweicloud.com/hecsx/?locale=zh-cn®ion=cn-southwest-2#/ecs/manager/xList)</mark>,单击左上角的 <sup>Q</sup> 选择区域和项目。
- 2. 在待重装操作系统的X实例"操作"列下,单击"更多 > 镜像 > 重装操作系 统"。
- 3. 进行重装系统的相关设置。
	- 勾选"立即关机"。重装操作系统前请先将云服务器关机,或根据页面提示 勾选"立即关机"。
	- 设置登录凭证。此凭证用于登录云服务器。
		- 密码: 指使用设置初始密码方式作为X实例的鉴权方式, 此时, 您可以通 过用户名密码方式登录X实例。 Linux操作系统时为root用户的初始密码, Windows操作系统时为 Administrator用户的初始密码。
		- 密钥对:指使用密钥对作为X实例的鉴权方式。您可以选择使用已有的密 钥,或者单击"新建密钥对"创建新的密钥。

#### 说明

如果选择使用已有的密钥,请确保您已在本地获取该文件。否则,将影响您正 常登录X实例。

- 使用镜像密码: 私有镜像中已设置了密码时,您可选择此选项,延用私 有镜像的密码。
- 创建后设置:暂不设置X实例的密码。待X实例创建成功后,请为X实例 设置密码后再登录。
- 实例自定义数据注入:主要用于创建云服务器时向云服务器注入实例自 定义数据。配置后,云服务器首次启动时会自行注入数据信息。
	- 以文本形式:在下方文本框内输入用户数据内容。
	- 以文件形式:主要用于创建云服务器时注入的脚本文件或其他文 件。

例如:您可以通过注入一段脚本,激活待创建云服务器的root用户权 限,注入成功后,您可以使用root用户登录云服务器。

[实例自定义数据注入](https://support.huaweicloud.com/usermanual-ecs/zh-cn_topic_0032380449.html)的详细操作,请参见<mark>实例自定义数据注入</mark>。

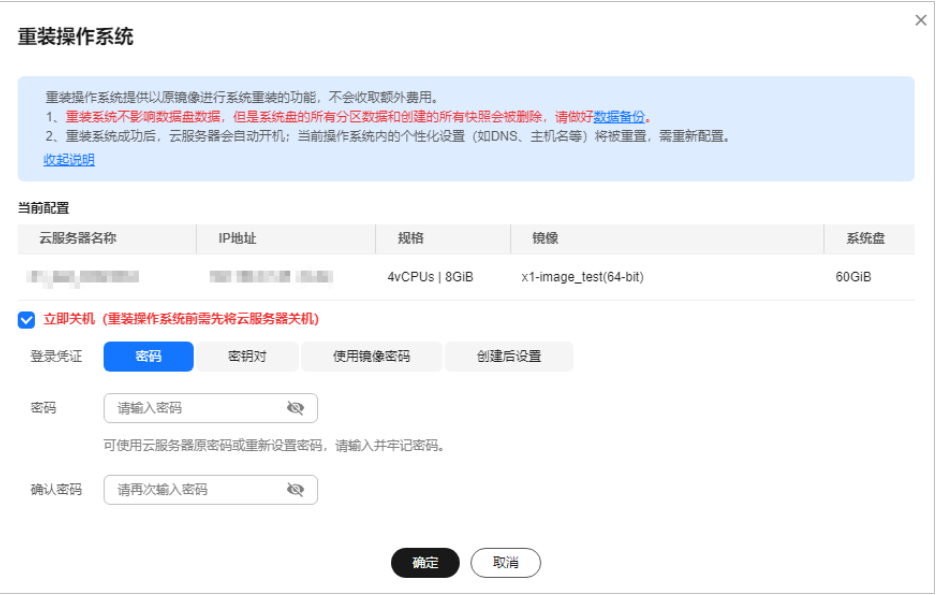

- 4. 单击"确定"。
- 5. 确认重装的操作系统规格无误后,阅读并勾选协相关协议或声明,单击"提交申 请"。

重装系统后,云服务器自行启动,当云服务器再次为"运行中"状态时,表示重 装结束。

## 后续处理

如果操作系统重装失败,请再次尝试重装系统。重试后,如果仍未成功,请<mark>提交工</mark> [单](https://console.huaweicloud.com/ticket/#/ticketindex/createIndex),联系技术支持处理。

# **1.3.4** 批量重装 **Flexus L** 实例操作系统

## 操作场景

华为云运维中心(COC)提供了批量重装操作系统功能,您可以在COC控制台批量重 装Flexus L实例云主机的操作系统。

## 重装须知

- 重装操作系统后云服务器IP地址不发生改变。
- 重装操作系统会清除系统盘数据,包括系统盘上的系统分区和所有其它分区,请 做好数据备份。
- 重装操作系统不影响数据盘数据。
- 重装操作系统后的几分钟,系统正在注入密码或密钥信息,在此期间请勿对云服 务器执行其他操作,避免密码或密钥信息注入失败导致云服务器无法登录。
- 重装操作系统后服务器会自动开机,其配置无变化,个性化设置(如DNS等)将 被重置, 请重新配置。

## 计费说明

重装操作系统是以原镜像进行系统重装,不收取额外费用。

## <span id="page-76-0"></span>准备工作

根据如下步骤完成准备工作后,才能批量重装系统。

- 1. 准备"COC FullAccess"权限。
	- 如果您是主账号,则默认已有COC权限,请忽略此步骤。
	- 如果您是IAM子账号,没有"COC FullAccess"权限时,控制台将提示"<mark>您</mark> 没有操作权限",此时请联系主账号管理员为您添加"COC FullAccess"权 限。授权方式为:
		- i. 给用户组授权添加"COC FullAccess"权限,详细操作请参[考创建用户](https://support.huaweicloud.com/usermanual-iam/iam_03_0001.html) [组并授权。](https://support.huaweicloud.com/usermanual-iam/iam_03_0001.html)
		- ii. 将IAM用户添加到用户组中,详细操作请参考**用户组添加用户**。

图 **1-55** 无权限提示 ■ 您没有操作权限: coc:hostiAccount:describe

2. 申请COC公测。

COC当前为公测阶段,具备COC"COC FullAccess"权限后,请根据控制台界面 提示申请公测。申请通过后,才能使用COC中的功能。

## 操作步骤

1. 登录Flexus L实例<mark>控制台</mark>,开启批量开关按钮,单击"批量重装操作系统"进入 COC控制台。

您也可以直接登录**[COC](https://console.huaweicloud.com/coc/?#/console/home)**控制台。进入COC控制台时,如果界面提示没有权限或需 申请公测,请根据<mark>准备工作</mark>添加权限或申请公测后再继续操作以下步骤。

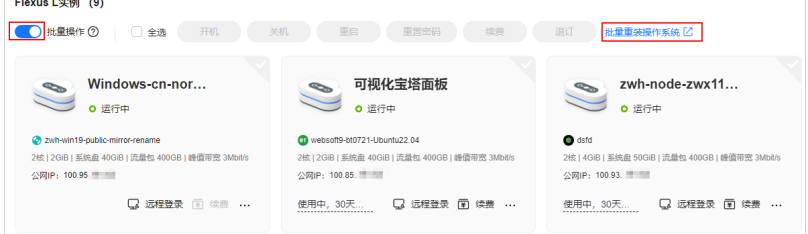

2. COC控制台获取Flexus L实例资源。

在COC控制台对Flexus L实例进行批量重装系统前,须先获取Flexus L实例资源, 即将Flexus L实例同步到COC。COC获取Flexus L实例后,才能对L实例进行操 作。因此,一旦有新创建的**Flexus L**实例,请务必先在**COC**控制台同步资源。否 则,对于新创建的**Flexus L**实例,将无法获取资源并对其重装系统。

a. 在左侧导航中选择"资源管理 > 应用资源管理",在应用资源管理界面中, 选择"更多资源类型 > 计算", 单击"Flexus应用服务器L实例"。

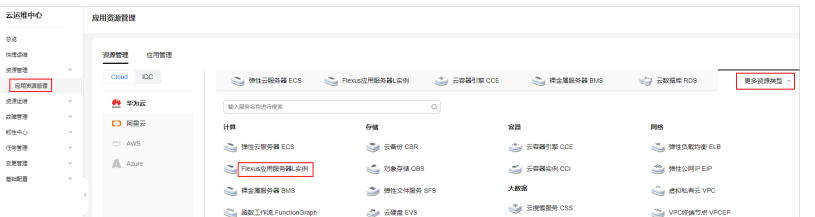

b. 在"Flexus应用服务器L实例"页签下,单击"同步资源"。 COC控制台同步的是您账号下所有区域的Flexus L实例资源。

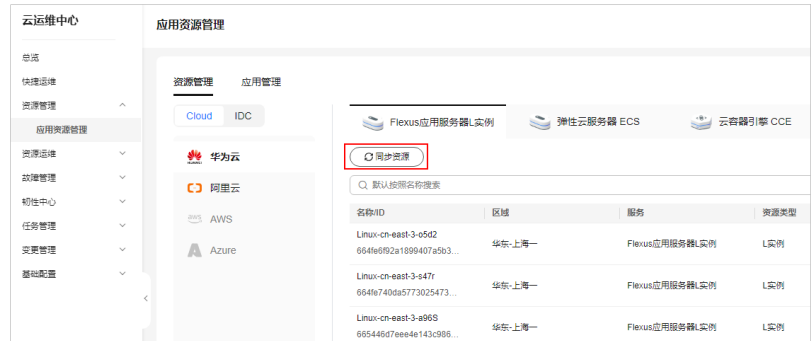

3. 在左侧菜单栏中选择"资源运维 > 资源批量操作",单击"批量FlexusL操作"栏 目的"重装操作系统"。

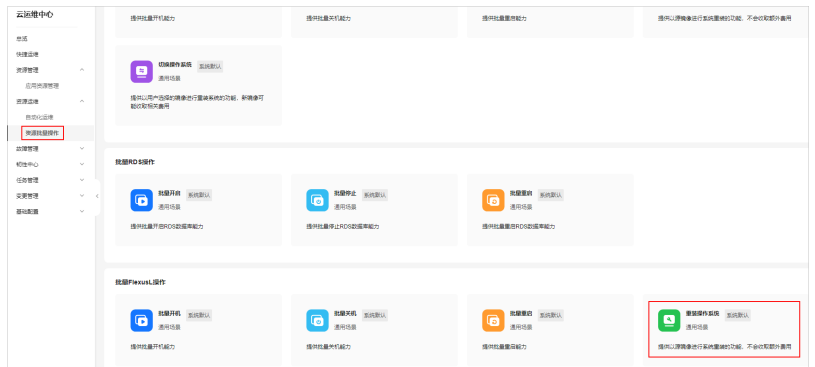

- 4. 进入重装操作系统界面,配置参数。
	- 图 **1-56** 批量重装系统

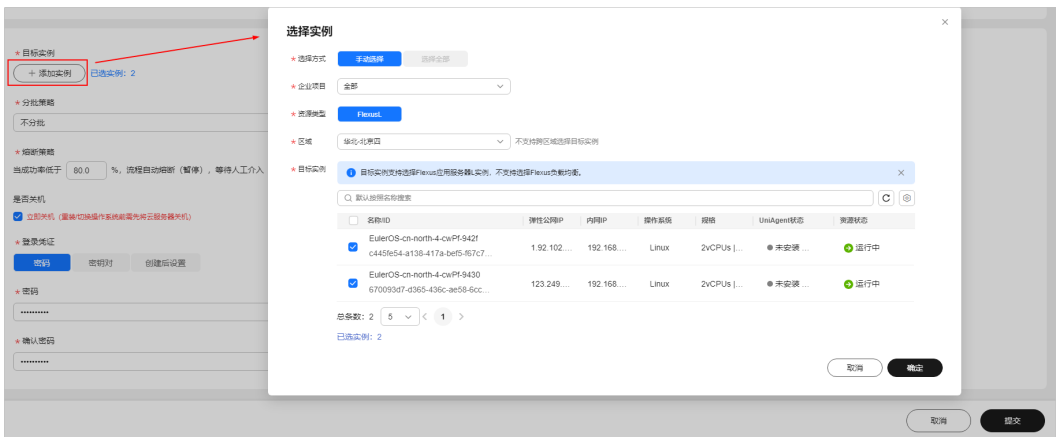

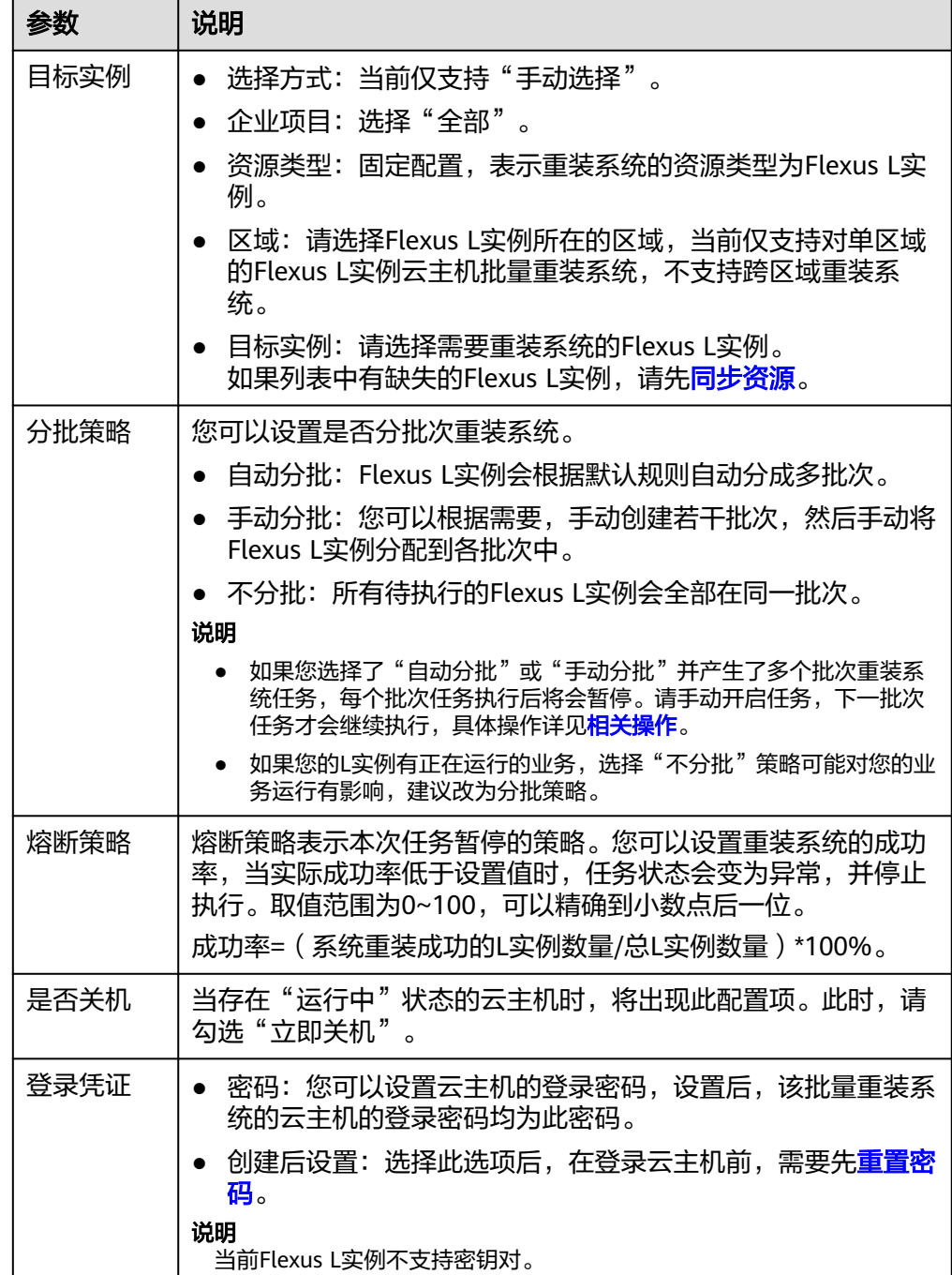

5. 单击"提交",确认信息后,单击"确定"COC开始重装系统。 重装系统后,云主机自行启动,当云主机再次为"运行中"状态时,表示重装结 束。

提交任务后,系统将会对本次操作产生一个工单,并自动跳转到**工单详情页面**。 后续您还可以根据<mark>相关操作</mark>进入工单详情页面,查看工单的执行信息。

## 相关操作

如果您选择了"自动分批"或"手动分批"并产生了多个批次任务,每个批次任务执 行后将会暂停。请根据如下操作手动开启任务后,下一批次任务才会继续执行。

- <span id="page-79-0"></span>1. 登录**[COC](https://console.huaweicloud.com/coc/?#/console/home)**控制台。
- 2. 选择"任务管理 > 执行记录", 在"资源操作工单"中单击任务ID。

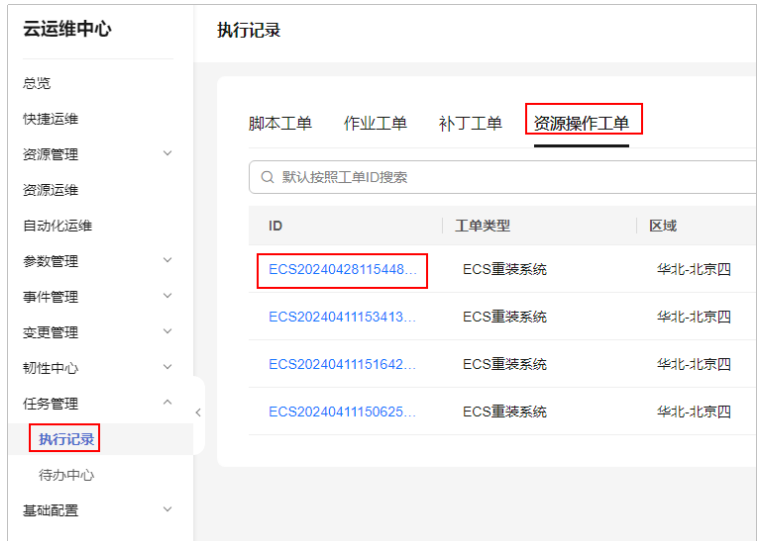

3. 在工单详情中,单击"继续"。

#### 图 **1-57** 工单详情页面

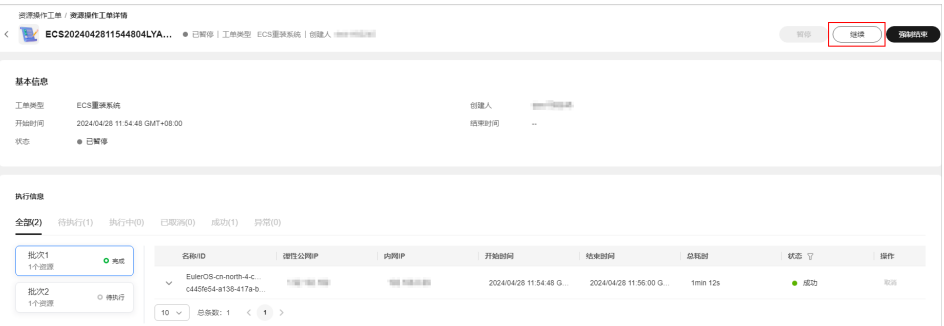

# **1.3.5** 切换单台操作系统

## 操作场景

如果Flexus L实例或X实例当前使用的操作系统不能满足业务需求,您可以使用切换操 作系统功能将Flexus L实例或X实例的操作系统变更为其他版本或其他操作系统。

### 须知

Flexus L实例或X实例和私有镜像必须属于同一个区域,否则云服务器无法使用私有镜 像。

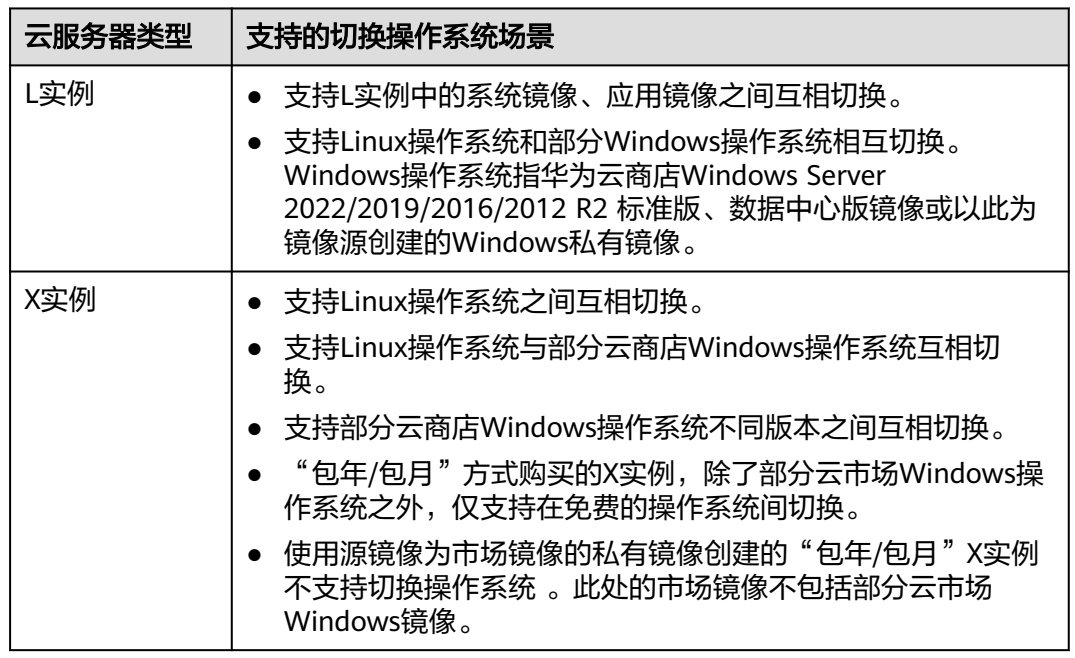

#### 表 **1-9** Flexus L 实例及 X 实例支持的切换操作系统场景

## 切换操作系统须知

- 切换操作系统仅变更操作系统,不变更服务器规格。
- 切换操作系统后云服务器IP地址不发生改变。
- 切换操作系统将不再保留原操作系统,会清除原系统盘数据,包括系统盘上的系 统分区和所有其它分区,请做好数据备份。
- 切换操作系统不影响数据盘数据。
- 切换操作系统后,您的业务运行环境需要在新的系统中重新部署。
- 切换操作系统后,云服务器会自动开机。
- 切换操作系统后的几分钟,系统正在注入密码或密钥信息,在此期间请勿对云服 务器执行其他操作,避免密码或密钥信息注入失败导致云服务器无法登录。

## 约束与限制

请根据您的云服务器类型,查看对应的约束限制。

## **L** 实例约束限制

- L实例为x86架构,不支持切换到鲲鹏等ARM架构类型的操作系统。
- 应用镜像有最低CPU、内存配置要求,如果当前Flexus应用服务器L实例CPU、内 存配置较低,则不支持切换到高配置要求的应用镜像。例如GitLab最低配置为2核 8G, 则不支持2核4G的镜像切换到2核8G的GitLab应用镜像。
- 切换操作系统后,云主机的登录密码将被清除,请重新<mark>设置密码</mark>,否则无法登录 切换后的操作系统。如果您切换的是应用镜像,请[在应用镜像启动完毕后再](https://support.huaweicloud.com/hecs_faq/faq_os_0001.html)重置 密码,否则应用镜像可能启动异常。
- 在您的Flexus应用服务器L实例包含HSS服务的情况下,如果您使用私用镜像创建 ————————————————————<br>云主机或切换操作系统后,HSS为"未防护"异常状态请参考<mark>[使用私有镜像创建](https://support.huaweicloud.com/hecs_faq/faq_host_0001.html)/</mark> [切换服务器后,主机安全\(](https://support.huaweicloud.com/hecs_faq/faq_host_0001.html)**HSS**)服务未启动怎么办?启用HSS。

如果私有镜像的镜像源来自其他云平台的服务器或从第三方下载,此类私有镜像 可能因未安装华为云提供的重置密码插件或缺少"onekey\_resetpasswd"特性标 签,而无法正常创建或切换L实例。请根据<mark>私有镜像未安装重置密码插件或缺少</mark> **onekey\_resetpasswd**[特性标签,无法使用镜像创建](https://support.huaweicloud.com/hecs_faq/faq_os_0002.html)**/**切换**L**实例怎么办?处理。

## **Flexus** 云服务器 **X** 实例

- X实例为x86架构,不支持切换到鲲鹏等ARM架构类型的操作系统。
- 不支持BIOS启动方式与UEFI启动方式的操作系统互相切换。

## 计费说明

切换操作系统功能本身不收费,不同云服务器由于镜像、系统盘规格会产生相应的变 更费用。

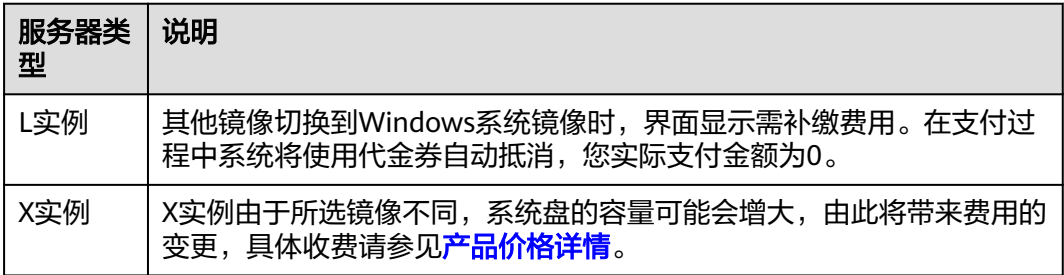

## 操作步骤

请根据您的云服务器类型,查看并执行对应的操作步骤。

## 切换 **Flexus** 应用服务器 **L** 实例系统

- 1. 登录Flexus应用服务器L实例<mark>控制台</mark>,单击资源卡片,进入资源页面。
- 2. Flexus应用服务器L实例提供了多处重装系统入口,您可以在以下任意位置进行操 作。
	- 位置一: 在Flexus应用服务器L实例资源卡片上选择更多操作, 单击"切换镜 像"。
	- 位置二: 在页面右上方, 选择更多操作, 单击"切换镜像"。

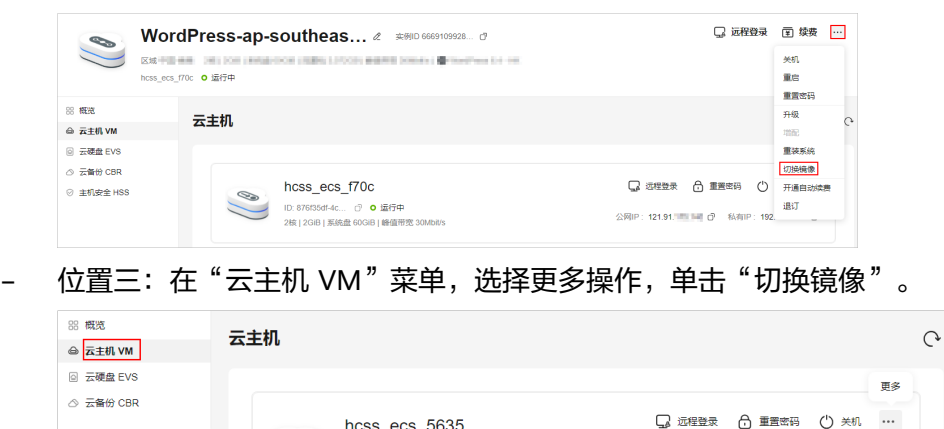

hcss ecs 5635 ID: 8e6cf... ① O 运行中<br>CPU 4核 | 内存 16GiB

更改安全组

重启 重装系统 切换镜像

※<br>※ 阿IP:『『『『『『『『『『』』 ① 私有IP

- 位置四: 在"云主机 VM"菜单单击服务器名称。在"服务器详情"页右上 角,选择更多操作,单击"切换镜像"。
- 3. 进行切换操作系统的相关设置。
	- 选择待切换的镜像。

#### 须知

- 选择Windows Server系统镜像时存在配置费用,在支付时系统使用代金券 自动抵扣,镜像的实际费用为0。
- 应用镜像有最低CPU、内存配置要求,如果当前Flexus应用服务器L实例 CPU、内存配置较低,则不支持切换到高配置要求的应用镜像。例如 GitLab最低配置为2核8G,则不支持2核4G的镜像切换到2核8G的GitLab 应用镜像。您可以升<mark>级实例规格</mark>后再切换到目标应用镜像。
- Flexus应用服务器L实例和私有镜像必须属于**同一个区域**,否则Flexus应用 服务器L实例无法选用镜像。例如,如果您想在"华北-北京四"区域创建 实例,则仅能选取"华北-北京四"的镜像。如需跨区域使用镜像,请先将 其他区域的镜像复制到当前区域。请参见<mark>跨区域复制镜像</mark>。
- 使用私有镜像创建或切换L实例时,私有镜像无法使用,提示"该镜像未 安装重置密码插件或缺少onekey\_resetpasswd特性标签,无法切换,请确 保安装插件并添加特性标签后再切换。"。请根据<mark>私有镜像未安装重置密</mark> 码插件或缺少**onekey\_resetpasswd**[特性标签,无法使用镜像创建](https://support.huaweicloud.com/hecs_faq/faq_os_0002.html)**/**切换**L** [实例怎么办?](https://support.huaweicloud.com/hecs_faq/faq_os_0002.html)处理。
- 勾选"立即关机"。Flexus应用服务器L实例在"运行中"时显示此选项。

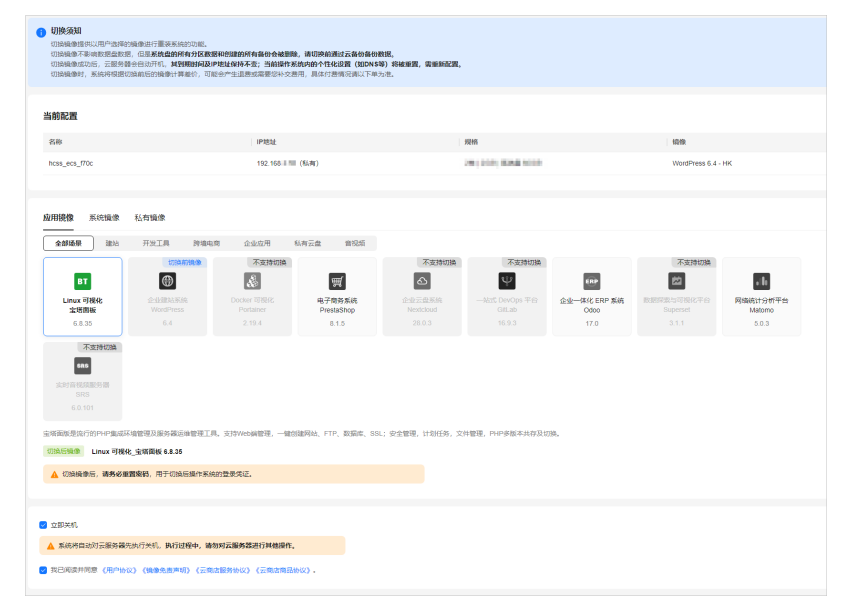

阅读并勾选"协议许可"。

4. 单击"确定"。

切换操作系统后,云服务器自行启动。当云服务器再次为"运行中"状态时,表 示切换操作系统结束。

须知

- 切换操作系统后的几分钟,系统正在注入密码信息,在此期间请勿对云服务器 执行重置密码、重启、关机操作,避免密码信息注入失败导致云服务器无法登 录。
- 切换操作系统后,云主机的登录密码将被清除,请重新<mark>设置密码以</mark>便登录切换 后的操作系统。如果您切换的是应用镜像,请在应<mark>用镜像启动完毕后</mark>再重置密 码,否则应用镜像可能启动异常。

## 切换 **Flexus** 云服务器 **X** 实例操作系统

- 1. 登录X[实例控制台](https://console.huaweicloud.com/hecsx/?locale=zh-cn®ion=cn-southwest-2#/ecs/manager/xList),单击左上角的 <sup>©</sup> 选择区域和项目。
- 2. 在待切换操作系统的Flexus云服务器X实例的"操作"列下,单击"更多 > 镜像 > 切换操作系统"。
- 3. 进行切换系统的相关设置。
	- 勾选"立即关机"。切换操作系统前请先将云服务器关机,或根据页面提示 勾选"立即关机"。
	- 选择镜像。

如果您需要选择"私有镜像",或"共享镜像",请先通过镜像服务创建镜 像,再在此列表选取镜像。

- 设置登录凭证。此凭证用于登录云服务器。
	- 密码: 指使用设置初始密码方式作为X实例的鉴权方式, 此时, 您可以通 过用户名密码方式登录X实例。

Linux操作系统时为root用户的初始密码, Windows操作系统时为 Administrator用户的初始密码。

密钥对: 指使用密钥对作为X实例的鉴权方式。您可以选择使用已有的密 钥,或者单击"新建密钥对"创建新的密钥。

说明

如果选择使用已有的密钥,请确保您已在本地获取该文件。否则,将影响您正 常登录X实例。

- 使用镜像密码:私有镜像中已设置了密码时,您可选择此选项,延用私 有镜像的密码。
- 创建后设置:暂不设置X实例的密码。待X实例创建成功后,请为X实例 设置密码后再登录。
- 实例自定义数据注入:主要用于创建云服务器时向云服务器注入实例自 定义数据。配置后,云服务器首次启动时会自行注入数据信息。
	- 以文本形式: 在下方文本框内输入用户数据内容。
	- 以文件形式:主要用于创建云服务器时注入的脚本文件或其他文 件。

例如:您可以通过注入一段脚本,激活待创建云服务器的root用户权 限,注入成功后,您可以使用root用户登录云服务器。

[实例自定义数据注入](https://support.huaweicloud.com/usermanual-ecs/zh-cn_topic_0032380449.html)的详细操作,请参见<mark>实例自定义数据注入</mark>。

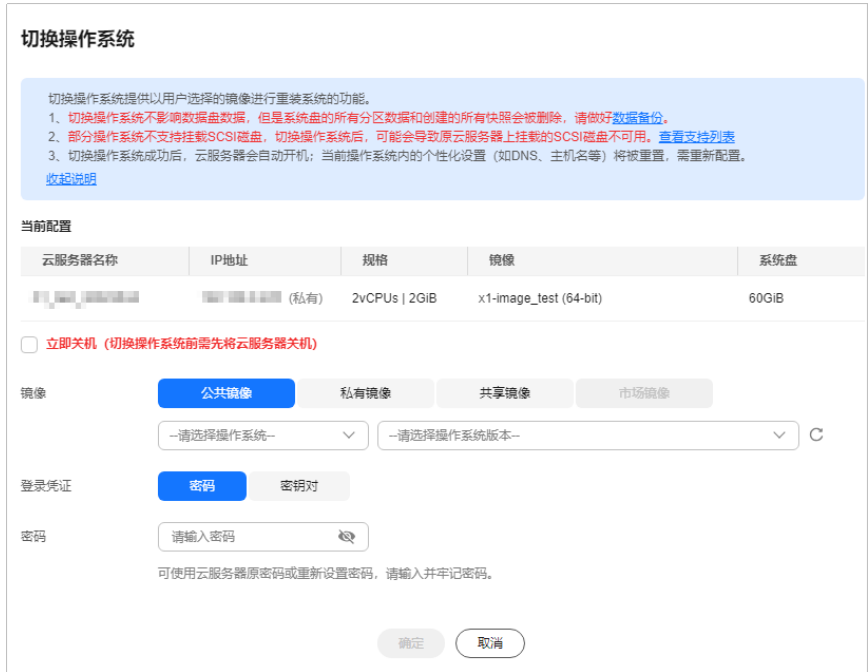

- 4. 单击"确定"。
- 5. 确认切换的操作系统规格无误后,阅读并勾选协相关协议或声明,单击"确 定"。 切换系统后,云服务器自行启动,当云服务器再次为"运行中"状态时,表示切 换结束。

## 后续处理

如果操作系统切换失败,请再次尝试切换操作系统。重试后,如果仍未成功,请<mark>提交</mark> [工单,](https://console.huaweicloud.com/ticket/#/ticketindex/createIndex)联系技术支持处理。

# **1.3.6** 开启 **Flexus X** 实例的性能模式

## 操作场景

Flexus云服务器X实例采用了柔性算力进行性能QoS保障,可以在绝大多数时间提供接 近独享实例的性能QoS保障,但在极少时间内仍然存在性能波动的可能,这种保障无 法满足对业务性能稳定性要求苛刻的场景(如渲染、HPC等)。为了满足此类业务场 景需要,Flexus云服务器X实例推出了性能模式。开启性能模式后,Flexus云服务器X 实例采取底层物理绑核技术,提供极致稳定的QoS保障能力,您可以获得非常稳定的 性能保障。

性能模式非免费功能,您需要支付相应的费用。[开启性能](#page-85-0)模式前后区别如表 开启性能 [模式前后的区别](#page-85-0)。

#### <span id="page-85-0"></span>表 **1-10** 开启性能模式前后的区别

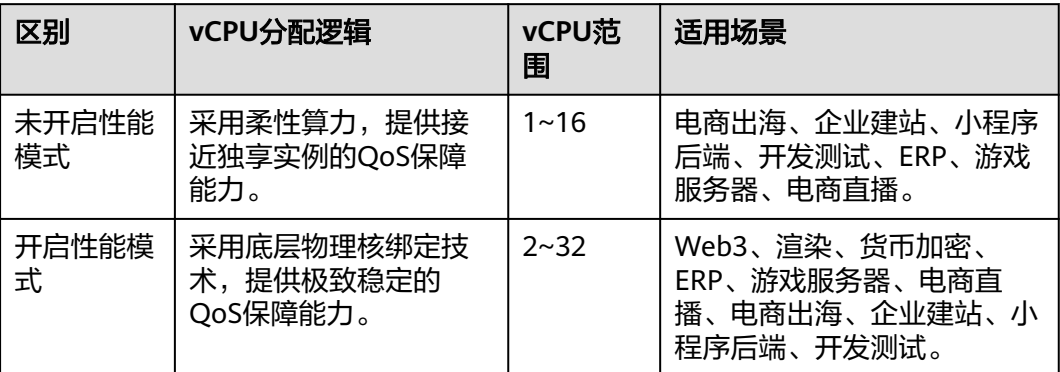

## 开启性能模式

您可以在购买Flexus云服务器X实例时开启性能模式,也可以在后续使用中随时开始性 能模式。

#### 说明

当前仅部分区域支持性能模式,具体支持情况以控制台为准。

● 购买Flexus云服务器X实例时开启性能模式 您可以在Flexus云服务器X实例的购买页启用性能模式,开启性能模式后,您即可 获得稳定的性能保障。

#### 图 **1-58** 购买时开启性能模式

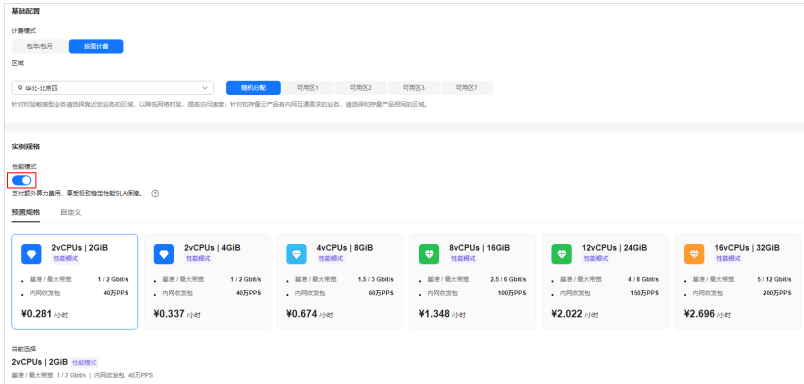

● 在购买Flexus云服务器X实例时未开启性能模式

您可以通过"变更规格"功能,开启性能模式。变更为性能模式时,可能会因为 资源不足而无法选取相同的实例规格,您可以选择其他合适的实例规格。变更规 格具体操作详见**变更规格**。

#### 说明

变更规格时,开启性能模式是冷切换,需要关机完成性能模式的切换。

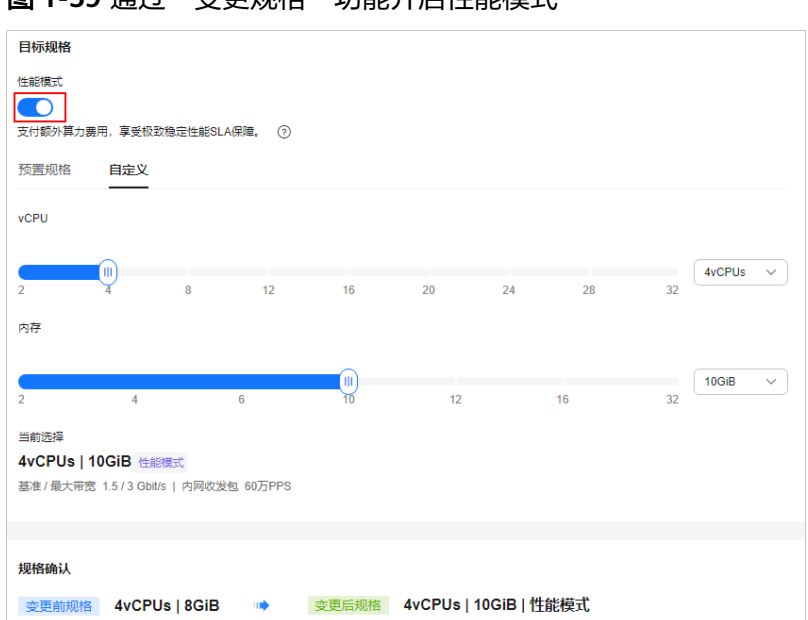

图 **1-59** 通过"变更规格"功能开启性能模式

## 常见问题

在使用性能模式的过程中,您可能会遇到如下问题:

- 怎么知道**Flexus X**[实例当前是否为性能模式呢?](https://support.huaweicloud.com/hecs_faq/performance_mode_0001.html)
- **Flexus X**[实例开启性能模式后,性能可以提升多少?](https://support.huaweicloud.com/hecs_faq/performance_mode_0002.html)
- **Flexus X**[实例开启或关闭性能模式,是冷切换还是热切换?](https://support.huaweicloud.com/hecs_faq/performance_mode_0003.html)
- **Flexus X**[实例是否支持切换到性能模式?](https://support.huaweicloud.com/hecs_faq/performance_mode_0004.html)
- 不想使用Flexus X[实例的性能模式了怎么办?如何计费呢?](https://support.huaweicloud.com/hecs_faq/performance_mode_0005.html)

# **1.3.7** 变更规格

## 操作场景

当您购买的Flexus L实例或X实例规格无法满足业务需要时,可参考本章节变更实例规 格。

## 变更须知

- 云服务器规格(CPU或内存)变小,会影响云服务器的性能。
- 当云服务器处于开关机中、重置系统中、迁移中或者云硬盘处于正在扩容等中间 状态时,不支持变更云服务器规格。
- 升级失败可能会导致云服务器数据丢失,建议您升级前先备份数据。具体操作详 见备份**[Flexus L](#page-134-0)**实例及**X**实例。

## 计费说明

变更规格会引起费用的变化,具体费用说明请参见<mark>变更资源费用说明</mark>。

## 操作步骤

请根据您的云服务器类型,查看并执行对应的操作步骤。

## 升级 **Flexus** 应用服务器 **L** 实例规格

L实例仅支持升级到L实例中更高的规格,不支持直接变更到ECS等其他类型云服务器。

#### 约束限制

● 实例规格的升级指对规格内vCPU/内存、系统盘容量、峰值带宽、流量包<mark>整体升</mark> **级**, 并仅支持升级到**所有指标均不低于当前规格的目标规格**。例如, 不支持如下 升级场景,其中目标规格中的峰值带宽和流量包均低于当前规格。

表 **1-11** 不支持的升级场景示例

| 实例规格 | vCPU/内存 | 系统盘容量  | 峰值带宽   | 流量包    |
|------|---------|--------|--------|--------|
| 当前规格 | 2核8G    | 120GHz | 10Mbps | 2000GB |
| 目标规格 | 4核8G    | 180GiB | 6Mbps  | 1200GB |

- Flexus服务组合不支持升级。
- 仅支持升级整体实例规格,不支持对其包含的vCPU、内存、流量包、峰值带宽、 系统盘容量单独升级。
- 仅支持升级实例规格,不支持降级实例规格。升级实例规格后,也不再支持降 级。

#### 操作步骤

- 1. 登录Flexus应用服务器L实例<mark>控制台</mark>。
- 2. Flexus应用服务器L实例提供了多处升级入口,您可以在以下任意位置进行操作。
	- 在待升级L实例资源卡片上,选择更多按钮,单击"升级"。

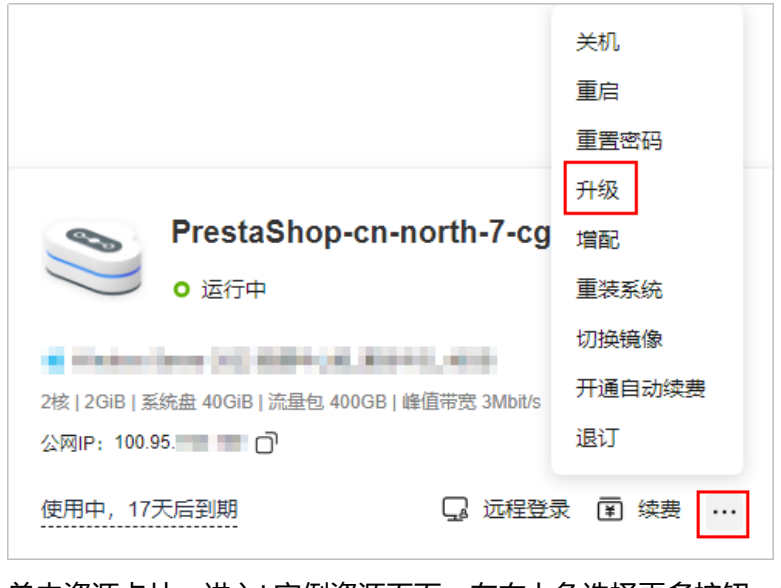

– 单击资源卡片,进入L实例资源页面,在右上角选择更多按钮,单击"升 级"。

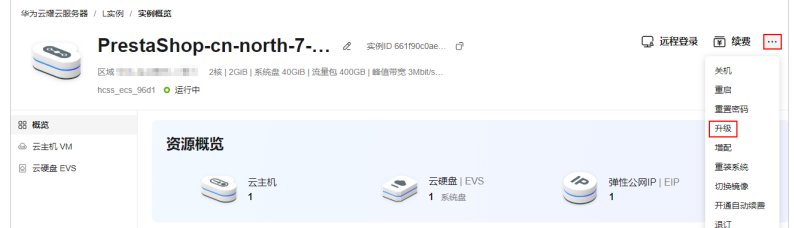

3. 根据界面提示,选择变更后的实例规格。

控制台显示所有可以升级的规格,置灰的规格表示不支持升级的规格。 变更规格前请先将云服务器关机,或根据页面提示勾选"立即关机"。

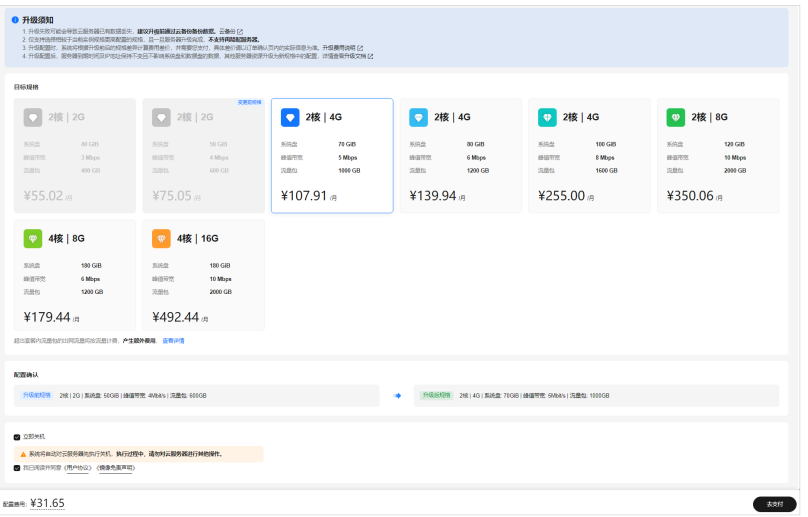

- 4. 阅读并勾选协议,单击"去支付"根据界面提示完成支付。
- 5. 升级完成后,查询规格是否变更成功。

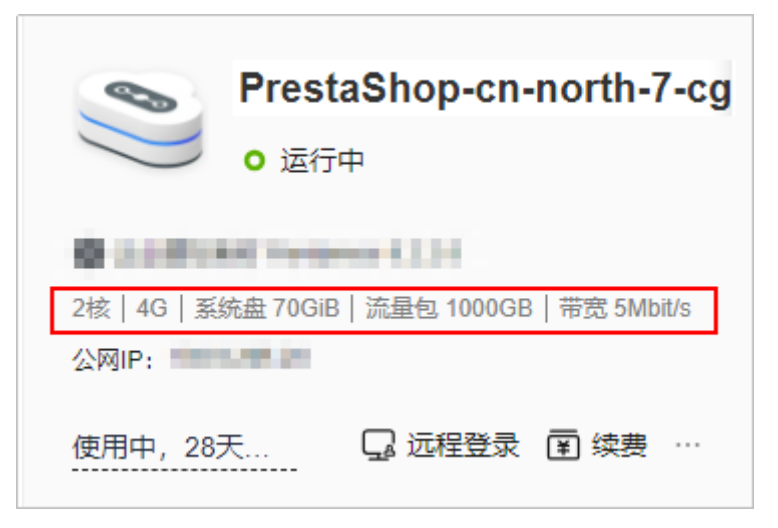

## 变更 **Flexus** 云服务器 **X** 实例规格

- 1. 登录**X**[实例控制台](https://console.huaweicloud.com/hecsx/?locale=zh-cn®ion=cn-southwest-2#/ecs/manager/xList),单击左上角的 选择区域和项目。
- 2. 在待变更Flexus云服务器X实例后操作列表中,选择"更多 > 变更规格"。

您也可以批量变更规格: 勾选待变更的Flexus X实例, 选择列表上方的"更多 > 变更规格",根据计费模式单击"按需云服务器规格变更"或"包年/包月云服务 器规格变更"。

说明

批量变更规格时选择的Flexus云服务器X实例必须具备相同的计费模式、可用区和规格。

3. 根据界面提示,设置变更后的实例规格。

Flexus X实例支持开启性能模式,开启性能模式后,您需要多支付一些费用,从而 可以获得极致稳定的性能保障。更多性能模式信息详见[性能模式。](https://support.huaweicloud.com/usermanual-hecs/hecsx_03_0021.html)

- 选择变更后的实例规格。
- 变更规格前请先将云服务器关机,或根据页面提示勾选"授权自动关机"。

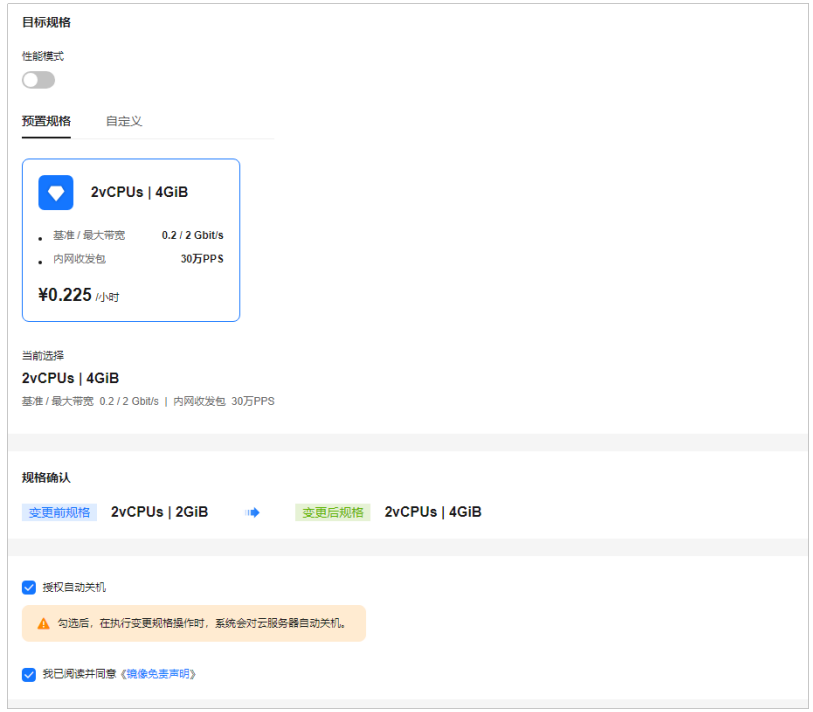

4. 阅读并勾选声明后,单击"提交申请"。 变更完成后,查询规格是否变更成功。

## **Flexus** 云服务器 **X** 实例变更为 **ECS**

- 1. 登录**X**[实例控制台](https://console.huaweicloud.com/hecsx/?locale=zh-cn®ion=cn-southwest-2#/ecs/manager/xList),单击左上角的 选择区域和项目。
- 2. 在待变更Flexus云服务器X实例后操作列表中,选择"更多 > 变更产品 (ECS)"。
- 3. 根据界面提示,设置变更后的实例规格。
	- 变更规格前请先将云服务器关机,或根据页面提示勾选"授权自动关机"。
	- 选择变更后的实例类型及规格。

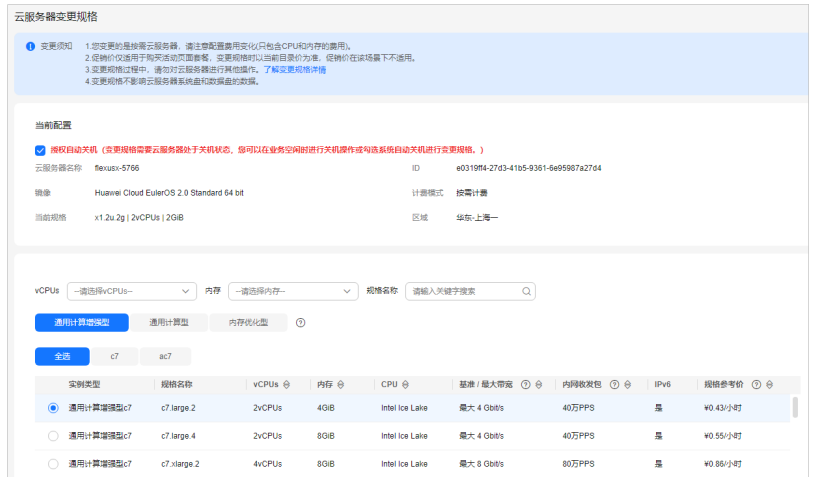

- 4. 单击"下一步"。
- 5. 查看变更信息,阅读并勾选声明,单击"提交申请"。 变更完成后,查询规格是否变更成功。

## 常见问题

变更规格时,可能会发生磁盘挂载失败的情况。因此,变更规格后,请检查磁盘挂载 状态是否正常。

- Windows云服务器:详细操作请参考**Windows**[云服务器变更规格后数据盘脱机怎](https://support.huaweicloud.com/hecs_faq/hecs_faq_0402.html) [么办?](https://support.huaweicloud.com/hecs_faq/hecs_faq_0402.html)
- Linux云服务器: 详细操作请参考Linux[云服务器变更规格后数据盘脱机怎么办?](https://support.huaweicloud.com/hecs_faq/hecs_faq_0403.html)

# **1.3.8** 搜索 **Flexus L** 实例及 **X** 实例

## 操作场景

购买Flexus L实例或X实例后,您可以通过管理控制台提供的**搜索功能**快速搜索您的 Flexus L实例或X实例资源。您可以在搜索框中直接输入实例名称属性值,由系统自动 匹配属性类型进行搜索;或者手动选择属性,输入或选择属性值搜索。

- L实例支持搜索的属性:实例名称、实例ID、公网IP、云主机ID、创建时间。
- X实例支持搜索的属性:名称、ID、可用区、状态、镜像ID、公网IP、私有IP、创 建时间、VPC ID、企业项目。

## 属性和属性值

搜索使用的实例名称、实例ID等为属性,对应的取值为属性值。

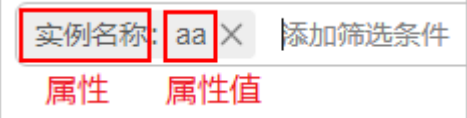

L实例搜索属性含义如表**[1-12](#page-91-0)**,您可以使用属性搜索对应的L实例资源。

#### <span id="page-91-0"></span>表 **1-12** 属性说明

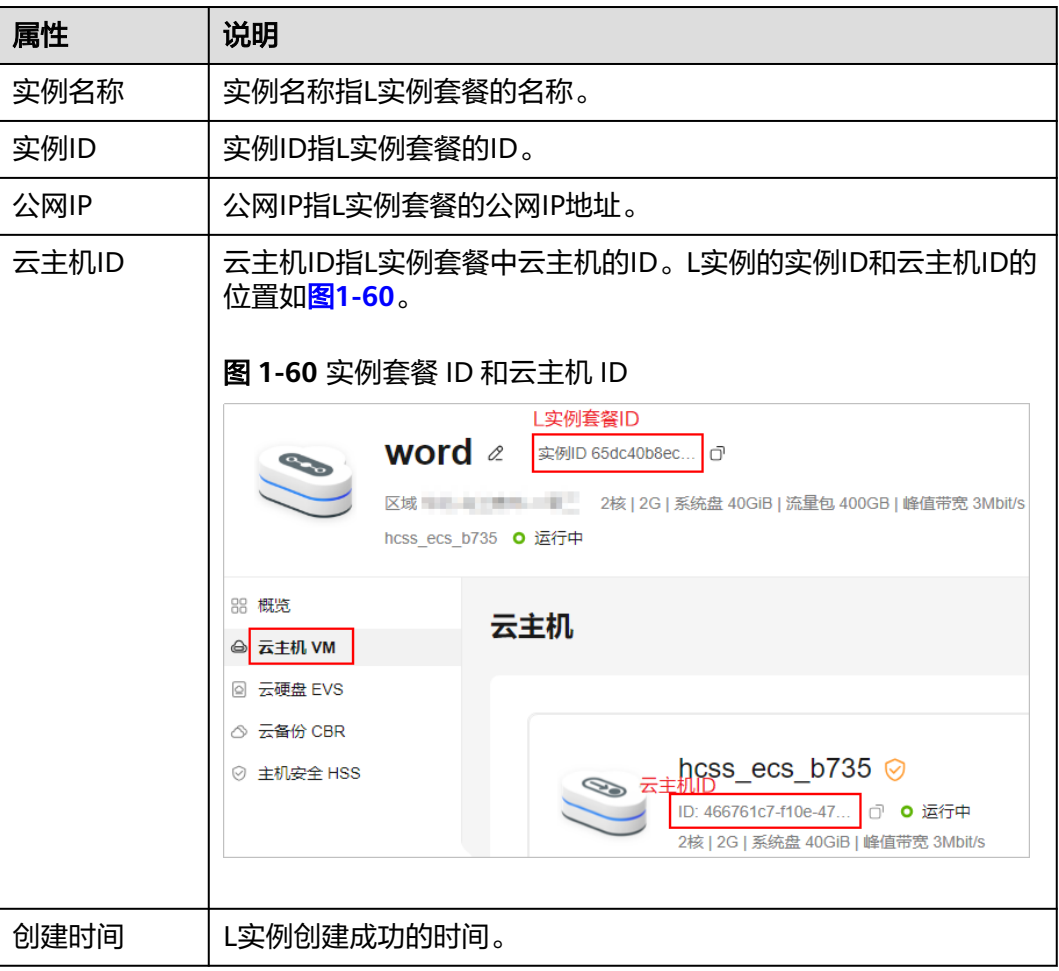

## 约束限制

- 在搜索属性中,仅实例名称以及X实例的"私有IP地址"属性支持模糊搜索,即输 入属性值的一部分;其他属性均仅支持精确搜索,即须输入完整的属性值。
- 不支持搜索多个实例名称。

## 操作步骤

您可以在搜索框中直接输入实例名称属性值,由系统自动匹配。例如,在搜索框输入 "aa",表示搜索实例名称包含"aa"的L实例资源。

#### 说明

仅"实例名称"属性支持在搜索框中直接搜索。

您也可以手动选择属性,输入或选择属性值搜索。手动选择属性搜索时,您可以搜索 单个属性,也可以组合搜索多个属性。本小节以L实例手动搜索示例说明,X实例的搜 索方法和L实例相同。

- 示例一:单属性单值搜索
	- a. 在搜索框中选择属性,并选择或输入属性值。

例如选择"公网IP",输入"1.1.1.1",表示搜索公网IP为"1.1.1.1"的L实 例。

b. 按回车键进行搜索。

公网IP: 1.1.1.1 X

示例二: 单属性多值搜索

您可以多次选择同一个属性,输入或选择对应的属性值;也可以选择属性后,使 用英文逗号","隔开属性值。单属性的多个属性值为"或"的关系。

a. 在搜索框中选择属性,输入多个属性值,并使用英文逗号"."隔开。 例如选择"公网IP",输入"1.1.1.1,1.1.1.2",表示搜索公网IP为"1.1.1.1" 或"1.1.1.2"的L实例。

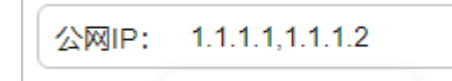

b. 按回车键进行搜索。

可以看到,选择属性后,使用英文逗号","隔开属性值和多次选择同一个属 性的搜索结果相同。

公网IP: 1.1.1.1 X 公网IP: 1.1.1.2 X

● 示例三:多属性值搜索

支持选择多个不同的属性,搜索时多个属性为"与"的关系。

- a. 在搜索框中选择属性并输入属性值,按回车键进行搜索。 例如选择"实例名称", 并输入"aa"。
- b. 继续添加属性并输入属性值,按回车键进行搜索。 例如选择"创建时间",并选择开始时间和结束时间,表示搜索实例名称包 含"aa",并且创建时间在"2024/01/01-2024/02/01"时间段的L实例。

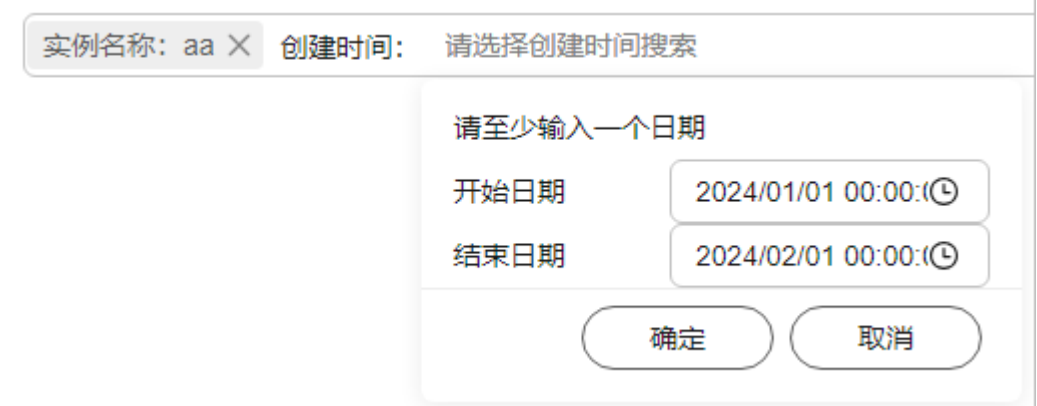

# **1.3.9** 管理 **X** 实例云服务器组

#### 操作场景

云服务器组是对云服务器的一种逻辑划分,云服务器组中的云服务器例遵从同一策 略。X实例支持云服务器组功能。

当前云服务器组支持反亲和性策略,即同一云服务器组中的云服务器通过分散地创建 在不同的主机上,来提高业务的可靠性。

使用反亲和性策略可以将业务涉及到的云服务器分散部署在不同的物理服务器上,以 此保证业务的高可用性和底层容灾能力。

#### 说明

仅X实例支持云服务器组,L实例不支持。

云服务器组支持以下操作:

- [创建云服务器组](https://support.huaweicloud.com/usermanual-ecs/ecs_03_0150.html#ecs_03_0150__section1464061364114)
- 添加**X**[实例到云服务器组](https://support.huaweicloud.com/usermanual-ecs/ecs_03_0150.html#ecs_03_0150__section1447818554481) 您可以在创建X实例时将其加入云服务器组,也可以在创建X实例后将其添加到云 服务器组。
- [从云服务器组移出云服务器](https://support.huaweicloud.com/usermanual-ecs/ecs_03_0150.html#ecs_03_0150__section12553172594918)
- [删除云服务器组](https://support.huaweicloud.com/usermanual-ecs/ecs_03_0150.html#ecs_03_0150__section95601058404)

## 约束与限制

- 当前云服务器组仅支持反亲和性策略,不支持故障域策略。
- 云服务器组仅支持添加**同区域**的X实例。
- 一个X实例仅支持添加到一个云服务器组。
- 创建的云服务器组个数上限可调整,请联系客服扩大配额。

#### 创建云服务器组

您可以自行创建一个云服务器组,同一云服务器组中的X实例遵从相同策略,云服务器 组与云服务器组之间没有关联关系。

1. 创建云服务器组的入口有多个位置,您可以选择任何一种方式进入"云服务器 组"页面。

说明

选择区域时请注意,云服务器组和待添加的X实例应在同一区域,否则无法添加。

- 直接登录**ECS**[控制台"](https://console.huaweicloud.com/ecm/?&locale=zh-cn#/groups/manager/groupsList)云服务器组"页面,单击左上角的 选择区域和项 目。
- 登录**X**[实例控制台](https://console.huaweicloud.com/hecsx/?locale=zh-cn®ion=cn-southwest-2#/ecs/manager/xList),单击左上角的 选择区域和项目。 单击X实例名称, 在详情页单击"新建云服务器组"讲入"云服务器组"页 面。

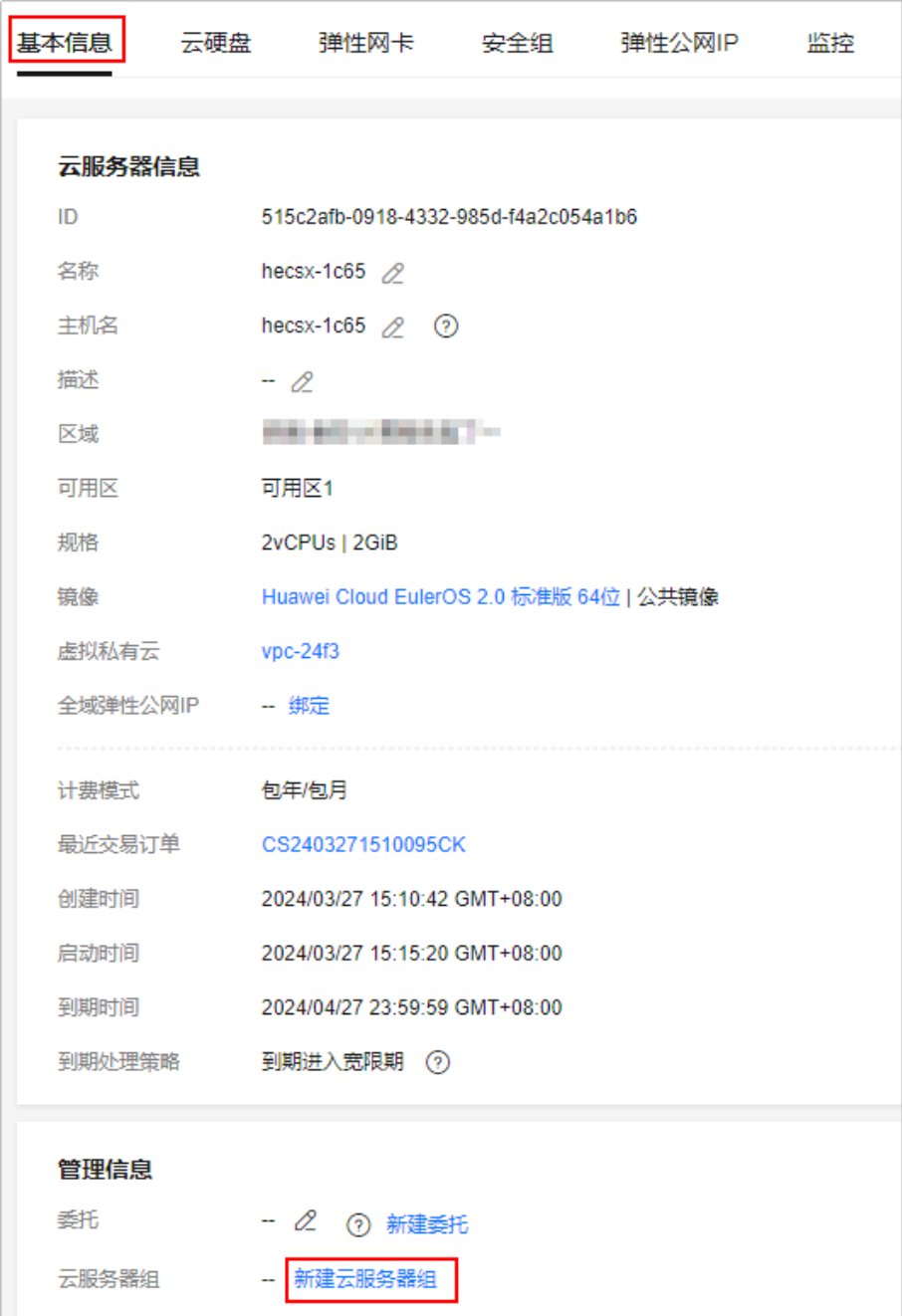

2. 在"云服务器组"页面,单击"创建云服务器组",并设置云服务器组的名称和 策略。 当前仅支持反亲和性策略。

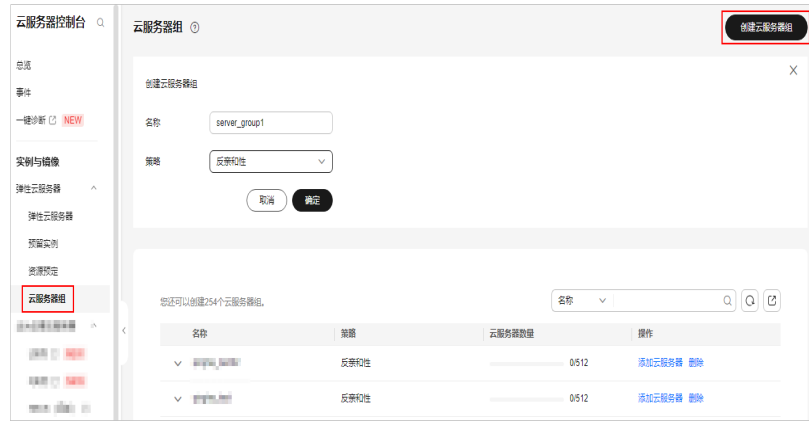

3. 单击"确定"。

## 添加云服务器到云服务器组

为提升业务可靠性,您可以添加X实例到云服务器组。添加后,该X实例与云服务器组 中的其他云服务器分散地创建在不同主机上。

- 您可以在创建X实例时,将X实例加入云服务器组。详细操作,请参考<mark>[选择云服务](#page-13-0)</mark> [器组。](#page-13-0)
- 您也可以在创建X实例后,将X实例添加到云服务器组。本小节介绍此添加操作。

#### 说明

添加X实例到云服务器组后,会重新分配该X实例所在的主机,使其与云服务器组中的其他云服 务器分散地创建在不同主机上。因此,当X实例再次开机时,可能会出现由于资源不足引起的启 动失败,请将X实例移出云服务器组后重新启动。

- 1. 登录**ECS**[控制台"](https://console.huaweicloud.com/ecm/?&locale=zh-cn#/groups/manager/groupsList)云服务器组"页面,单击左上角的 选择区域和项目。
- 2. 单击"操作"列下的"添加云服务器"。

在"添加云服务器"页面,选择待添加的X实例。

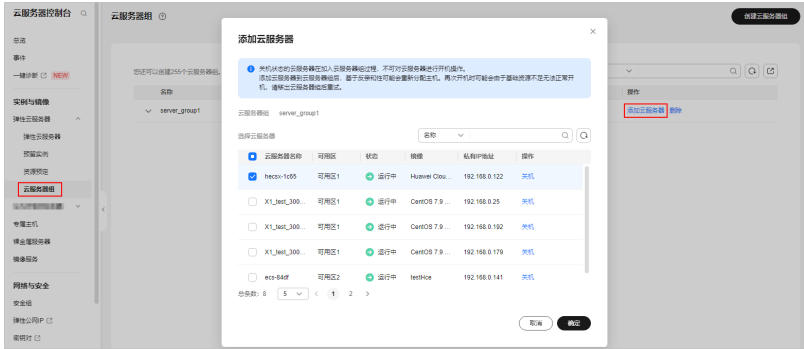

3. 单击"确定",将X实例加入云服务器组。

## 从云服务器组移出云服务器

X实例从云服务器组移出后,与云服务器组中的其他云服务器不再遵从反亲和策略。

- 1. 登录**ECS**[控制台"](https://console.huaweicloud.com/ecm/?&locale=zh-cn#/groups/manager/groupsList)云服务器组"页面,单击左上角的 选择区域和项目。
- 2. 展开云服务器组,查看云服务器组中包含的X实例。

<span id="page-96-0"></span>3. 单击目标云服务器"操作"列下的"移出云服务器组"。

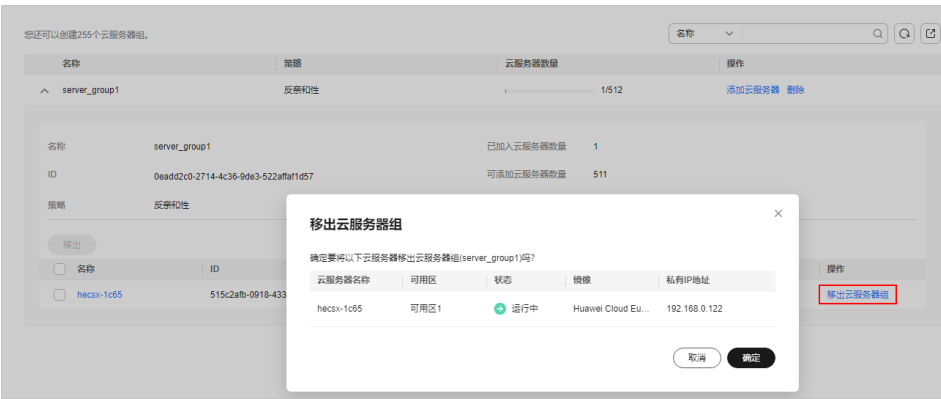

4. 单击"确定"将X实例从云服务器组中移出。

## 删除云服务器组

删除云服务器组会解除组内云服务器的策略约束。

- 1. 登录**ECS**[控制台"](https://console.huaweicloud.com/ecm/?&locale=zh-cn#/groups/manager/groupsList)云服务器组"页面,单击左上角的 选择区域和项目。
- 2. 单击待删除云服务器组"操作"列下的"删除"。
- 3. 单击"是"。

# **1.4** 管理密码

# **1.4.1** 在控制台重置密码

## 操作场景

如果在创建Flexus L实例或X实例时未设置密码,或密码丢失、过期,可以参见本节操 作重置密码。

#### 说明

运行中的云服务器重置密码需重启后新密码才能生效,请按照提示勾选"自动重启"。

#### 约束限制

您可在云服务器"关机"状态或者"运行中"状态下重置密码。云服务器在"运行 中"状态下重置密码时,重启后新密码才能生效。

## 前提条件

- 已安装一键式密码重置插件。
	- 公共镜像、市场镜像创建的Flexus L实例及X实例默认已安装一键重置密码插 件。
	- 对于来自其他云平台的服务器或从第三方下载的Linux私有镜像,通过此类私 有镜像创建的Flexus应用服务器L实例可能因为未安装一键式密码重置插件而

无法重置密码。请安装一键式密码重置插件后再重置密码,具体操作详[见重](https://support.huaweicloud.com/hecs_faq/faq_passwd_0002.html) 置**Linux**[云服务器云主机密码\(未安装重置密码插件\)。](https://support.huaweicloud.com/hecs_faq/faq_passwd_0002.html)

- 请勿删除重置密码进程"CloudResetPwdAgent"和 "CloudResetPwdUpdateAgent",否则,会导致一键式重装密码功能不可用。
- Flexus L实例或X实例使用的VPC网络DHCP不能禁用。
- Flexus L实例或X实例网络正常通行。

### 操作步骤

请根据您的云服务器类型,查看并执行对应的操作步骤。

## 重置 **Flexus** 应用服务器 **L** 实例密码

- 1. 登录Flexus应用服务器L实例<mark>控制台</mark>。
- 2. 选择要重置密码的Flexus应用服务器L实例卡片,您可以通过以下任意方式重置密 码。
	- 重置单台L实例密码
		- 在资源卡片上,选择"更多",单击"重置密码"。
		- 单击Flexus应用服务器L实例卡片,进入资源页面。选择"更多",单击 "重置密码"。
		- 单击Flexus应用服务器L实例卡片,进入资源页面。在左侧列表中选择 "云主机 VM",单击"重置密码"。

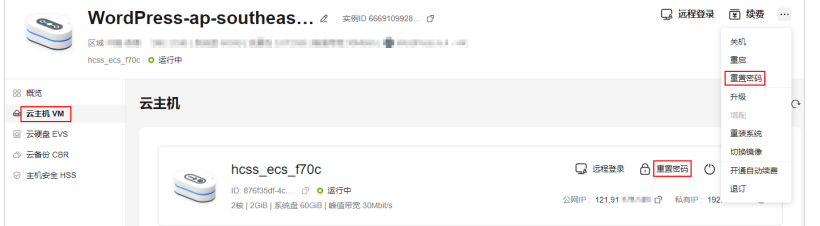

– 批量重置密码

开启"批量操作"功能,勾选"全选"或选中多台待重置密码的L实例,单击 "重置密码"。

批量重置密码后,L实例的密码相同。

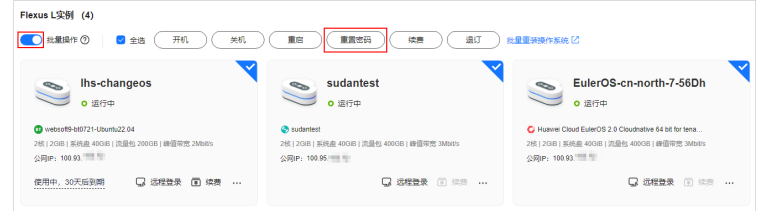

3. 根据界面提示,设置云服务器的新密码,并确认新密码。 运行中的云服务器需重启后新密码才能生效,请勾选"自动重启"。

#### 图 **1-61** 重置密码

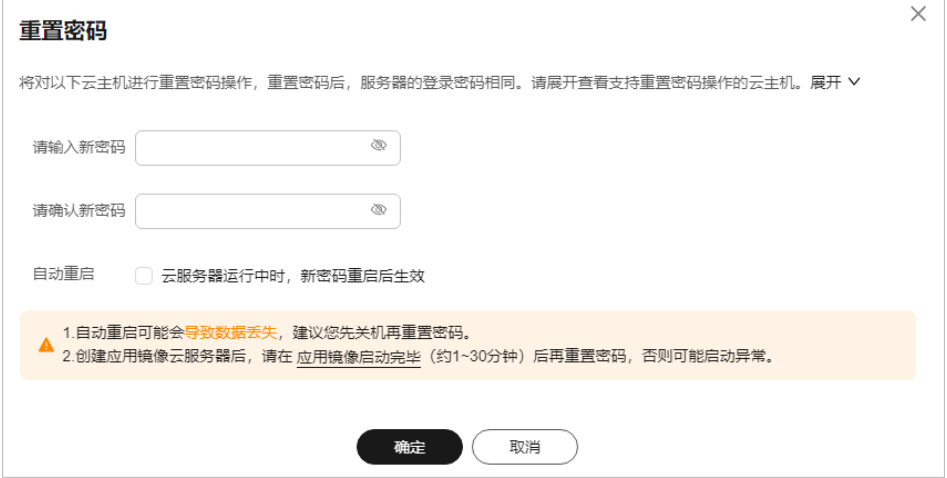

新密码的复杂度应满足密码设置规则。

#### 表 **1-13** 密码设置规则

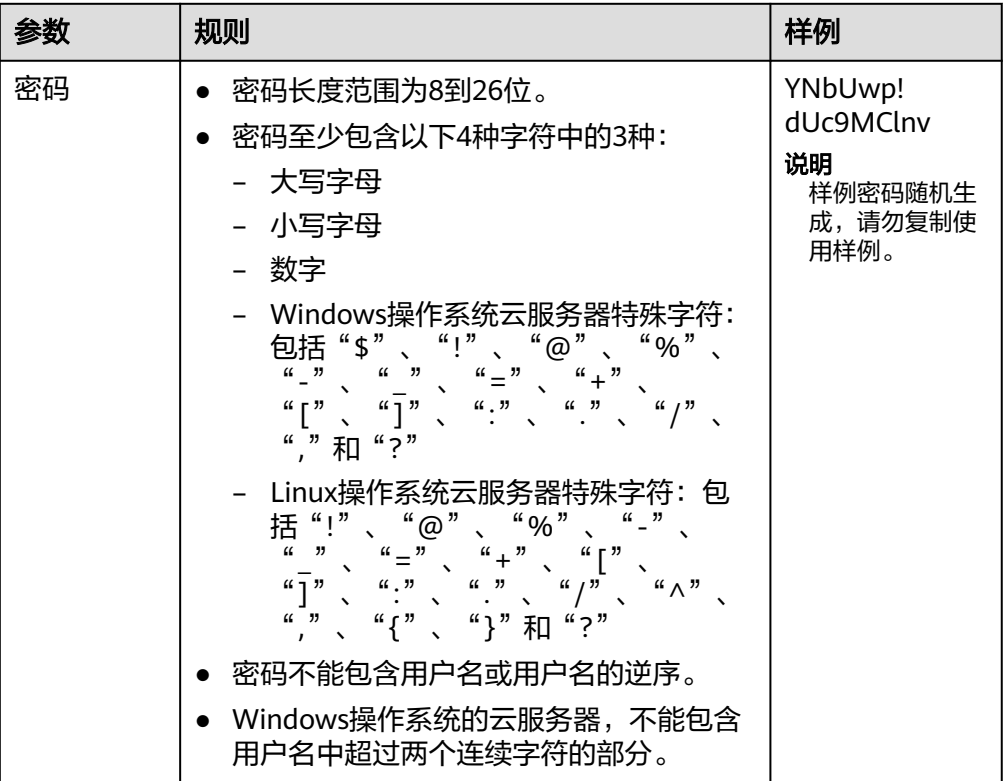

4. 单击"确定"。

云服务器开机后密码自动生效。

#### 说明

- 系统执行重置密码操作时,请勿频繁执行。
- 重启实例通常需要花费几十秒至几分钟的时间,该时间具体取决于实例配置。

## 重置 **Flexus** 云服务器 **X** 实例密码

- 1. 登录**X**[实例控制台](https://console.huaweicloud.com/hecsx/?locale=zh-cn®ion=cn-southwest-2#/ecs/manager/xList),单击左上角的 选择区域和项目。
- 2. 在待重置密码的X实例"操作"列下,选择"更多 > 重置密码"。 您也可以选中多台服务器,单击列表上方"重置密码"批量操作。

图 **1-62** 重置密码

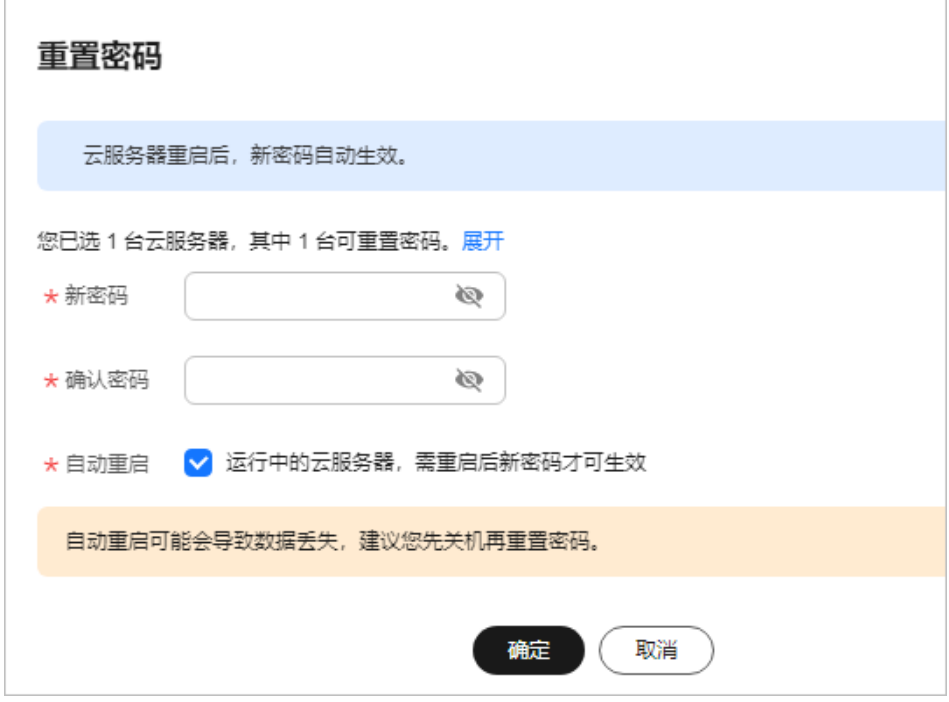

3. 根据界面提示,设置Flexus云服务器X实例的新密码,并确认新密码。 运行中的云服务器重置密码需重启后新密码才能生效,请勾选"自动重启"。 新密码的复杂度应满足表**[1-14](#page-100-0)**。

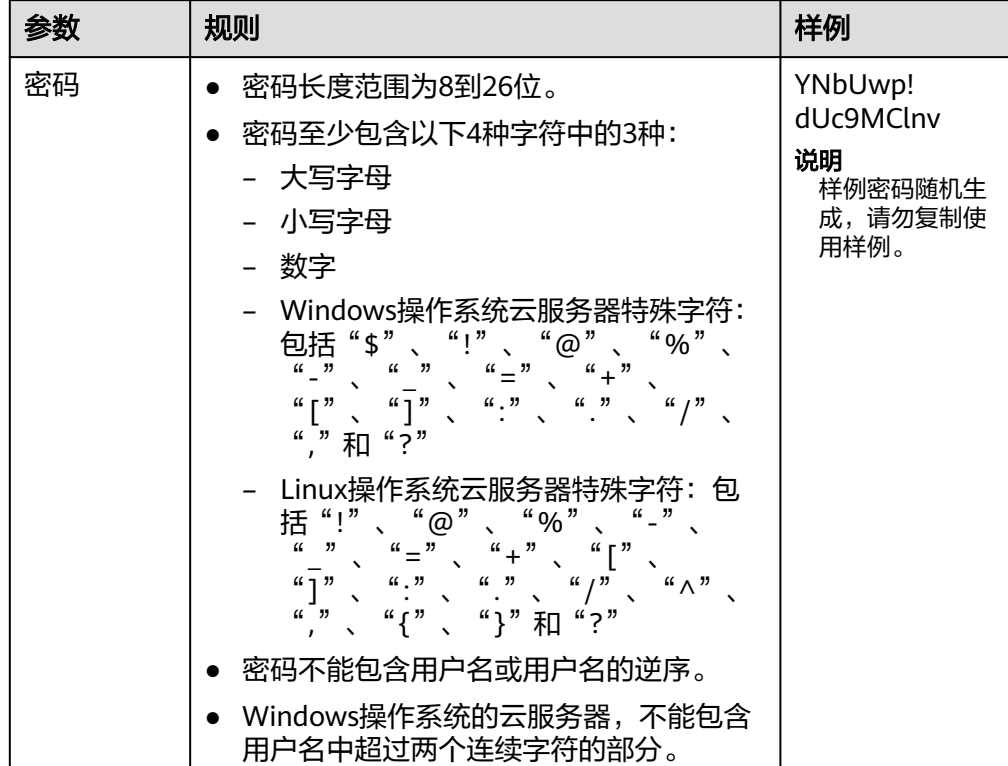

#### <span id="page-100-0"></span>表 **1-14** 密码设置规则

4. 单击"确认"。 Flexus云服务器X实例开机后密码自动生效。

# **1.4.2** 在操作系统内部修改云服务器密码

## 操作场景

当云服务器密码即将过期、密码泄露或首次登录时(首次登录云服务器建议您修改初 始密码),您可以参考本节操作在操作系统内部修改云服务器密码。

优先推荐您参[考在控制台重置云服务器密码](#page-96-0),在控制台重置实例的登录密码。

## 前提条件

可以登录云服务器。

## 背景信息

云服务器的密码规则如表**[1-15](#page-101-0)**所示。

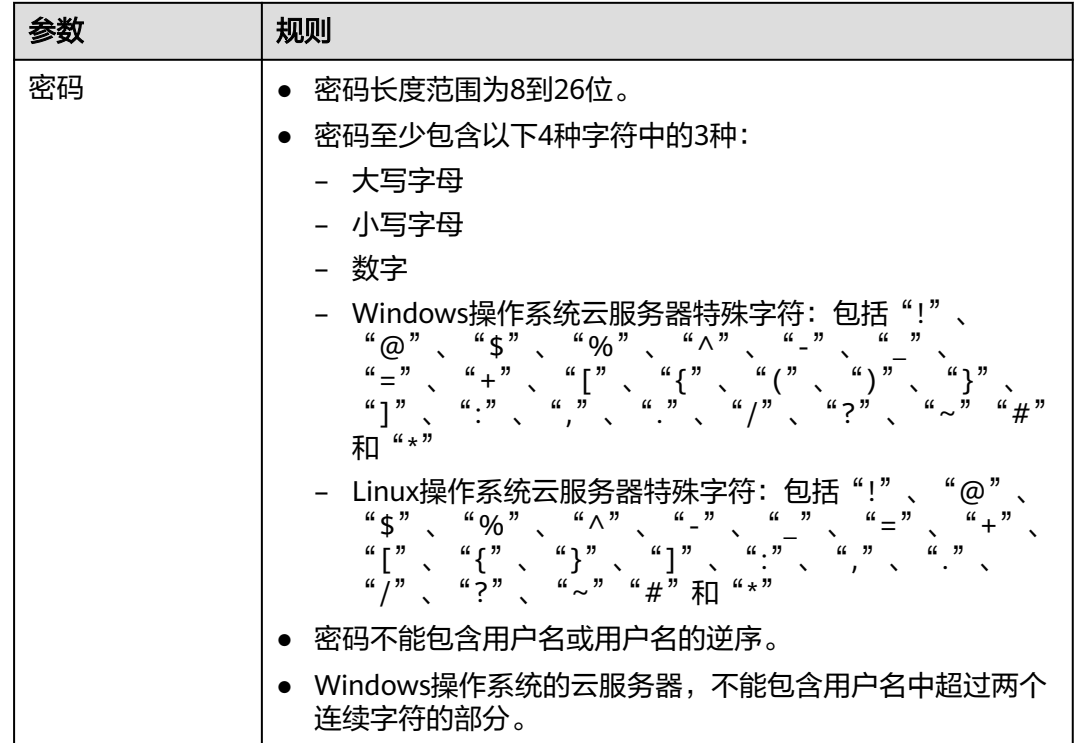

#### <span id="page-101-0"></span>表 **1-15** 密码设置规则

## **Windows** 云服务器

- 1. 远程登录Windows云服务器。 登录方法请参见登录**[Flexus L](#page-14-0)**实例及**X**实例。
- 2. 使用快捷键"Win+R"打开"运行"页面。
- 3. 输入**cmd**,打开命令行窗口。
- 4. 执行以下命令,修改密码,密码复杂度需满足表**1-15**。 **net user Administrator** 新密码

## **Linux** 云服务器

- 1. 以root用户登录Linux云服务器。 登录方法请参见登录**[Flexus L](#page-14-0)**实例及**X**实例。
- 2. 执行以下命令,重置root的用户密码。 **passwd**

如果是重置其他用户的密码,请将"passwd"替换为"passwd username"。

3. 根据系统显示的如下回显信息,输入新密码,新密码的复杂度需满足表**1-15**。 New password: Retype new password:

系统显示如下回显信息时,表示密码重置成功。 passwd: password updated successfully

# **1.5** 管理镜像

# **1.5.1** 镜像概述

## 什么是镜像

镜像是一个包含了软件及必要配置的云服务器模版,包含操作系统或业务数据,还可 以包含应用软件(例如,数据库软件)和私有软件。

**镜像服务**(Image Management Service)提供简单方便的镜像自助管理功能。用户可 以灵活便捷的使用公共镜像、私有镜像或市场镜像申请云服务器。同时,用户还能通 过已有的云服务器或使用外部镜像文件创建私有镜像。

## 公共镜像

Huawei Cloud EulerOS 2.0公共镜像支持对Nginx、Redis或Mysql应用加速。应用加速 内容详见管理**X**[实例应用加速](#page-109-0)。

### 应用镜像

L实例提供严选的应用镜像,您可以登录应用镜像可视化管理界面,便捷部署L实例。 应用镜像相关操作详见管理**L**[实例应用镜像](#page-111-0)。

## 私有镜像

您可以通过私有镜像,快速创建与该镜像配置相同的Flexus L实例或X实例,或者将操 作系统切换到该私有镜像。

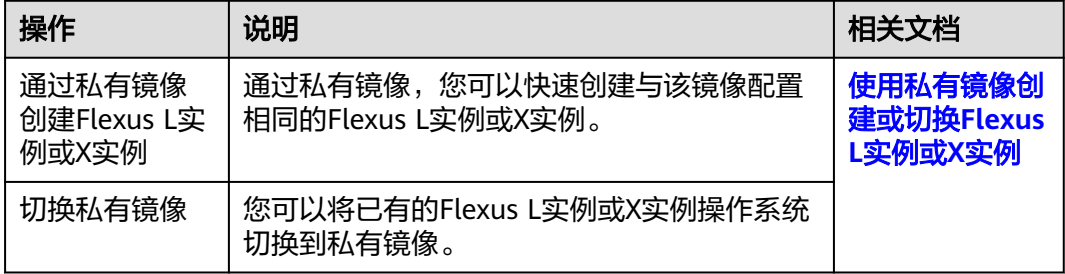

您也可以对Flexus L实例或X实例创建私有镜像, 私有镜像支持如下操作。

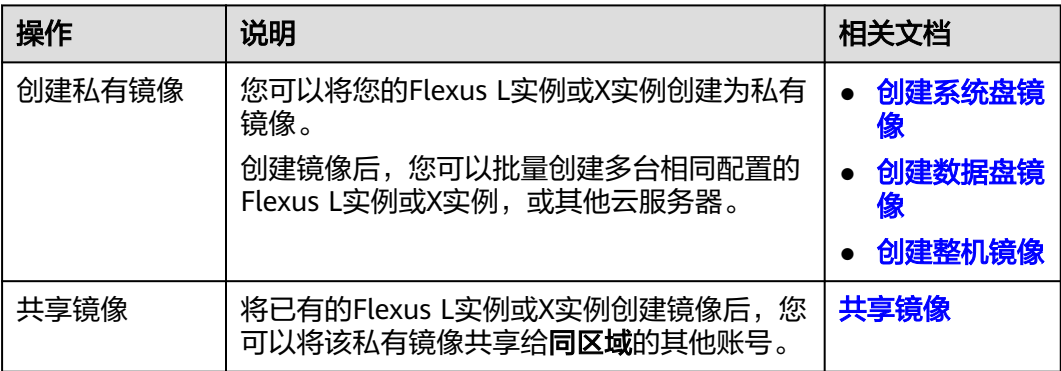

<span id="page-103-0"></span>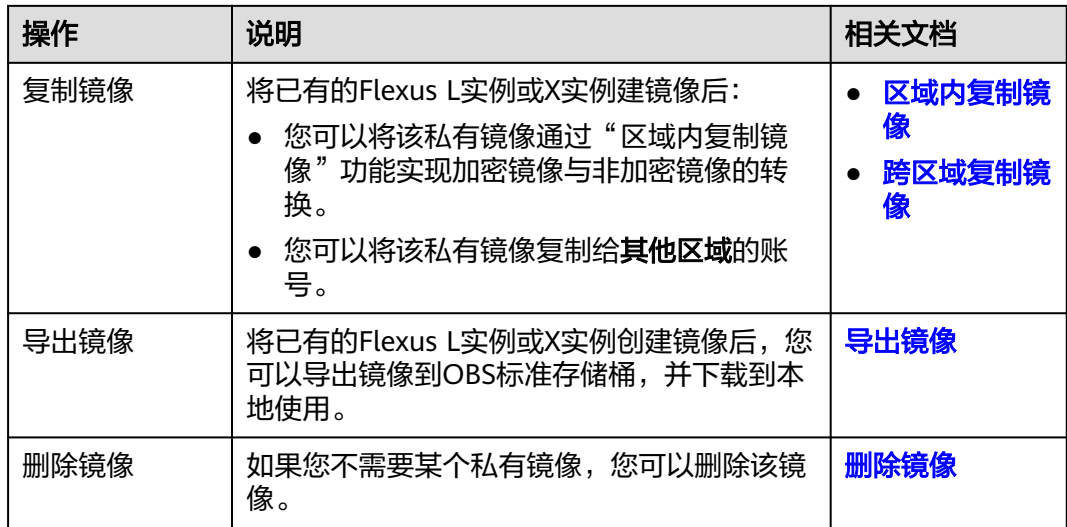

# **1.5.2** 使用私有镜像创建或切换 **Flexus L** 实例或 **X** 实例

## 操作场景

您可以通过私有镜像,快速创建与该镜像配置相同的Flexus L实例或X实例,或者将操 作系统切换到该私有镜像。更多关于镜像服务的信息,详见[镜像服务。](https://support.huaweicloud.com/ims/index.html)

## 须知

Flexus L实例或X实例和私有镜像必须属于**同一个区域**,否则Flexus L实例或X实例无法 使用私有镜像。

## 约束限制

请根据您的云服务器类型,查看对应的约束限制。

## **L** 实例约束限制

表 **1-16** L 实例私有镜像约束限制

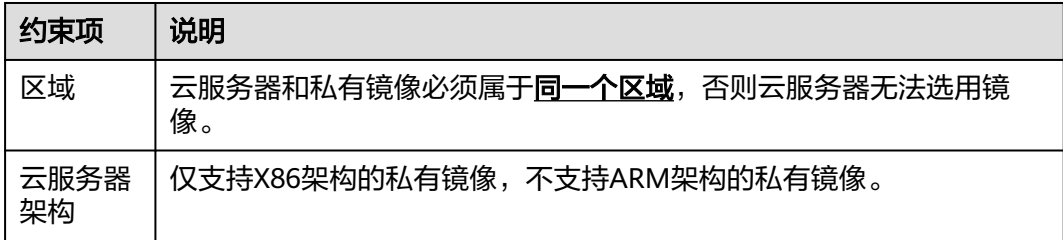

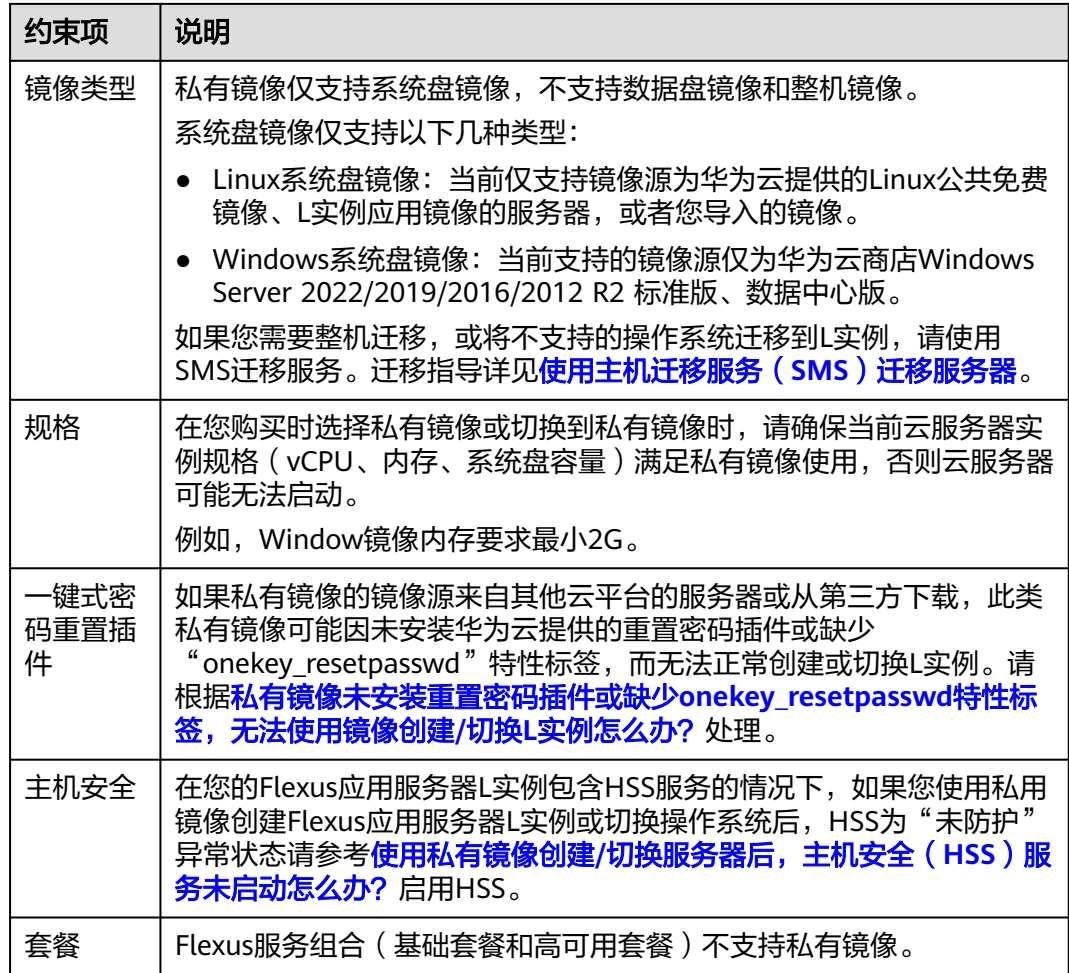

# **X** 实例约束限制

表 **1-17** X 实例约束限制

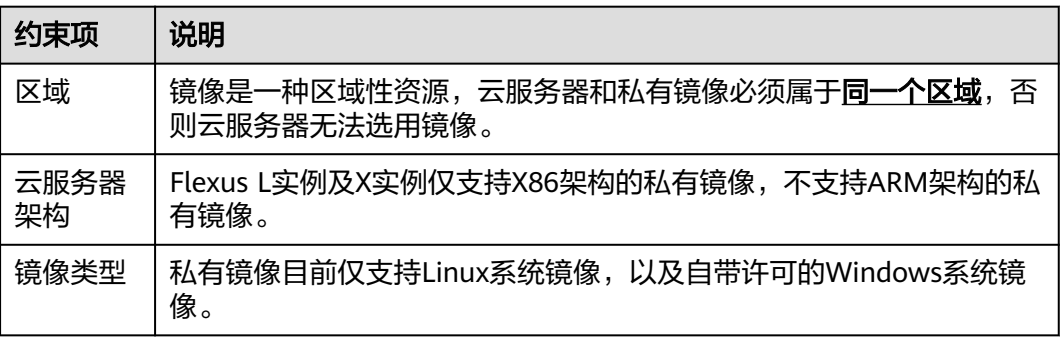

# 准备工作

## 须知

云服务器和私有镜像必须属于同一个区域,否则云服务器无法选用镜像。例如,如果 您想在"华北-北京四"区域创建实例,则仅能选取"华北-北京四"的镜像。如需跨区 域使用镜像,请先将其他区域的镜像复制到当前区域。请参[见跨区域复制镜像。](https://support.huaweicloud.com/usermanual-ims/ims_01_0332.html)

在使用私有镜像前,请先创建私有镜像。请根据您的操作场景选择对应的操作。

表 **1-18** 通过镜像服务创建或者导入镜像

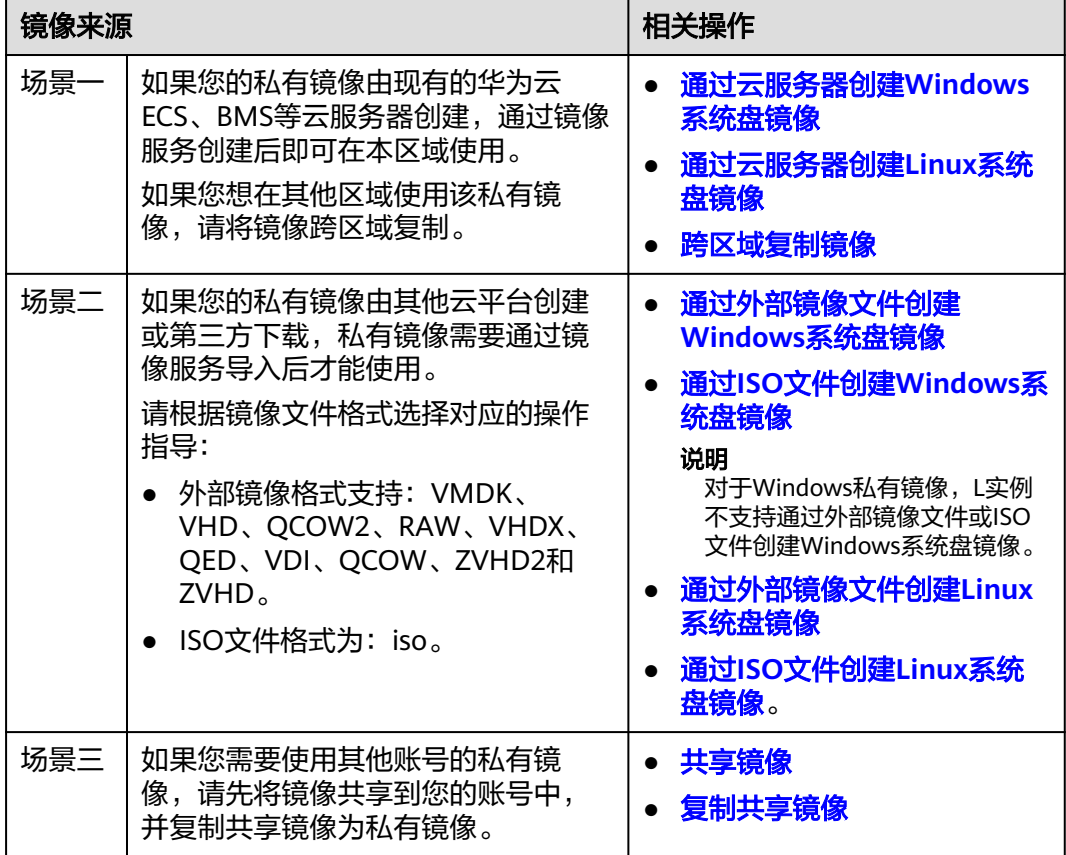

## 使用私有镜像创建 **Flexus L** 实例或 **X** 实例

在镜像服务中创建或导入私有镜像后,创建Flexus L实例或X实例时即可在列表中选择 该私有镜像。购买云服务器具体操作详见购买**[Flexus L](https://support.huaweicloud.com/qs-hecs/hecs_02_0002.html)**实例及**X**实例。

#### 图 **1-63** 使用私有镜像创建 L 实例

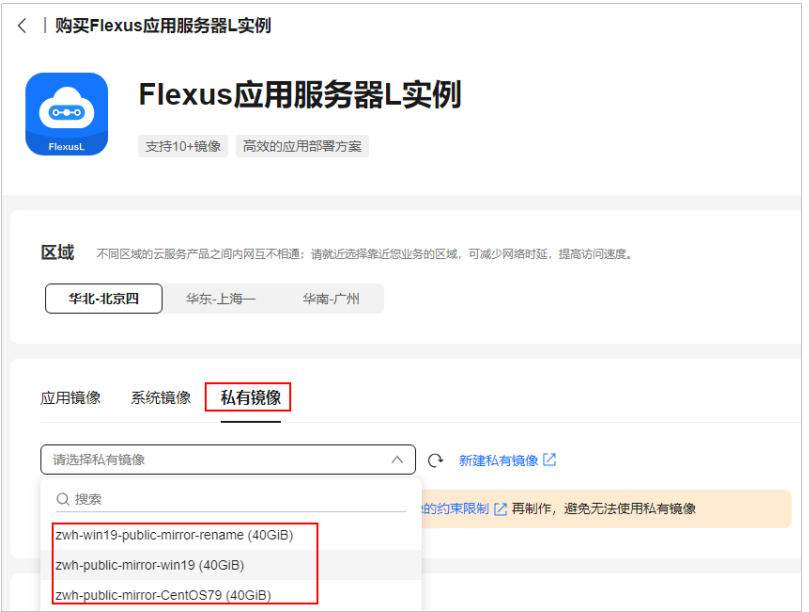

### 图 **1-64** 使用私有镜像创建 X 实例

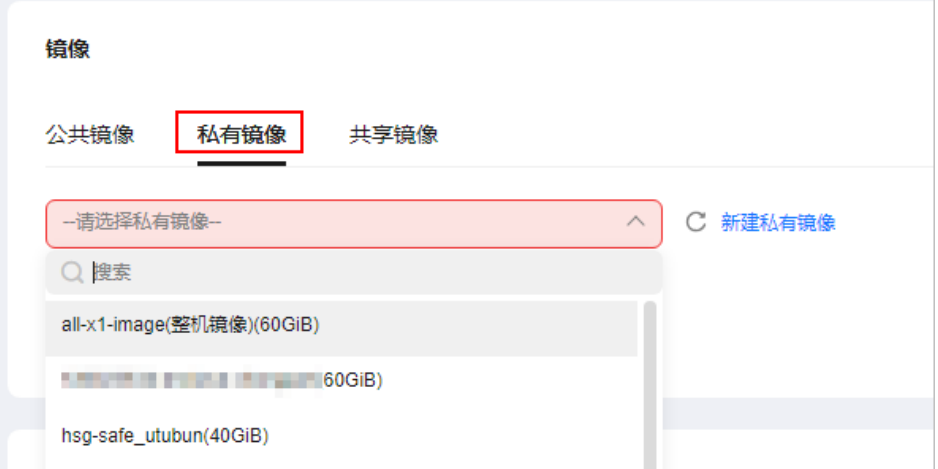

## 使用私有镜像切换 **Flexus L** 实例或 **X** 实例系统

镜像服务中创建或导入私有镜像后,Flexus L实例或X实例在切换操作系统时即可在列 表中选择该私有镜像。具体操作详见<mark>切换操作系统</mark>。

#### 图 **1-65** L 实例切换私有镜像

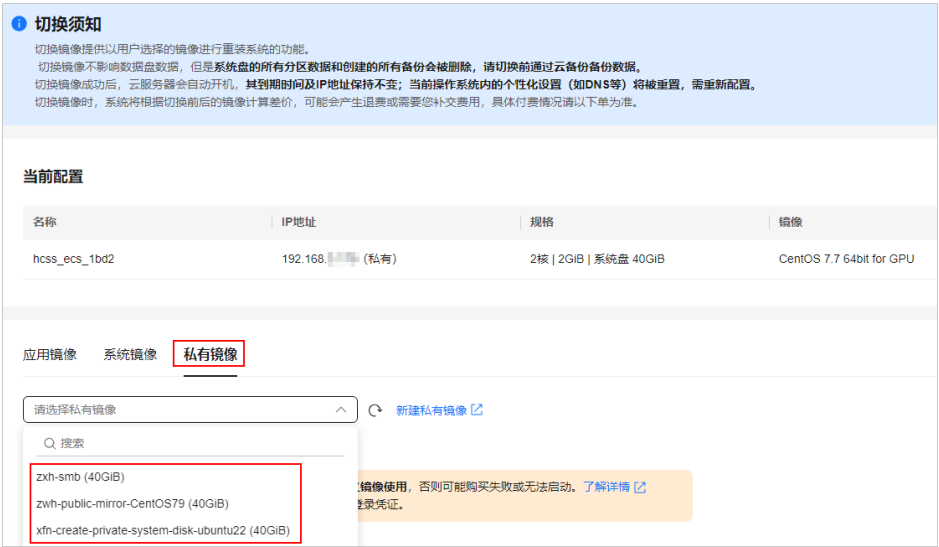

#### 图 **1-66** X 实例切换私有镜像

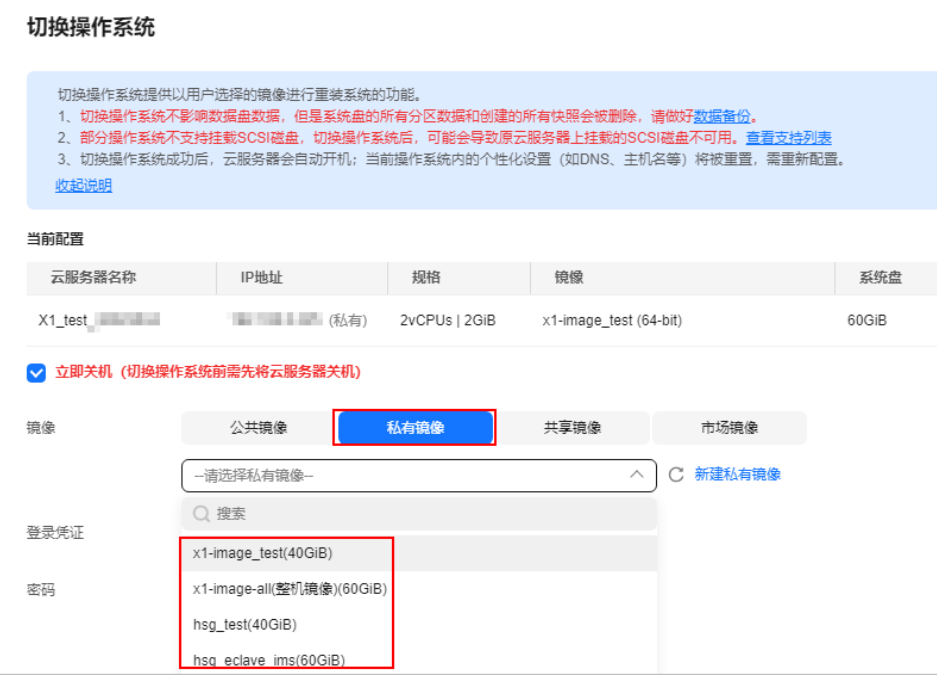

# **1.5.3** 创建 **Flexus L** 实例或 **X** 实例的镜像

## 操作场景

您可以使用已有的Flexus L实例或X实例创建系统盘镜像、数据盘镜像、整机镜像。

- 系统盘镜像:系统盘镜像包含用户运行业务所需的操作系统、应用软件,可以用 于云服务器业务的迁移。
- 数据盘镜像:数据盘镜像是只包含用户业务数据的镜像。用户可以通过创建数据 盘镜像对云服务器的数据盘进行导出。数据盘镜像可以用于创建云硬盘,将用户 的业务数据迁移到云上。
● 整机镜像:云服务器携带其挂载的数据盘一起创建整机镜像,创建的整机镜像包 含用户的业务数据,可用于快速发放包含用户业务数据的云服务器。

### 约束与限制

- $\lq$  "运行中"或"关机"状态的Flexus L实例或X实例才可以用来创建私有镜像。
- 请勿在创建镜像过程中对所选择的Flexus L实例或X实例及其相关联资源进行重 启、关机、重置密码、重装/切换操作系统操作。

更多关于创建私有镜像的信息,请参见<mark>创建私有镜像</mark>。

### 计费说明

创建系统盘镜像、数据盘镜像免费;创建整机镜像涉及云服务器备份或云备份的存储 费用。 详细计费标准, 可参考<mark>镜像服务计费标准</mark>。

### 操作步骤

请根据您的云服务器类型,查看并执行对应的操作步骤。

### 创建 **Flexus** 应用服务器 **L** 实例镜像

请在镜像服务控制台中为L实例创建镜像,具体操作详[见通过云服务器创建镜像](https://support.huaweicloud.com/usermanual-ims/zh-cn_topic_0013901628.html)。

### 创建 **Flexus** 云服务器 **X** 实例镜像

您可以在镜像服务控制台中为X实例创建镜像,具体操作详见[通过云服务器创建镜像。](https://support.huaweicloud.com/usermanual-ims/zh-cn_topic_0013901628.html)

也可以根据本节操作在**X**[实例控制台创](https://console.huaweicloud.com/hecsx/?locale=zh-cn®ion=cn-southwest-2#/ecs/manager/xList)建镜像。

- 1. 登录**X**[实例控制台](https://console.huaweicloud.com/hecsx/?locale=zh-cn®ion=cn-southwest-2#/ecs/manager/xList),单击左上角的 选择区域和项目。
- 2. 在X实例后的"操作"列表中,选择"更多 > 镜像 > 创建镜像"。
- 3. 在"创建私有镜像"页面,配置如下镜像信息。

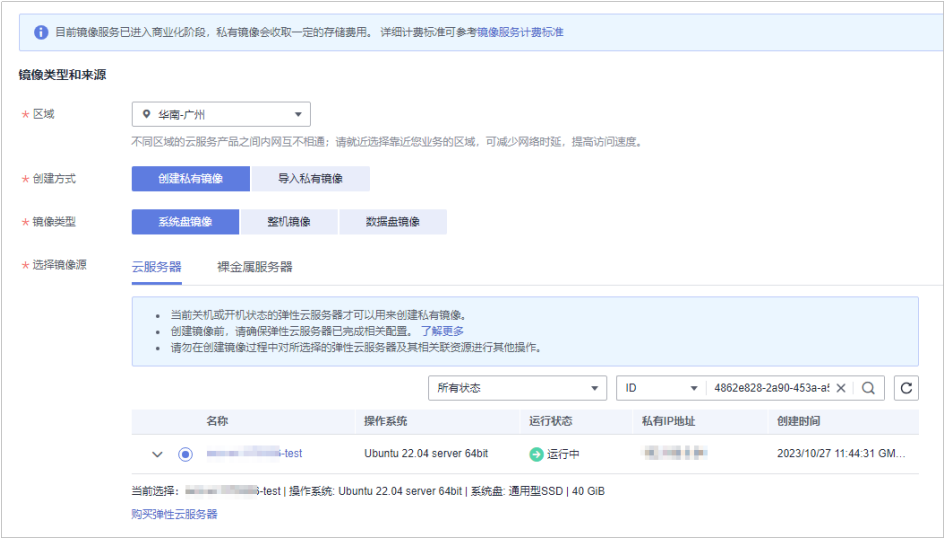

### 表 **1-19** 镜像类型和来源

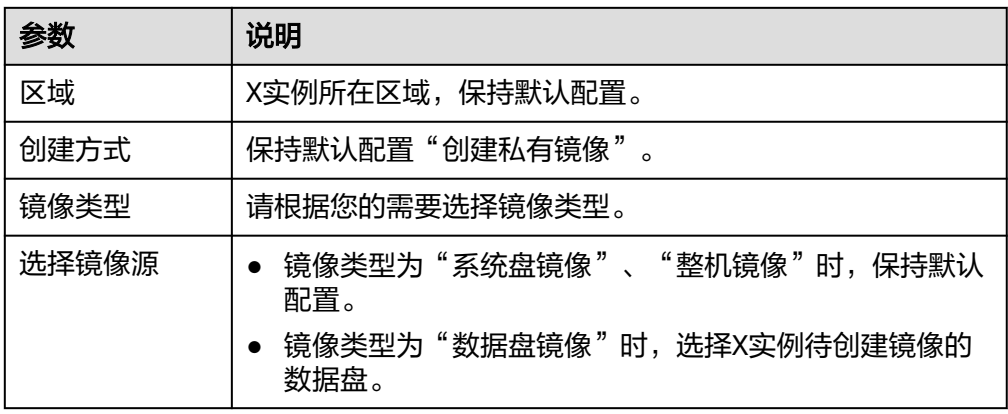

### 表 **1-20** 配置信息

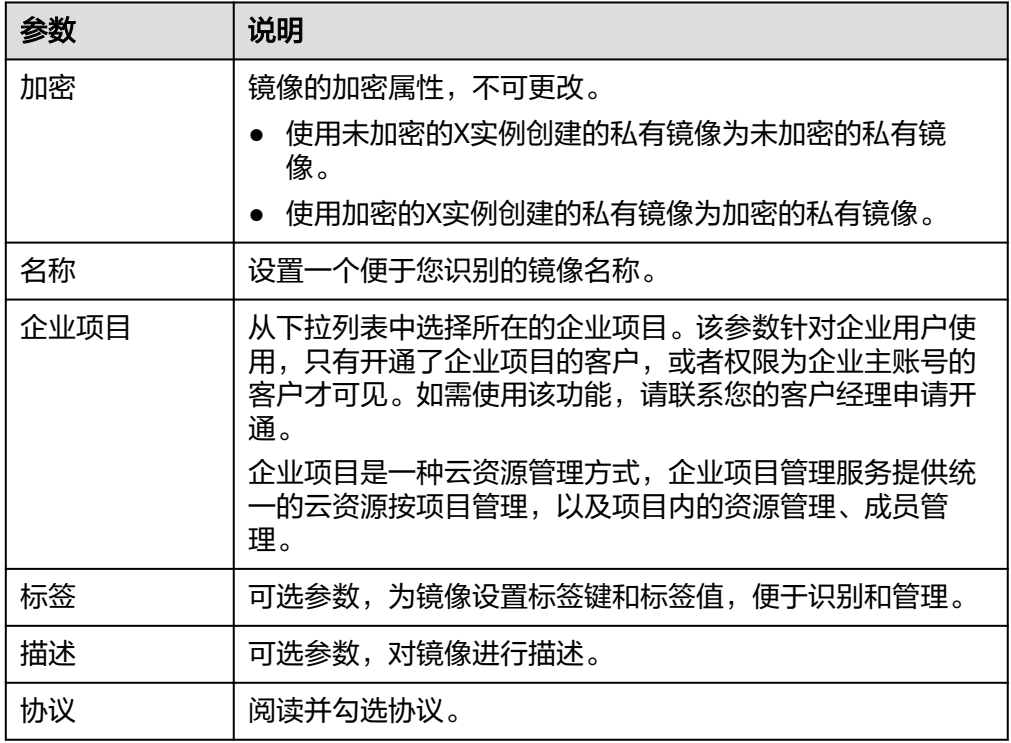

4. 单击"立即创建",根据界面提示完成创建私有镜像。

# **1.5.4** 管理 **X** 实例应用加速

## 操作场景

Flexus云服务器X实例Huawei Cloud EulerOS 2.0镜像支持配置应用加速功能,请根据 需要选择待优化的Nginx、Redis或MySql应用,配置后您将获得此应用的最优性能体 验。

您在购买Flexus云服务器X实例时配置应用加速后,Flexus云服务器X实例Huawei Cloud EulerOS 2.0系统会根据所选Nginx、Redis或MySql应用,在CPU、内存、网 络、存储、内核等领域以及应用本身针对性调优,达到最优状态 。优化后,业务在运 行Nginx、Redis或MySql等典型业务时可以获得20%以上的性能提升。

### 说明

- Huawei Cloud EulerOS 2.0当前仅支持对一种应用进行加速。
- Huawei Cloud EulerOS 2.0部分地区暂不支持应用加速,具体情况以控制台为准。

## 开启应用加速

在购买X实例选择Huawei Cloud EulerOS 2.0公共镜像时,可对Nginx、Redis或MySql 配置应用加速功能。购买Flexus云服务器X实例具体操作详见购买**[Flexus L](https://support.huaweicloud.com/qs-hecs/hecs_02_0002.html#section4)**实例或**X**实 [例](https://support.huaweicloud.com/qs-hecs/hecs_02_0002.html#section4)。

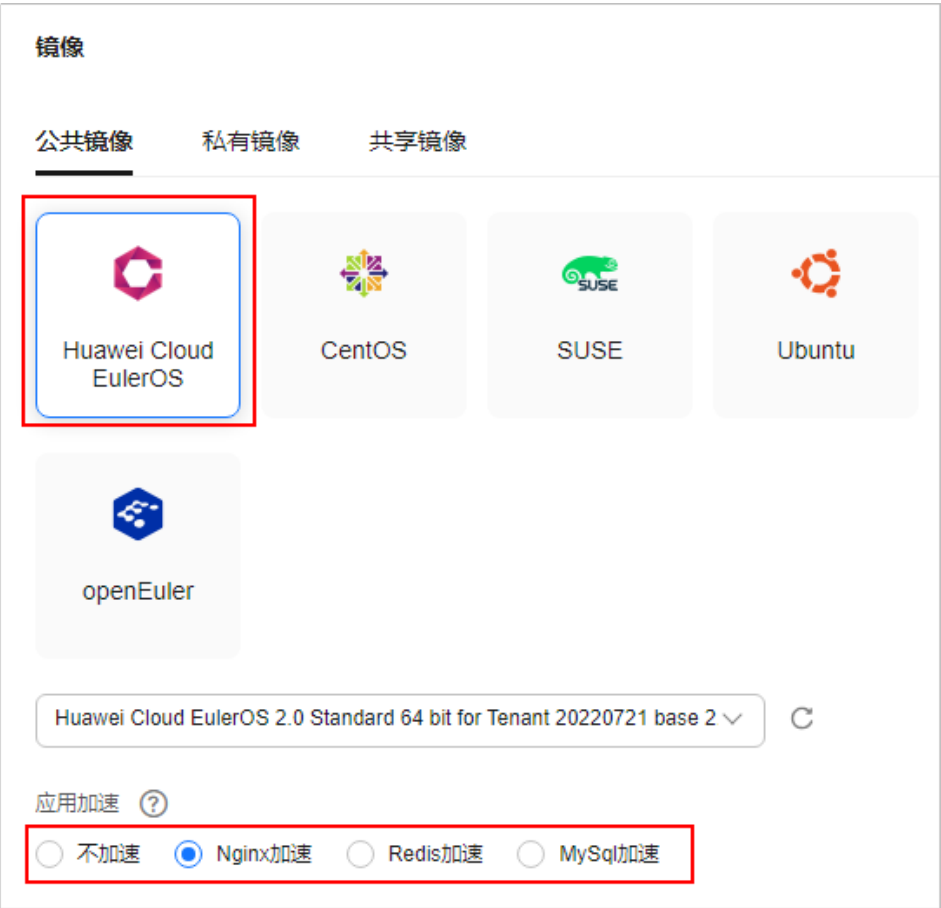

配置应用加速后,X实例将对该应用优化到最佳性能。性能收益见表**[1-21](#page-111-0)**。

### 说明

X实例根据您选择的应用加速类别,安装对应的默认Huawei Cloud EulerOS yum源应用版本。 因此,如果创建X实例后再安装应用的自选版本,则无法获取最大性能收益。

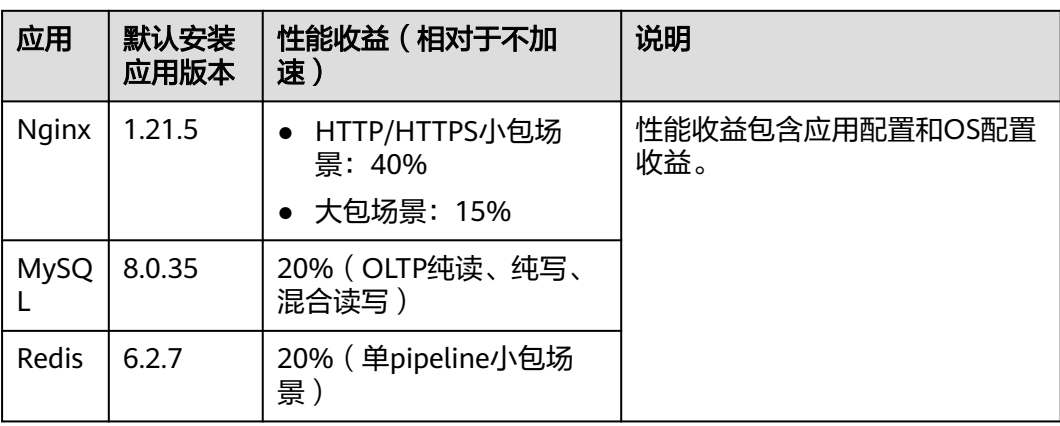

#### <span id="page-111-0"></span>表 **1-21** 性能收益

## 查看应用加速

开启应用加速后,X实例控制台将显示应用加速信息。

- 1. 登录**X**[实例控制台](https://console.huaweicloud.com/hecsx/?locale=zh-cn®ion=cn-southwest-2#/ecs/manager/xList),单击左上角的 选择区域和项目。
- 2. 单击X实例名称,在基本信息页签可查看应用加速信息。

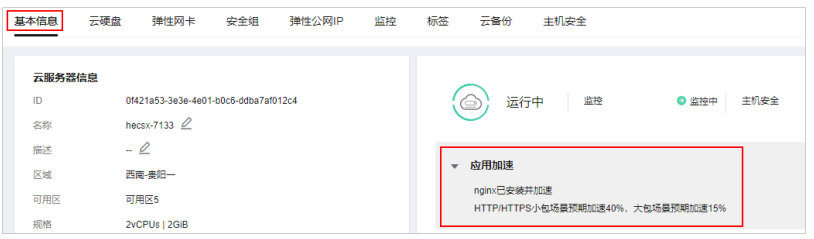

## 关闭应用加速

- 1. 登录X实例。具体操作详见登录**Linux**系统**Flexus**[云服务器](#page-44-0)**X**实例。
- 2. 以root用户执行以下命令,卸载应用加速相关应用。 **bash /opt/booster\_remove.sh**

## **1.5.5** 管理 **L** 实例应用镜像

L实例提供严选的应用镜像,您可以登录应用镜像可视化管理界面,便捷部署L实例。

本文介绍应用镜像的注意事项、登录应用管理页面及获取应用镜像相关组件的登录凭 证的操作。

## 注意事项

对于使用应用镜像创建的Flexus应用服务器L实例,请[确保应用镜像启动完毕后](https://support.huaweicloud.com/hecs_faq/faq_os_0001.html)再进行 重置密码、重启或开关机操作。在应用镜像启动期间,进行重启或开关机操作可能导 致无法正常登录应用镜像管理界面。

进入管理页面后,若为正常的登录界面即表示应用镜像启动完毕。具体操作详[见如何](https://support.huaweicloud.com/hecs_faq/faq_os_0001.html) [确认应用镜像启动完毕。](https://support.huaweicloud.com/hecs_faq/faq_os_0001.html)

## 登录应用镜像管理页面

- 1. 登录Flexus应用服务器L实例<mark>控制台</mark>,单击资源卡片,进入L实例资源页面。
- 2. 在"概览"页"镜像信息"中,单击"管理"进入管理页面。

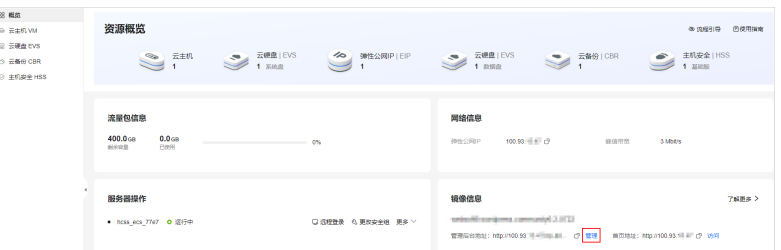

第一次进入应用镜像的管理页面时,需要初始化应用镜像,后续单击"管理"可 直接进入管理页面。在初始化过程中,您将设置或修改登录应用镜像的用户名密 码。

各应用镜像的初始化操作见下表。

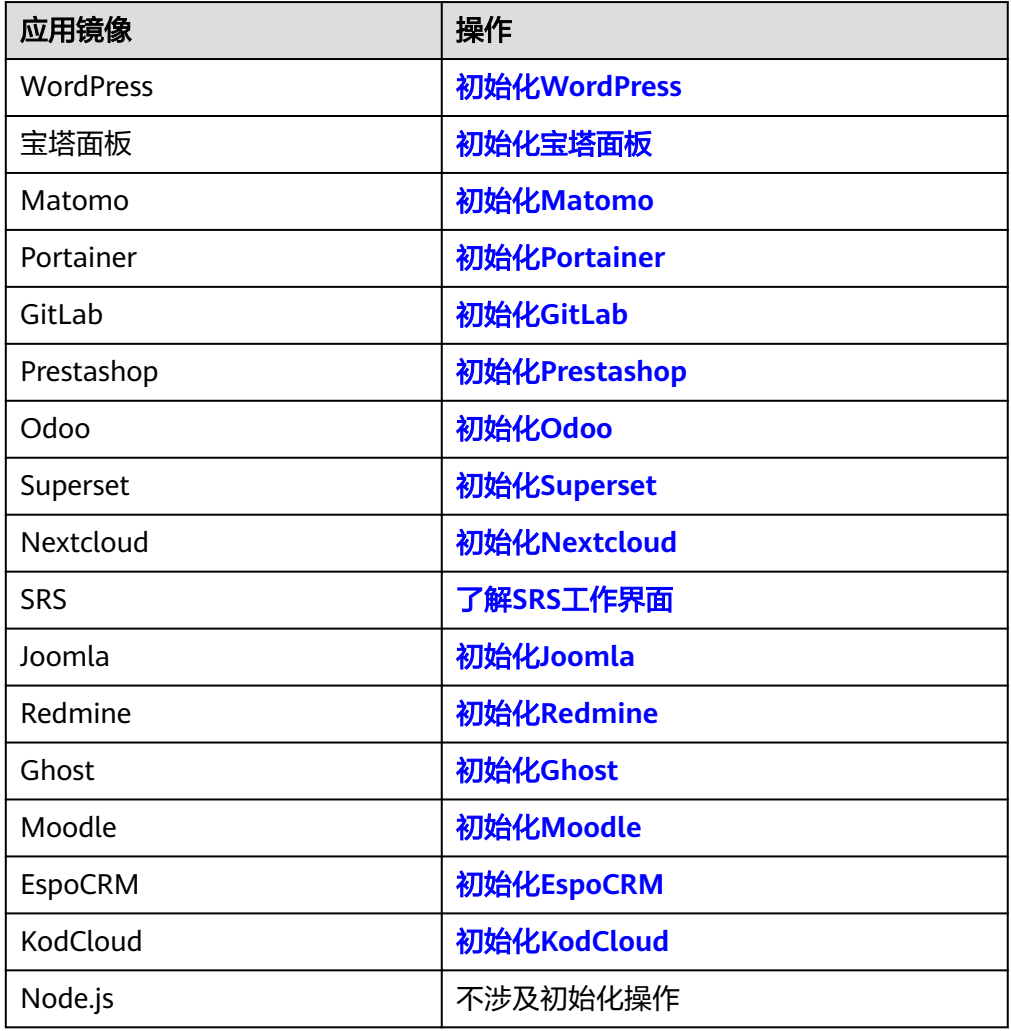

# **1.6** 管理云硬盘

# **1.6.1** 云硬盘概述

## 什么是云硬盘

云硬盘(Elastic Volume Service, EVS)可以为Flexus L实例或X实例提供高可靠、高 性能、规格丰富并且可弹性扩展的块存储服务,满足不同场景的业务需求,适用于分 布式文件系统、开发测试、数据仓库以及高性能计算等场景。

## **Flexus L** 实例及 **X** 实例支持的云硬盘功能

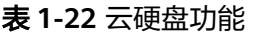

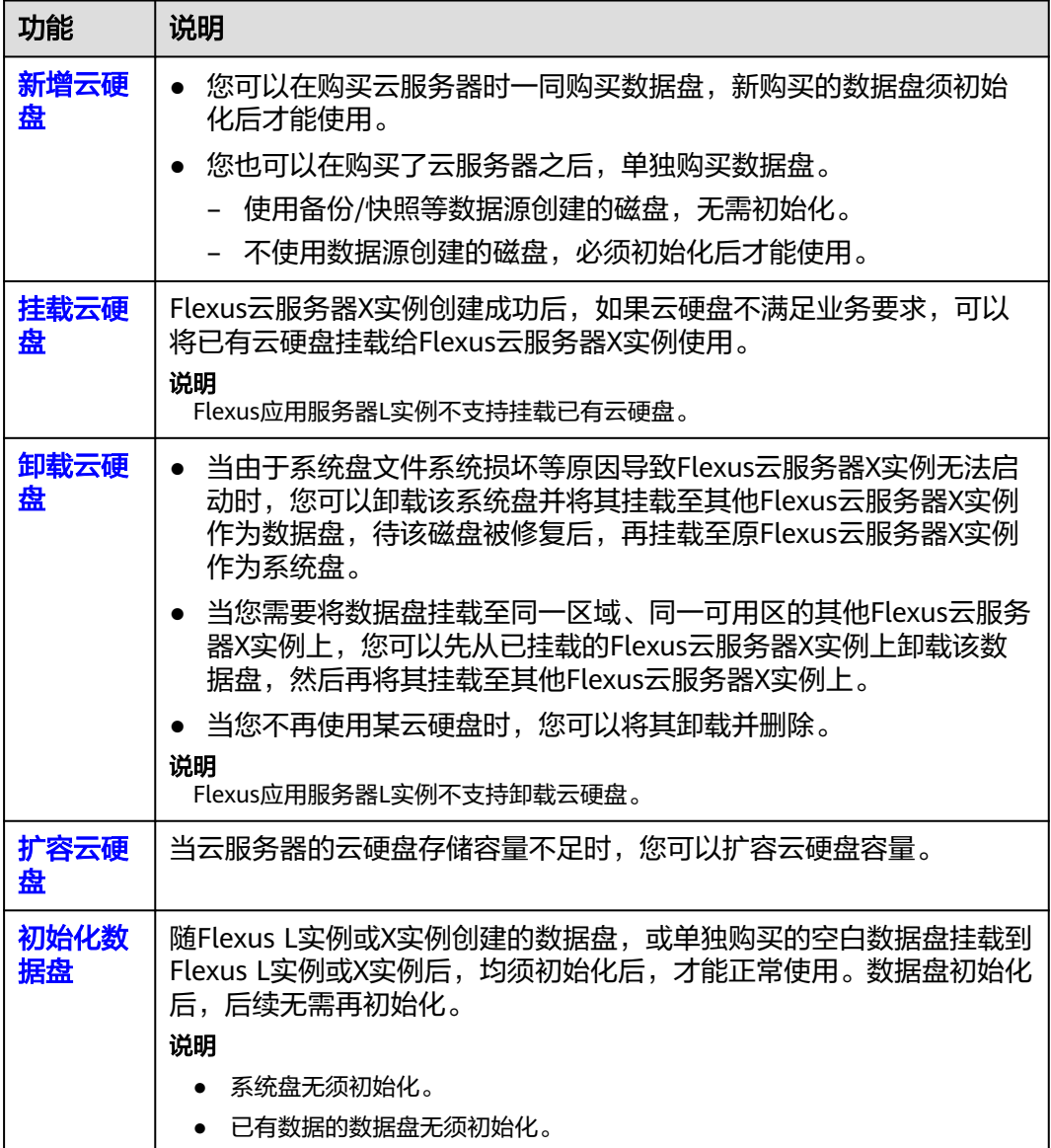

## <span id="page-114-0"></span>**1.6.2** 新增云硬盘

## 操作场景

云服务器的系统盘在创建云服务器时自动创建并挂载,无需单独购买。

数据盘可以在购买云服务器的时候购买,由系统自动挂载给云服务器。也可以在购买 了云服务器之后,单独购买云硬盘并手动挂载给云服务器。

本节介绍单独新增数据盘的操作步骤。

### **Flexus** 应用服务器 **L** 实例新增数据盘

### 约束限制

- Flexus应用服务器L实例仅支持挂载一个数据盘,如果已经有一块数据盘,则不能 再增加数据盘。
- 新增数据盘时,仅支持新增加数据盘,不支持挂载已有数据盘。
- 增加的数据盘到期时间与所挂载的Flexus应用服务器L实例一致,已挂载的数据盘 不支持单独卸载和退订。
- Flexus应用服务器L实例处于"运行中"、"关机"状态时,才能进行增配操作。
- 新购买的数据盘不能直接使用,请登录云服务器初始化数据盘,初始化后的数据 盘才可以正常使用(系统盘不需要初始化 )。具体操作详见<mark>初始化数据盘</mark>。

### 操作步骤

- 1. 登录Flexus应用服务器L实例<mark>控制台</mark>,单击资源卡片,进入资源页面。
- 2. 单击右上角"增配"。
- 3. 选择待增加的服务。

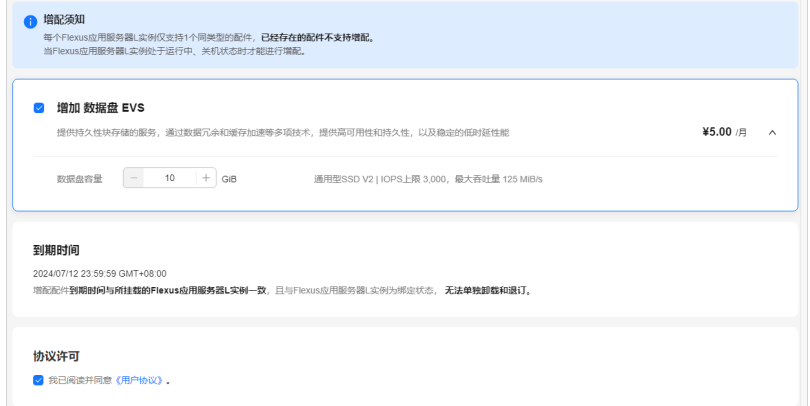

说明

- 新增的数据盘由系统自动挂载给L实例。
- 增加的数据盘不能直接使用,请登录云主机初始化数据盘,初始化后的数据盘才可以正 常使用。具体操作详见<mark>初始化数据盘</mark>。
- 新增数据盘与L实例的到期时间相同。
- 4. 阅读并勾选协议,单击"立即购买",根据界面提示完成购买。 购买后,在控制台查看增加的服务。

## **Flexus** 云服务器 **X** 实例新增数据盘

- 1. 登录**X**[实例控制台](https://console.huaweicloud.com/hecsx/?locale=zh-cn®ion=cn-southwest-2#/ecs/manager/xList),单击左上角的 选择区域和项目。
- 2. 在Flexus云服务器X实例后操作列表中,选择"更多 > 磁盘/备份 > 新增磁盘"。
- 3. 根据界面提示,设置新添加云硬盘的参数信息。

表 **1-23** 参数说明

| 参数名称 | 子参数名称                                             | 参数说明                                                                                                    |  |  |
|------|---------------------------------------------------|----------------------------------------------------------------------------------------------------|--|--|
| 计费模式 |                                                   | 必选参数。<br>当前仅支持按需计费。                                                                                                    |  |  |
| 区域   |                                                   | 必选参数。<br>新增磁盘默认与Flexus云服务器X实例位于同一区<br>域。                                                                                                    |  |  |
| 数据源  | 选择数据<br>源:<br>从备份<br>创建<br>从快照<br>创建<br>从镜像<br>创建 | 可选参数。<br>从备份创建: 选择备份数据来创建新的云硬盘。<br>在"选择数据源"下方, 单击"从备份创建",<br>会弹出云硬盘备份数据列表,选择云硬盘备份数<br>据并单击"确定"。<br>说明<br>对于同一个备份,不支持并发创建多个云硬盘。若此<br>时正通过备份创建云硬盘A, 那么需要等A创建完成<br>后,才可以使用该备份创建新的云硬盘。<br>• 通过系统盘备份数据创建的云硬盘,只能用作数据<br>盘,不支持用作系统盘。<br>从快照创建:选择快照数据来创建新的云硬盘。<br>在"选择数据源"下方,单击"从快照创建"<br>会弹出云硬盘快照列表,选择云硬盘快照并单击<br>"确定"。<br>说明<br>• 通过快照创建云硬盘时,磁盘模式和快照源云硬盘保<br>持一致。<br>通过快照创建云硬盘时,云硬盘加密属性和快照源云<br>硬盘保持一致。<br>从镜像创建:选择镜像来创建新的云硬盘。<br>在"选择数据源"下方,单击"从镜像创建",<br>会弹出镜像列表,选择镜像并单击"确定"。<br>说明<br>通过镜像创建云硬盘时,磁盘模式和镜像源云硬盘保<br>持一致。<br>通过镜像创建云硬盘时,云硬盘加密属性和镜像源云<br>硬盘保持一致。 |  |  |
| 磁盘规格 | 磁盘类型                                              | 必选参数。<br>关于磁盘类型的详细信息,请参见 <mark>磁盘类型及性能介</mark><br>绍。                                                                                                    |  |  |

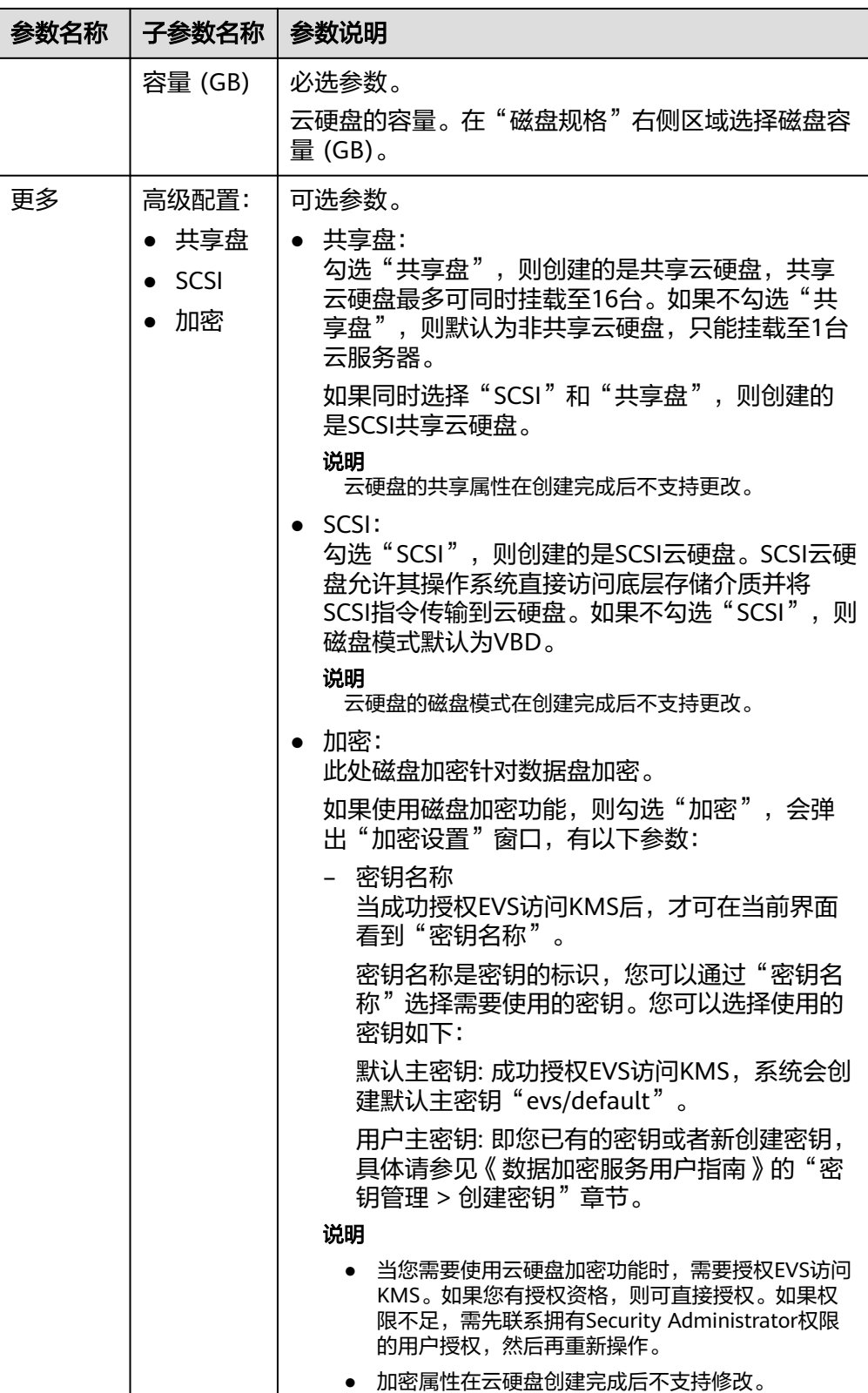

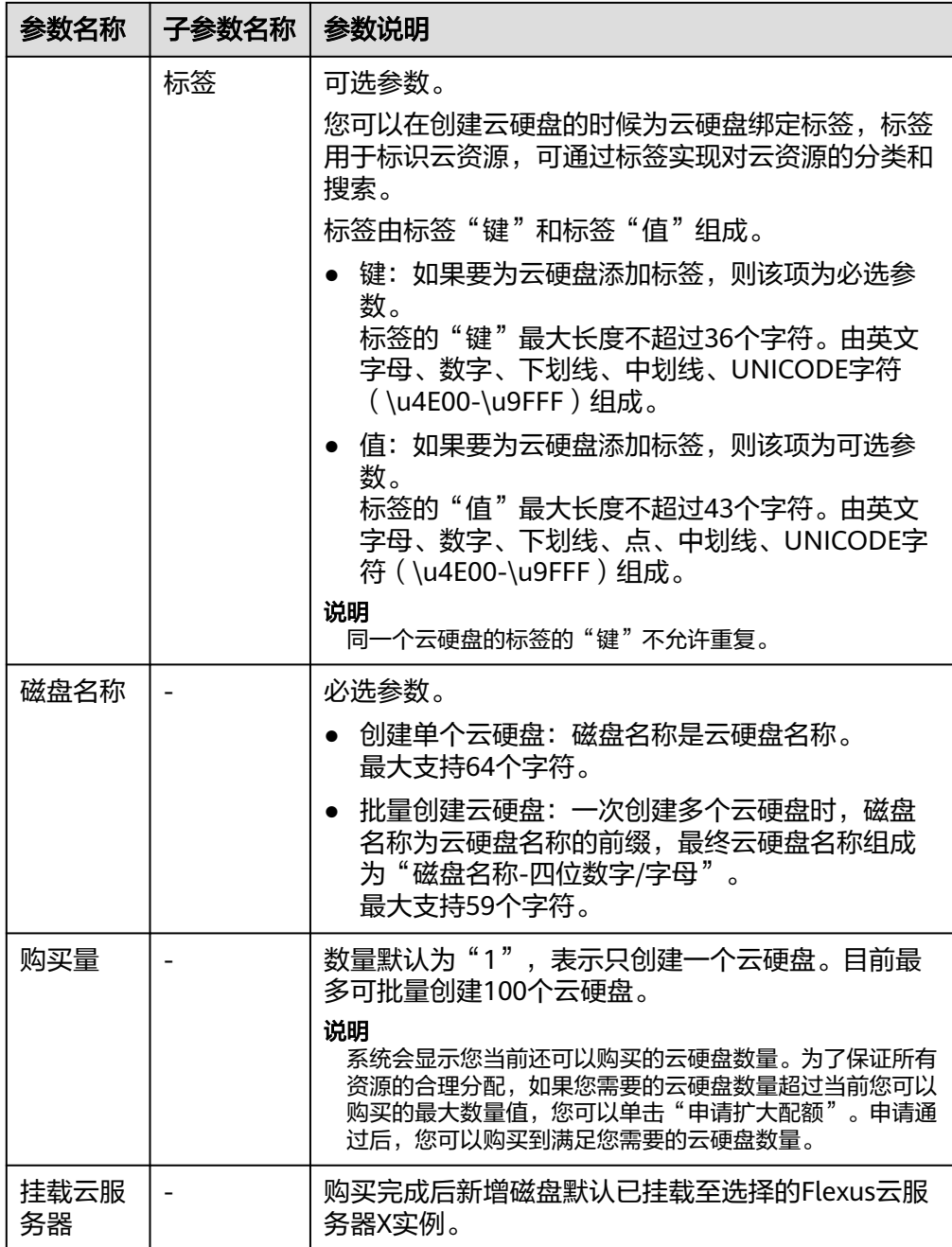

4. 单击"立即购买",确认订单详情并完成支付。

## 后续处理

新创建的磁盘,必须登录云服务器初始化云硬盘之后,云硬盘才可以正常使用。初始 化数据盘的具体操作,请参[见初始化数据盘](https://support.huaweicloud.com/qs-evs/evs_01_0038.html)。

### 说明

X实例使用备份/快照等数据源创建的磁盘,无需初始化。

# <span id="page-118-0"></span>**1.6.3** 挂载云硬盘

### 操作场景

Flexus云服务器X实例创建成功后,如果发现磁盘不够用或当前磁盘不满足要求,可以 将已有云硬盘挂载给Flexus云服务器X实例使用。

#### 说明

Flexus应用服务器L实例不支持挂载已有云硬盘。

## 约束限制

- 仅能选择同区域的云硬盘挂载到云服务器。
- 如果是非共享盘,待挂载的云硬盘为"可用"状态。 如果是共享盘,待挂载的云硬盘为"正在使用"状态或"可用"状态。
- 云服务器的状态仅为"运行中"或"关机"时,才能挂载云硬盘。
- 处于冻结状态的云硬盘,不支持挂载给云服务器。
- 设备类型为SCSI的云硬盘不能作为云服务器的系统盘。
- 在创建云服务器时购买的系统盘,卸载后,如果继续作为系统盘使用,则只能挂 载给原云服务器;如果作为数据盘使用,则可以挂载给任意云服务器。
- 在创建云服务器时购买的非共享数据盘,卸载后如果重新挂载,则只能挂载给原 云服务器作数据盘使用。

### 前提条件

- 已创建可用的云硬盘。 创建云硬盘的操作请参考**"购买云硬盘"**。
- 磁盘未被锁定。 磁盘加锁时,表示被锁定,此时不能执行磁盘的挂载操作。

## 操作步骤

- 1. 登录**X**[实例控制台](https://console.huaweicloud.com/hecsx/?locale=zh-cn®ion=cn-southwest-2#/ecs/manager/xList),单击左上角的 选择区域和项目。
- 2. 单击待挂载云硬盘的云服务器的名称。 系统跳转至该云服务器详情页面。
- 3. 选择"云硬盘"页签,并单击"挂载磁盘"。
- 4. 根据界面提示,勾选目标磁盘,并设置磁盘属性。

### 图 **1-67** 挂载磁盘

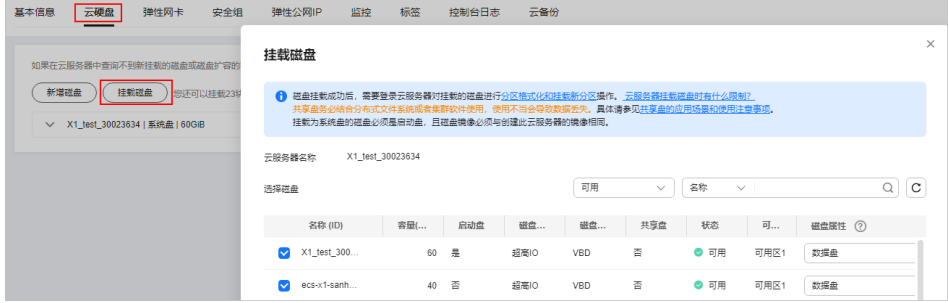

5. 单击"确定"。 挂载成功后,在云服务器详情页的"云硬盘"页签,即可看到新挂载的磁盘信 息。

### <span id="page-119-0"></span>后续处理

如果挂载的磁盘是新创建未初始化的磁盘,必须登录云服务器初始化云硬盘之后,云 硬盘才可以正常使用。初始化数据盘的具体操作,请参见<mark>初始化数据盘</mark>。

## **1.6.4** 卸载云硬盘

### 操作场景

- 对于系统盘:当由于系统盘文件系统损坏等原因导致Flexus云服务器X实例无法启 动时,您可以卸载该系统盘并将其挂载至其他Flexus云服务器X实例作为数据盘, 待该磁盘被修复后,再挂载至原Flexus云服务器X实例作为系统盘。
- 对于数据盘:当您需要将数据盘挂载至同一区域、同一可用区的其他Flexus云服 务器X实例上,您可以先从已挂载的Flexus云服务器X实例上卸载该数据盘,然后 再将其挂载至其他Flexus云服务器X实例上。
- 当您不再使用某云硬盘时,您可以将其卸载并删除。

### 说明

Flexus应用服务器L实例不支持卸载云硬盘。

## 计费说明

云硬盘卸载后,不会自动删除,因此仍会持续计费,如您不再需要该云硬盘,请及时 删除或退订。

## 约束与限制

- 系统盘目前支持离线卸载,即在挂载该磁盘的云服务器处于"关机"状态,才可 以卸载磁盘。因此,运行状态的云服务器需要先关机然后再卸载相应的系统盘。
- 卸载系统盘后,原挂载的云服务器不支持的操作有:启动实例、远程登录、重置 密码、变更规格、切换操作系统、重装系统、创建镜像、创建云服务器备份、新 增磁盘、更改安全组。

## 前提条件

- 对于Windows云服务器,在线卸载云硬盘前,请确保没有程序正在对该云硬盘进 行读写操作。否则,将造成数据丢失。
- 对于Linux云服务器,在线卸载云硬盘前,客户需要先登录云服务器,执行 umount命令,取消待卸载云硬盘与文件系统之间的关联,并确保没有程序正在对 该云硬盘进行读写操作。否则,卸载云硬盘将失败。

## 操作步骤

- 1. 登录**X**[实例控制台](https://console.huaweicloud.com/hecsx/?locale=zh-cn®ion=cn-southwest-2#/ecs/manager/xList),单击左上角的 选择区域和项目。
- 1. 单击待挂载云硬盘的云服务器的名称。 系统跳转至该云服务器详情页面。

2. 选择"云硬盘"页签,单击待卸载磁盘所在行的"卸载",卸载云硬盘。

## <span id="page-120-0"></span>**1.6.5** 扩容云硬盘

### 操作场景

当Flexus L实例或X实例的云硬盘存储容量不足时,您可以通过扩容云硬盘增加云服务 器的存储容量。扩容仅扩展云硬盘容量,不会影响云硬盘中的数据。

### 约束限制

- 仅支持单独扩容数据盘,不支持单独扩容系统盘。您可通过升级整体实例规格扩 容系统盘,具体操作步骤详见升级**Flexus**[应用服务器](https://support.huaweicloud.com/usermanual-hecs/hecs_03_0020.html#section4)**L**实例。
- 当前L实例数据盘只支持扩大容量,不支持缩小容量。
- L实例数据盘扩容量到期时间与所绑定的L实例一致,且扩展容量无法单独退订。

### 计费说明

扩容的数据盘容量的单价和购买Flexus L实例或X实例时增加的云硬盘容量的单价一 致,扩容部分需您补缴费用。

### 操作步骤

请根据您的云服务器类型,查看并执行对应的操作步骤。

### **Flexus** 应用服务器 **L** 实例扩容云硬盘

- 1. 登录**L**[实例控制台](https://console.huaweicloud.com/smb/?region=cn-east-3#/resource/list)。
- 2. 单击Flexus应用服务器L实例卡片,进入资源页面。
- 3. 在左侧列表中选择"云硬盘 EVS",单击"扩容"。
- 4. 在扩容页面,输入数据盘目标容量。

如果您的Flexus应用服务器L实例包含云备份,在扩容页面将会显示"扩容云备 份"配置项。请根据您的需要,选择是否对云备份扩容。

- 如果需要对云备份扩容,请勾"选扩容云备份",并输入云备份目标容量。
- 如果不需要对云备份扩容,请忽略此配置。

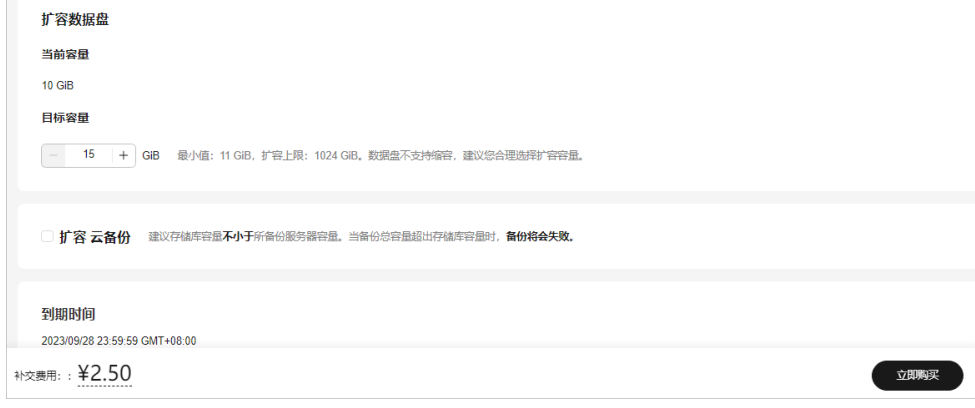

5. 单击"立即购买", 根据界面提示完成购买。

## **Flexus** 云服务器 **X** 实例扩容云硬盘

- 1. 登录<mark>X[实例控制台](https://console.huaweicloud.com/hecsx/?locale=zh-cn®ion=cn-southwest-2#/ecs/manager/xList)</mark>,单击左上角的 <sup>Q</sup> 选择区域和项目。
- 2. 在Flexus云服务器X实例后操作列表中,选择"更多 > 磁盘/备份 > 扩容磁盘"。
- 3. 选择需要扩容的磁盘,单击"确定"。
- 4. 设置云硬盘的目标容量,单击"下一步",根据界面提示完成扩容。

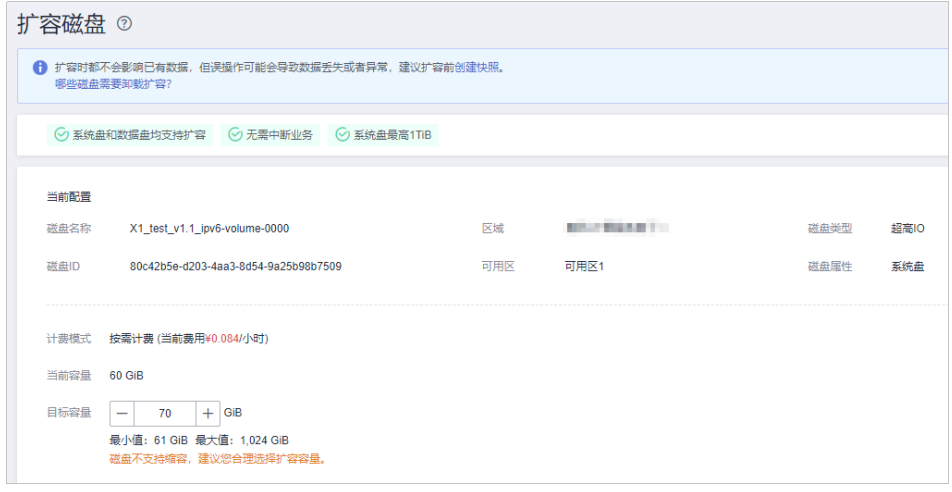

## 后续操作

扩容后,新增容量不能直接使用,请登录云服务器扩展分区和文件系统后,再使用新 增容量。如果数据盘未初始化时对数据盘扩容,扩容后仅需对数据盘初始化即可使 用,无须扩展分区和文件系统。

- Windows操作步骤详见[扩展磁盘分区和文件系统\(](https://support.huaweicloud.com/usermanual-evs/evs_01_0126.html)**Windows**)。
- Linux操作系统详[见扩展磁盘分区和文件系统\(](https://support.huaweicloud.com/usermanual-evs/evs_01_0109.html)**Linux**)。

## **1.6.6** 使用脚本初始化 **Windows** 数据盘

## 操作场景

云硬盘挂载至云服务器后,需要登录云服务器初始化云硬盘,即格式化云硬盘,之后 云硬盘才可以正常使用。

Flexus L实例或X实例磁盘初始化的操作方法与ECS相同,本节操作介绍使用脚本的方 式初始化Windows数据盘的操作方法。您还可以单击**初始化数据盘场景及磁盘分区形 [式介绍](https://support.huaweicloud.com/qs-evs/evs_01_0038.html)**了解更多磁盘分区操作指导。

本文以云服务器的操作系统"Windows Server 2012 R2 标准版 64bit"为例, 提供云 硬盘的自动初始化操作指导。

不同云服务器的操作系统的格式化操作可能不同,本文仅供参考,具体操作步骤和差 异请参考对应的云服务器操作系统的产品文档。

### 说明

首次使用云硬盘时,如果您未参考本章节对云硬盘执行初始化操作,主要包括创建分区和文件系 统等操作,那么当后续扩容云硬盘时,新增容量部分的磁盘可能无法正常使用。

## 前提条件

- 已挂载数据盘至云服务器,且该数据盘未初始化。
- 已登录云服务器。

## 约束与限制

- 使用自动初始化默认设置为NTFS格式、MBR分区。
- 不支持Windows组逻辑卷组的初始化。
- Windows最多支持23块数据盘初始化。

## 手动执行脚本初始化 **Windows** 数据盘

- 步骤1 登录云服务器[,下载自动初始化磁盘脚本,](https://ecs-instance-driver.obs.cn-north-1.myhuaweicloud.com/datadisk/WinVMDataDiskAutoInitialize.ps1)并将其保存在"C:\Windows\System32" 路径下。
- 步骤**2** 以管理员身份运行Windows PowerShell。
- 步骤**3** 在对话框中输入以下命令,设置脚本执行策略。

**Set-ExecutionPolicy -ExecutionPolicy Bypass -Force**

步骤**4** 在对话框中输入以下命令,执行自动化脚本。

**C:\Windows\System32\WinVMDataDiskAutoInitialize.ps1**

回显类似如图**1-68**所示信息:

### 图 **1-68** 执行自动化脚本

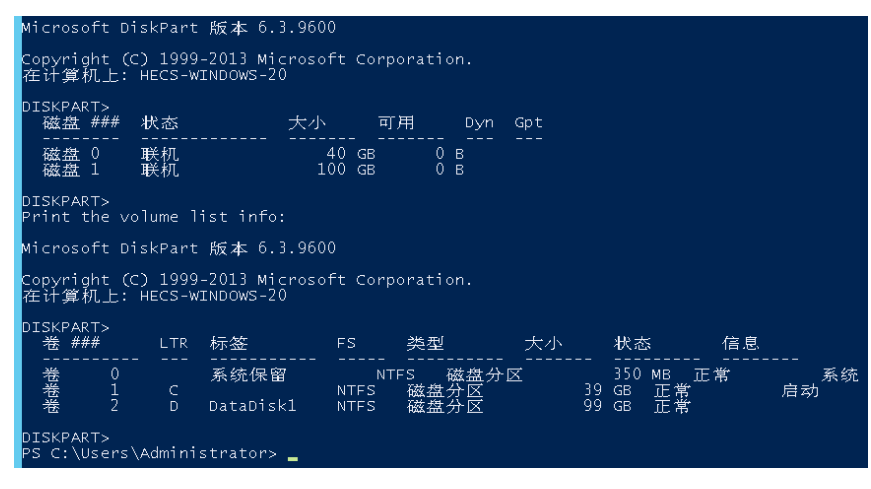

### 说明

如果回显PowerShell无法加载文件,原因是通过网络下载的PowerShell脚本在未签名的情况 下,Windows系统策略会禁止执行。

您可以通过以下方法解决:首先执行命令**set-ExecutionPolicy RemoteSigned**,然后重启 PowerShell即可。

步骤**5** (可选)在"磁盘管理"页面,可以查看初始化结果。

#### 图 **1-69** 磁盘管理

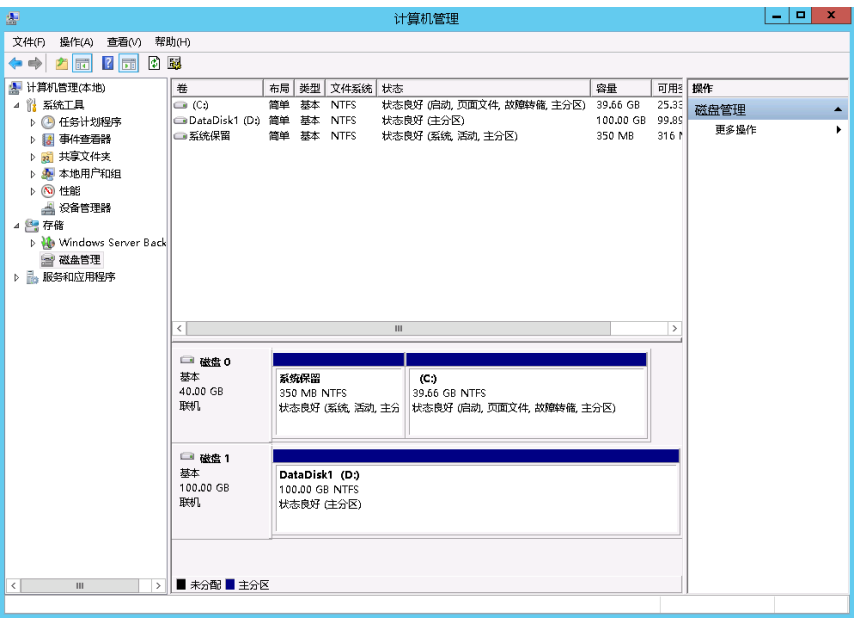

### **----**结束

## 配置自动初始化 **Windows** 数据盘

- 步骤1 在云服务器桌面,单击"开始",选择"服务器管理"。 弹出"服务器管理器"窗口。
- 步骤2 选择"工具 > 任务计划程序 > 任务计划程序库", 右键单击后选择"创建任务"。 进入"创建任务"页面。

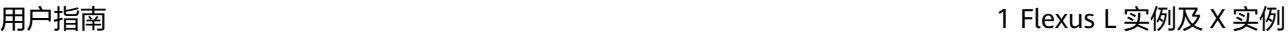

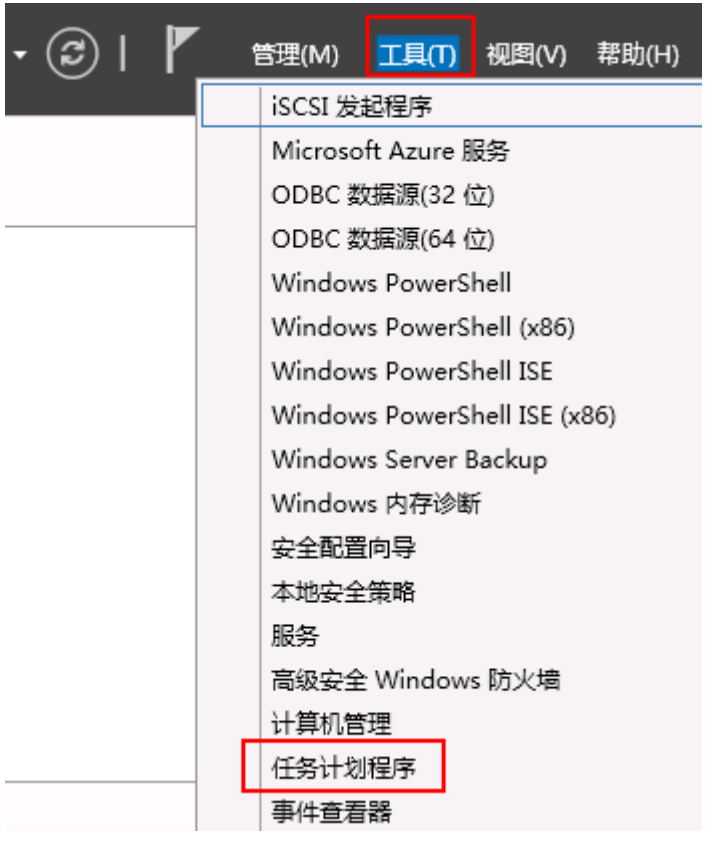

#### 图 **1-70** 选择工具

## 图 **1-71** 任务计划程序

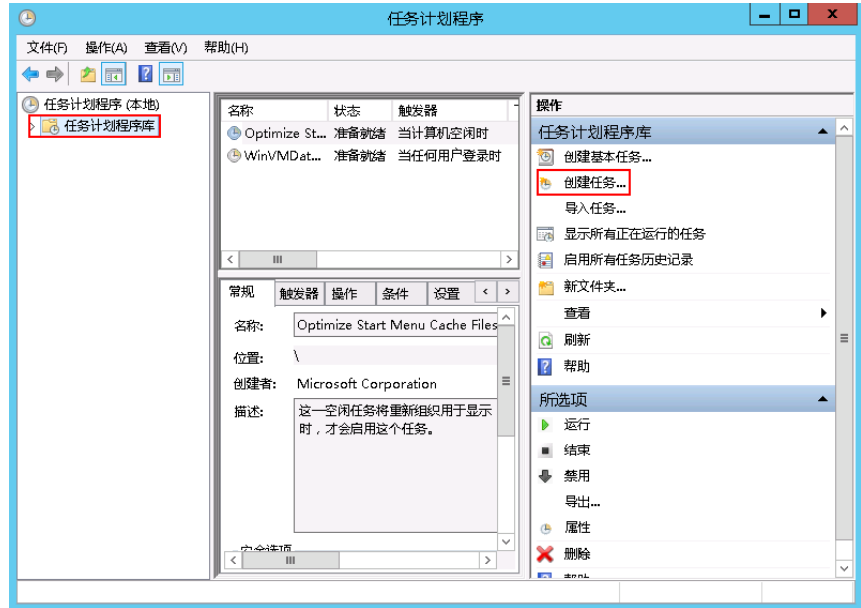

**步骤3** 在"创建任务" 页面,选择"常规"页签,在名称中输入 "WinVMDataDiskInitialize",然后单击"更改用户或组"。

进入"选择用户或组"页面。

### 图 **1-72** 创建任务

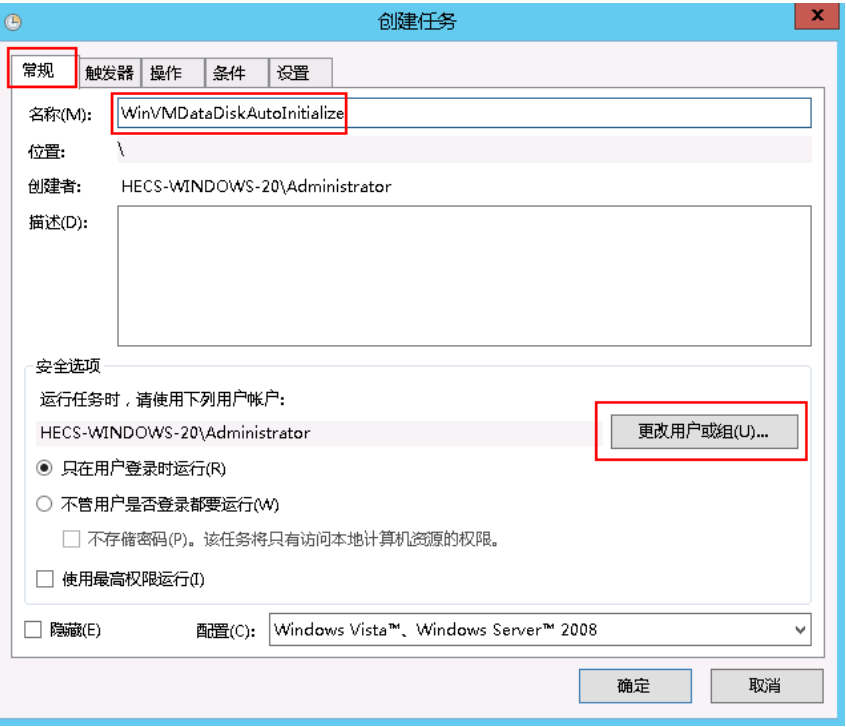

**步骤4** 单击"选择用户或组"页面左下角的"高级"。

步骤5 单击页面右侧的"立即查找",在搜索结果中选择"SYSTEM",然后单击"确定"。 返回"选择用户或组"页面。

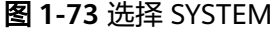

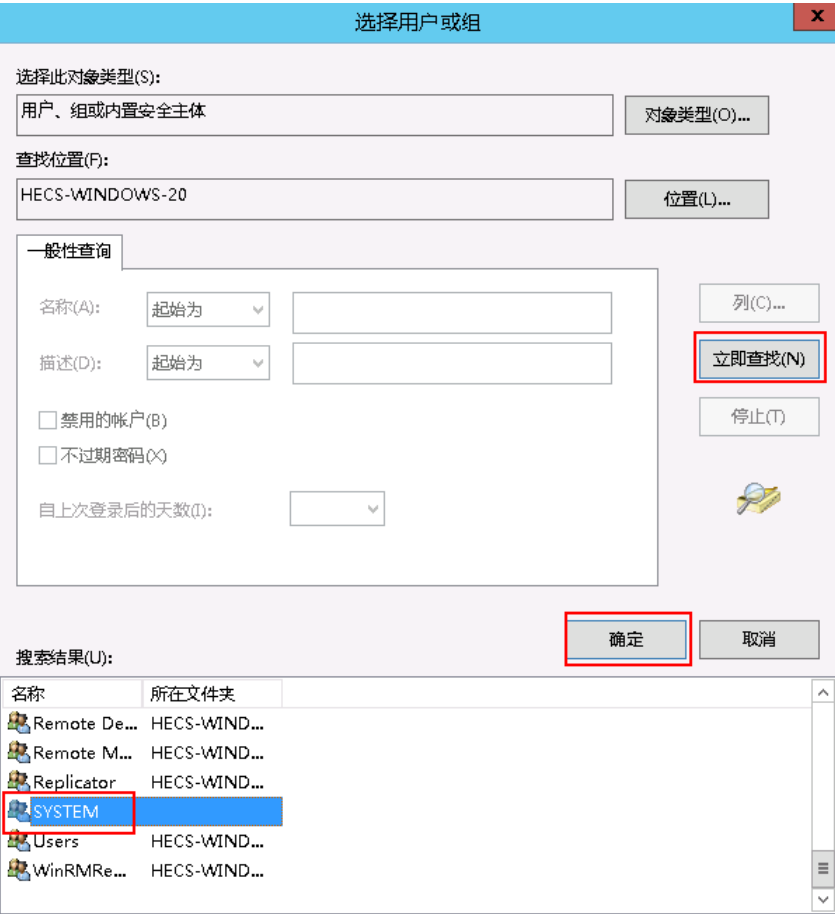

步骤**6** 单击页面右下角的"确定"。

### 图 **1-74** 单击确定

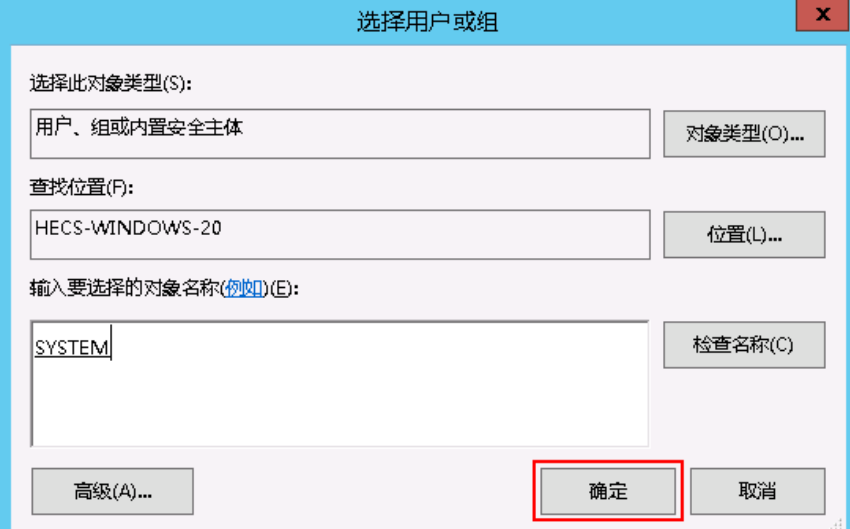

- **步骤7** 选择"触发器"页签,单击页面左下角"新建"。
- **步骤8** 在" 新建触发器 " 页面,开始任务选项选择" 登录时 " 开始任务,其他选择默认值, 然后单击"确定"。

### 图 **1-75** 新建触发器

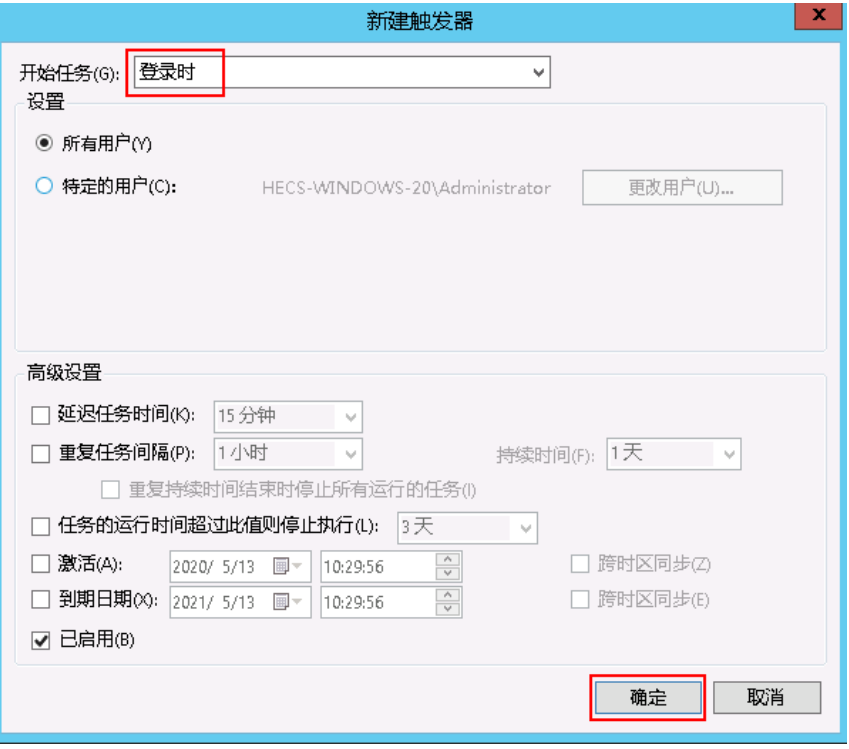

步骤9 选择"操作"页签,单击左下角"新建"。

步骤**10** 在"新建操作"页面,设置参数:

- 操作:启动程序
- 脚本:powershell.exe
- 添加参数:-ExecutionPolicy Bypass C:\Windows \System32\WinVMDataDiskAutoInitialize.ps1

设置完成后单击"确定"。

### 图 **1-76** 新建操作

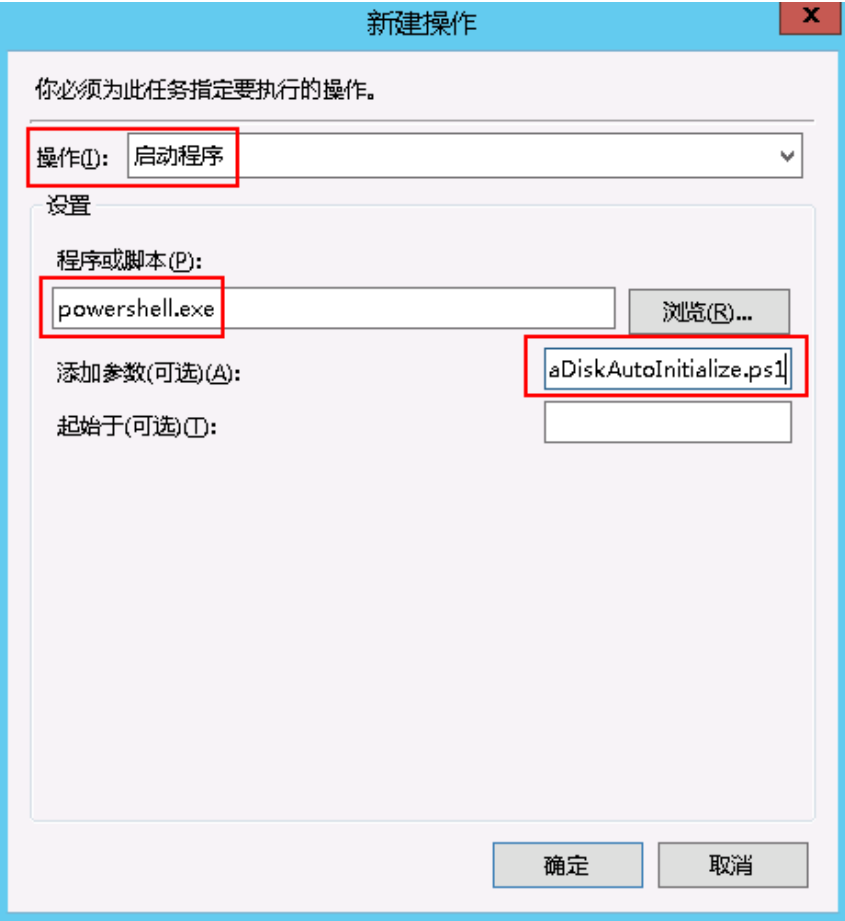

### 步骤**11** 在"创建任务"页面单击"确定",完成设置。

设置完成后,购买新的云硬盘并挂载至该云服务器,重新登录云服务器即可实现自动 初始化云硬盘。

说明

想要多台云服务器都实现自动初始化Windows数据盘,可以在一台云服务器上参考以上步骤配 置自动初始化Windows数据盘,然后利用该云服务器创建私有镜像,最后通过私有镜像批量创 建云服务器即可。

### **----**结束

# **1.6.7** 使用脚本初始化 **Linux** 数据盘

### 操作场景

云硬盘挂载至云服务器后,需要登录云服务器初始化云硬盘,即格式化云硬盘,之后 云硬盘才可以正常使用。

Flexus L实例或X实例磁盘初始化的操作方法与ECS相同,本节操作介绍使用脚本的方 式初始化Windows数据盘的操作方法。您还可以单[击初始化数据盘场景及磁盘分区形](https://support.huaweicloud.com/qs-evs/evs_01_0038.html) [式介绍](https://support.huaweicloud.com/qs-evs/evs_01_0038.html)了解更多磁盘分区操作指导。

本文以操作系统为"CentOS 7.4 64位"的云服务器为例,采用初始化数据盘脚本的方 式为数据盘设置分区。

不同云服务器的操作系统的格式化操作可能不同,本文仅供参考,具体操作步骤和差 异请参考对应的云服务器操作系统的产品文档。

## 前提条件

- 已挂载数据盘至云服务器,且该数据盘未初始化。
- 已登录云服务器。

## 约束与限制

该初始化脚本仅适用于划分普通partition分区,做ext4的文件系统。不适用于划分 LVM或VG分区。

### 初始化新挂载的磁盘

- 1. 登录云服务器,执行以下命令获取自动初始化磁盘脚本。 **wget https://ecs-instance-driver.obs.cn-north-1.myhuaweicloud.com/ datadisk/LinuxVMDataDiskAutoInitialize.sh**
- 2. 修改自动初始化磁盘脚本权限 **chmod -x LinuxVMDataDiskAutoInitialize.sh**
- 3. 执行初始化脚本自动检测待初始化的数据盘。
	- **sh LinuxVMDataDiskAutoInitialize.sh**

脚本将自动检测当前在服务器上除系统盘之外的盘符并显示出来,如"/dev/ vdb",然后需要输入要执行的盘符,例如"/dev/vdb"。

图 **1-77** 自动检测磁盘

Step 1: Initializing script and check root privilege Is running, please wait! Success, the script is ready to be installed!

```
Step 2: Show all active disks:
Disk /dev/vdb
```
4. 输入盘符并回车后,脚本将自动执行硬盘的创建分区与格式化。

### 图 **1-78** 输入盘符

Step 3: Please choose the disk(e.g.: /dev/vdb and q to quit):/dev/vdb

```
Step 4: The disk is partitioning and formatting
Is running, please wait!
Success, the disk has been partitioned and formatted!
```
5. 根据提示输入磁盘需要挂载的路径,比如"/data-test"。

图 **1-79** 输入磁盘挂载的路径

```
Step 5: Make a directory and mount it
Please enter a location to mount (e.g.: /mnt/data):/data-test
Success, the mount is completed!
```
等待脚本自动挂载并设置为开机自动挂载后,就完成了磁盘创建分区格式化和挂 载磁盘的工作。

图 **1-80** 完成磁盘分区格式化

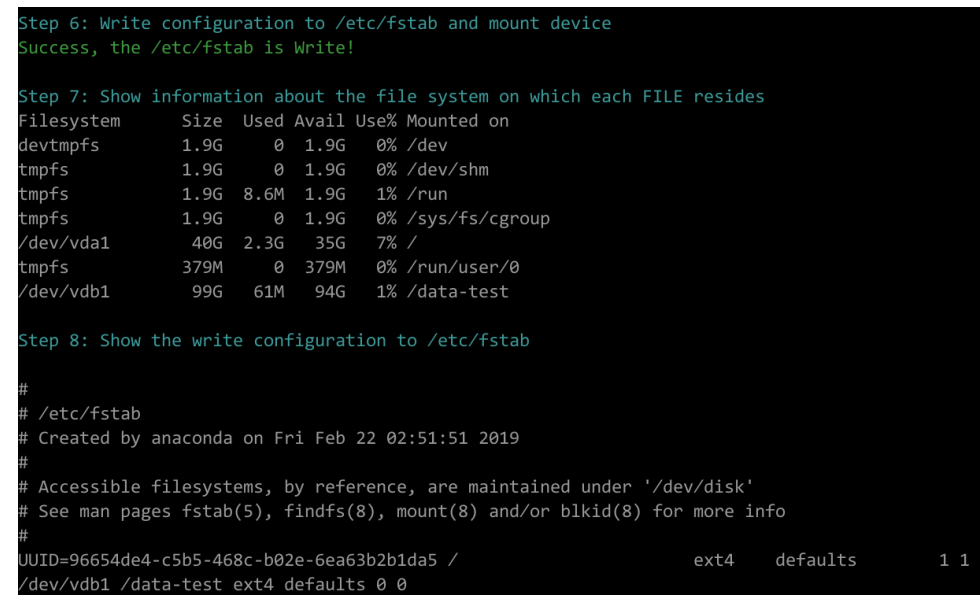

## 初始化已使用的磁盘

- 1. 登录云服务器,执行以下命令获取自动初始化磁盘脚本。 **wget https://ecs-instance-driver.obs.cn-north-1.myhuaweicloud.com/ datadisk/LinuxVMDataDiskAutoInitialize.sh**
- 2. 修改自动初始化磁盘脚本权限。

**chmod -x LinuxVMDataDiskAutoInitialize.sh**

- 3. 执行初始化脚本自动检测待初始化的数据盘。
	- **sh LinuxVMDataDiskAutoInitialize.sh**
- 4. 脚本会自动检测出您选择的磁盘已经被挂载并显示出挂载的位置,根据提示选择 是否卸载磁盘,输入"y"为确定卸载,输入"n"则退出脚本。此处选择"y" 继续后续的初始化操作。

### 图 **1-81** 卸载磁盘

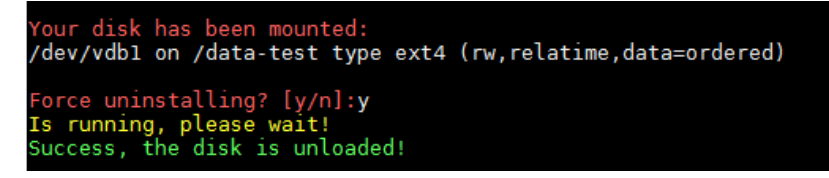

5. 成功卸载磁盘后根据提示选择是否开始格式化磁盘,输入"v"为确定卸载,输入 "n"则退出脚本。

图 **1-82** 开始格式化磁盘

```
Ready to begin to format the disk? [y/n]:y<br>Is running, please wait!<br>Success, the disk has been formatted!
Step 4: The disk is partitioning and formatting
Is running, please wait!<br>Success, the disk has been partitioned and formatted!
```
6. 成功格式化磁盘后将会自动执行磁盘的创建分区与格式化,根据提示输入这个磁 盘需要挂载的位置,比如/data-test。

图 **1-83** 输入磁盘挂载路径

Step 5: Make a directory and mount it<br>Please enter a location to mount (e.g.: /mnt/data):/data-test<br>Success, the mount is completed!

等待脚本自动挂载并设置为开机自动挂载后,就完成了磁盘创建分区格式化和挂 载磁盘的工作。

图 **1-84** 完成磁盘分区格式化与磁盘挂载

| Step 6: Write configuration to /etc/fstab and mount device<br>Success, the /etc/fstab is Write!                                                                                          |                                         |  |                       |                                                                                                    |    |  |  |
|----------------------------------------------------------------------------------------------------|-----------------------------------------|--|-----------------------|----------------------------------------------------------------------------------------------------|----|--|--|
| Filesystem<br>/dev/vdal<br>devtmpfs<br>tmpfs<br>tmpfs<br>tmpfs<br>tmpfs                                                                                                    | 40G 1.6G<br>1.86<br>1.86<br>368M 0 368M |  | 366<br>$0 \quad 1.86$ | Step 7: Show information about the file system on which each FILE resides<br>Size Used Avail Use% Mounted on<br>$5\%$ /<br>0% /dev<br>0 1.8G 0% /dev/shm<br>1.8G 17M 1.8G 1% /run<br>0% /run/user/0 |    |  |  |
| /dev/vdbl<br>1% /data-test<br><b>9.8G</b><br>37M<br>9.36<br>Step 8: Show the write configuration to /etc/fstab<br>#<br>#<br>/etc/fstab<br>Created by anaconda on Wed Jul 4 18:04:27 2018 |                                         |  |                       |                                                                                                    |    |  |  |
| #<br>UUID=65195671-6805-48dc-a4f2-71893032f25c /<br>/dev/vdbl /data-test ext4 defaults 0 0<br>$[root@ecs-test ~~\sim]$ #                                                                 |                                         |  |                       | Accessible filesystems, by reference, are maintained under '/dev/disk'<br>See man pages fstab(5), findfs(8), mount(8) and/or blkid(8) for more info<br>defaults<br>ext4                             | 11 |  |  |

# **1.7** 管理云备份

# **1.7.1** 云备份概述

## 什么是云备份

云备份 (Cloud Backup and Recovery, CBR)可以为云服务器、云硬盘提供简单易用 的备份服务,当发生病毒入侵、人为误删除、软硬件故障等事件时,可将数据恢复到 任意备份点。

云备份保障用户数据的安全性和正确性,确保业务安全。

Flexus L实例或X实例可以通过"云服务器备份"和"云硬盘备份"功能备份数据。

● 云服务器备份(推荐):如果是对Flexus L实例或X实例中的所有云硬盘(系统盘 和数据盘)进行备份,推荐使用云服务器备份功能同时对所有云硬盘进行备份, 避免因备份创建时间差带来的数据不一致问题。

● 云硬盘备份:如果对指定的单个或多个云硬盘(系统盘或数据盘)进行备份,推 荐使用云硬盘备份功能,在保证数据安全的同时降低备份成本。

您可以通过云<del>备份产品架构、[备份机制\(全量备份和增量备份\)、](https://support.huaweicloud.com/usermanual-ecs/ecs_03_1501.html#ecs_03_1501__section696712594578)[备份的方式及适用](https://support.huaweicloud.com/usermanual-ecs/ecs_03_1501.html#ecs_03_1501__section533362013)</del> [场景了](https://support.huaweicloud.com/usermanual-ecs/ecs_03_1501.html#ecs_03_1501__section533362013)解更多产品详情。

备份、快照、镜像的区别最近的区别。

## **Flexus L** 实例或 **X** 实例支持的云备份功能

表 **1-24** 云备份功能

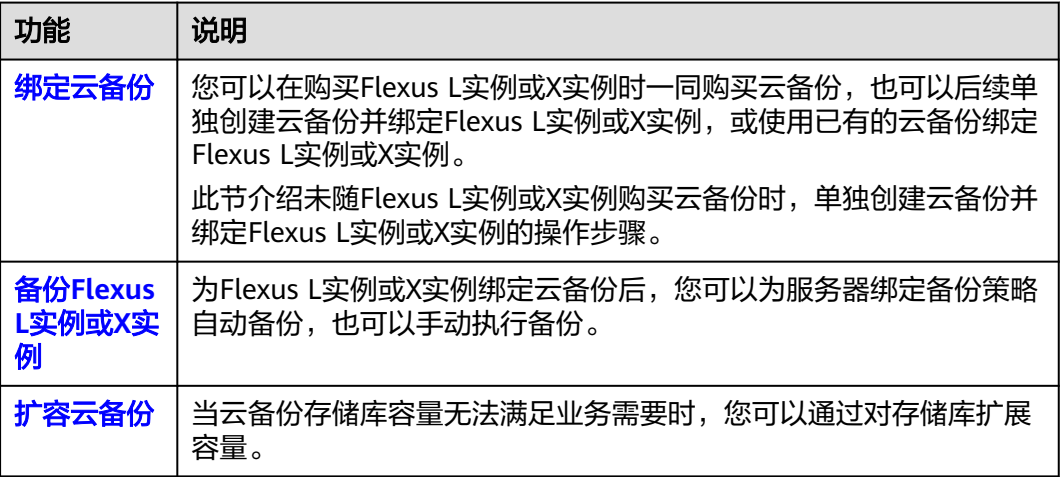

## **1.7.2** 绑定云备份

## 操作场景

您可以在购买Flexus L实例或X实例时一同购买云备份,也可以后续单独创建云备份并 绑定Flexus L实例或X实例,或使用已有的云备份绑定Flexus L实例或X实例。

本节介绍未随Flexus L实例或X实例购买云备份时,单独创建云备份并绑定Flexus L实 例或X实例的操作步骤。

### 约束限制

云备份须和Flexus L实例或X实例同区域,否则云备份无法绑定Flexus L实例或X实例。

### 计费说明

购买云备份需要支付费用,具体收费请参见<mark>云备份计费说明</mark>。

### 操作步骤

请根据您的云服务器类型,查看并执行对应的操作步骤。

## <span id="page-133-0"></span>**Flexus** 应用服务器 **L** 实例绑定云备份

如果您未随L实例购买云备份,后续请在<mark>云备份控制台</mark>创建**云服务器备份**并绑定L实 例,不支持在L实例控制台绑定云备份。

### 说明

### L实例仅支持云服务器备份类型。

- 1. 云备份绑定L实例。
	- 您可以在云各份控制台创建云服务器备份,在创建云服务器备份时即选择并 绑定L实例,具体操作详见<mark>购买云服务器备份存储库</mark>。
	- 您也可以使用已有云服务器备份绑定L实例,具体操作详见<mark>绑定服务器</mark>。
- 2. 查看云备份信息,具体操作详见<mark>[查看存储库](https://support.huaweicloud.com/usermanual-cbr/cbr_03_0002.html)</mark>。

## **Flexus** 云服务器 **X** 实例绑定云备份

- 1. 登录X<mark>[实例控制台](https://console.huaweicloud.com/hecsx/?locale=zh-cn®ion=cn-southwest-2#/ecs/manager/xList)</mark>,单击左上角的 <sup>♡</sup> 选择区域和项目。
- 2. 在X实例后操作列表中,选择"更多 > 磁盘/备份"。
	- 您可以选择"创建云服务器备份",在云备份控制台创建备份,创建云服务 器备份操作详见<mark>[购买云服务器备份存储库](https://support.huaweicloud.com/qs-cbr/cbr_02_0003.html)</mark>。
	- 或者选择"云硬盘备份",在云备份控制台创建备份,创建云硬盘备份操作 详见**购买云硬盘存储库**。

您也可以单击服务器名称,在"云备份"页签绑定云备份存储库。

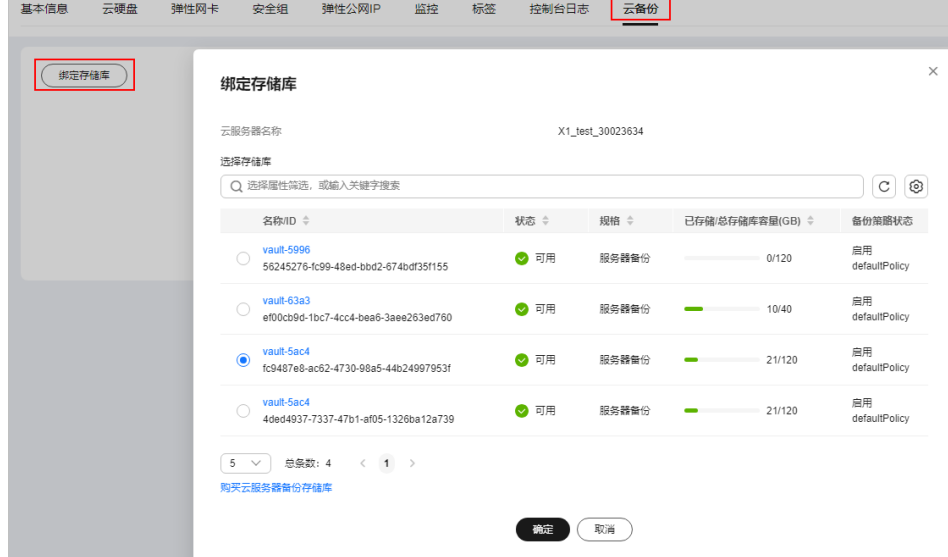

3. 查看云备份。

创建云备份后,您可单击X实例名称,在"云备份"页签查看详细信息。

### 后续操作

在创建云备份时,如果您配置了自动备份,系统将根据备份策略自动执行备份。 如果您没有配置自动备份,后续可手动绑定备份策略,具体操作详见**[将存储库绑](https://support.huaweicloud.com/usermanual-cbr/cbr_03_0029.html)** [定至策略。](https://support.huaweicloud.com/usermanual-cbr/cbr_03_0029.html)

- 自动备份 将备份策略绑定到存储库中,按照备份策略进行自动备份。 IES边缘小站中的资源备份时仅支持按数量保留,且最多保留7个。 defaultPolicy | 启用 | 75a91e23-bded-4d31-84bb-341d4342819d | 每周一,周二,周三,周四,周五,周六,周日的03:00自动执行备份, 第... ▼ C 创建策略 备份策略
- 创建云备份后,您也可以手动对云服务器备份数据,具体操作详见备份**Flexus L** 实例或**X**实例。

# <span id="page-134-0"></span>**1.7.3** 备份 **Flexus L** 实例或 **X** 实例

## 操作场景

云备份提供申请即用的备份服务,使您的数据更加安全可靠。您可以通过备份策略自 动备份Flexus L实例或X实例,也可以手动备份。本节操作介绍手动备份Flexus L实例 或X实例的操作步骤。

您可以通[过云备份产品架构、](https://support.huaweicloud.com/usermanual-ecs/ecs_03_1501.html#ecs_03_1501__section10399144613501)[备份机制\(全量备份和增量备份\)、](https://support.huaweicloud.com/usermanual-ecs/ecs_03_1501.html#ecs_03_1501__section696712594578)[备份的方式及适用](https://support.huaweicloud.com/usermanual-ecs/ecs_03_1501.html#ecs_03_1501__section533362013) [场景了](https://support.huaweicloud.com/usermanual-ecs/ecs_03_1501.html#ecs_03_1501__section533362013)解更多产品详情。

### 约束与限制

为保证备份数据的完整性,在备份过程中请勿对磁盘的数据进行删除操作,请勿对 Flexus L实例或X实例执行重启、关机操作。

### 操作步骤

请根据您的云服务器类型,查看并执行对应的操作步骤。

### 备份 **Flexus** 应用服务器 **L** 实例

### 前提条件

L实例绑定云备份后,才能进行备份。

如果您未随L实例购买云备份,请在云备份控制台<mark>[购买云备份并绑定](#page-133-0)L实例</mark>后,再根据 本节操作进行备份。

### 说明

如果您随L实例购买了云备份,L实例控制台将显示"云备份 CBR"菜单。如果没有显示此菜 单,表示未随L实例购买云备份。

### 操作步骤

- 1. 在**L**[实例控制台获](https://console.huaweicloud.com/smb/?region=cn-east-3#/resource/list)取云主机名称/ID或者云备份名称/ID,以便在[云备份控制台快](https://console.huaweicloud.com/console/?&&&locale=zh-cn#/cbr/manager/csbs/vaultList?=)速 搜索绑定的云备份存储库。
	- 如果您随L实例购买了云备份,使用云主机名称/ID或者云备份名称/ID均可快 速搜索。

登录L<mark>[实例控制台](https://console.huaweicloud.com/smb/?region=cn-east-3#/resource/list)</mark>,单击资源卡片,在左侧列表中选择"云主机 VM"或"云 备份 CBR"菜单,获取对应的名称或ID。

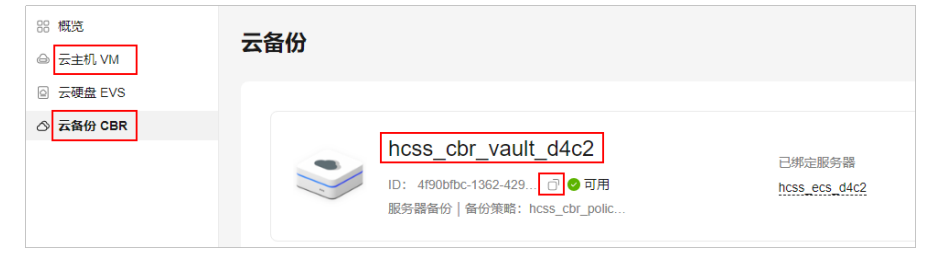

- 如果您未随L实例购买云备份,请使用云主机ID快速搜索绑定的云备份存储 库。
- 2. 登录<mark>云备份控制台</mark>,在"云服务器备份"菜单"存储库"页签,根据步骤1获取的 名称或ID搜索存储库,单击"执行备份"。

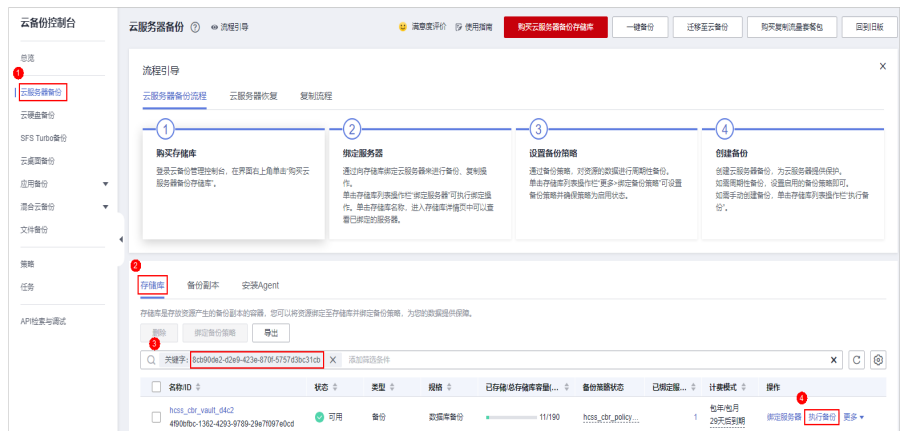

3. 设置备份名称,并选择全量备份或增量备份。 执行全量备份:勾选后全量备份云服务器数据,不勾选仅备份增量数据。

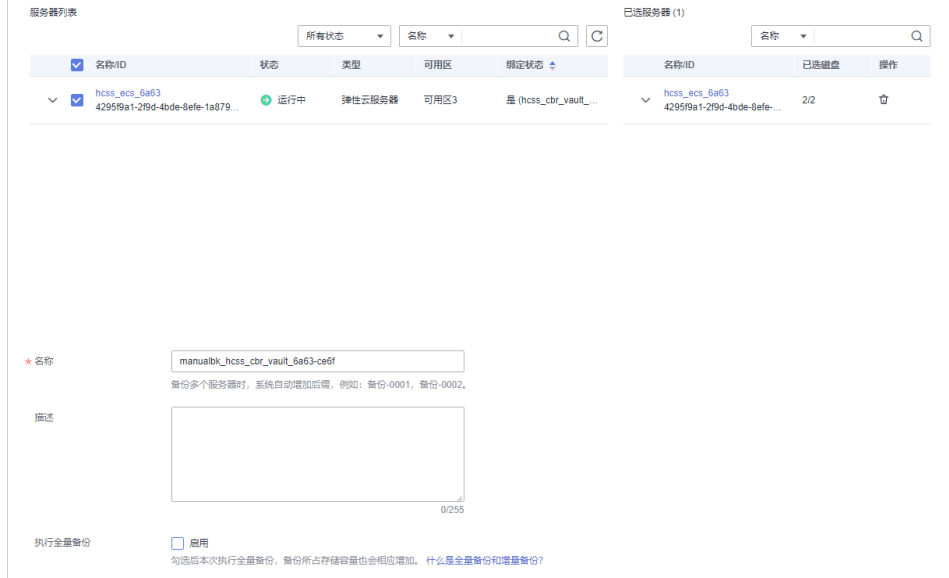

4. 单击"确定"后立即对云服务器执行备份。

在"备份副本"页签,产生的备份的"备份状态"为"可用"时,表示备份任务 执行成功。后续您可使用此备份恢复数据。

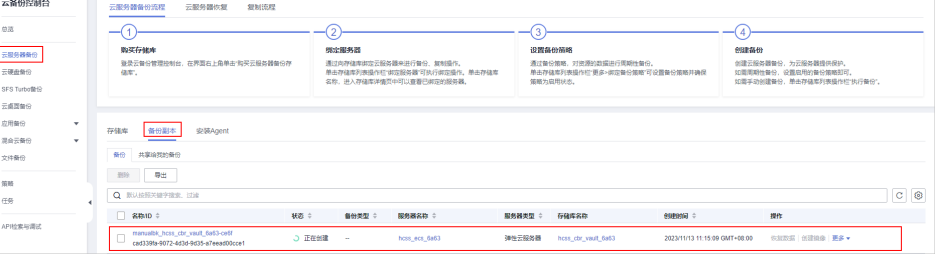

## <span id="page-136-0"></span>备份 **Flexus** 云服务器 **X** 实例

- 1. 登录<mark>X[实例控制台](https://console.huaweicloud.com/hecsx/?locale=zh-cn®ion=cn-southwest-2#/ecs/manager/xList)</mark>,单击左上角的 <sup>Q</sup> 选择区域和项目。
- 2. 在X实例后操作列表中,选择"更多 >磁盘/备份",单击"创建云服务器备份" 或者"创建云硬盘备份"。
	- 如果创建云服务器备份:
		- 云服务器列表: 默认已勾选待备份的云服务器。单击 ゞ 杳看云服务器挂 载的磁盘。并选择待备份的磁盘。
		- 名称: 用户自定义云备份名称。
		- 描述:输入待创建的备份的描述。
		- 执行全量备份: 勾选后,系统会为绑定的云服务器执行全量备份, 备份 所占存储容量也会相应增加。
	- 如果创建云硬盘备份: 单击绑定的云硬盘备份后的"执行备份",
		- 磁盘列表: 默认已勾选所有磁盘, 请选择待备份的磁盘。
		- 名称: 用户自定义云备份名称。
		- 描述: 输入待创建的备份的描述。
		- 执行全量备份:勾选后,系统会为勾选的磁盘执行全量备份,备份所占 存储容量也会相应增加。
- 3. 单击"确定",系统立即创建备份。 在"备份副本"页签,产生的备份的"备份状态"为"可用"时,表示备份任务 执行成功。后续您可使用此备份恢复数据。

### 后续操作

- 执行云服务器备份成功后,后续可以使用云服务器备份恢复服务器数据或创建镜 像,详情请参[见使用云服务器备份恢复数据](https://support.huaweicloud.com/usermanual-cbr/cbr_03_0032.html)和[使用备份创建镜像。](https://support.huaweicloud.com/usermanual-cbr/cbr_03_0016.html)
- 执行云硬盘备份成功后,后续可以使用云硬盘备份恢复云硬盘数据,详情请参见 [使用云硬盘备份恢复数据](https://support.huaweicloud.com/usermanual-cbr/cbr_03_0033.html)。

## **1.7.4** 扩容云备份

### 操作场景

当已有云备份存储库容量不足时,可能会导致备份失败。请及时扩大存储库的容量, 确保备份成功。

### 计费说明

存储库扩容部分需要您支付费用,具体收费请参见<mark>[云备份计费说明](https://support.huaweicloud.com/price-cbr/cbr_07_0048.html)</mark>。

## 操作步骤

请根据您的云服务器类型,查看并执行对应的操作步骤。

## 扩容 **Flexus** 应用服务器 **L** 实例云备份

## 须知

- 当前云备份只支持扩大容量,不支持缩小容量。
- 扩容量到期时间与所绑定的Flexus应用服务器L实例一致,且扩展容量无法单独退 订。
- 1. 登录**L[实例控制台](https://console.huaweicloud.com/smb/?region=cn-east-3#/resource/list)**,单击Flexus应用服务器L实例卡片,进入资源页面。
- 2. 选择"云备份 CBR"菜单,单击"扩容"。

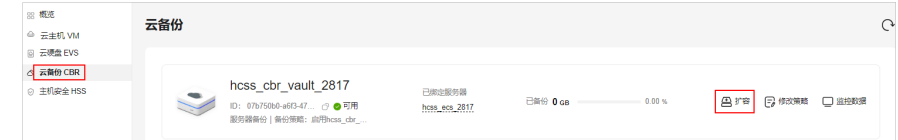

3. 在扩容页面,输入云备份盘目标容量。

建议云备份的容量不小于所备份的服务器容量。当备份的总容量超出云备份的容 量时,备份将会失败。例如,如果您的系统盘和数据盘总数据占用空间为80G, 那么云备份容量应该超过80GB,否则将会备份失败。

4. 单击"立即购买",根据界面提示完成购买。 购买后,在控制台查看扩容后的云备份容量是否正常。

## 扩容 **Flexus** 云服务器 **X** 实例云备份

请登录<mark>云备份控制台</mark>扩容云备份,具体操作详见**扩容存储库**。

# **1.8** 管理虚拟私有云

## **1.8.1** 私有云概述

## 虚拟私有云

虚拟私有云(Virtual Private Cloud,以下简称VPC)为云服务器构建了一个逻辑上完 全隔离的专有区域,您可以在自己的逻辑隔离区域中定义虚拟网络,为云服务器构建 一个逻辑上完全隔离的专有区域。您还可以在VPC中定义安全组、VPN、IP地址段、带 宽等网络特性,方便管理、配置内部网络,进行安全、快捷的网络变更。同时,您可 以自定义安全组内与组间云服务器的访问规则,加强云服务器的安全保护。

虚拟私有云更多信息,请参见《**虚拟私有云用户指南》**。

## 弹性网卡

弹性网卡是一种可以绑定到VPC下云服务器上的虚拟网卡。通过网卡,您实现云服务 器的网络管理。弹性网卡分为主弹性网卡和扩展弹性网卡。

主弹性网卡:在创建实例时,随实例默认创建的弹性网卡称作主弹性网卡。无法 解除主弹性网卡和实例的绑定关系。

● 扩展弹性网卡:您在弹性网卡控制台创建的是扩展弹性网卡,可以将网卡绑定到 实例上,也可以解除网卡和实例的绑定关系。

## **Flexus L** 实例及 **X** 实例支持的 **VPC** 功能

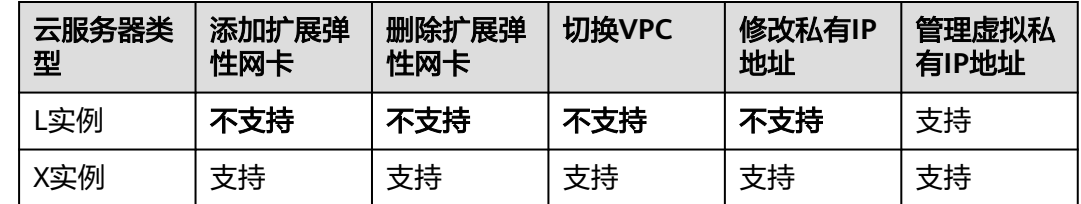

# **1.8.2** 绑定扩展弹性网卡

## 操作场景

当您的云服务器需要多个网卡时,可以参考下面步骤为云服务器绑定扩展弹性网卡。

### 说明

L实例不支持此功能。

## 操作步骤

- 1. 登录**X**[实例控制台](https://console.huaweicloud.com/hecsx/?locale=zh-cn®ion=cn-southwest-2#/ecs/manager/xList),单击左上角的 选择区域和项目。
- 2. 单击待添加网卡的云服务器名称。 系统跳转至该云服务器详情页面。
- 3. 选择"弹性网卡"页签,并单击"绑定弹性网卡"。 您可以选择已有弹性网卡,或选择创建新的弹性网卡。

### 图 **1-85** 绑定弹性网卡

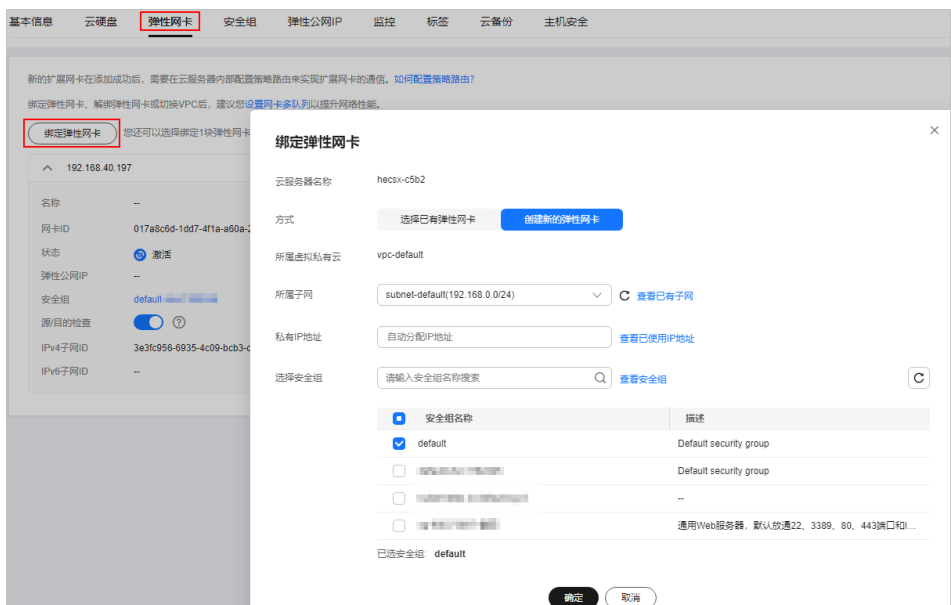

- 所属子网:必选项,选择弹性网卡归属的子网。
- 私有IP地址:可选项,如果不设置则由系统自动为网卡分配私有IP地址,您也 可以输入某私有IP地址为网卡指定该地址。
- 安全组:必选项,您可以同时勾选多个安全组。此时,云服务器的访问规则 遵循几个安全组规则的并集。
- 4. 单击"确定"。

## 相关操作

扩展弹性网卡绑定服务器后,建议您设置网卡多队列以提升网络性能,具体请参见**[开](http://support.huaweicloud.com/usermanual-ecs/zh-cn_topic_0058758453.html)** [启网卡多队列功能。](http://support.huaweicloud.com/usermanual-ecs/zh-cn_topic_0058758453.html)

## **1.8.3** 删除扩展弹性网卡

## 操作场景

云服务器的网卡分为主网卡和扩展网卡,主网卡不可删除。

本节操作介绍在控制台删除扩展网卡的操作步骤。

#### 说明

L实例不支持此功能。

### 操作步骤

- 1. 登录**X**[实例控制台](https://console.huaweicloud.com/hecsx/?locale=zh-cn®ion=cn-southwest-2#/ecs/manager/xList),单击左上角的 选择区域和项目。
- 2. 在云服务器列表中,单击待删除网卡的云服务器名称。 系统跳转至该云服务器详情页面。
- 3. 在"弹性网卡"页签,在"更多"菜单中单击"解绑"。

### 说明

对于该云服务器的主网卡(默认为网卡列表中显示的第一个网卡),用户不能执行删除操 作。

4. 在弹出的对话框中单击"确定",删除网卡。

#### 说明

对于部分云服务器,不支持在线删除网卡功能,具体以界面显示为准。您需要先关机云服 务器,然后再执行删除网卡操作。

## **1.8.4** 切换 **VPC**

## 操作场景

本节操作介绍为X实例切换VPC的操作步骤。

说明

L实例不支持此功能。

## 约束限制

- 仅支持单网卡切换虚拟私有云。
- 切换虚拟私有云会导致云服务器网络中断。
- 切换虚拟私有云过程中,请勿操作云服务器的弹性公网IP,或对云服务器做其他 操作。
- 切换虚拟私有云后,云服务器子网、私有IP地址、MAC地址都会发生改变。
- 切换虚拟私有云后,请重新配置源/目的检查和虚拟IP地址。
- 虚拟私有云切换完成后,与网络配置相关的应用软件需要重新配置。与网络相关 的服务也需要重新配置,例如ELB、VPN、NAT、DNS等。

### 切换须知

切换虚拟私有云支持在开机状态下操作,但是过程中会导致云服务器网络中断。

#### 说明

若云服务器处于开机状态,可能由于网卡有流量访问而导致切换虚拟私有云失败,建议您 稍后重试或关机后再进行切换。

- 切换虚拟私有云后,云服务器子网、私有IP地址、MAC地址、操作系统内网卡名 称都会发生改变。
- 切换虚拟私有云后,请重新配置源/目的检查和虚拟IP地址。
- 虚拟私有云切换完成后,与网络配置相关的应用软件需要重新配置。与网络相关 的服务也需要重新配置,例如ELB、VPN、NAT、DNS等。

### 操作步骤

- 1. 登录**X[实例控制台](https://console.huaweicloud.com/hecsx/?locale=zh-cn®ion=cn-southwest-2#/ecs/manager/xList)**,单击左上角的 <sup>♡</sup> 选择区域和项目。
- 2. 在云服务器列表中,单击云服务器名称。 系统跳转至该云服务器详情页面。
- 3. 选择"弹性网卡"页签,单击网卡的操作按钮"切换VPC",为云服务器切换 VPC。

根据界面提示,在下拉列表中选择可用的虚拟私有云、子网,设置私有IP地址和 安全组。

您可以同时勾选多个安全组,此时,云服务器的访问规则遵循几个安全组规则的 并集。

说明

使用多个安全组可能会影响云服务器的网络性能,建议您选择安全组的数量不多于5个。

### 图 **1-86** 切换 VPC

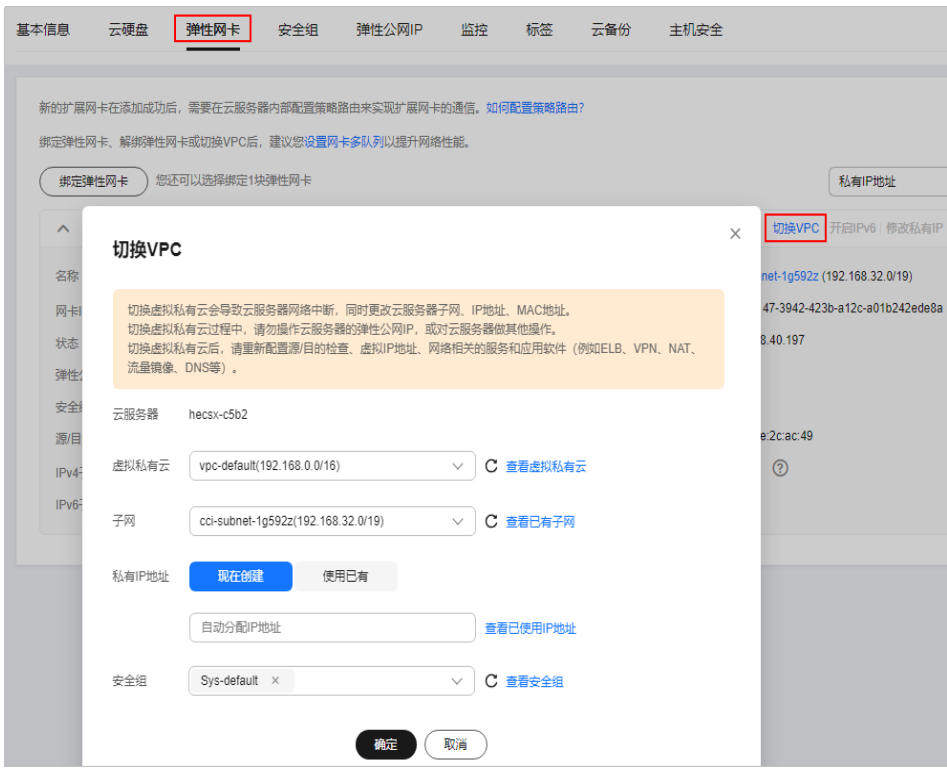

4. 单击"确定"。

# **1.8.5** 修改私有 **IP** 地址

## 操作场景

X实例支持修改主网卡的私有IP地址,具体操作请参见本节内容。如需修改扩展网卡的 私有IP地址,请删除网卡,并挂载新网卡。

#### 说明

L实例不支持此功能。

## 约束与限制

- 云服务器已关机。
- 如果网卡绑定了虚拟IP或者DNAT规则,需要先解绑。
- 如果网卡上有IPv6地址,无法修改(包括IPv4和IPv6的)私有IP地址。
- 如需修改弹性负载均衡后端服务器的私有IP地址,请先移出后端服务器组后再修 改私有IP。

## 操作步骤

- 1. 登录**X**[实例控制台](https://console.huaweicloud.com/hecsx/?locale=zh-cn®ion=cn-southwest-2#/ecs/manager/xList),单击左上角的 选择区域和项目。
- 2. 单击待修改私有IP地址的云服务器名称。 系统跳转至该云服务器详情页面。
- 3. 选择"弹性网卡"页签,并单击主网卡所在行的"修改私有IP地址"。 系统打开"修改私有IP地址"窗口。
- 4. 请根据需要修改主网卡的"子网"、"私有IP地址"。

#### 说明

只能在同一VPC下更换子网。

如果未填写修改后的"私有IP地址",系统会自动分配一个新的私有IP地址给主网 卡使用。

## **1.8.6** 管理虚拟私有 **IP** 地址

### 操作场景

虚拟IP地址用于为网卡提供第二个IP地址,同时支持与多个云服务器的网卡绑定,从而 实现多个云服务器之间的高可用性。

如果想要云服务器使用虚拟私有IP,请先为云服务器的网卡申请虚拟IP地址,然后为云 服务器绑定此虚拟IP,并登录云服务器手工配置虚拟IP地址。本节介绍如何使用虚拟IP 地址,更多管理虚拟私有IP地址信息详[见虚拟](https://support.huaweicloud.com/usermanual-vpc/vpc_vip_0001.html)**IP**。

### 操作步骤

请根据您的云服务器类型,查看并执行对应的操作步骤。

### 为 **L** 实例申请并绑定虚拟 **IP** 地址

- 1. 为L实例申请虚拟IP地址。 请前往VPC控制台,选择和L实例**相同的区域**,在同区域为L实例子网"**subnetdefault-smb**"申请虚拟IP地址,具体操作详[见申请虚拟](https://support.huaweicloud.com/usermanual-vpc/vpc_vip_0002.html)**IP**地址。
- 2. 为L实例绑定虚拟IP地址。 申请虚拟IP地址后,请为L实例绑定虚拟IP地址,并登录云服务器手工配置虚拟IP 地址,具体操作详见为虚拟**IP**[地址绑定实例。](https://support.huaweicloud.com/usermanual-vpc/zh-cn_topic_0067802474.html)

## 为 **X** 实例申请并绑定虚拟 **IP** 地址

- 1. 登录<mark>X[实例控制台](https://console.huaweicloud.com/hecsx/?locale=zh-cn®ion=cn-southwest-2#/ecs/manager/xList)</mark>,单击左上角的 <sup>Q</sup> 选择区域和项目。
- 2. 在云服务器列表中,单击待绑定虚拟IP地址的云服务器名称。 系统跳转至该云服务器详情页面。
- 3. 选择"弹性网卡"页签,单击"管理虚拟IP地址"。
- 4. 在"IP地址管理"页签中,单击"申请虚拟IP地址"为云服务器申请虚拟IP地址 后,单击"确定"。 您可以选择由系统自动分配一个虚拟IP地址,也可以手动设置一个虚拟IP地址。

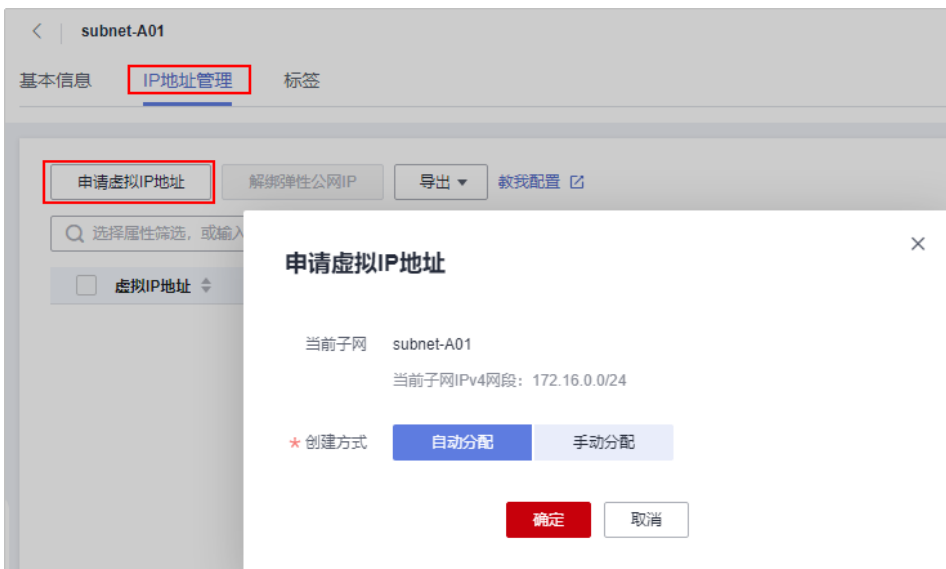

5. 单击虚拟IP地址操作列表中的"绑定服务器",选中需要绑定的服务器,单击 "确定"。

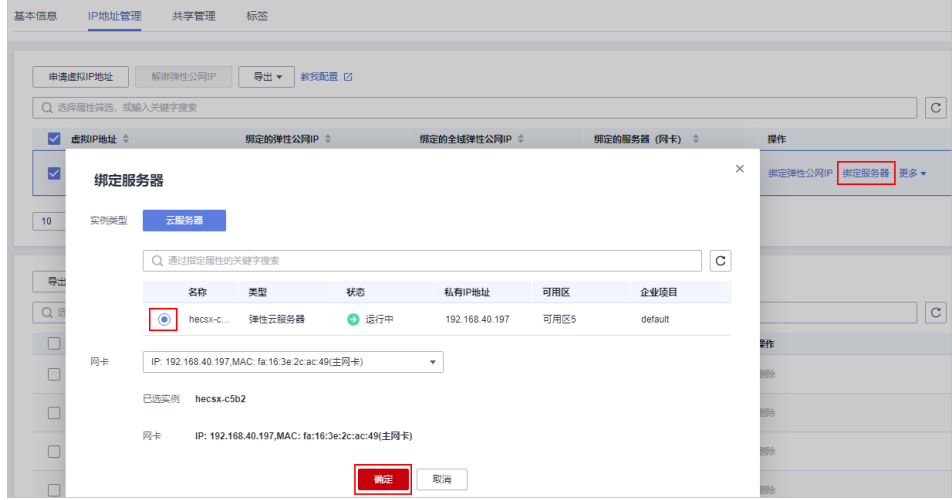

6. 登录云服务器配置虚拟IP地址。

云服务器的网卡绑定虚拟IP地址后,需要在云服务器上手工配置虚拟IP地址才可以 使用,具体操作详[见登录弹性云服务器配置虚拟](https://support.huaweicloud.com/usermanual-vpc/zh-cn_topic_0067802474.html#section3)**IP**地址。

# **1.9** 管理弹性公网 **IP**

# **1.9.1** 弹性公网 **IP** 概述

## 什么是弹性公网 **IP**

弹性公网IP(Elastic IP,简称EIP)提供独立的公网IP资源,包括公网**IP**地址与公网出 口带宽服务。为Flexus L实例或X实例配置弹性公网IP后,可以直接访问Internet。如果 Flexus L实例或X实例仅配置了私网IP,则无法直接访问Internet。更多弹性公网IP信息 详见[弹性公网](https://support.huaweicloud.com/productdesc-eip/overview_0001.html)**IP**。
# **Flexus L** 实例及 **X** 实例的弹性公网 **IP**

不同的Flexus L实例或X实例类型,其弹性公网IP使用方式不同,详见表**1-25**。

表 **1-25** Flexus L 实例及 X 实例的弹性公网 IP

| 云服务器类<br>型 | L实例                                                              | X实例                                                        |
|------------|------------------------------------------------------------------|------------------------------------------------------------|
| 公网IP地址     | L实例创建后,默认分配一个固定<br>的公网IP地址。                                      | 您可自定义选择是否购买EIP,或<br>使用已有EIP。                               |
| 计费模式       | ● 按流量计费, 套餐包含每月固<br>定流量包,超额流量按需计<br>费。<br>● 不支持单独升级流量包、峰值<br>带宽。 | 按需计费,支持按带宽计费、<br>$\bullet$<br>按流量计费、加入共享带宽。<br>• 支持修改带宽大小。 |
| 支持的操作      | 不支持绑定、解绑、单独退订弹<br>性公网IP。                                         | 支持绑定、解绑、释放弹性公网<br>IP <sub>o</sub>                          |

# **Flexus** 云服务器 **X** 实例支持的弹性公网 **IP** 功能

#### 说明

对于Flexus应用服务器L实例,每种实例套餐的弹性公网IP为固定配置,不支持如下弹性公网IP 功能。

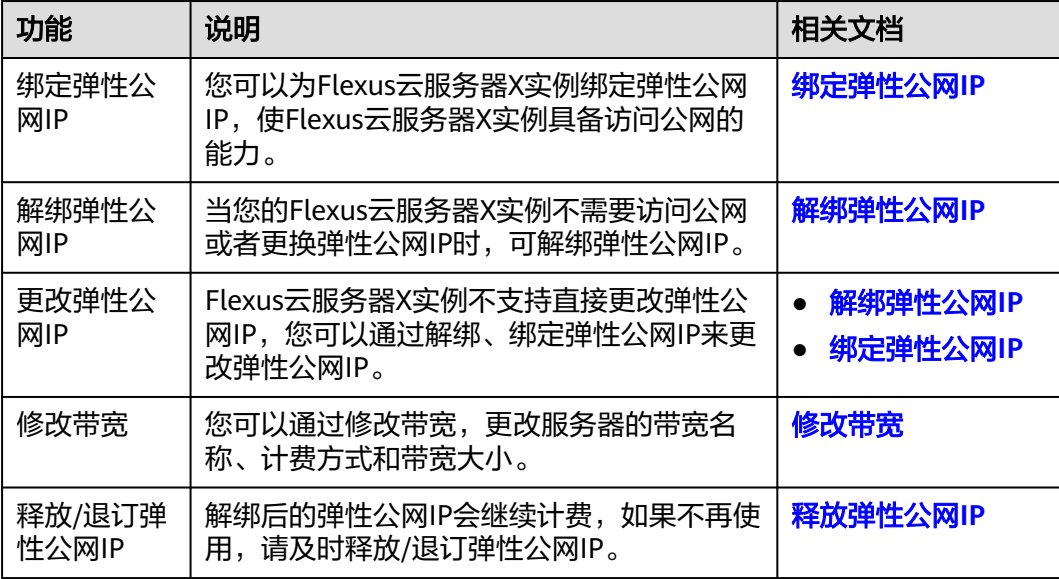

# <span id="page-145-0"></span>**1.9.2** 绑定弹性公网 **IP**

## 操作场景

可以通过申请弹性公网IP并将弹性公网IP绑定到Flexus云服务器X实例上,实现Flexus 云服务器X实例访问公网的目的。

申请弹性公网IP请参[考为弹性云服务器申请和绑定弹性公网](https://support.huaweicloud.com/usermanual-vpc/zh-cn_topic_0013748738.html)**IP**。

#### 说明

对于Flexus应用服务器L实例,每种实例套餐的弹性公网IP为固定配置,不支持绑定弹性公网 IP。

### 操作步骤

- 1. 登录<mark>X[实例控制台](https://console.huaweicloud.com/hecsx/?locale=zh-cn®ion=cn-southwest-2#/ecs/manager/xList)</mark>,单击左上角的 <sup>Q</sup> 诜择区域 。
- 2. 在X实例后操作列表中,选择"更多 > 网络/安全组 > 绑定弹性公网IP"。
- 3. 绑定弹性公网IP。
	- 选择弹性公网IP: 在列表中选择可用的弹性公网IP。如果当前区域没有可用的 弹性公网IP,则弹性公网IP列表为空,请购买弹性公网IP后重新执行绑定操 作。
	- 释放行为:勾选"随实例释放"后,在删除云服务器时将同时删除弹性公网 IP。

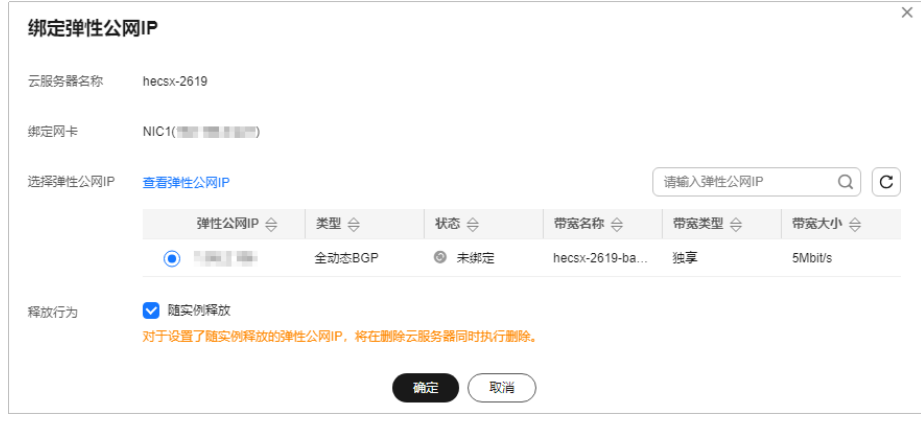

4. 单击"确定"。 完成绑定后,可以在云服务器列表页查看已绑定的弹性公网IP。

# **1.9.3** 解绑弹性公网 **IP**

### 操作场景

本节操作介绍从Flexus云服务器X实例解绑弹性公网IP的操作步骤。

#### 说明

对于Flexus应用服务器L实例,每种实例套餐的弹性公网IP为固定配置,不支持解绑弹性公网 IP。

# <span id="page-146-0"></span>操作步骤

- 1. 登录**X[实例控制台](https://console.huaweicloud.com/hecsx/?locale=zh-cn®ion=cn-southwest-2#/ecs/manager/xList)**,单击左上角的 <sup>Q</sup> 选择区域。
- 2. 在X实例后操作列表中,选择"更多 > 网络/安全组 > 解绑弹性公网IP"。
- 3. 确认弹性公网IP信息,单击"是"。

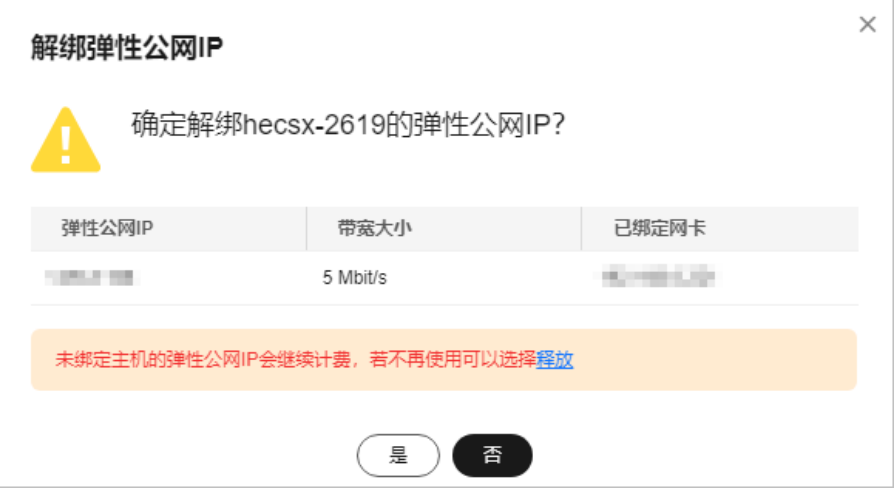

#### 说明

未绑定Flexus云服务器X实例的弹性公网IP会继续计费,如果不再使用请根据控制台的引导 释放弹性公网IP。

# **1.9.4** 修改带宽

### 操作场景

当Flexus云服务器X实例绑定了弹性公网IP时,通过带宽提供公网和X实例间的访问流 量。您可以通过修改带宽,更改带宽名称、计费方式和带宽大小。本节操作介绍调整X 实例带宽的操作步骤。

#### 说明

对于L实例,每种实例套餐的弹性公网IP为固定配置,不支持修改带宽。

X实例绑定的EIP计费方式不同,带宽变更规则不同:

#### 表 **1-26** EIP 不同计费模式的带宽变更规则

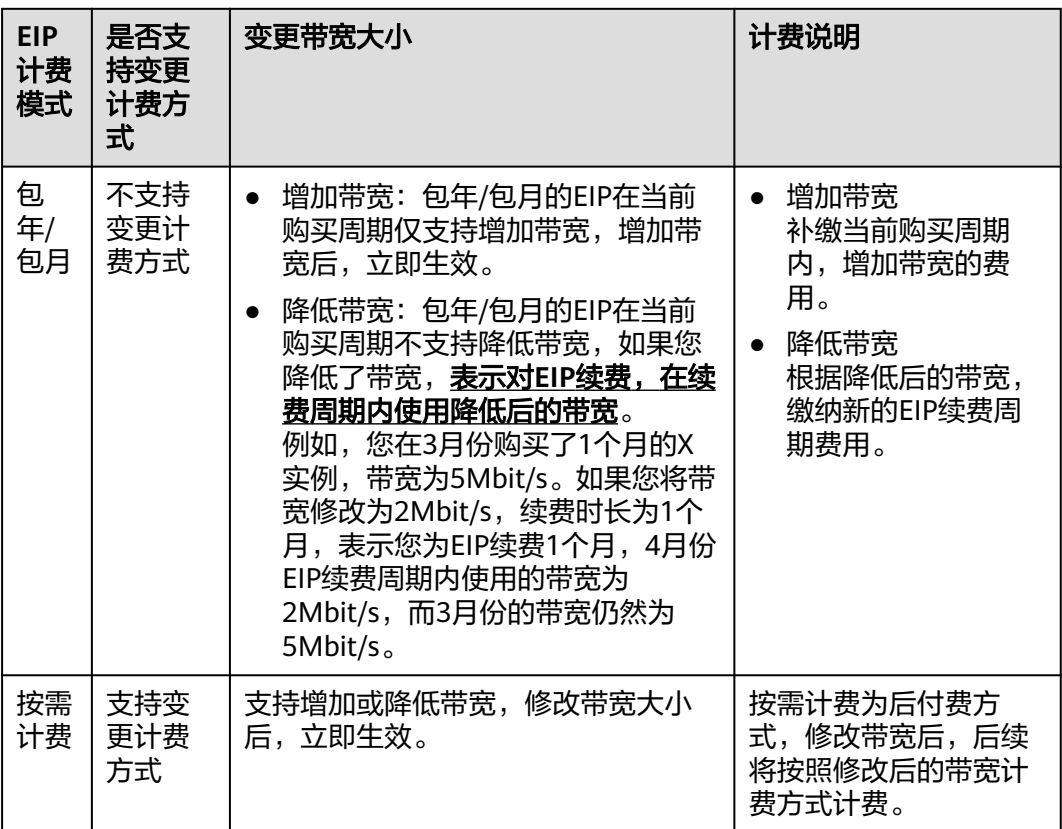

#### 说明

● 请注意,表**1**中的包年/包月、按需计费指的是EIP的计费模式,不是X实例的计费模式。

包年/包月模式的EIP只有按带宽计费的计费方式;按需计费模式的EIP包括按带宽计费、按流 量计费、加入共享带宽的计费方式。

● 在您购买包年/包月X实例时,如果EIP选择"按流量计费"或"加入共享带宽"计费方式,表 示EIP为按需计费模式的"按流量计费"或"加入共享带宽"计费方式。此时,变更带宽为 EIP按需计费模式对应的规则。

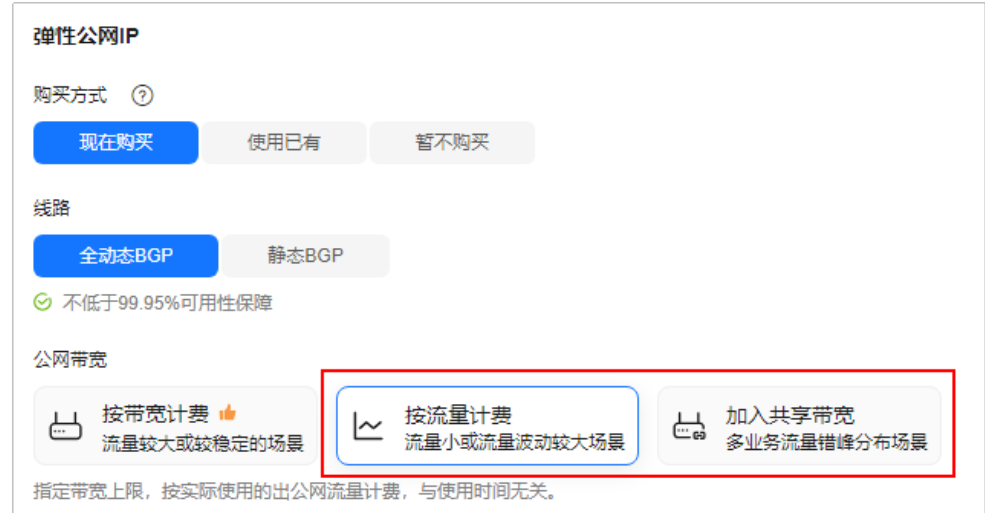

## 约束限制

- 绑定了EIP的X实例才支持修改带宽。
- 如果X实例绑定的是包年/包月EIP:
	- 包年/包月的EIP只有"按带宽计费"方式,不支持修改计费方式,仅支持修 改带宽名称和带宽大小。
	- 修改带宽大小时,当前EIP计费周期仅支持增加带宽,不支持降低带宽;支持 在新的续费周期降低带宽。
- 批量修改带宽: 仅支持对按需计费的"按带宽计费"或"按流量计费"EIP进行批 量修改带宽,不支持对"加入共享带宽"的按需计费或包年/包月的EIP进行批量 修改带宽。

## 操作步骤

- 1. 登录Flexus云服务器X实例<mark>[控制台](https://console.huaweicloud.com/hecsx/?#/ecs/manager/xList)</mark>,单击左上角的 <sup>V</sup> 选择区域和项目。
- 2. 选择待修改带宽的X实例,您可以通过以下任意方式修改带宽。
	- 您可以在X实例后操作列表中,选择"更多 > 网络/安全组 > 修改带宽", 对 单台服务器修改带宽。
	- 如果X实例绑定的是"按带宽计费"或"按流量计费"按需计费的EIP,您还 可以批量勾选X实例,在列表上访选择"更多 > 修改带宽", 批量修改带 宽。

"加入共享带宽"计费模式或包年/包月的EIP不支持此批量修改操作。

3. 根据页面提示,修改带宽。

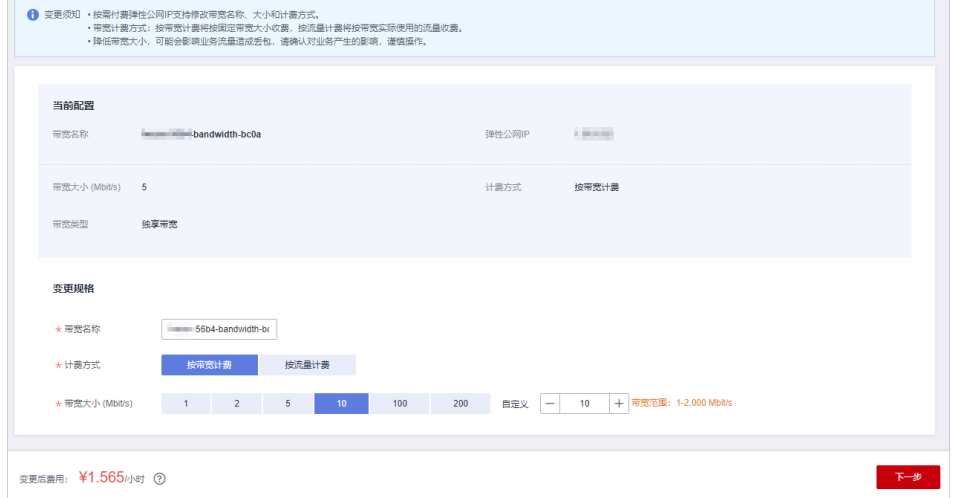

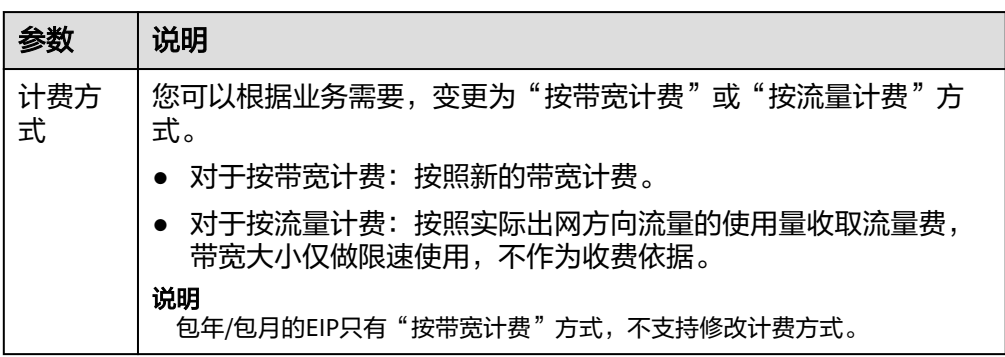

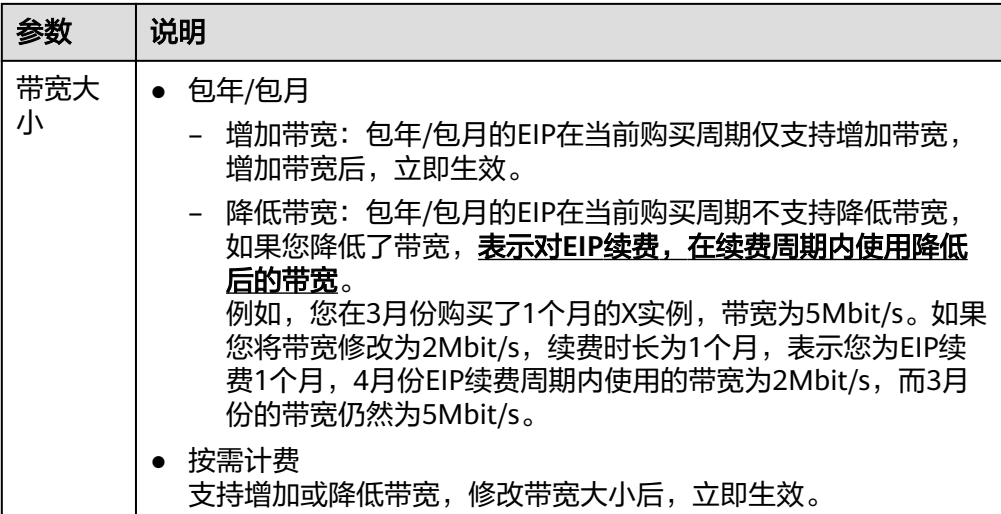

4. 单击"下一步",确认配置信息后,单击"提交"。

# **1.10** 管理安全组

# **1.10.1** 安全组概述

### 安全组

安全组是一个逻辑上的分组,为具有相同安全保护需求并相互信任的云服务器提供访 问策略。安全组创建后,用户可以在安全组中定义各种访问规则,当云服务器加入该 安全组后,即受到这些访问规则的保护。

您也可以根据需要创建自定义的安全组,或使用默认安全组,系统会为每个用户默认 创建一个默认安全组,默认安全组的规则是在出方向上的数据报文全部放行,入方向 访问受限,安全组内的云服务器无需添加规则即可互相访问。默认安全组您可以直接 使用,详情请参见<mark>默认安全组和规则</mark>。

更多关于[安全组](https://support.huaweicloud.com/usermanual-vpc/zh-cn_topic_0073379079.html)的信息,请参阅<mark>安全组</mark>文档。

#### 说明

安全组需在网络互通的情况下生效。若实例属于不同VPC,但同属于一个安全组,则此安全组不 生效,您可以使用对等连接等产品建立VPC连接互通。VPC连接请参见**VPC**[连接](https://support.huaweicloud.com/productdesc-vpc/overview_0002.html)。

### 安全组规则

安全组创建后,您可以在安全组中设置出方向、入方向规则,这些规则会对安全组内 部的云服务器出入方向网络流量进行访问控制,当云服务器加入该安全组后,即受到 这些访问规则的保护。

每个安全组都自带默认安全组规则,详情请参见<mark>默认安全组和规则</mark>。您也可以自定义 添加安全组规则,请参见<mark>配置安全组规则</mark>。

# <span id="page-150-0"></span>安全组的限制

- 默认情况下,一个用户可以创建100个安全组。
- 默认情况下,一个安全组最多只允许拥有50条安全组规则。
- 为了更好的网络性能,一个云服务器或辅助网卡建议您选择不多于5个安全组。
- 安全组添加实例时,一次最多可添加20个实例。
- 一个安全组最多允许关联1000个实例。

# **1.10.2** 默认安全组和规则

系统会为每个用户默认创建一个安全组,默认安全组的规则是在出方向上的数据报文 全部放行,入方向访问受限,安全组内的云服务器无需添加规则即可互相访问。

#### 如图**1-87**所示。

#### 图 **1-87** 默认安全组

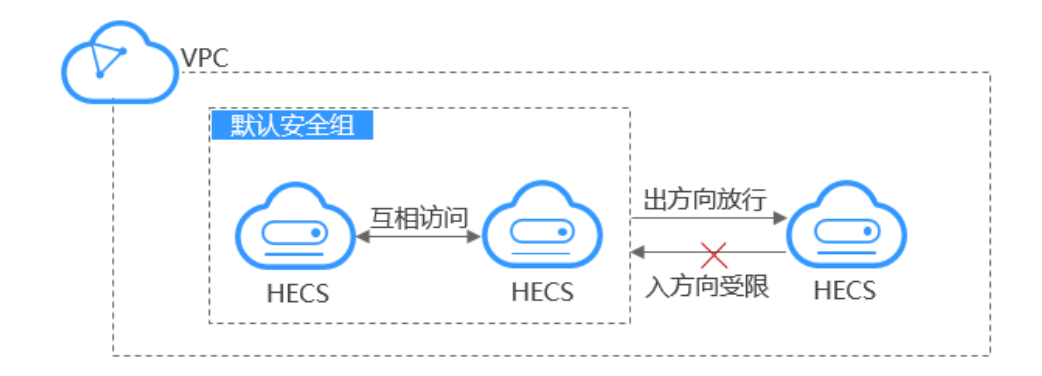

默认安全组规则如表**1-27**所示:

#### 表 **1-27** 默认安全组规则

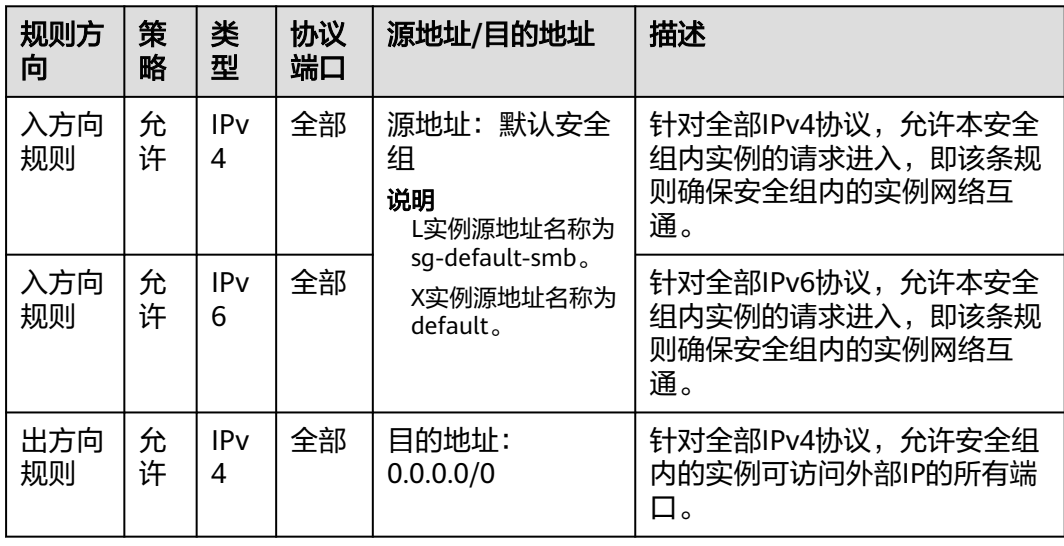

<span id="page-151-0"></span>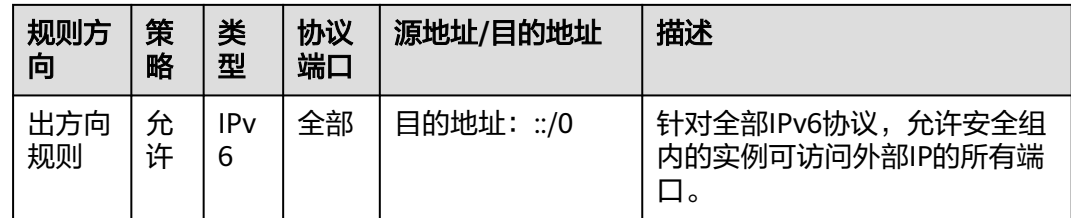

# **1.10.3** 安全组配置示例

本章节为您介绍一些常用的安全组的配置示例,包括远程登录云服务器,对外提供网 站访问、不同安全组内实例内网互通等。

通常情况下,安全组默认拒绝所有来自外部的请求。您需要遵循白名单原则添加安全 组入方向规则,允许来自外部的特定请求访问安全组内实例。具体示例如下:

- 允许外部访问宝塔面板
- [从本地服务器远程登录云服务器](#page-152-0)
- [在本地服务器远程连接云服务器上传或者下载文件](#page-153-0)
- [在云服务器上搭建网站对外提供](#page-153-0)**Web**服务
- 使用**ping**[命令验证网络连通性](#page-153-0)
- [不同安全组内实例内网网络互通](#page-154-0)
- [云服务器提供数据库访问服务](#page-154-0)
- [限制云服务器访问外部网站](#page-155-0)

安全组的出方向规则一般默认全部放通,即允许安全组内实例访问外部的所有请求出 去,配置说明如表**1-28**所示。

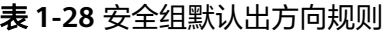

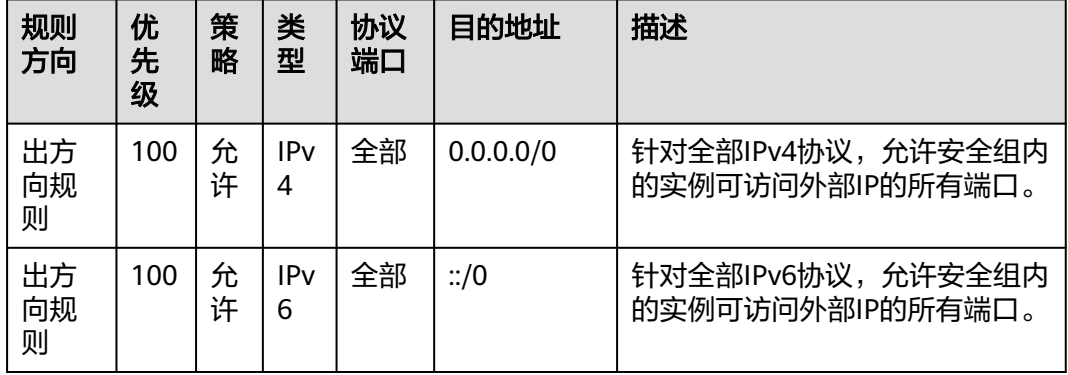

# 允许外部访问宝塔面板

● 场景举例:

使用宝塔面板应用镜像创建Flexus应用服务器L实例后,为了可以正常访问宝塔面 板,请放通8888端口。

宝塔面板的更多安全组规则详见[配置安全组](https://support.huaweicloud.com/bestpractice-hecs/practice_bt_0002.html#section2)。

<span id="page-152-0"></span>● 安全组配置方法:

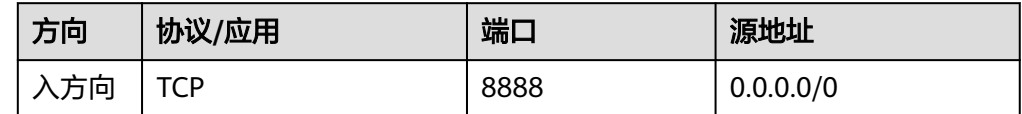

### 从本地服务器远程登录云服务器

安全组默认拒绝所有来自外部的请求,如果您需要从本地服务器远程登录云服务器, 那么需要根据您的云服务器操作系统类型,在安全组入方向添加对应的规则。

- 通过SSH远程登录Linux云服务器,需要放通SSH(22)端口,请参见表**1-29**。
- 通过RDP远程登录Windows云服务器,需要放通RDP(3389)端口,请参见<mark>表</mark> **1-30**。

表 **1-29** 通过 SSH 远程登录 Linux 云服务器

| 规则方向      | 优先<br>级 | 策略 | 类型                | 协议端口            | 源地址             |
|-----------|---------|----|-------------------|-----------------|-----------------|
| 入方向规<br>则 |         | 允许 | IP <sub>V</sub> 4 | 自定义TCP:  <br>22 | IP地址: 0.0.0.0/0 |

表 **1-30** 通过 RDP 远程登录 Windows 云服务器

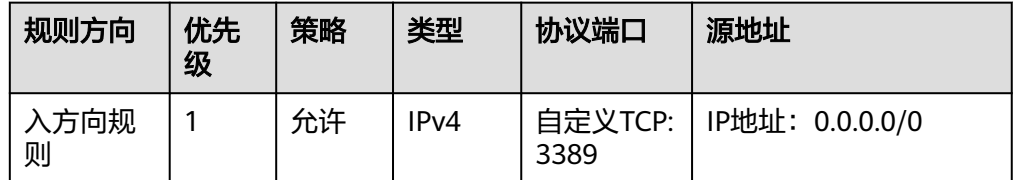

### 须知

源地址设置为0.0.0.0/0表示允许所有外部IP远程登录云服务器,为了确保安全,建 议您遵循最小原则,根据实际情况将源IP设置为特性的IP地址,配置示例请参见<mark>表</mark> **1-31**。

表 **1-31** 通过特定 IP 地址远程登录云服务器

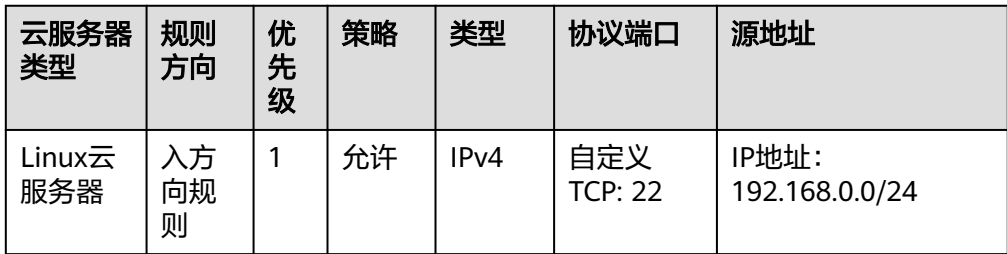

<span id="page-153-0"></span>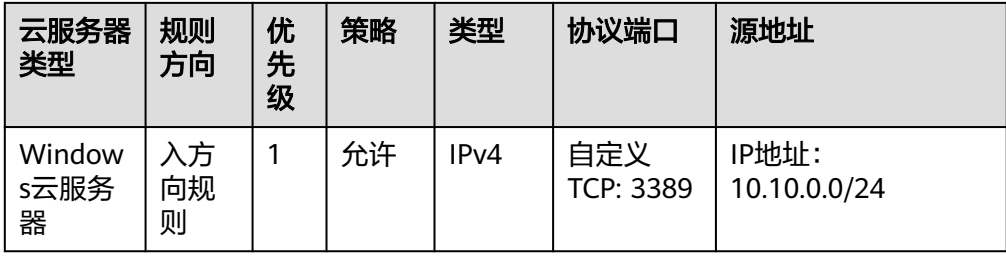

## 在本地服务器远程连接云服务器上传或者下载文件

安全组默认拒绝所有来自外部的请求,如果您需要在本地服务器远程连接云服务器上 传或者下载文件,那么您需要开通FTP(20、21)端口。

表 **1-32** 在本地服务器远程连接云服务器上传或者下载文件

| 规则方向  | 优先<br>级 | 策略 | 类型   | 协议端口                 | 源地址             |
|-------|---------|----|------|----------------------|-----------------|
| 入方向规则 |         | 允许 | IPv4 | 自定义TCP:<br>$20 - 21$ | IP地址: 0.0.0.0/0 |

#### 须知

您需要在云服务器上先安装FTP服务器程序,再查看20、21端口是否正常工作。安装 FTP服务器的操作请参见搭建**FTP**站点(**[Windows](https://support.huaweicloud.com/bestpractice-ecs/zh-cn_topic_0109733866.html)**)、搭建**FTP**[站点\(](https://support.huaweicloud.com/bestpractice-ecs/zh-cn_topic_0115828034.html)**Linux**)。

# 在云服务器上搭建网站对外提供 **Web** 服务

安全组默认拒绝所有来自外部的请求,如果您在云服器上搭建了可供外部访问的网 站,则您需要在安全组入方向添加对应的规则,放通对应的端口,例如HTTP(80)、  $HTTPS(443)$ 。

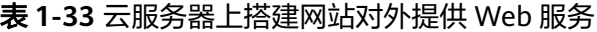

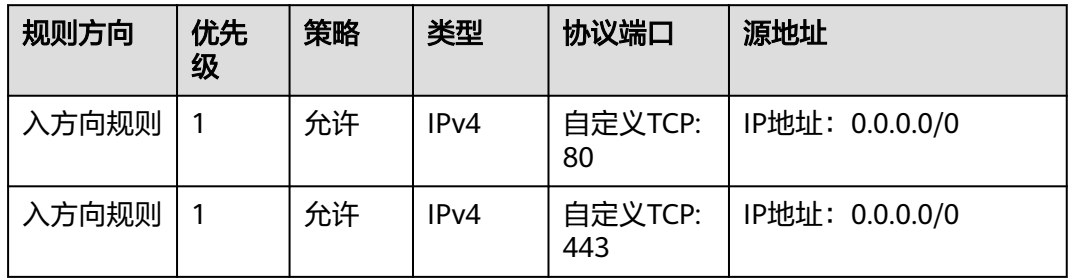

# 使用 **ping** 命令验证网络连通性

安全组默认拒绝所有来自外部的请求,如果您需要在云服器上使用**ping**命令验证网络 的连通性,则您需要在安全组入方向添加对应的规则,放通ICMP端口。

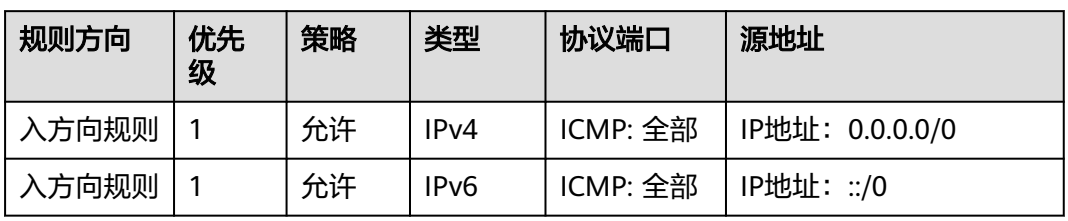

<span id="page-154-0"></span>表 **1-34** 使用 ping 命令验证网络连通性

# 不同安全组内实例内网网络互通

同一个VPC内,位于不同安全组内的实例网络不通。如果您需要在同一个VPC内的实例 之间共享数据,比如安全组sg-A内的云服务器访问安全组sg-B内的MySQL数据库,您 需要通过在安全组sg-B中添加一条入方向规则,放通MySQL (3306)端口,允许来自安 全组sg-A内云服务器的请求进入。

表 **1-35** 不同安全组内实例内网互通

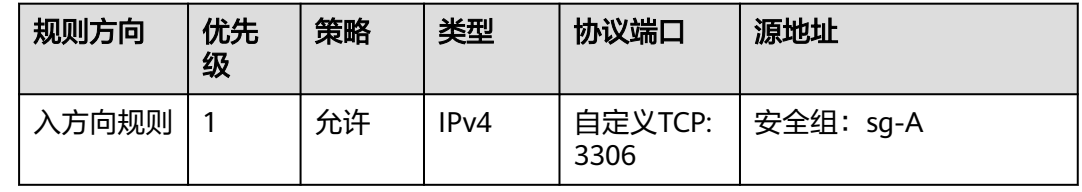

# 云服务器提供数据库访问服务

安全组默认拒绝所有来自外部的请求,如果您在云服器上部署了数据库服务,允许其 他云服务器通过内网访问数据库服务,则您需要在部署数据库云服务器所在的安全组 内,添加入方向规则,放通对应的端口,例如MySQL(3306)、Oracle(1521)、MS SQL(1433)、PostgreSQL(5432)、Redis(6379)。

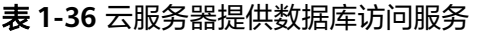

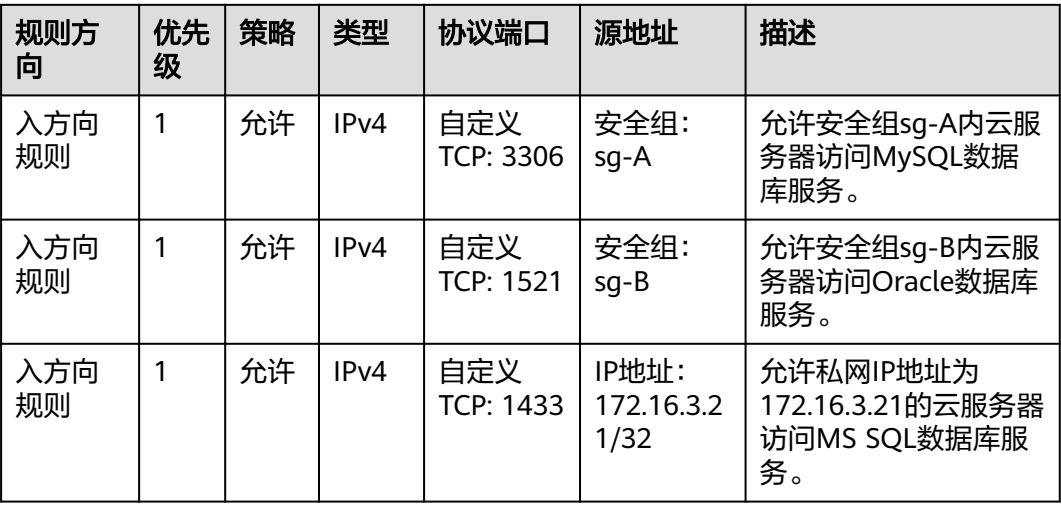

<span id="page-155-0"></span>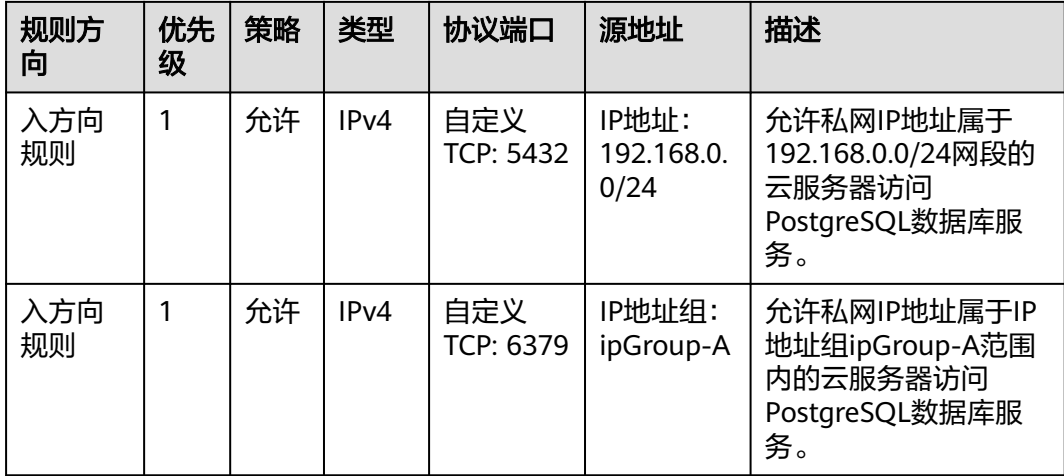

#### 须知

本示例中源地址提供的配置仅供参考,请您根据实际需求设置源地址。

# 限制云服务器访问外部网站

安全组的出方向规则一般默认全部放通,默认规则如表**1-38**所示。如果您需要限制服 务器只能访问特定网站,则按照如下要求配置:

1. 首先,您需要遵循白名单规则,在安全组出方向规则中添加指定的端口和IP地 址。

表 **1-37** 不同安全组内实例内网互通

| 规则方向      | 优先<br>级 | 策略 | 类型               | 协议端口           | 源地址                 |
|-----------|---------|----|------------------|----------------|---------------------|
| 出方向规<br>则 |         | 允许 | IP <sub>v4</sub> | 自定义TCP:<br>80  | IP地址: 132.15.XX.XX  |
| 出方向规<br>则 |         | 允许 | IPv4             | 自定义TCP:<br>443 | IP地址: 145.117.XX.XX |

2. 其次,删除安全组出方向中原有放通全部流量的规则,如表**1-38**所示。

#### 表 **1-38** 安全组默认出方向规则

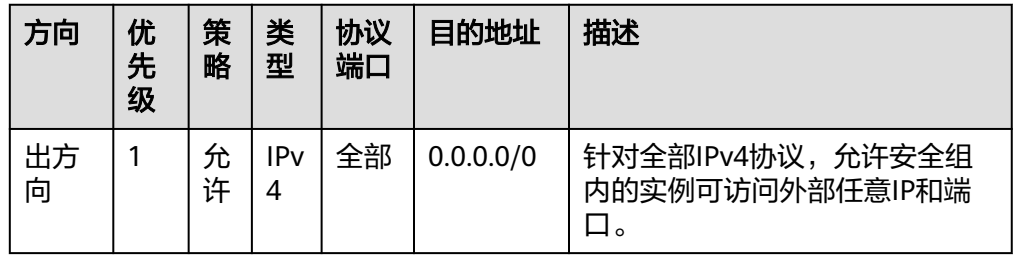

<span id="page-156-0"></span>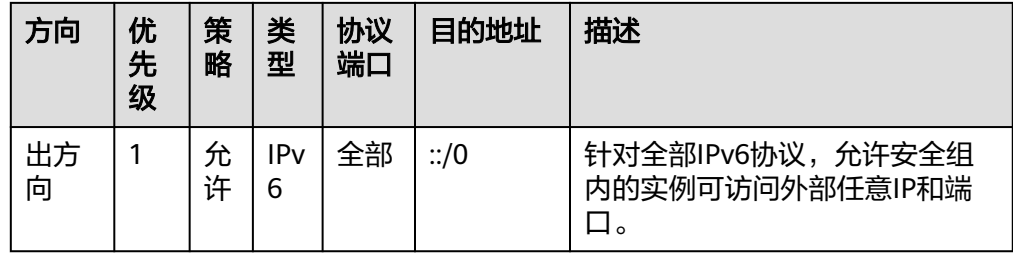

# **1.10.4** 配置安全组规则

### 操作场景

安全组类似防火墙功能,是一个逻辑上的分组,用于设置网络访问控制。用户可以在 安全组中定义各种访问规则,当Flexus L实例或X实例加入该安全组后,即受到这些访 问规则的保护。

- 入方向: 入方向规则放通入方向网络流量, 指从外部访问安全组规则下的Flexus L 实例或X实例。
- 出方向:出方向规则放通出方向网络流量。指安全组规则下的Flexus L实例或X实 例访问安全组外的实例。

默认[安全组](#page-151-0)规则请参见<mark>默认安全组和规则</mark>。常用的安全组规则配置示例请参见<mark>安全组</mark> [配置示例。](#page-151-0)

## **Flexus** 应用服务器 **L** 实例配置安全组规则

- 1. 登录Flexus应用服务器L实例<mark>控制台</mark>,单击资源卡片,进入资源页面。
- 2. 在左侧列表中选择"云主机 VM",单击云主机名称,进入云主机详情页面。
- 3. 在"安全组"页签,选择配置"入方向规格",单击"添加规则",添加入方向 规则。

单击"+"按钮,可以依次增加多条入方向规则。 常用的安全组规则配置示例需要例。

图 **1-88** 添加入方向规则

| 概念 | 云硬盘<br>网卡<br>域名<br>安全组                           | 添加入方向规则 数数运                                                                                                    | X                |
|----|--------------------------------------------------|----------------------------------------------------------------------------------------------------|------------------|
|    |                                                  | ● 当您在"源地址", "目的地址"中选择"IP地址"选项后, 其对应的IP地址框内可以同时输入多个IP地址, 一个IP地址对应一条安全组规则                                                                         |                  |
|    | 基本信息                                             | 安全组<br>sg-default-smb                                                                                                    |                  |
|    | 已绑定的网卡<br>192.168.0.229 (主)                      | 操作<br>3 / 优先级 / 策略 / 类型<br>  2 源地址<br>■ 2描述<br>● 协议端口                                                                                           |                  |
|    | sg-default-smb 更改安全组<br>已绑定的安全组                  | <b>IP#WI</b><br>自定义TCP<br>$\checkmark$<br>$\sim$<br>IPv4 $\sim$<br>100<br>光ギン<br>允许访问MySQL数据库,<br>3306<br>0.0.0.0/0                             | 血腺病              |
|    |                                                  | 自定义TCP<br><b>IP#MIE</b><br>$\sim$<br>$\checkmark$<br>光学ン<br>IPv4 $\sim$<br>100<br>允许访问HTTP协议访问应用管理<br>9090<br>0.0.0.0/0                         | 自動除              |
|    | 配置规则<br>教我设置                                     | IP地址<br>自定义TCP<br>$\sim$<br>$\searrow$<br>IPv4 $\vee$<br>分子<br>允许使用HTTP协议访问应用管理<br>100                                                          | 面静除              |
|    | 选择安全组<br>sq-default-smb<br>入方向规则<br>$\checkmark$ | 80<br>0.0.0.010                                                                                                    |                  |
|    | 添加规则<br>田政<br>默认按关键字搜索、过滤                        | 自定义TCP<br>IP地址<br>$\checkmark$<br>$\checkmark$<br><b>Service</b><br>$m - 1$<br>$\sim$<br>A 14 YOF FEMALE CONTRACTOR IN A 14 YOF CALL CONTRACTOR | <b>ALL MODAL</b> |
|    | 优先级 令<br>簡略 合<br>$\Box$<br>.                     | (+) 增加1条规则                                                                                                    |                  |
|    | 分许<br>100<br>$\Box$                              | 取消<br>确定                                                                                                    |                  |

#### 表 **1-39** 入方向规则参数说明

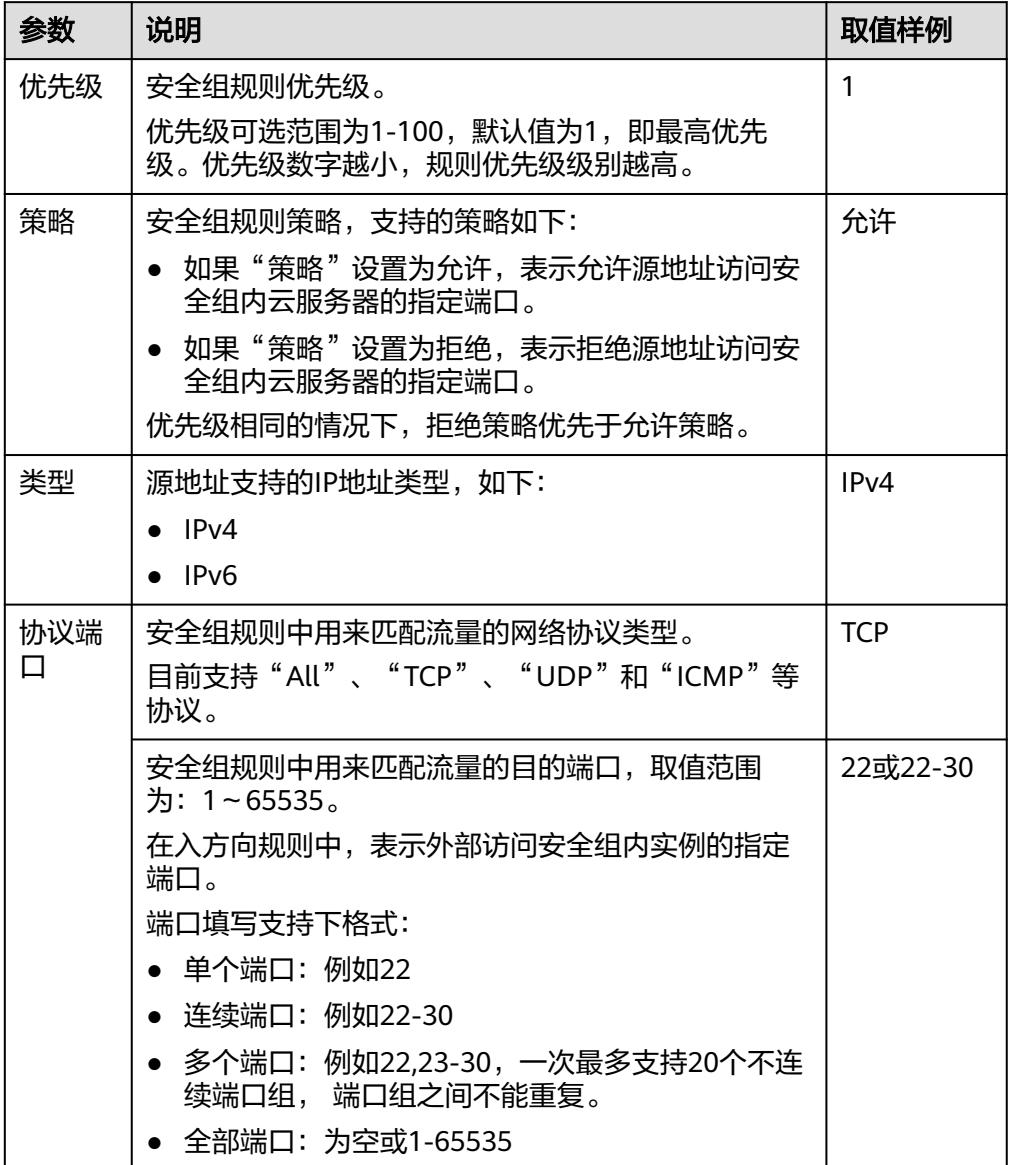

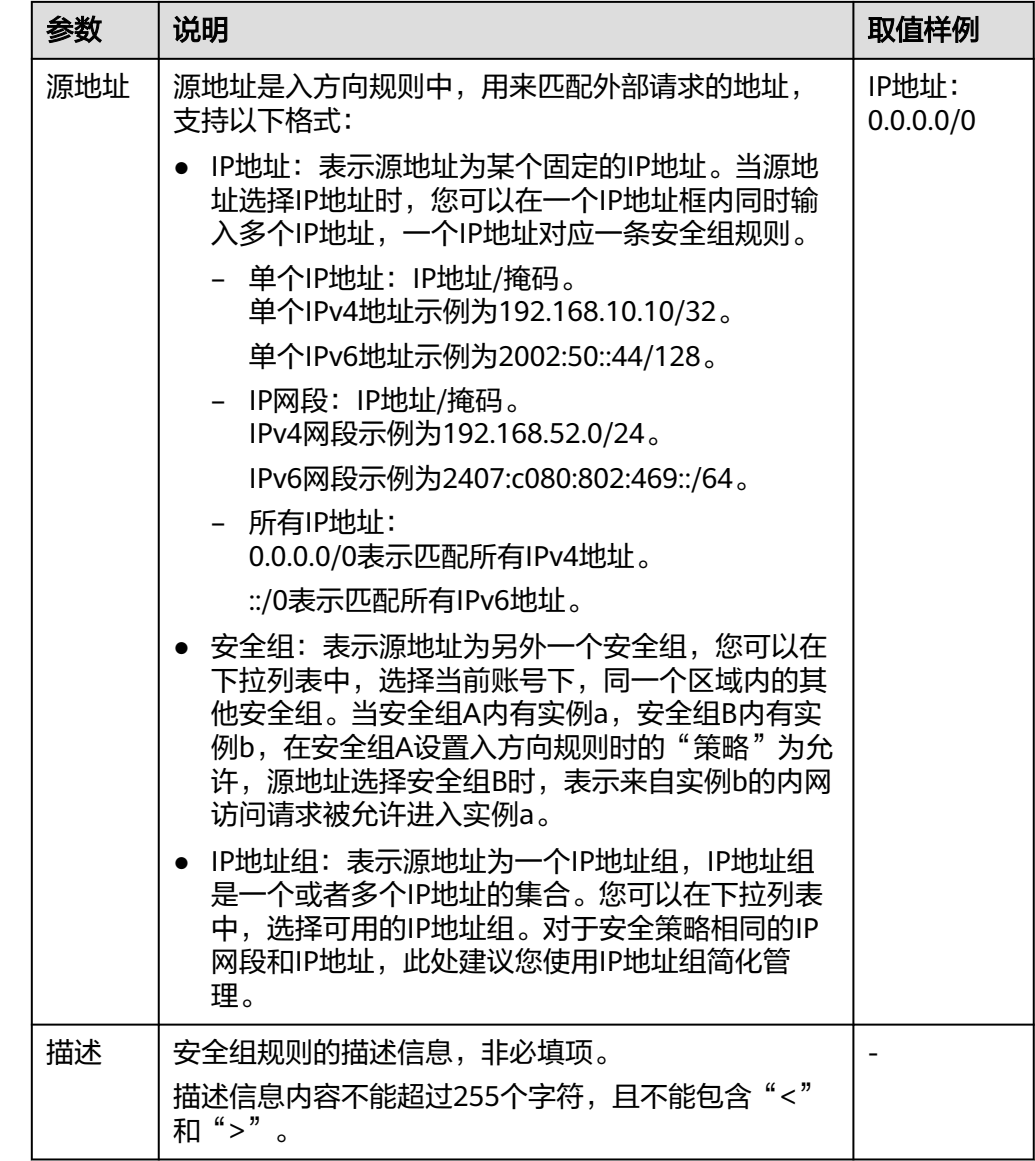

4. 在"安全组"页签,选择配置"出方向规格",单击"添加规则",添加出方向 规则。

单击"+"按钮,可以依次增加多条出方向规则。

表 **1-40** 出方向规则参数说明

| 参数  | 说明                                                | 取值样例 |
|-----|---------------------------------------------------|------|
| 优先级 | 安全组规则优先级。                                         |      |
|     | 优先级可选范围为1-100,默认值为1,即最高优先<br>级。优先级数字越小,规则优先级级别越高。 |      |

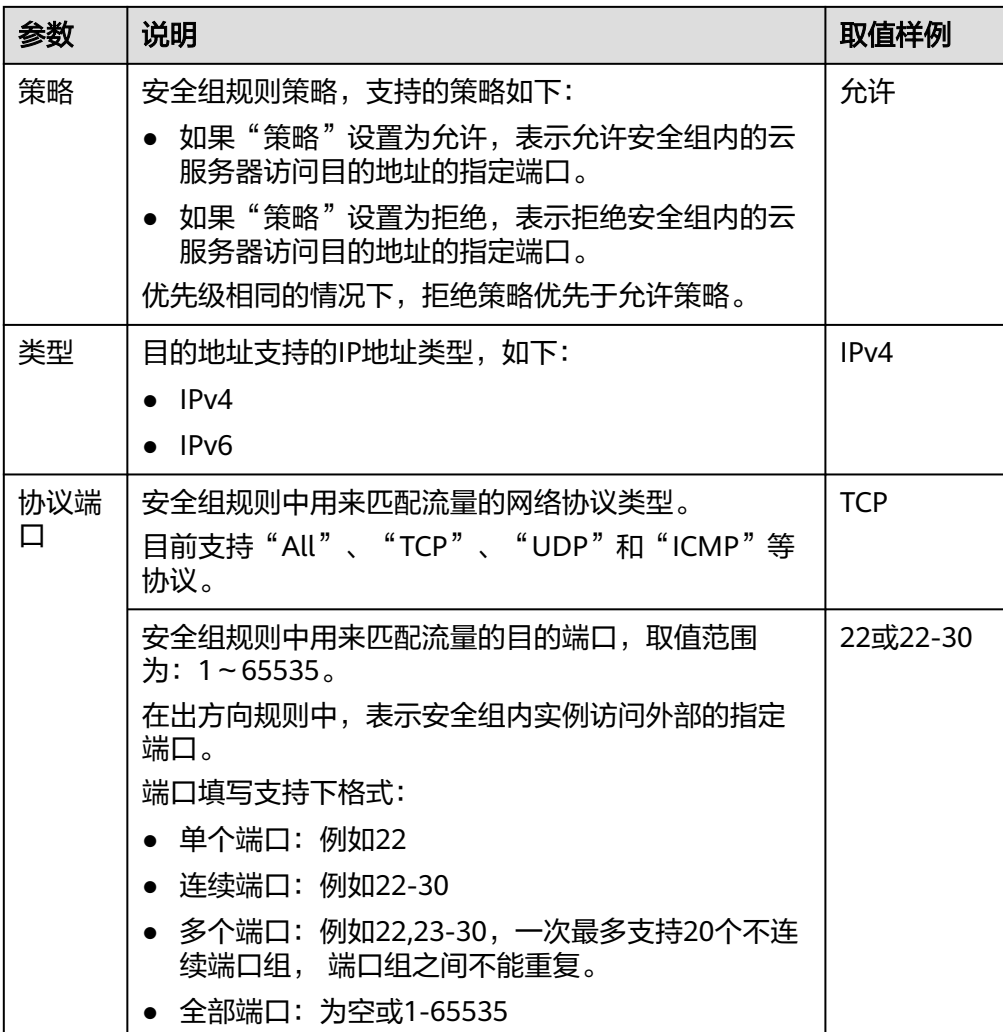

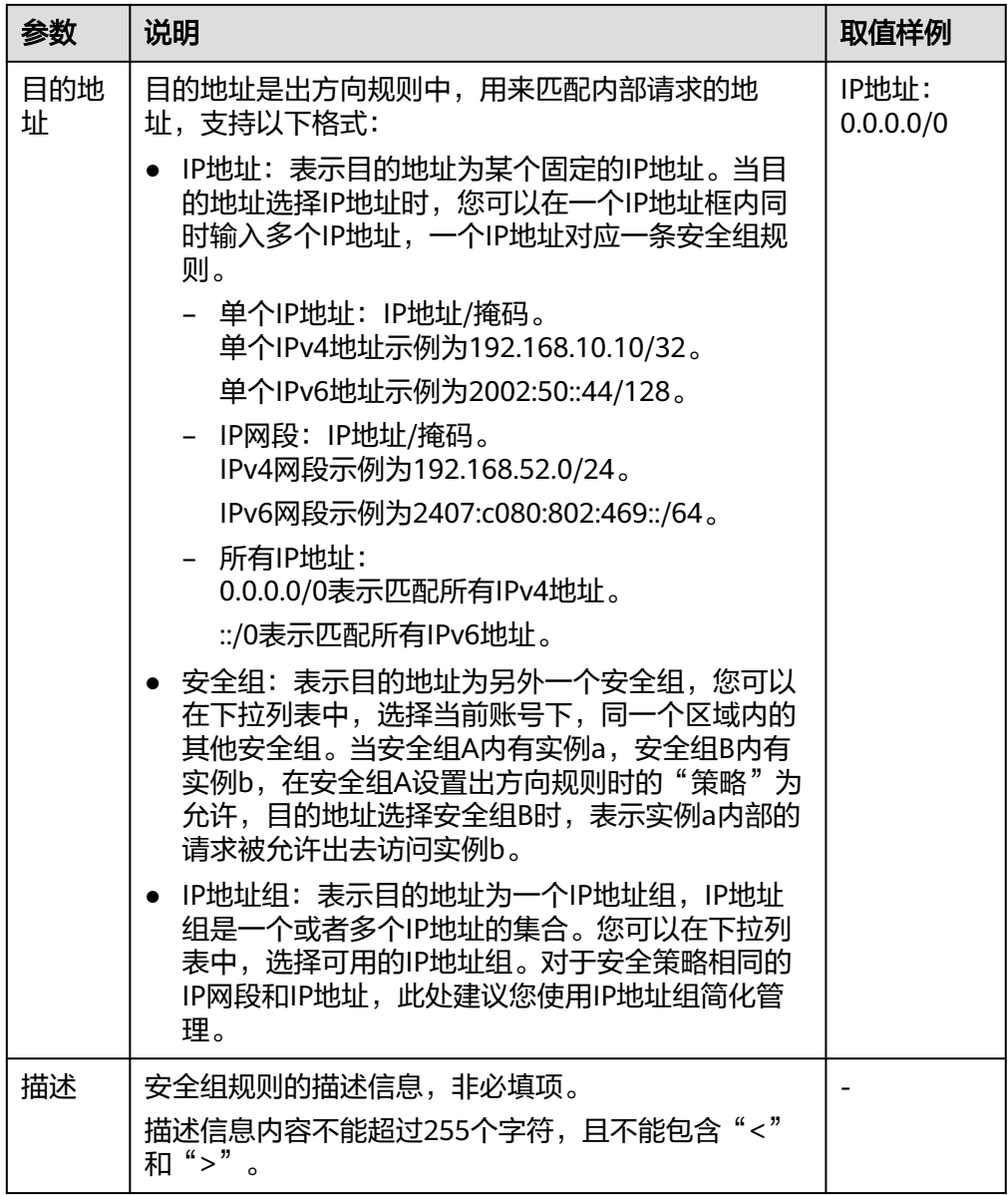

5. 单击"确定",完成安全组规则配置。

# **Flexus** 云服务器 **X** 实例配置安全组规则

- 1. 登录**X**[实例控制台](https://console.huaweicloud.com/hecsx/?locale=zh-cn®ion=cn-southwest-2#/ecs/manager/xList),单击左上角的 选择区域和项目。
- 2. 在Flexus云服务器X实例列表,单击待变更安全组规则的Flexus云服务器X实例名 称。

系统跳转至该Flexus云服务器X实例详情页面。

- 3. 在服务器详情页面,选择"安全组"页签,查看安全组规则。
- 4. 单击"配置规则"。 系统自动跳转至安全组规则配置页面。

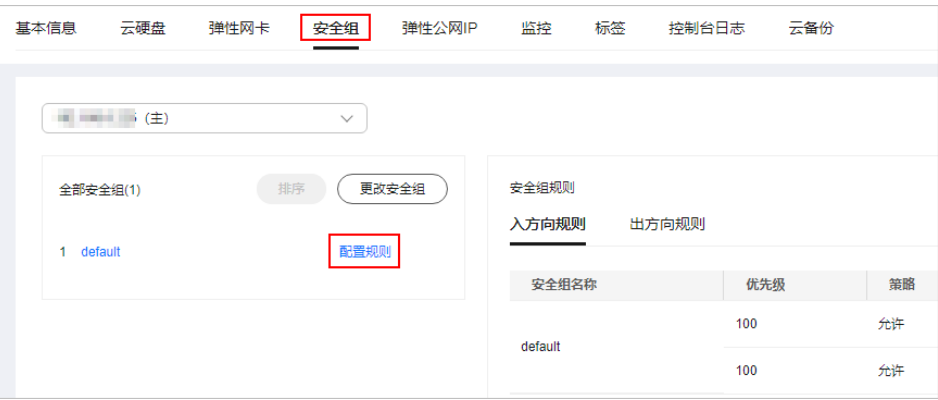

- 5. 在"入方向规则"页签,单击"添加规则"。 弹出"添加入方向规则"对话框。
- 6. 根据界面提示,设置入方向规则参数。 单击"+"按钮,可以依次增加多条入方向规则。参数说明详见<mark>[添加安全组规则](https://support.huaweicloud.com/usermanual-vpc/zh-cn_topic_0030969470.html#section2)</mark>。

图 **1-89** 添加入方向规则

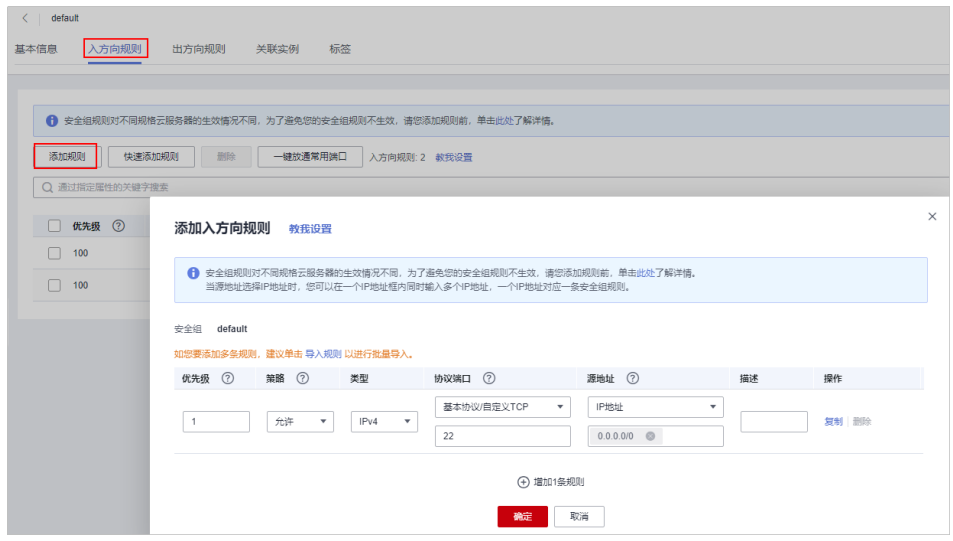

- 7. 在"出方向规则"页签,单击"添加规则"。参数说明详见<mark>[添加安全组规则](https://support.huaweicloud.com/usermanual-vpc/zh-cn_topic_0030969470.html#section2)</mark>。 弹出"添加出方向规则"页签。
- 8. 根据界面提示,设置出方向规则参数。 单击"+"按钮,可以依次增加多条出方向规则。
- 9. 单击"确定",完成安全组规则配置。

## 结果验证

安全组规则配置完成后,需要验证对应的规则是否生效。假设您在Flexus L实例或X实 例上部署了网站,希望用户能通过HTTP(80端口)访问到您的网站,您添加了一条入 方向规则,如<mark>表[1-41](#page-162-0)</mark>所示。

#### <span id="page-162-0"></span>表 **1-41** 安全组规则

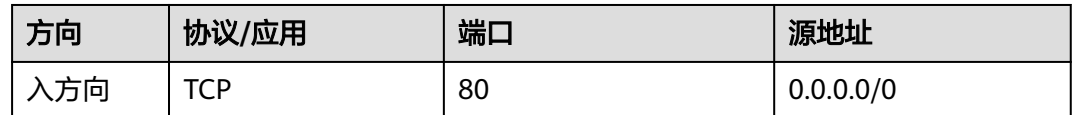

#### **Linux**云服务器

Linux云服务器上验证该安全组规则是否生效的步骤如下所示。

- 1. 登录Flexus L实例或X实例。
- 2. 运行如下命令查看TCP 80端口是否被监听。 **netstat -an | grep 80** 如果返回结果如图**1-90**所示,说明TCP 80端口已开通。

图 **1-90** Linux TCP 80 端口验证结果

3. 在浏览器地址栏里输入"http://Flexus L实例或X实例的弹性公网IP地址"。 如果访问成功,说明安全组规则已经生效。

### 删除常用安全组规则的影响

在"入方向规则"和"出方向规则"页签,您也可以对已有的规则进行修改、复制或 删除。

删除安全组规则会导致部分功能无法使用:

- 删除TCP(20-21)规则会导致无法通过FTP协议向云服务器上传或下载文件。
- 删除ICMP规则会导致使用Ping程序测试云服务器无法连通。
- 删除TCP(443)规则会导致无法使用HTTPS协议访问网站。
- 删除TCP(80)规则会导致无法使用HTTP协议访问网站。
- 删除TCP(22)规则会导致无法通过SSH协议远程连接到Linux操作系统云服务 器。
- 删除TCP(3389)规则会导致无法通过RDP协议远程连接Windows操作系统云服 务器。

# **1.10.5** 更改安全组

### 操作场景

本节操作介绍当Flexus L实例或X实例的网卡需要变更所属安全组时的操作步骤。

### **Flexus** 应用服务器 **L** 实例更改安全组

- 1. 登录Flexus应用服务器L实例<mark>控制台</mark>,单击资源卡片,进入L实例资源页面。
- 2. 在左侧列表中选择"云主机 VM",单击云主机名称,进入云主机详情页面。
- 3. 单击右上角"更改安全组"。 或者选择"安全组"页签,在"基本信息"区域中单击"更改安全组"。

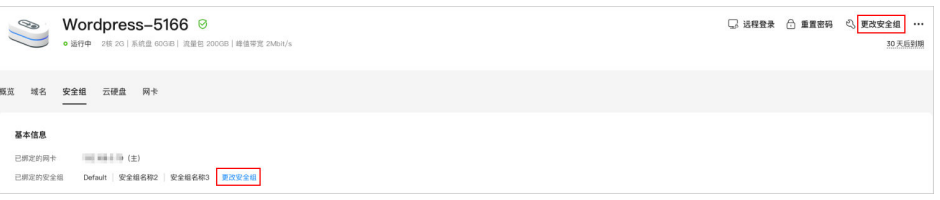

4. 根据界面提示,在列表中选择安全组。 您可以同时勾选多个安全组,此时,云服务器的访问规则遵循几个安全组规则的 并集。 如需创建新的安全组,请单击"新建安全组"。详细操作请参见<mark>[创建安全组](https://support.huaweicloud.com/usermanual-vpc/zh-cn_topic_0013748715.html)</mark>。

#### 说明

使用多个安全组可能会影响云服务器的网络性能,建议您选择安全组的数量不多于5个。 5. 单击"确定",完成更改安全组的操作。

## **Flexus** 云服务器 **X** 实例更改安全组

- 1. 登录**X**[实例控制台](https://console.huaweicloud.com/hecsx/?locale=zh-cn®ion=cn-southwest-2#/ecs/manager/xList),单击左上角的 选择区域和项目。
- 2. 在Flexus云服务器X实例列表,单击待变更安全组规则的Flexus云服务器X实例名 称。

系统跳转至该Flexus云服务器X实例详情页面。

3. 选择"安全组"页签,并单击"更改安全组"。 系统弹窗显示"更改安全组"页面。

#### 图 **1-91** 更改安全组

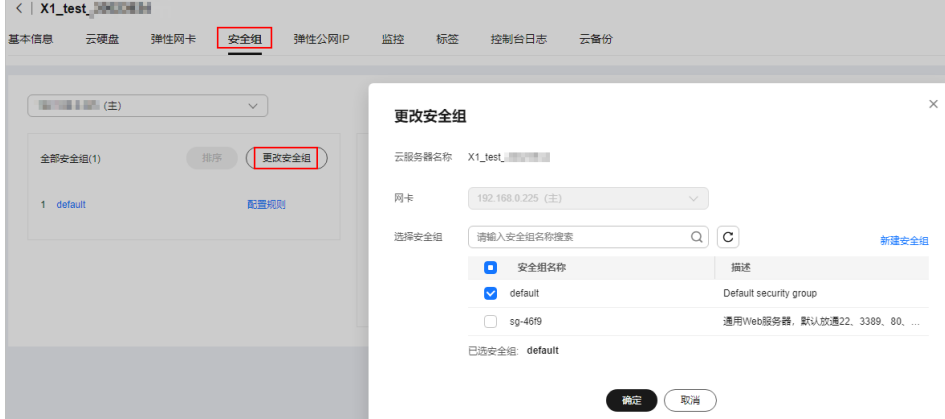

4. 根据界面提示,在下拉列表中选择待更改安全组的网卡,并重新选择安全组。 您可以同时勾选多个安全组,此时,Flexus云服务器X实例的访问规则遵循几个安 全组规则的并集。如需创建新的安全组,请单击"新建安全组"。

#### 说明

使用多个安全组可能会影响Flexus云服务器X实例的网络性能,建议您选择安全组的数量不 多于5个。

5. 单击"确定"。

# **1.11** 管理主机安全

## 什么是主机安全

企业主机安全 (Host Security Service, HSS) 是提升服务器整体安全性的服务, 通过 主机管理、风险防御、入侵检测、安全运营、网页防篡改功能,可全面识别并管理云 服务器中的信息资产,实时监测云服务器中的风险,降低服务器被入侵的风险。

使用主机安全需要在云服务器中安装Agent。安装Agent后,您的云服务器将受到HSS 云端防护中心全方位的安全保障,在安全控制台可视化界面上,您可以统一查看并管 理同一区域内所有主机的防护状态和主机安全风险。

更多关于企业主机安全服务的使用,请参见<mark>主机安全</mark>。

### 启用主机安全服务

您在使用企业主机安全服务前,需要先在Flexus L实例或X实例上安装Agent。针对新 创建的云服务器和已有的云服务器,Flexus L实例及X实例提供了不同的安装方式:

#### ● 场景一:新创建云服务器

购买Flexus L实例或X实例时, 如果勾选了"主机安全", HSS会自动为该云服务 器安装Agent并开启基础版防护。

场景二: 未配置主机安全的云服务器

对于已经创建完成的Flexus L实例或X实例,由于Flexus L实例或X实例不支持主机 安全服务、或未勾选"主机安全",如需使用主机安全,您需要手动安装Agent。 具体操作请参[见手动安装](https://support.huaweicloud.com/usermanual-hss2.0/hss_01_0233.html)**Agent**[、手动开启防护](https://support.huaweicloud.com/usermanual-hss2.0/hss_01_0260.html)。

## 查看主机安全状态

请根据您的云服务器类型,查看并执行对应的操作步骤。

### **Flexus** 应用服务器 **L** 实例查看主机安全状态

- 1. 登录Flexus应用服务器L实例<mark>控制台</mark>,单击资源卡片,进入L实例资源页面。
- 2. 在左侧列表中单击"主机安全 HSS",可查看到套餐包含的主机安全主要信息。

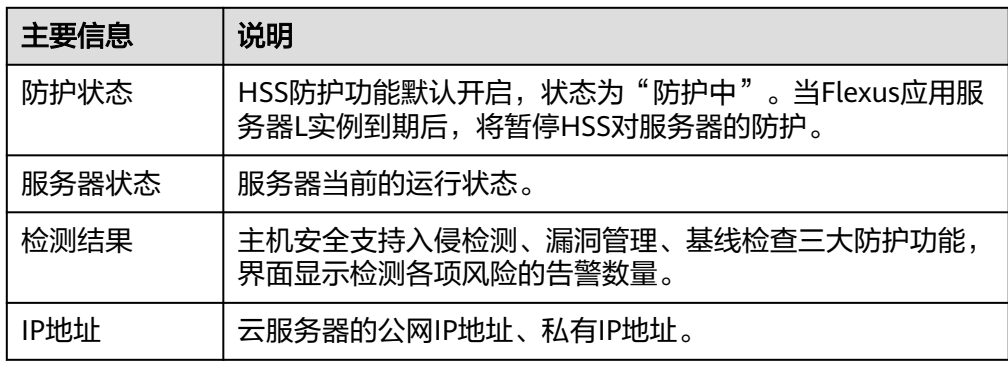

## **Flexus** 云服务器 **X** 实例查看主机安全状态

在云服务器的列表页,您可以查看当前区域下的云服务器的主机安全状态。

- 1. 登录<mark>X[实例控制台](https://console.huaweicloud.com/hecsx/?locale=zh-cn®ion=cn-southwest-2#/ecs/manager/xList)</mark>,单击左上角的 <sup>Q</sup> 选择区域和项目。
- 2. 在云服务器列表中的"安全"列查看云服务器的防护状态。
	- Agent未注册: 未安装Agent, 或Agent已安装但未成功启动。如需安装请参 考[手动安装](https://support.huaweicloud.com/usermanual-hss2.0/hss_01_0233.html)**Agent**。 (新购买的云服务器显示Agent未注册,可能是由于Agent尚在安装中,请稍

后查看。)

- 有风险:云服务器存在风险。
- 无风险:云服务器暂未发现风险。
- 未防护:云服务器未开启防护。如需开启请参考开启基础版**/**[企业版防护](https://support.huaweicloud.com/usermanual-hss2.0/hss_01_0260.html)。 新购买的云服务器显示未开启主机安全服务,请手动安装Agent
- 3. 单击Flexus云服务器X实例名称,系统跳转至该Flexus云服务器X实例详情页面。 选择"主机安全"查看详细的Agent状态和防护状态。

# **1.12** 管理主机监控

# **1.12.1** 主机监控概述

### 什么是主机监控

监控是保持云服务器可靠性、可用性和性能的重要部分,通过监控,用户可以观察云 服务器资源。为使用户更好地掌握自己的云服务器运行状态,公有云平台提供了云监 控(CES)。您可以使用该服务监控您的Flexus云服务器X实例,执行自动实时监控、 告警和通知操作,帮助您更好地了解云服务器的各项性能指标。

主机监控分为基础监控、操作系统监控和进程监控。

- 基础监控:Flexus云服务器X实例自动上报的监控指标,可以监控CPU使用率等指 标。
- 操作系统监控: 通过在Flexus云服务器X实例中安装Agent插件, 为用户提供服务 器的系统级、主动式、细颗粒度监控服务。
- 进程监控:通过在Flexus L实例或X实例中安装Agent插件,对主机内活跃进程进 行监控,默认采集活跃进程消耗的CPU、内存,以及打开的文件数量等信息。

#### 说明

Flexus应用服务器L实例当前不支持主机监控。

## 开启主机监控

- L实例当前不支持主机监控。
- X实例购买页面提供了云监控服务配置项,创建云服务器后,默认开启基础监控服 务。若您在Flexus云服务器X实例购买页:
	- 勾选了云监控服务,在Flexus云服务器X实例控制台您可查看基础监控、操作 系统监控、进程监控数据。其中,操作系统监控和进程监控数据在<del>[安装](https://support.huaweicloud.com/usermanual-ces/ces_01_0027.html)</del> **[Agent](https://support.huaweicloud.com/usermanual-ces/ces_01_0027.html)**后才能查看。
	- 未勾选云监控服务,在Flexus云服务器X实例控制台您仅可查看基础监控。 后续如需查看操作系统监控或进程监控,请在CES控制台安装**[Agent](https://support.huaweicloud.com/usermanual-ces/ces_01_0027.html)**,并在 CES控制台查看操作系统监控或进程监控数据。

# 相关功能

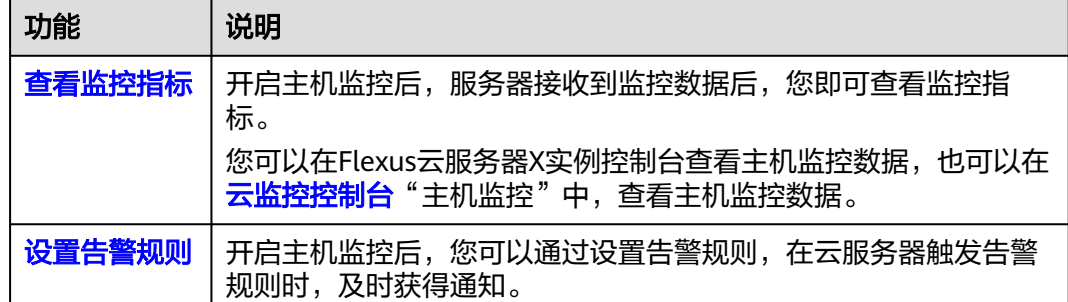

# **1.12.2** 查看主机监控指标

## 操作场景

公有云平台提供的云监控,可以对Flexus云服务器X实例的运行状态进行日常监控。您 可以通过管理控制台,直观地查看Flexus云服务器X实例的各项监控指标。

#### 说明

Flexus应用服务器L实例当前不支持主机监控。

### 前提条件

● Flexus云服务器X实例正常运行。

关机、故障、删除状态的Flexus云服务器X实例,无法在云监控中查看其监控指 标。当Flexus云服务器X实例再次启动或恢复后,即可正常查看。

#### 说明

关机、故障24小时的Flexus云服务器X实例,云监控将默认该Flexus云服务器X实例不存 在,并在监控列表中删除,不再对其进行监控,但告警规则需要用户手动清理。

● Flexus云服务器X实例已对接云监控,即已在云监控页面设置告警规则。 对接云监控之前,用户无法查看到未对接资源的监控数据。具体操作,请参见<mark>[设](#page-167-0)</mark> [置告警规则](#page-167-0)。

## 操作步骤

- 1. 登录**X**[实例控制台](https://console.huaweicloud.com/hecsx/?locale=zh-cn®ion=cn-southwest-2#/ecs/manager/xList),单击左上角的 选择区域和项目。
- 2. 单击待查看Flexus云服务器X实例的名称,进入详情页。
- 3. 在Flexus云服务器X实例详情页面,选择"监控"页签,查看监控数据。 在Flexus云服务器X实例监控区域,您可以通过选择时长,查看对应时间的监控数 据。

由于监控数据的获取与传输会花费一定时间,因此,云监控显示的是当前时间5~ 10分钟前的Flexus云服务器X实例状态。如果您的Flexus云服务器X实例刚创建完 成,请等待5~10分钟后查看监控数据。

# <span id="page-167-0"></span>**1.12.3** 设置告警规则

### 操作场景

通过设置Flexus云服务器X实例告警规则,用户可自定义监控目标与通知策略,及时了 解Flexus云服务器X实例运行状况,从而起到预警作用。

设置Flexus云服务器X实例的告警规则包括设置告警规则名称、监控对象、监控指标、 告警阈值、监控周期和是否发送通知等参数。本节介绍了设置Flexus云服务器X实例告 警规则的具体方法。

#### 说明

Flexus应用服务器L实例当前不支持主机监控。

#### 在 **CES** 控制台设置告警规则

- 1. 登录管理控制台。
- 2. 单击管理控制台左上角的 <sup>Q</sup> ,选择区域和项目。
- 3. 选择"管理与部署 > 云监控"。
- 4. 在左侧导航树栏,选择"告警 > 告警规则"。
- 5. 在"告警规则"界面,单击"添加告警规则"进行添加,或者选择已有的告警规 则进行修改,设置Flexus云服务器X实例的告警规则。 以修改Flexus云服务器X实例的告警规则为例,介绍如何设置告警规则:
	- a. 单击待修改的告警规则名称,进入详情页。
	- b. 单击右上角的"修改"。
	- c. 在"修改告警规则"界面,根据界面提示配置参数。
	- d. 单击"确定"。

#### 说明

更多关于Flexus云服务器X实例监控规则的信息,请参见<mark>告警规则简介</mark>。

# **1.12.4 Flexus** 云服务器 **X** 实例支持的基础监控指标

### 功能说明

本节定义了Flexus云服务器X实例上报云监控的监控指标的命名空间,监控指标列表, 各项监控指标的具体含义与使用说明,用户可以通过云监控检索Flexus云服务器X实例 服务产生的监控指标和告警信息。

#### 说明

Flexus应用服务器L实例当前不支持主机监控。

#### 命名空间

SYS.ECS

Flexus云服务器X实例告警规则设置完成后,当符合规则的告警产生时,系统 会自动进行通知。

## 监控指标支持列表

对于不同的操作系统、不同的操作系统类型,支持的监控指标有所差异,具体如表**1 Flexus**云服务器**X**实例监控指标支持列表所示。其中,√表示支持,×表示不支持。

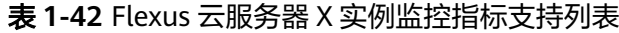

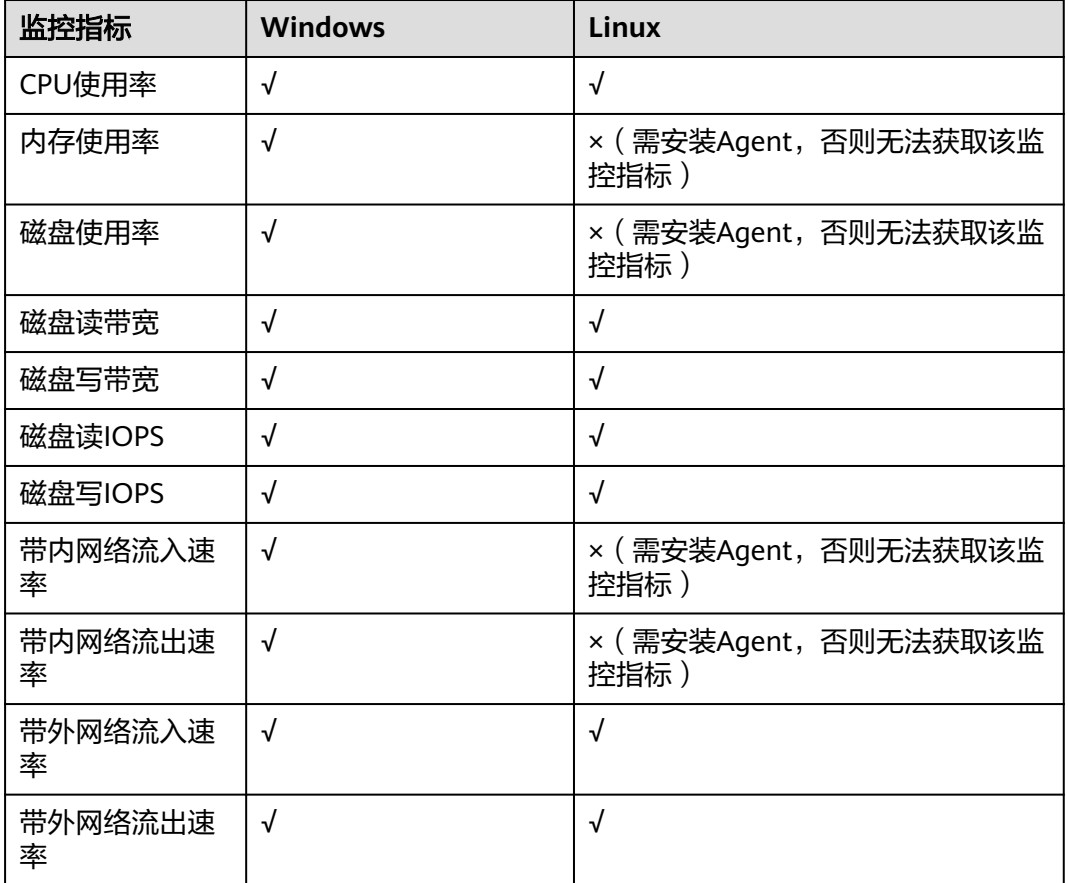

#### 说明

- 对于部分监控指标,需云服务器使用的镜像安装vmtools,vmtools安装的具体操作,请参见 **<https://github.com/UVP-Tools/UVP-Tools/>**。
- 对于部分监控指标,需云服务器安装Agent。安装成功后,您可以登录控制台,打开"云监 控"服务,在"主机监控 > 弹性云服务器 > 操作系统监控"页面查看各项监控指标,如 "AGT.用户空间CPU使用率",具体请参见**Flexus**云服务器**X**[实例支持的操作系统监控指标](#page-171-0) [\(安装](#page-171-0)**Agent**)。
	- Windows云服务器安装Agent的具体操作,请参见"[安装配置](https://support.huaweicloud.com/usermanual-ces/zh-cn_topic_0110258146.html)Agent (**[Windows](https://support.huaweicloud.com/usermanual-ces/zh-cn_topic_0110258146.html)**)"。
	- Linux云服务器安装Agent的具体操作,请参见"[安装配置](https://support.huaweicloud.com/usermanual-ces/ces_01_0029.html)**Agent**(**Linux**)"。

各项监控指标的具体含义与使用说明如表**[1-43](#page-169-0)**所示。

以下监控指标(原始指标)的监控周期为5分钟。

### <span id="page-169-0"></span>表 **1-43** Flexus 云服务器 X 实例支持的监控指标

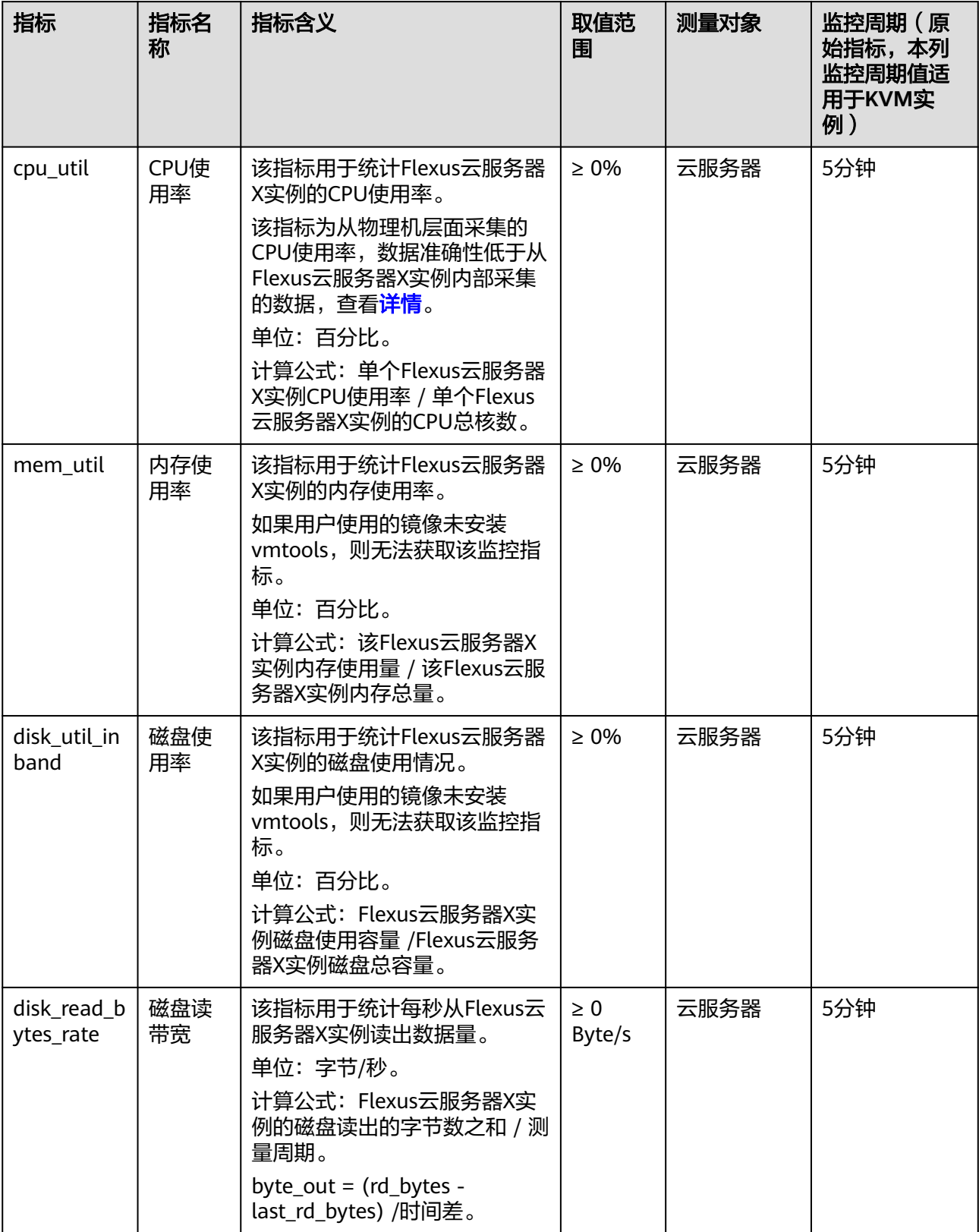

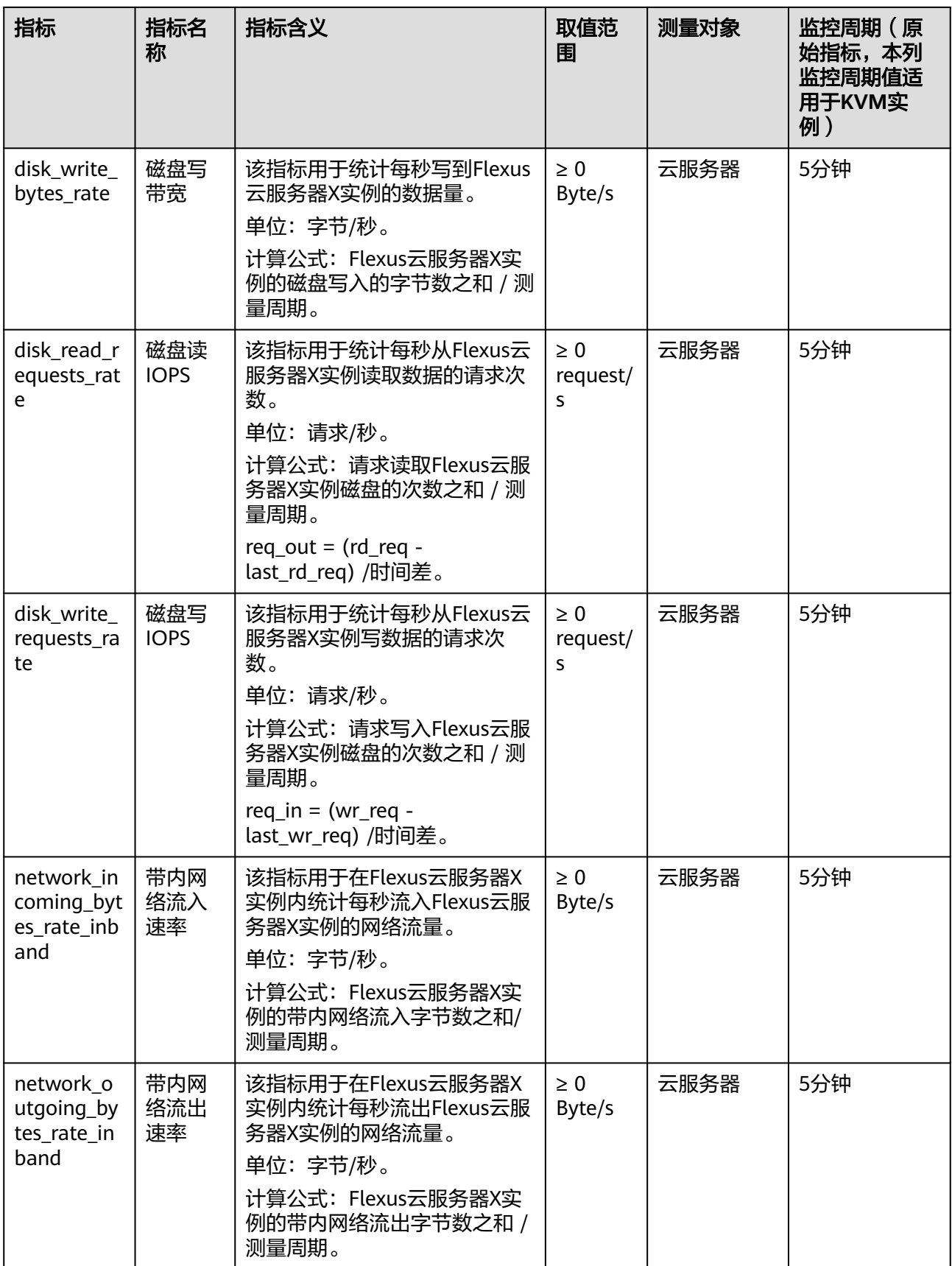

<span id="page-171-0"></span>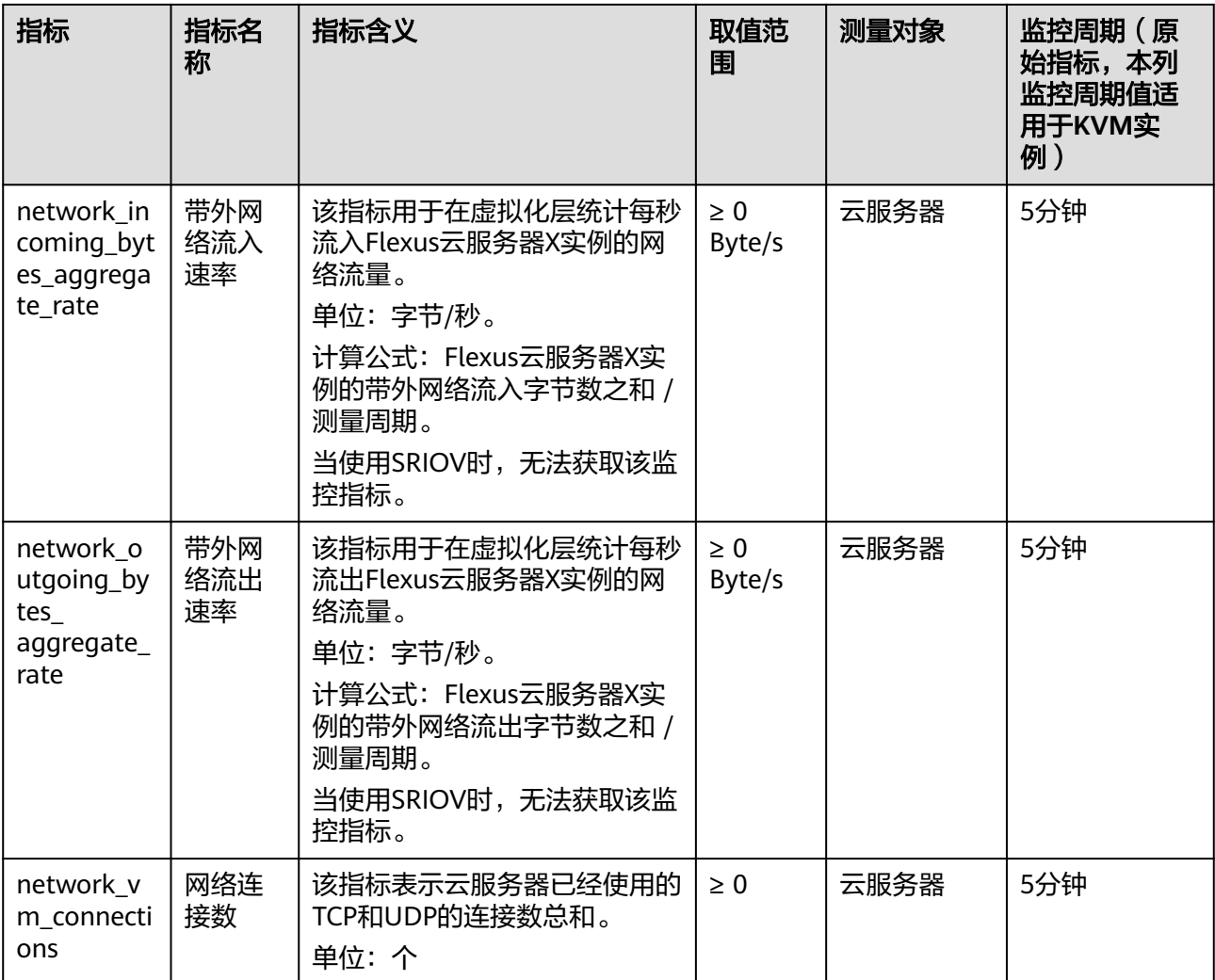

## 维度

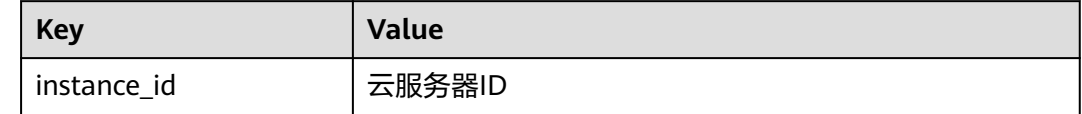

# **1.12.5 Flexus** 云服务器 **X** 实例支持的操作系统监控指标(安装 **Agent**)

## 功能说明

安装Agent后,您便可以查看Flexus云服务器X实例的操作系统监控指标。指标采集周 期是1分钟。

操作系统监控目前支持监控的监控指标有:CPU相关监控项、CPU负载类相关监控 项、内存相关监控项、磁盘相关监控项、磁盘I/O相关监控项、文件系统类相关监控 项、网卡类相关监控项。

### 说明

Flexus应用服务器L实例当前不支持主机监控。

# 操作系统监控指标说明

对于不同的操作系统、不同的云服务器类型,在安装Agent后均默认支持查看以下监控 指标。

| 指标                 | 指标名称                          | 指标含义                                                                                                    | 取值范<br>围          | 测量对<br>象 | 监控周<br>期(原<br>始指<br>标) |
|--------------------|-------------------------------|----------------------------------------------------------------------------------------------------|-------------------|----------|------------------------|
| cpu_usage<br>idle  | (Agent<br>) CPU空<br>闲时间占<br>比 | 该指标用于统计测量对象当<br>前CPU空闲时间占比。<br>单位:百分比<br>采集方式 (Linux): 通<br>过计算采集周期内/<br>proc/stat中的变化得出<br>CPU空闲时间占比。<br>采集方式<br>(Windows): 用户可<br>以通过top命令查看<br>%Cpu(s) id值。                                                 | $0 - 100$<br>$\%$ | 云服务<br>器 | 1分钟                    |
| cpu_usage<br>other | (Agent<br>)其他<br>CPU使用<br>率   | 该指标用于统计测量对象其<br>他占用CPU使用率。<br>单位:百分比<br>采集方式 (Linux): 其<br>他CPU使用率=1-空闲<br>CPU使用率 (%) - 内核<br>空间CPU使用率-用户空<br>间CPU使用率。<br>采集方式<br>(Windows): 其他<br>CPU使用率=1- 空闲CPU<br>使用率 (%) - 内核空间<br>CPU使用率-用户空间<br>CPU使用率。 | $0 - 100$<br>$\%$ | 云服务<br>器 | 1分钟                    |

表 **1-44** CPU 相关监控指标说明

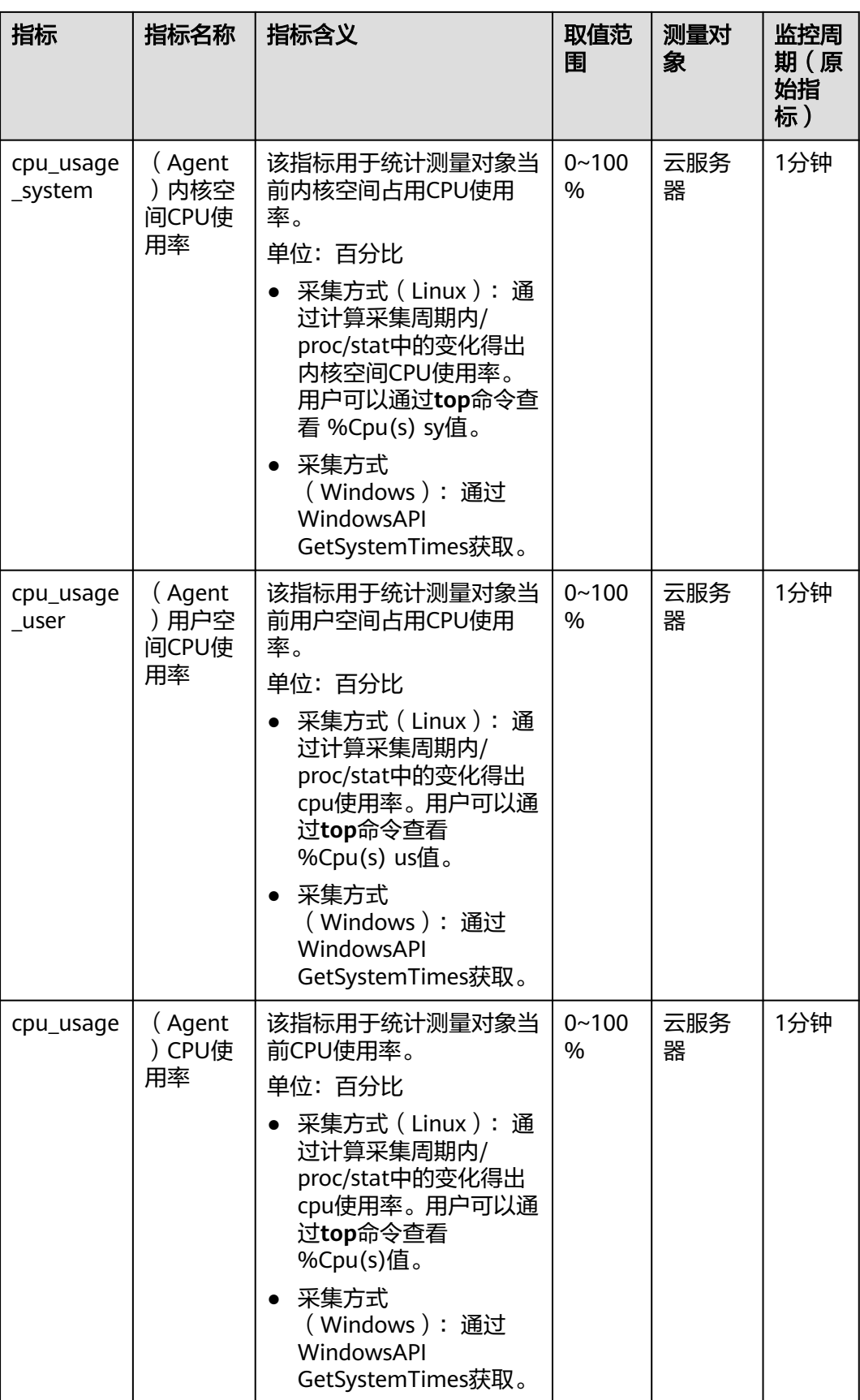

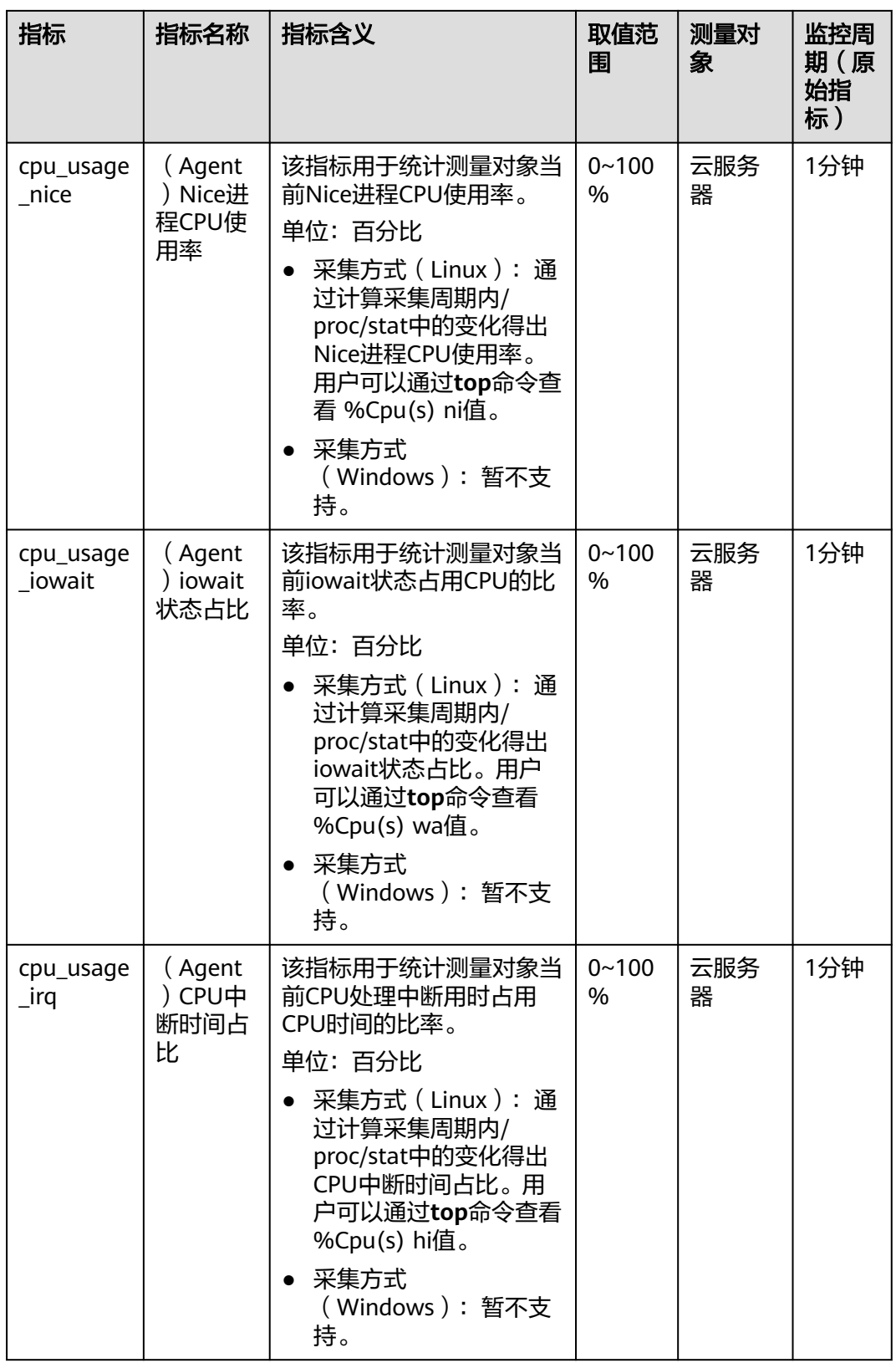

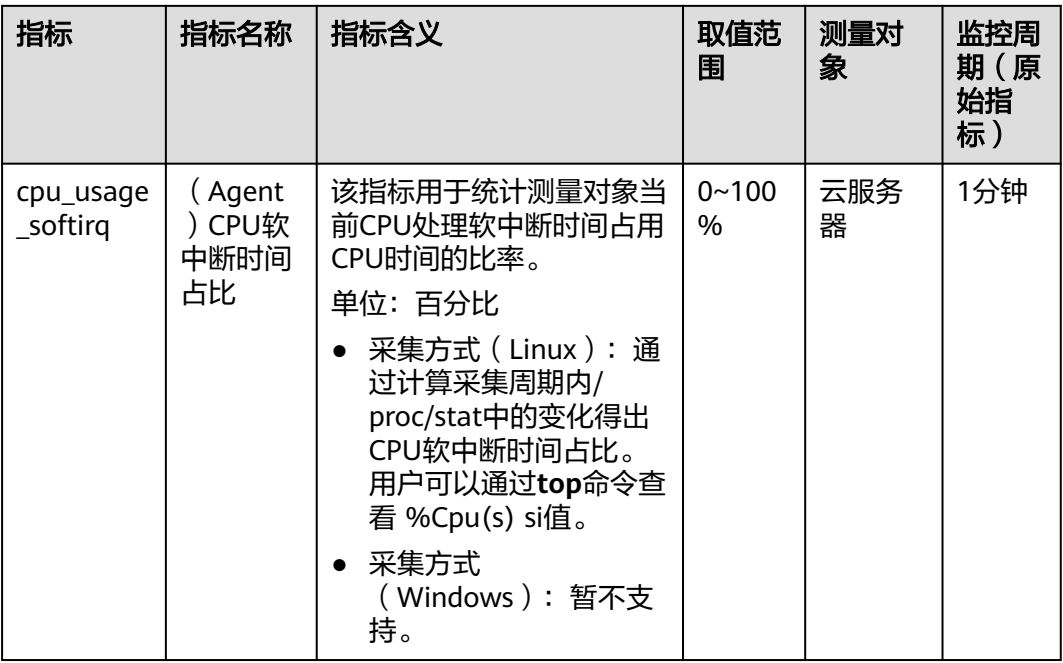

## 表 **1-45** CPU 负载指标说明

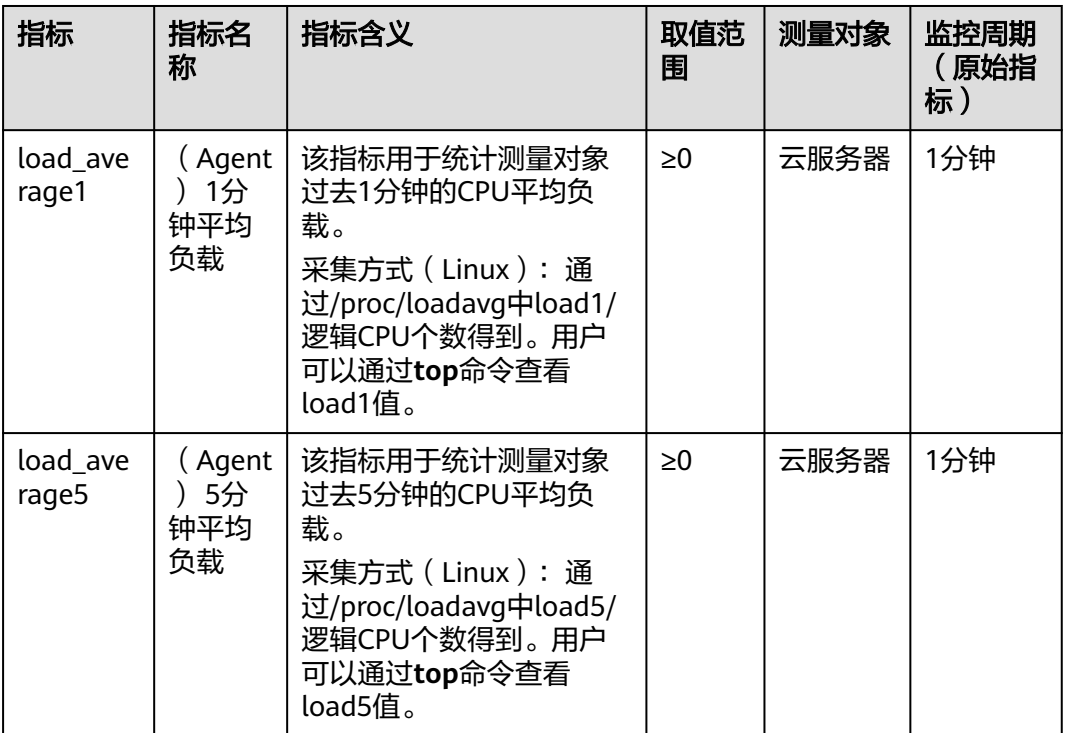

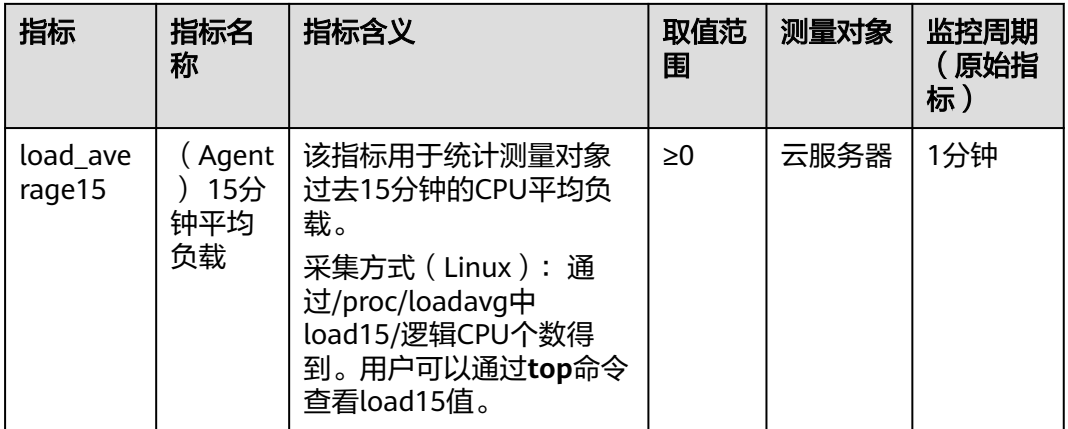

### 说明

Windows系统暂不支持CPU负载指标。

#### 表 **1-46** 内存相关监控指标说明

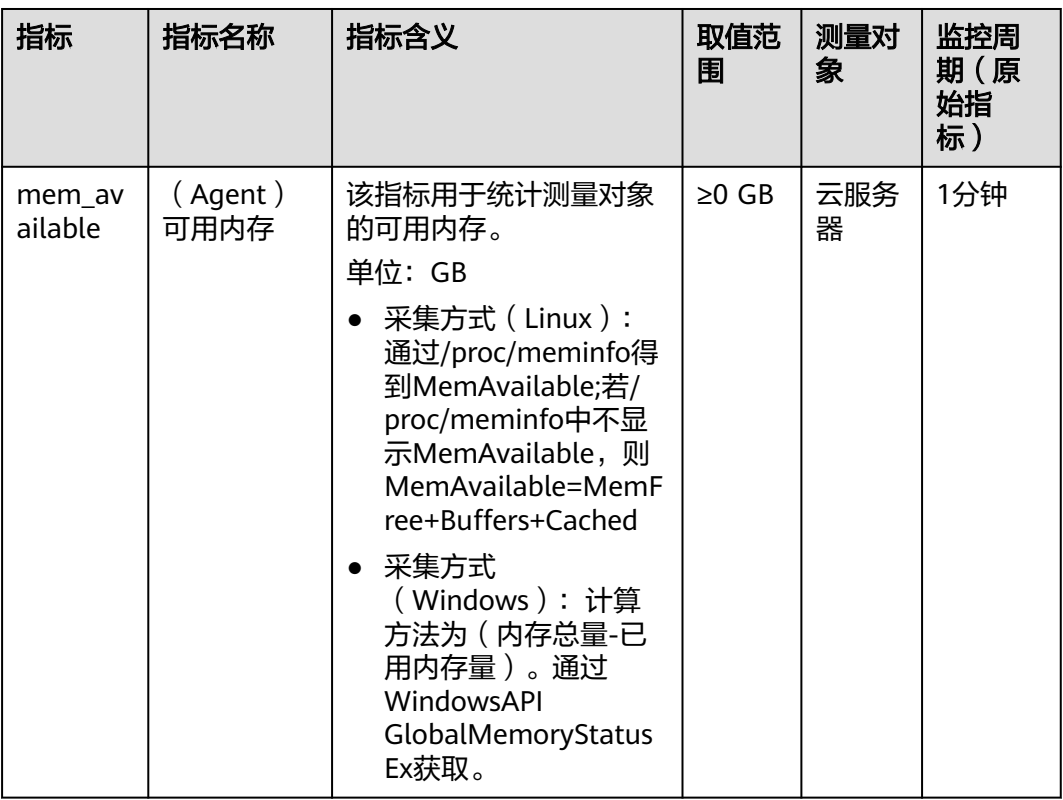

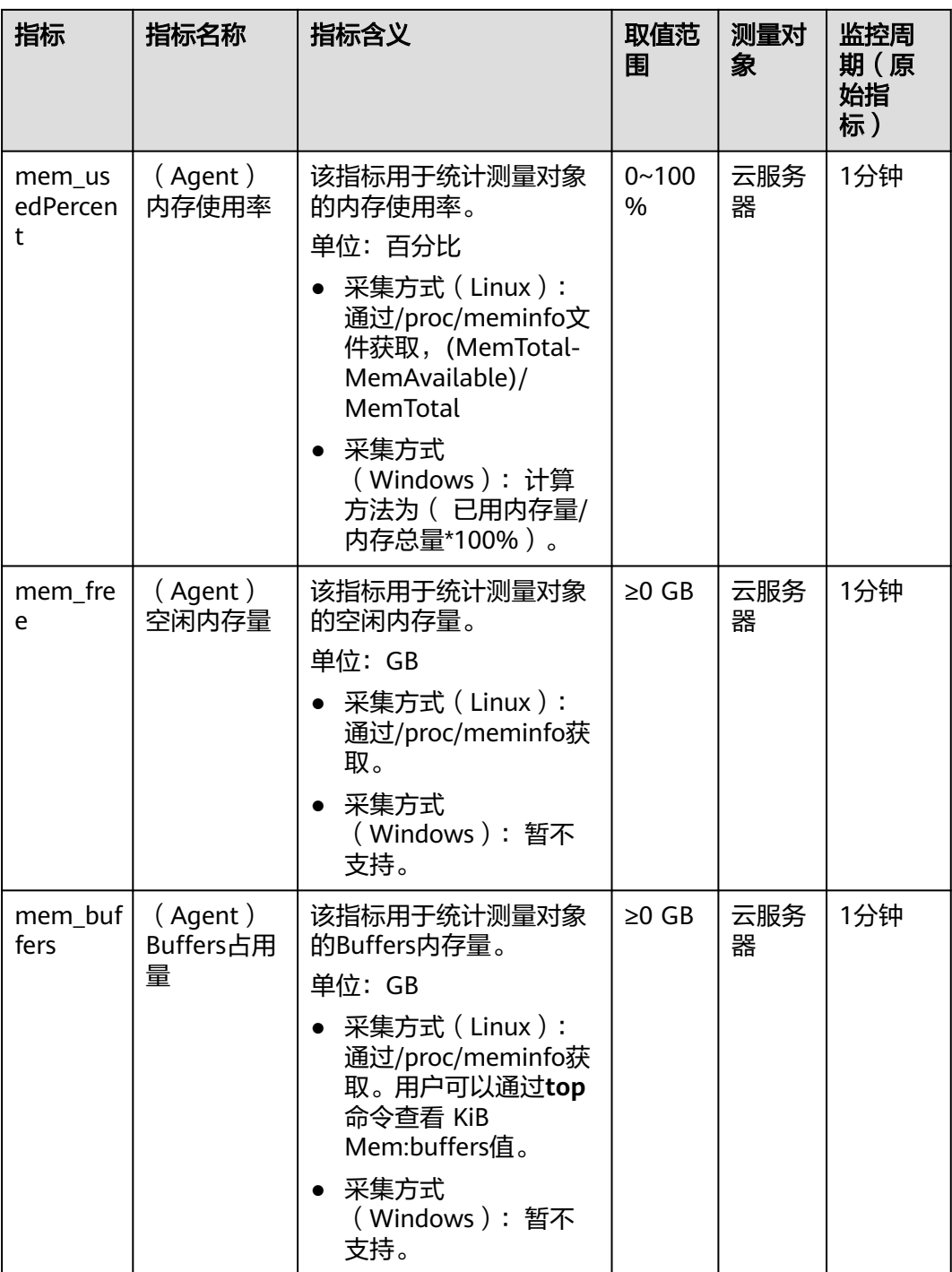

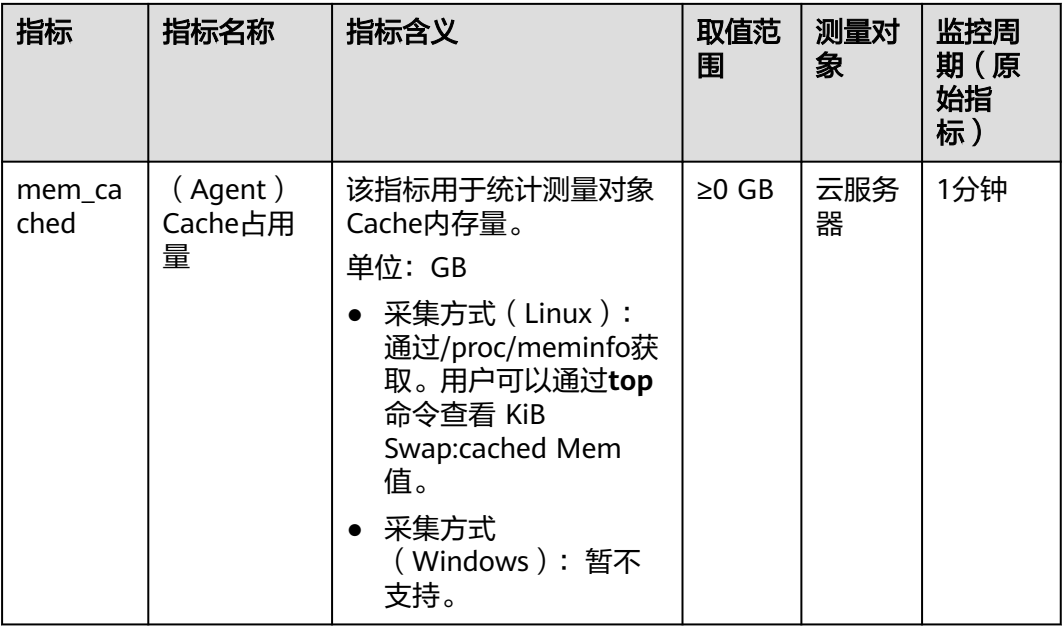

#### 表 **1-47** 磁盘相关监控指标说明

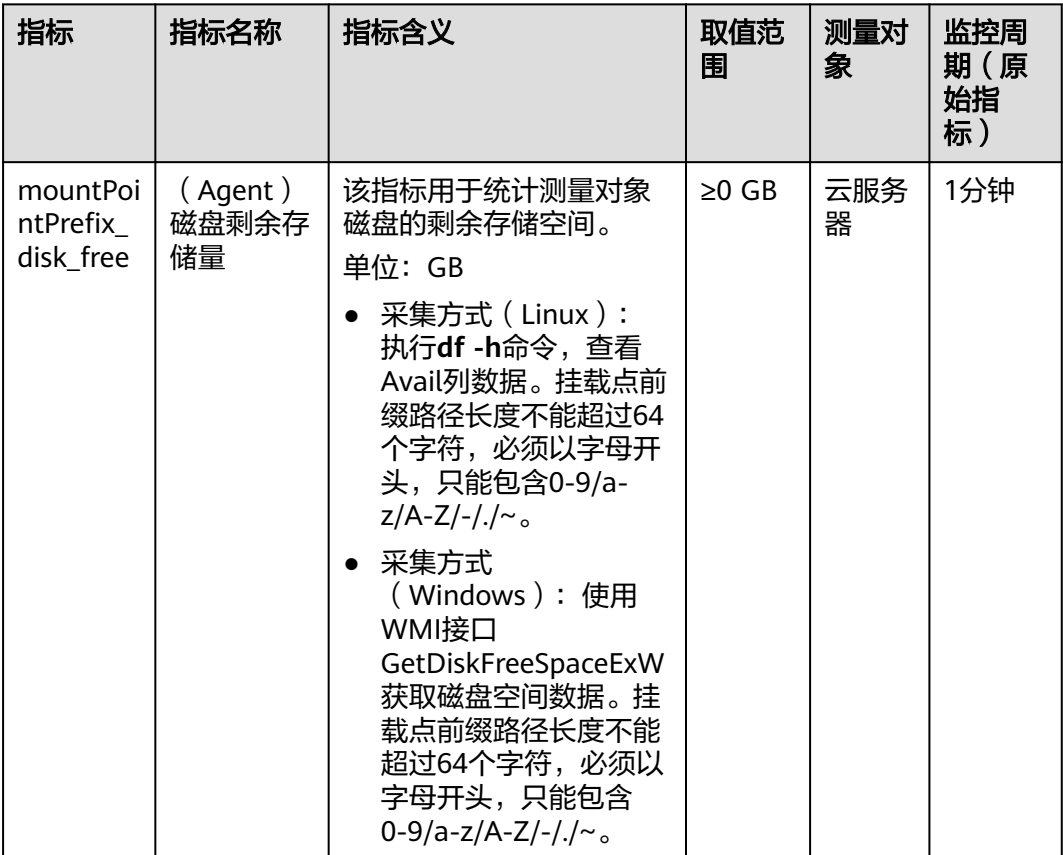

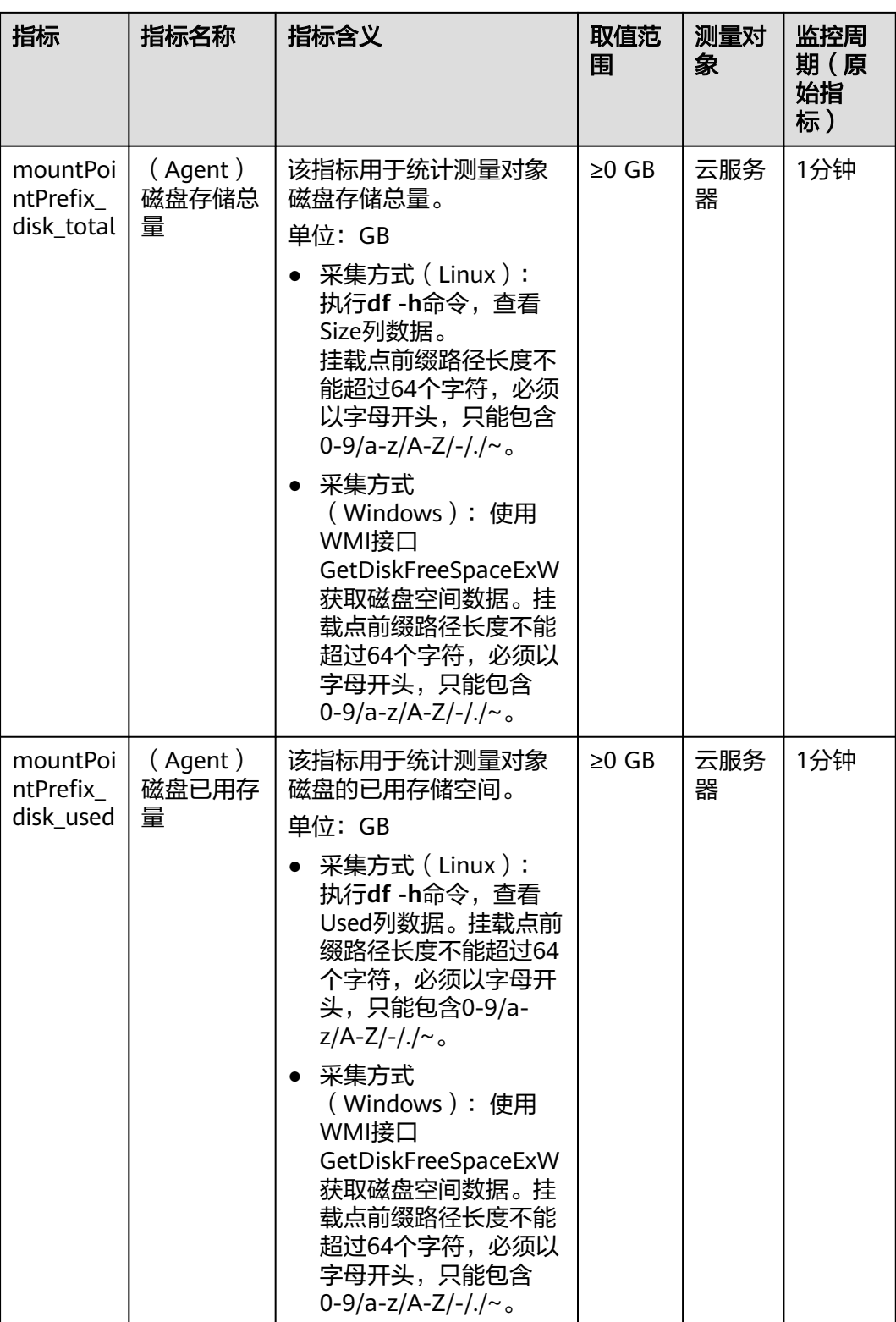
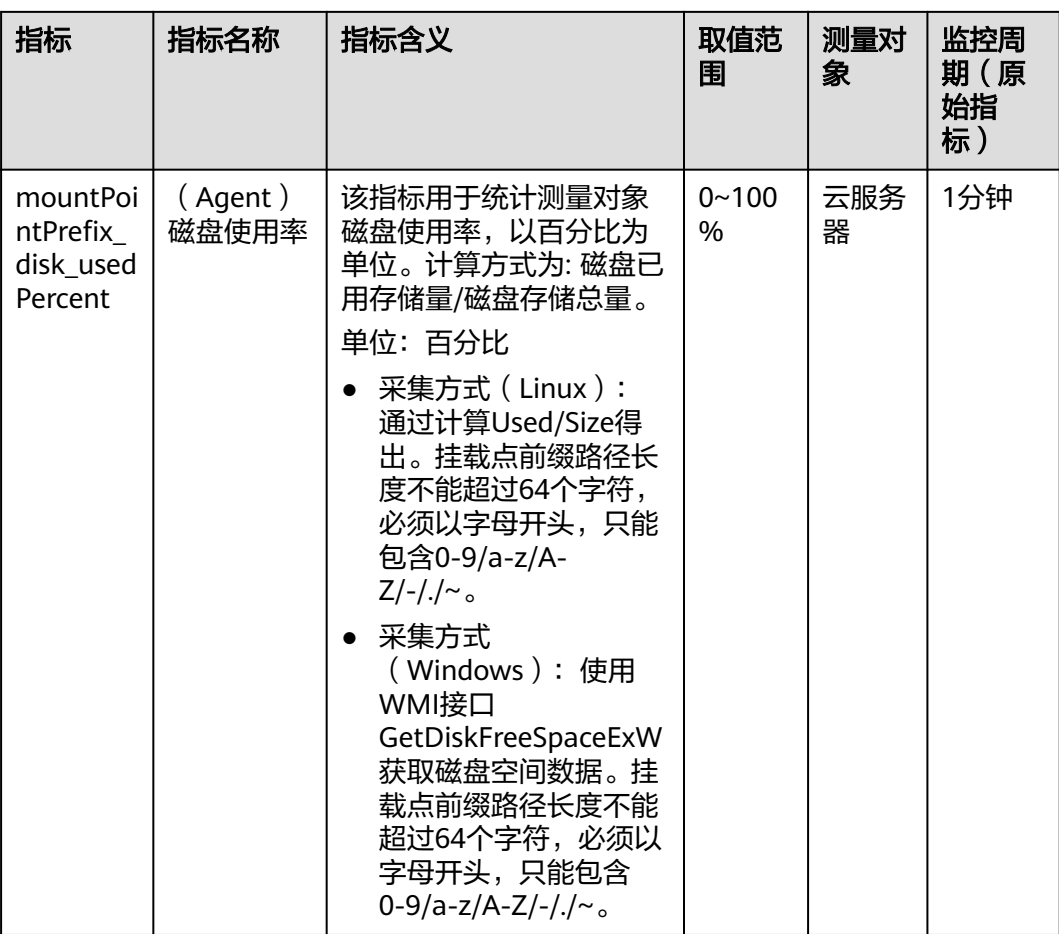

## 表 **1-48** 磁盘 I/O 相关监控指标说明

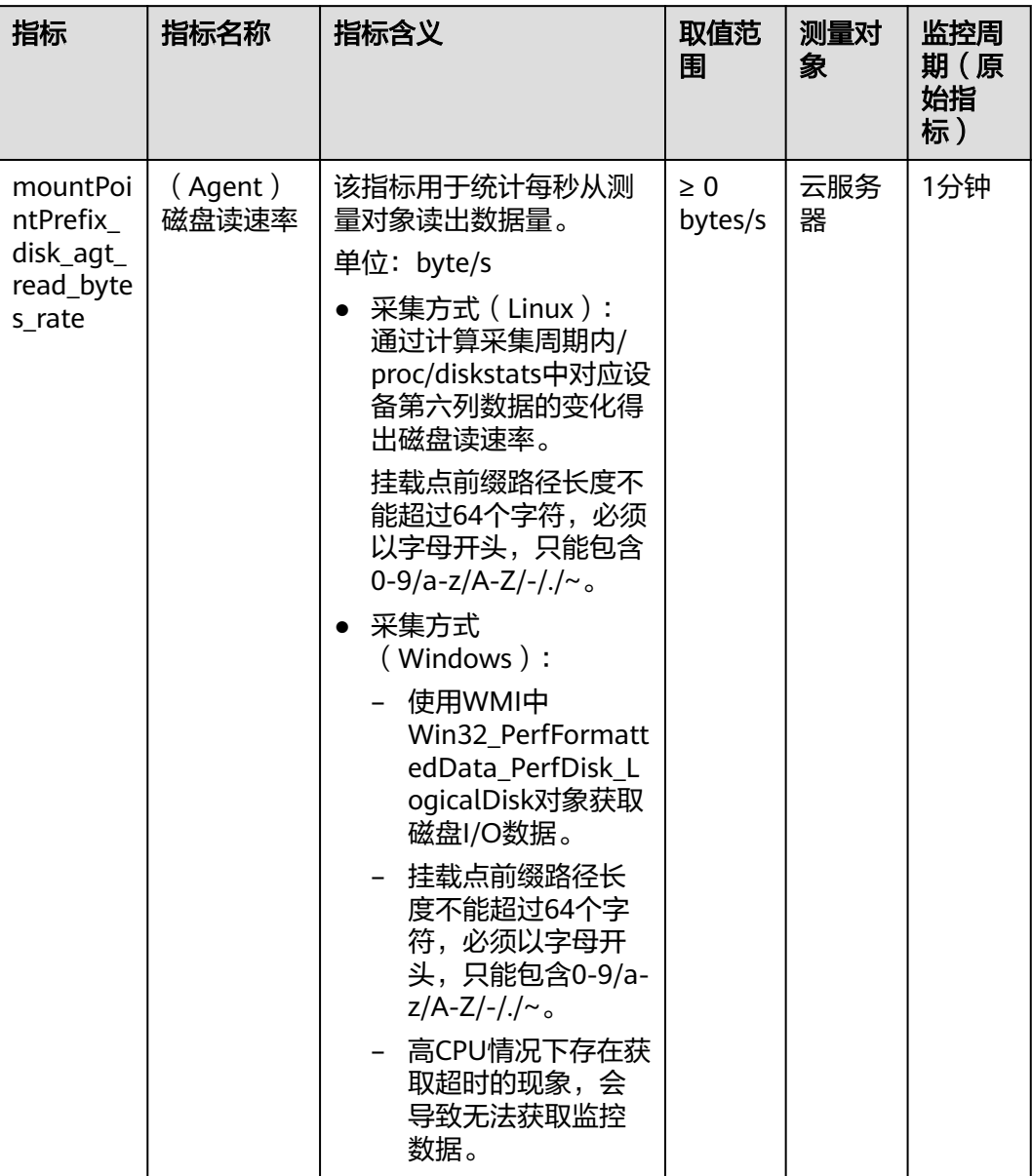

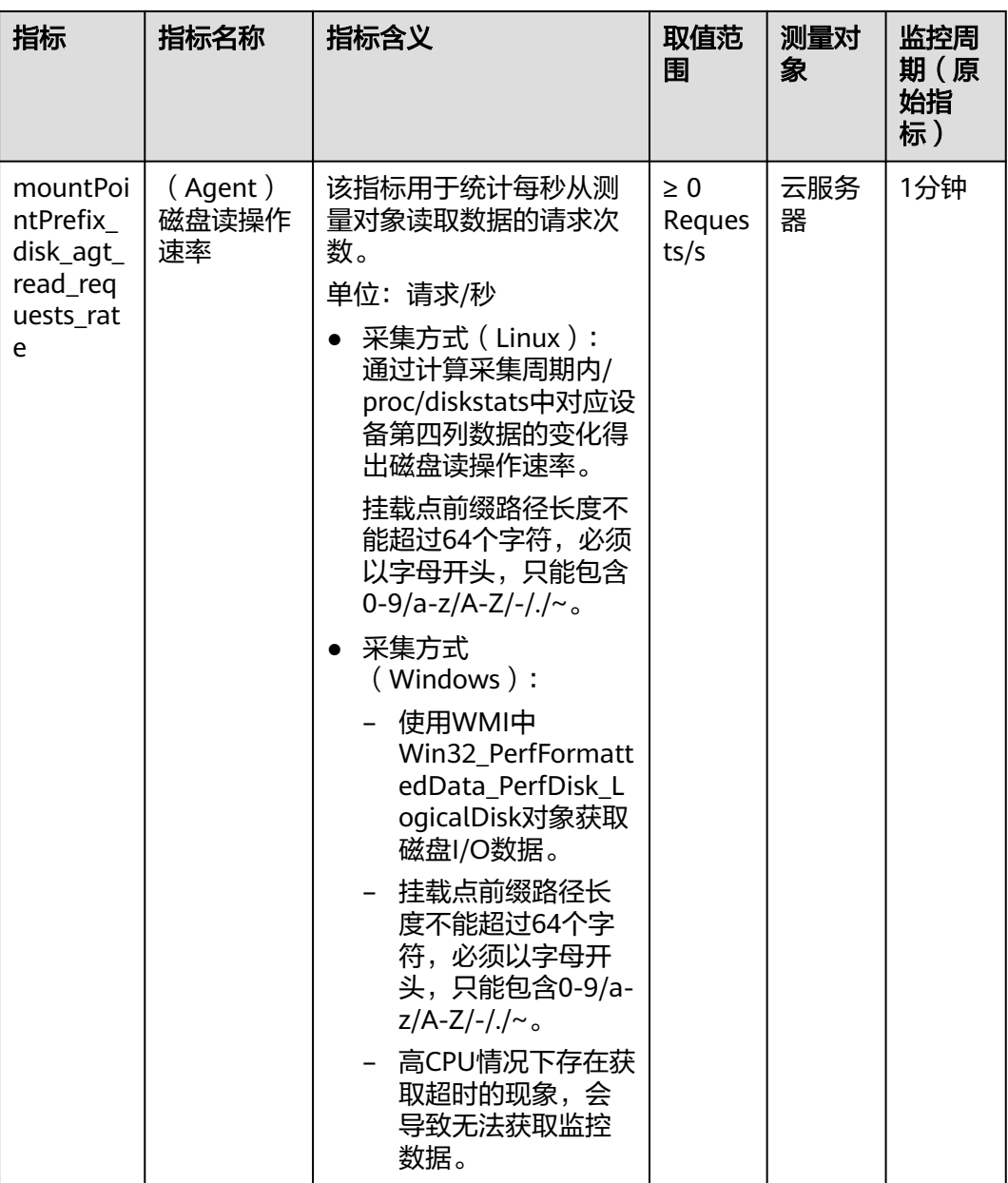

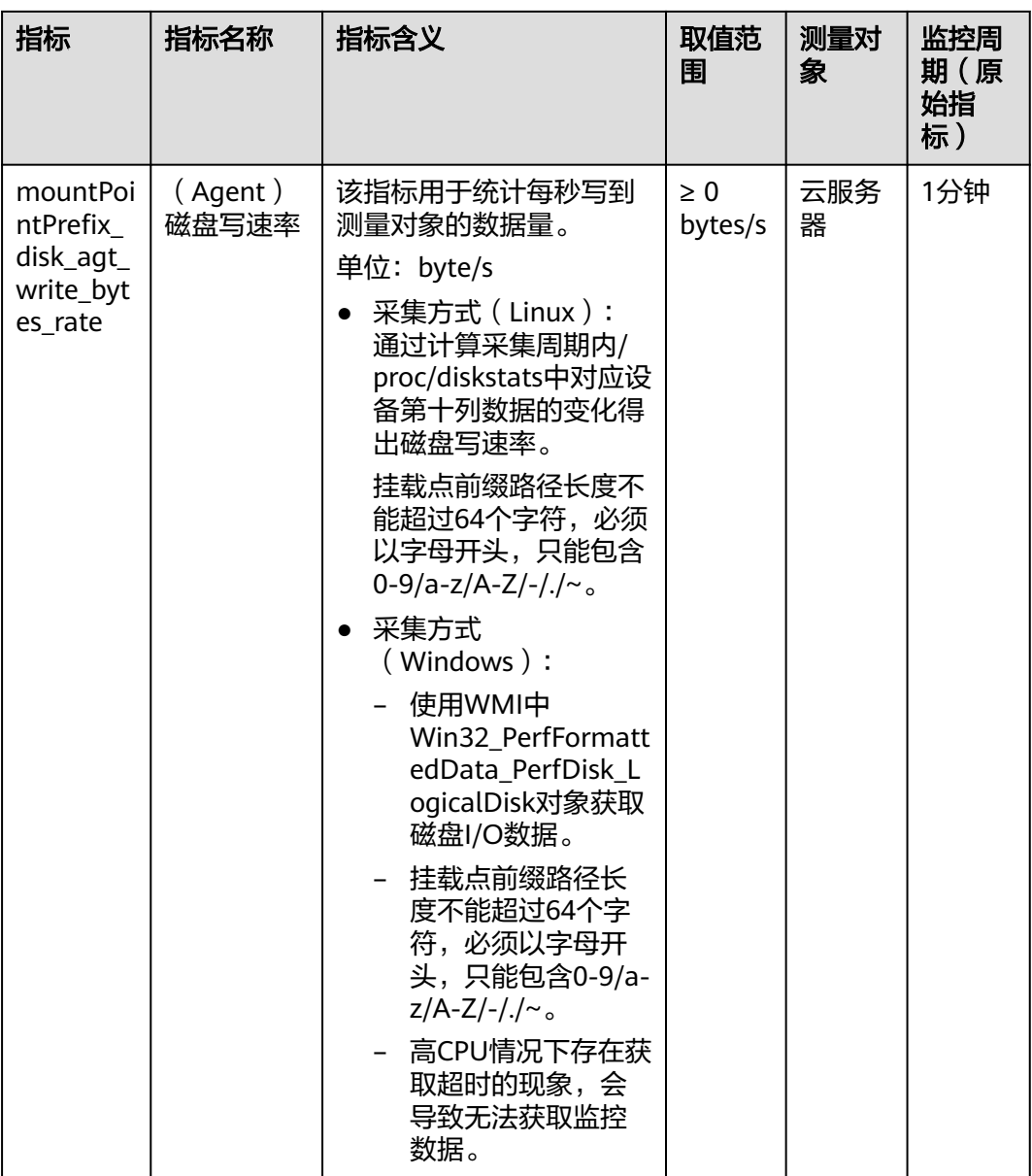

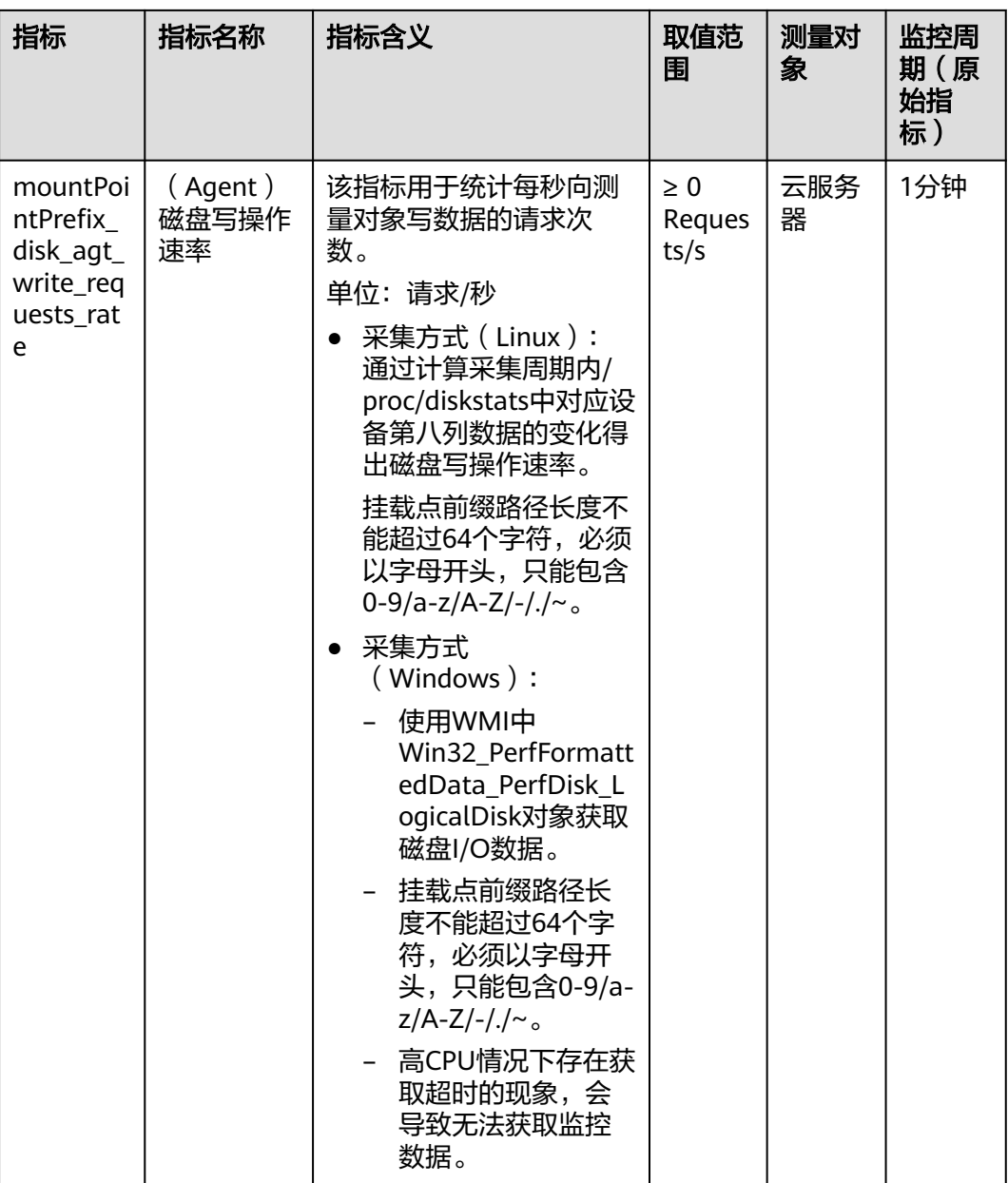

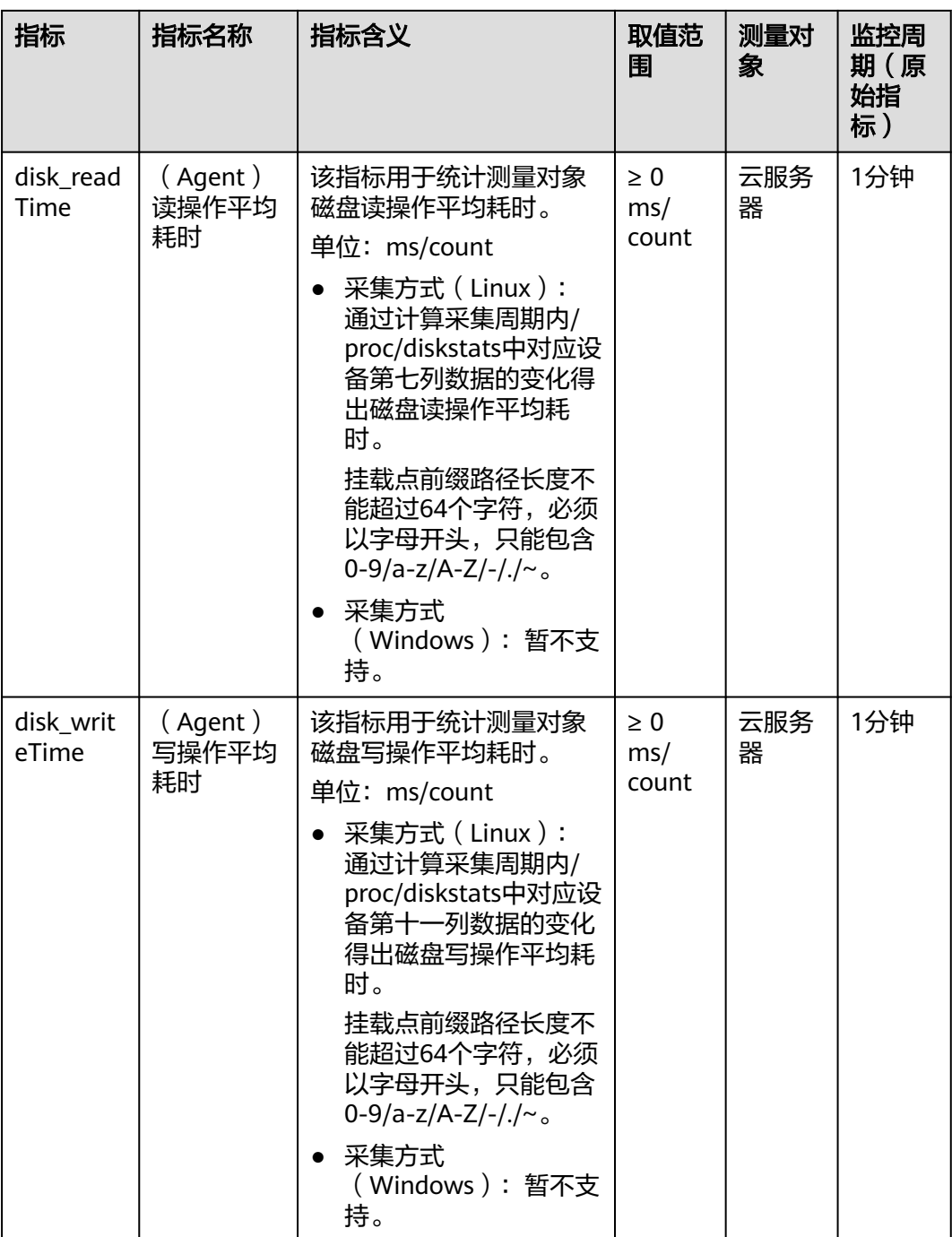

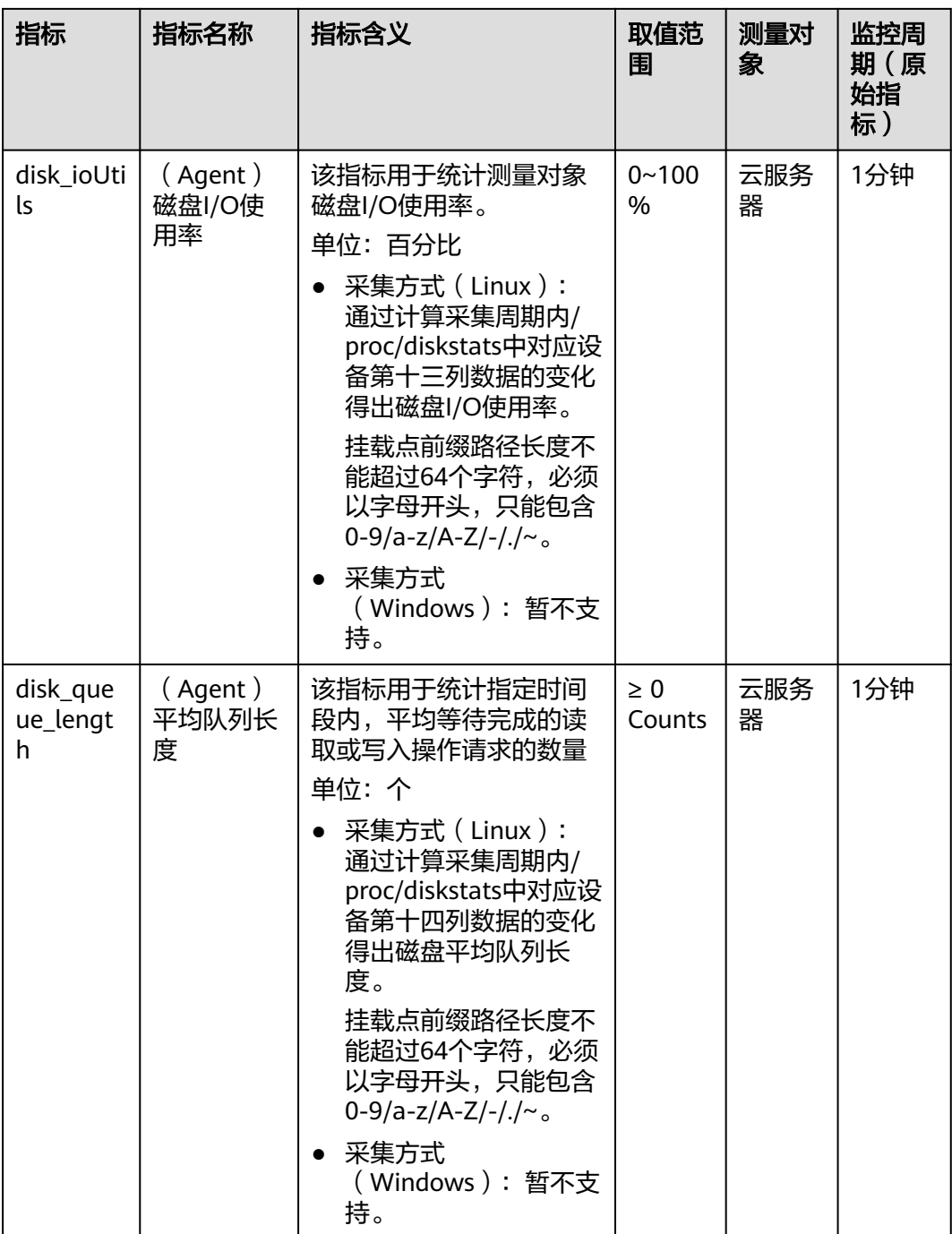

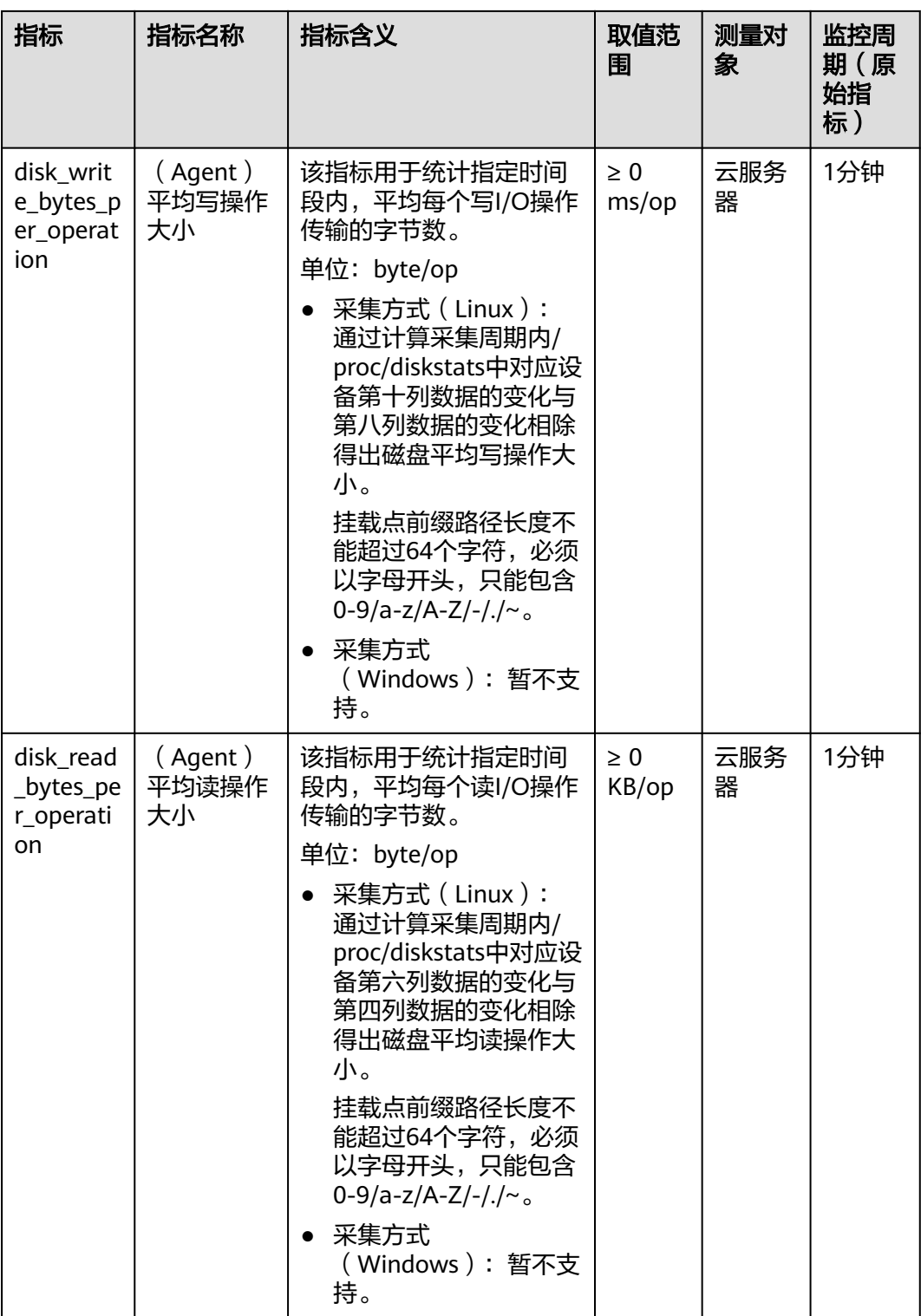

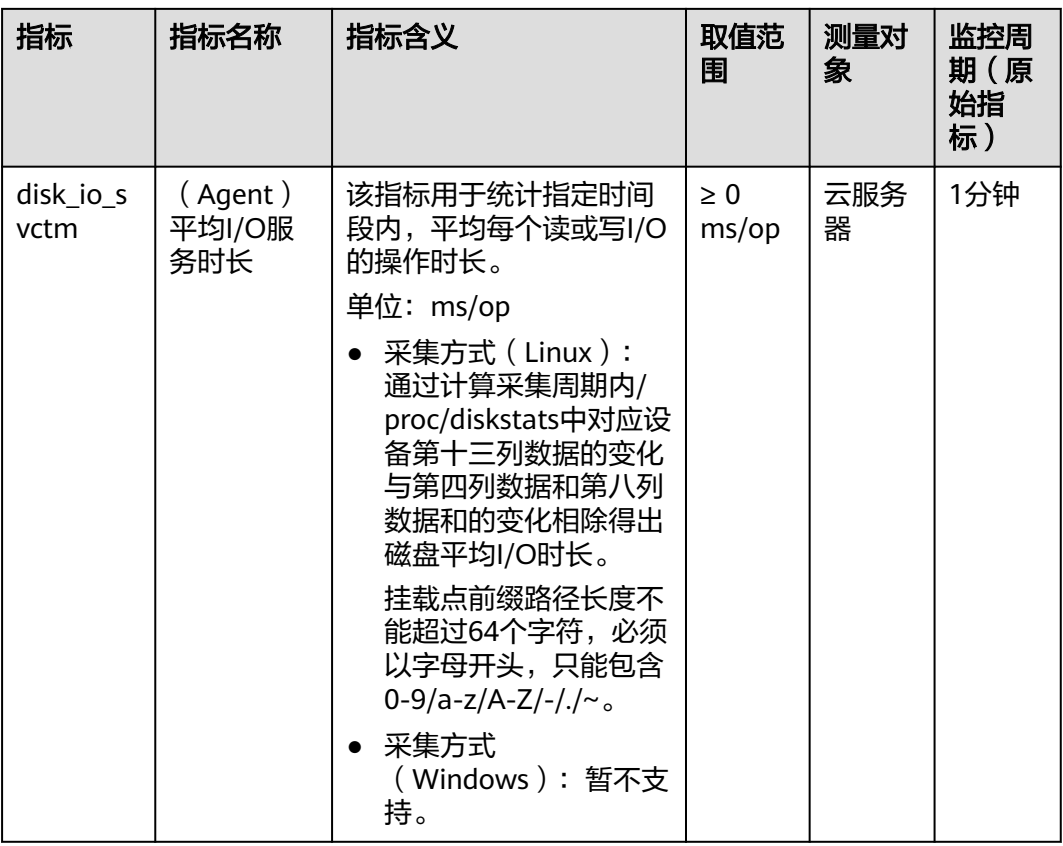

## 表 **1-49** 文件系统类监控指标说明

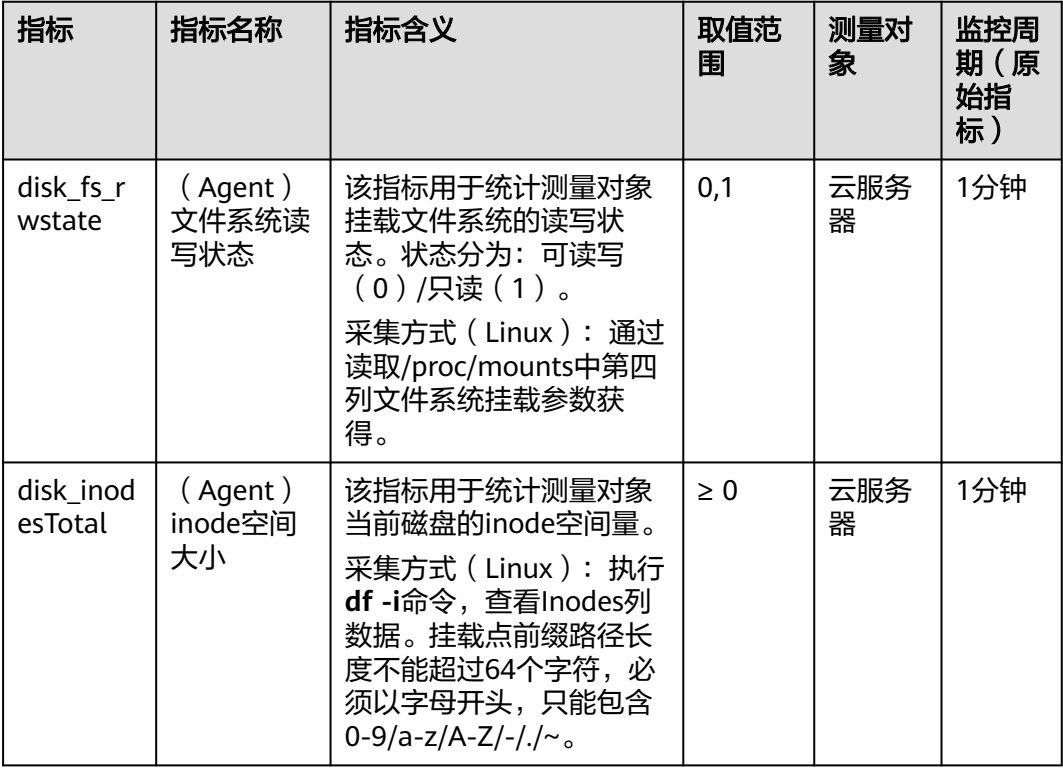

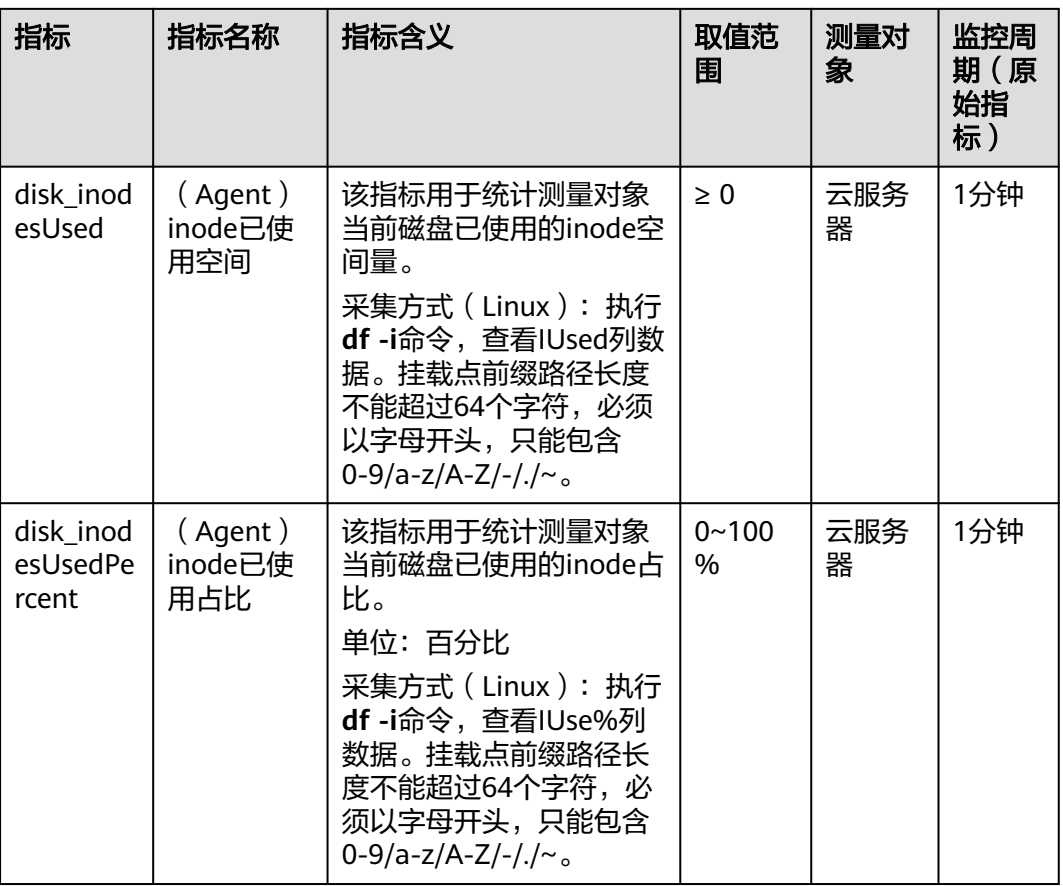

## 说明

Windows系统暂不支持文件系统类监控指标。

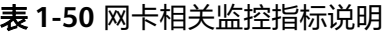

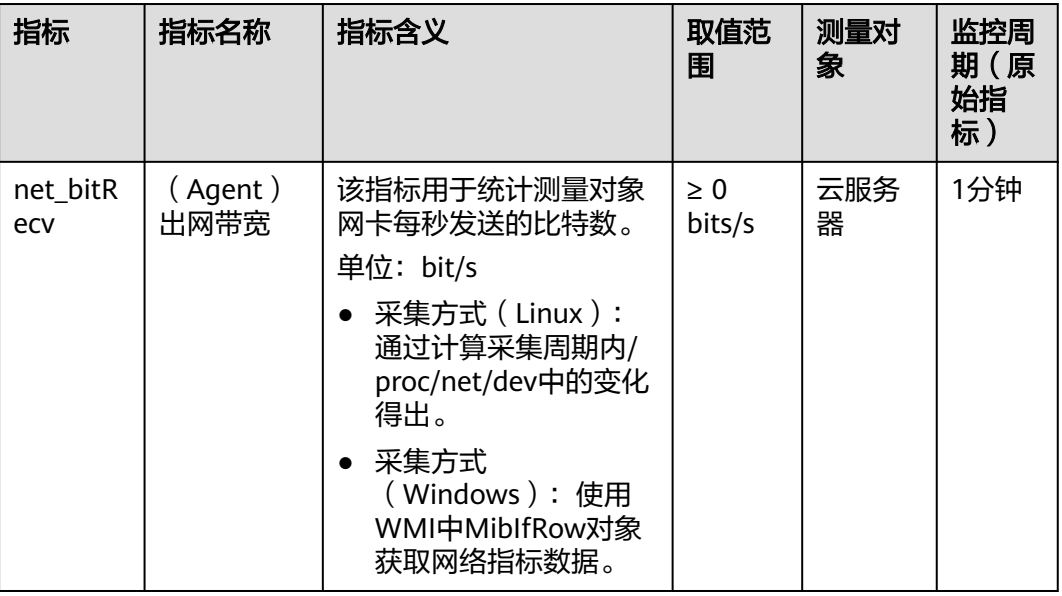

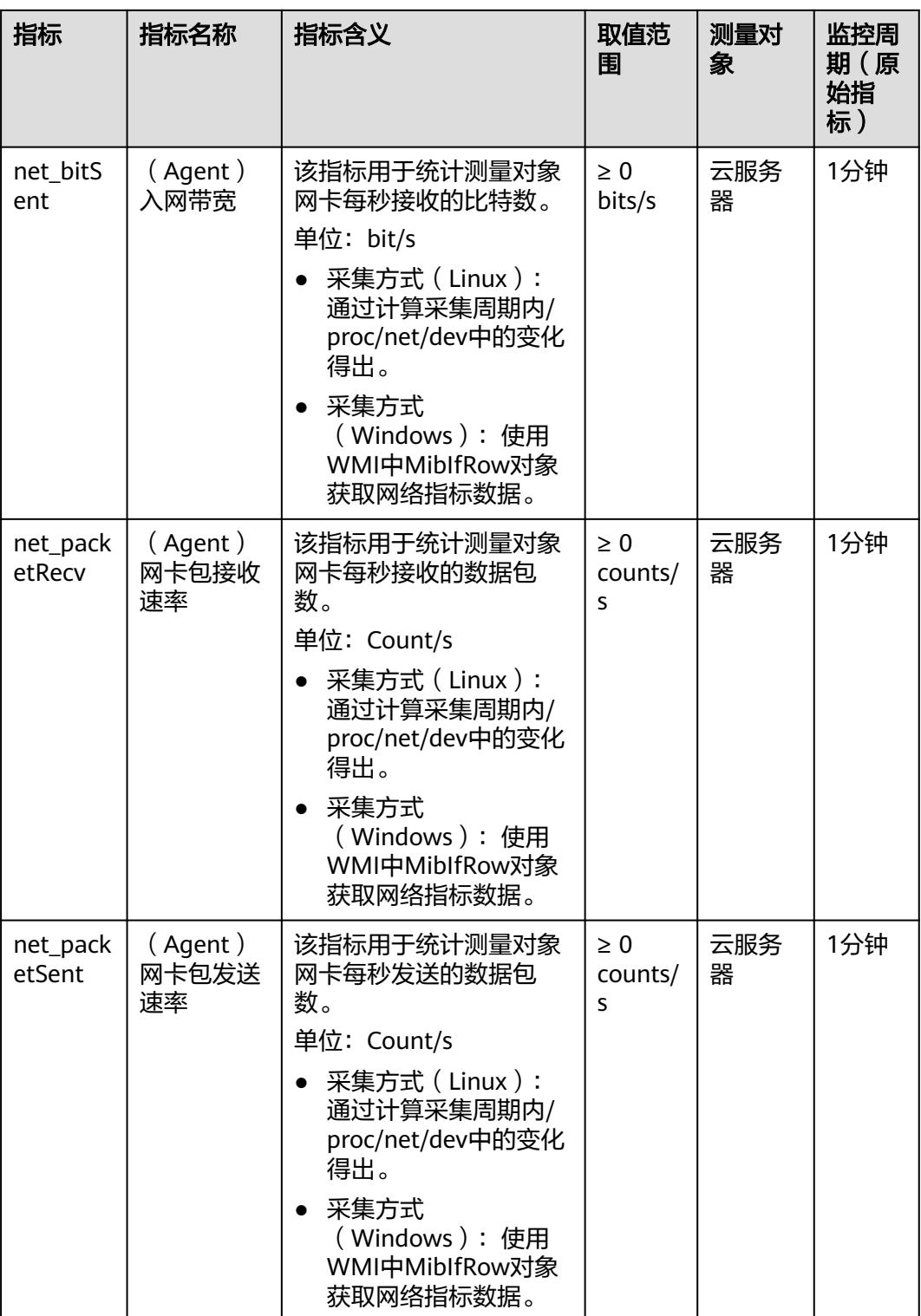

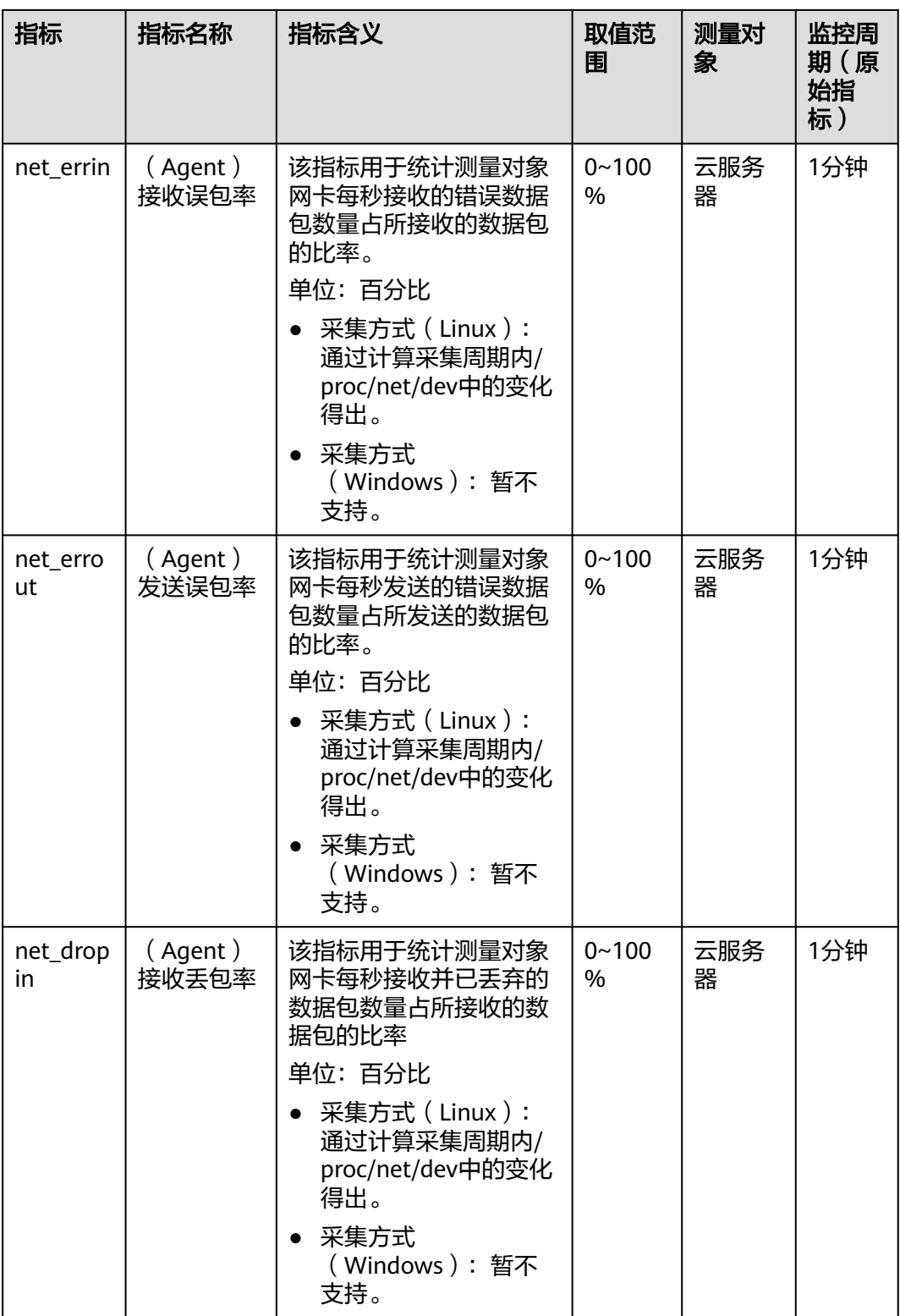

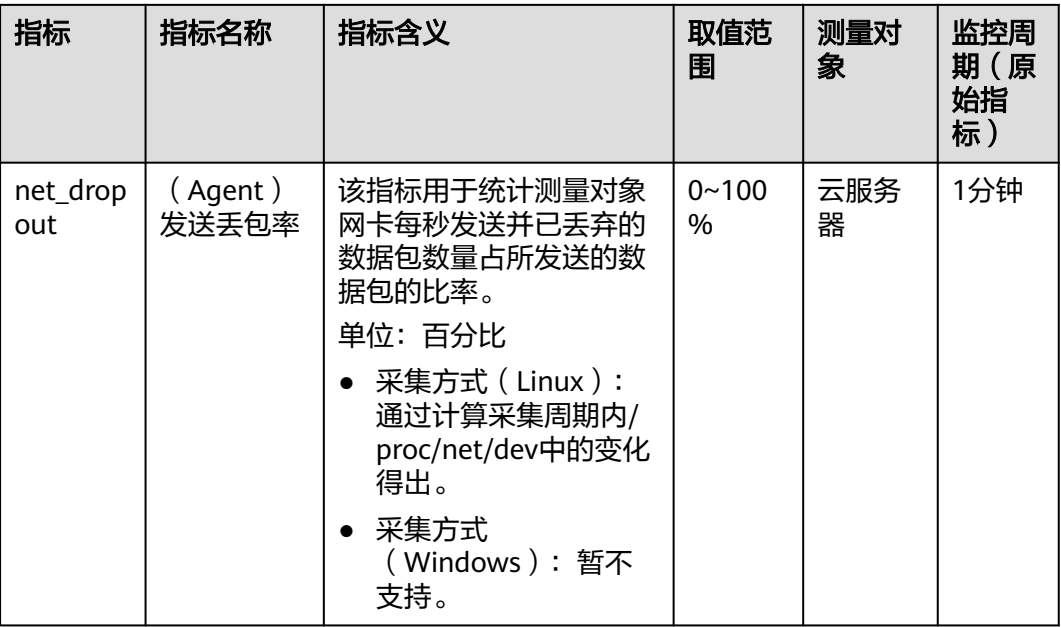

## 表 **1-51** 进程类监控指标说明

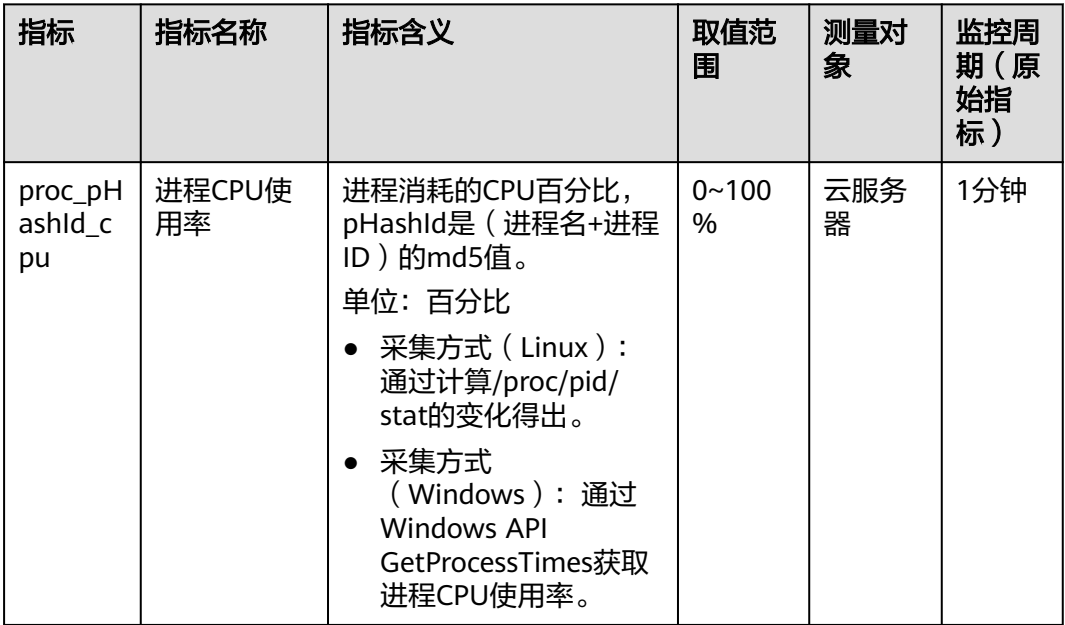

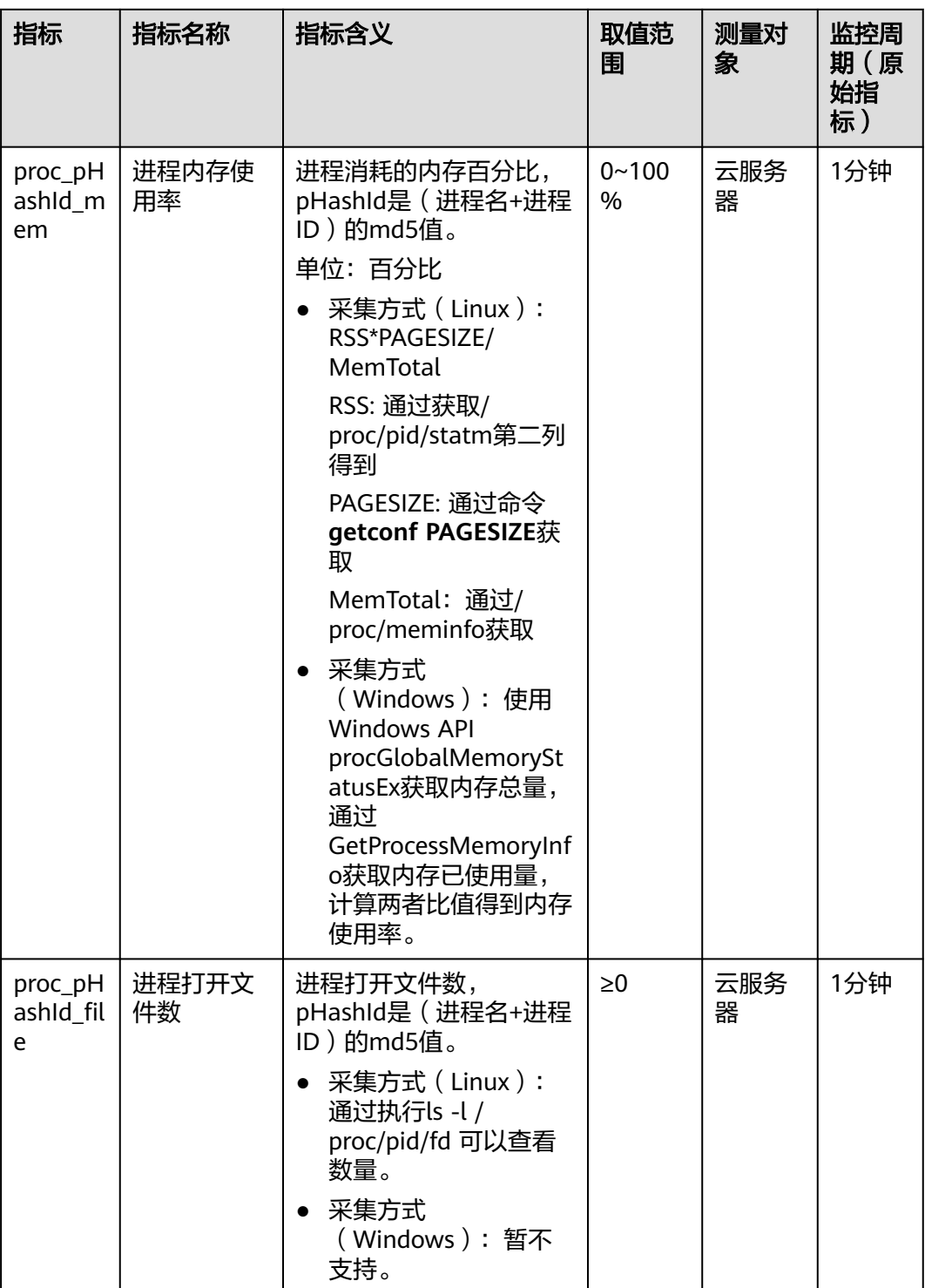

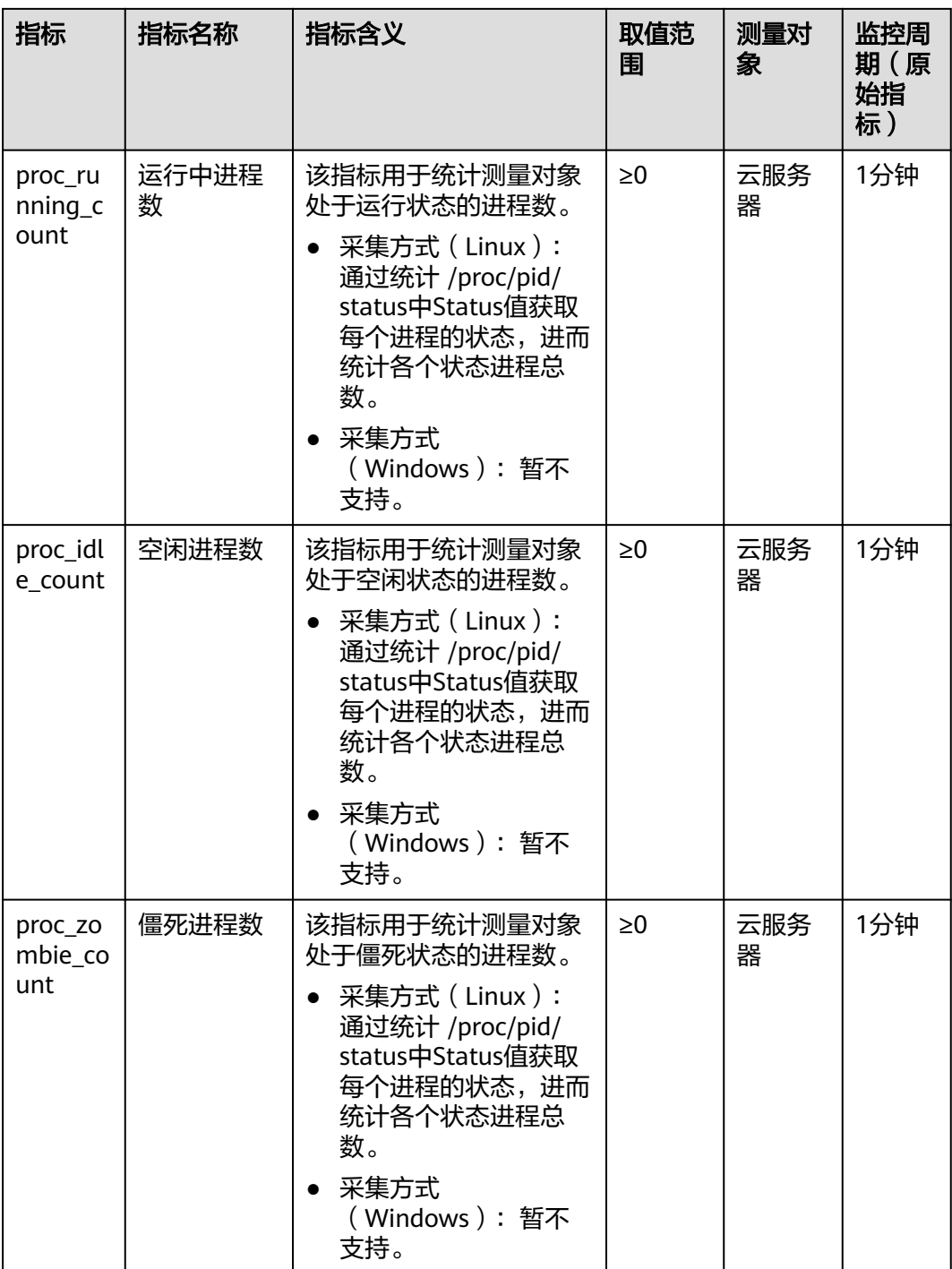

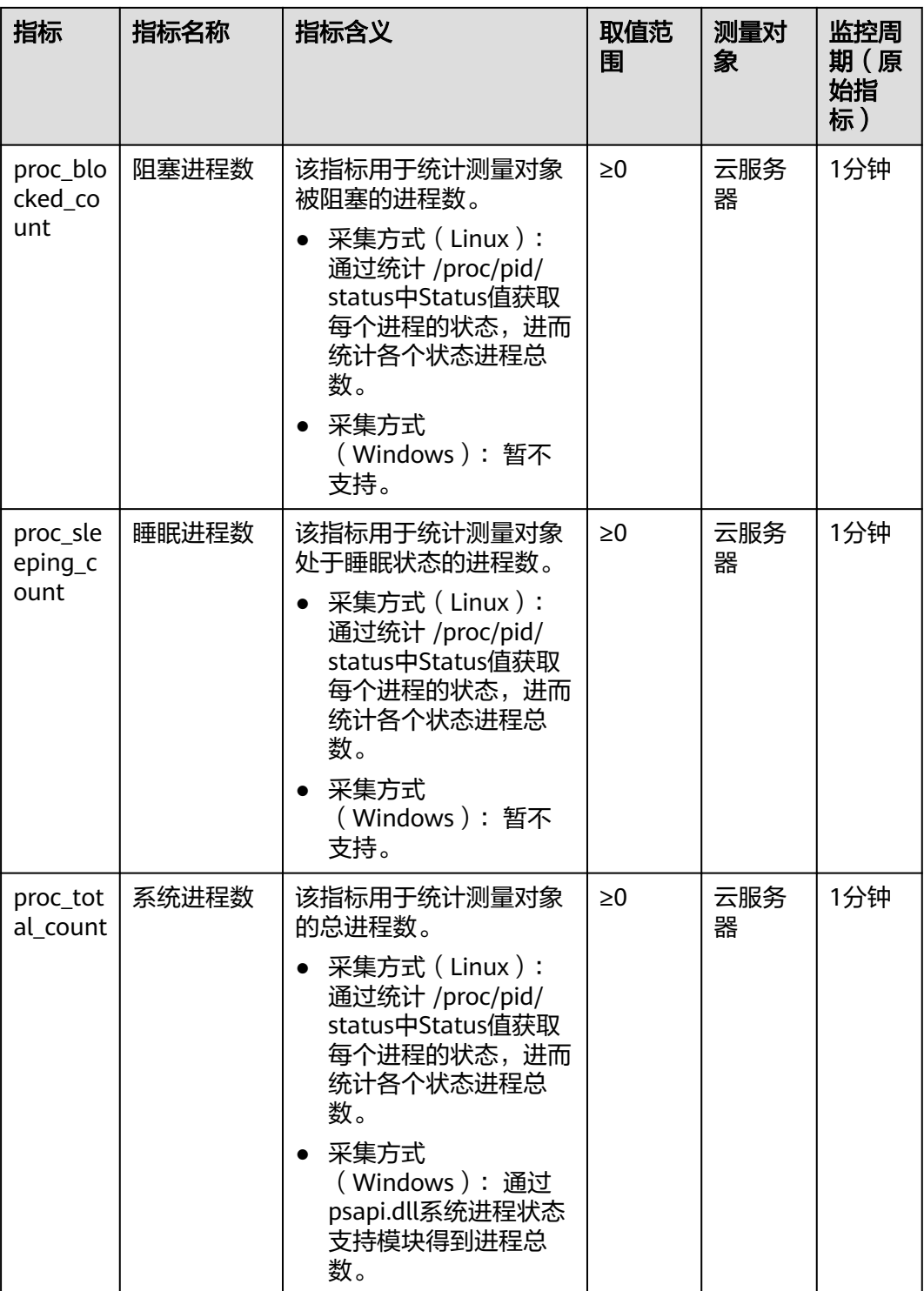

维度

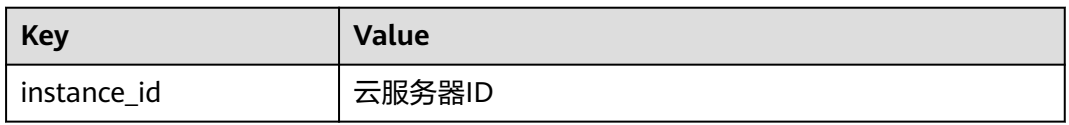

# <span id="page-196-0"></span>**1.13** 管理域名

## **1.13.1** 域名概述

部署一个网站或Web应用后,若要使该网站能够在Internet上通过域名直接访问,需要 为网站注册域名、备案以及配置解析。L实例控制台集成了管理域名功能, "管理域 名"章节介绍如何在L实例控制台为L实例添加并解析域名。

## 通过域名访问网站流程

1. 注册域名。

您可以选择华为云作为域名注册服务商为您的网站<mark>注册域名</mark>,也可以使用已经在 第三方注册的域名。

- 2. 准备服务器。 请选择并购买L实例。
- 3. 备案网站和域名。

根据国家以及工信部的要求,要开办网站必须先办理网站及域名备案。请在华为 云备案中心备案,华为云为您提供免费的备案服务,具体操作详见<mark>快速完成网站</mark> [备案。](https://support.huaweicloud.com/qs-icp/icp_07_0002.html)

#### 说明

L实例购买3个月(包含多次续费后累计时长)以上才支持备案。

4. 添加并解析域名 添加域名后,须解析域名,域名解析后才能正常提供网站服务。

## 域名注册、解析和备案的关系

● 必须完成域名注册后,才能为域名配置解析记录。

域名的注册商和DNS服务商可以不一致,域名的DNS服务器设置决定了为域名提 供解析的DNS服务商。

- 通过华为云注册的域名,默认使用华为云DNS进行解析。您可以通过修改域 名的DNS服务器设置选择不同的DNS服务商进行域名解析。
- 通过华为云注册完成的域名需要在DNS(云解析服务)上添加域名及解析记 录才可以被正常解析。
- 若域名的DNS服务器设置为其他DNS服务商,则需要到对应DNS服务商处为 域名配置解析记录。
- 备案是国家和工信部的要求,其对应的主体是网站服务器以及域名,备案需要在 域名注册和网站搭建之后进行。
- 备案与域名解析没有关系,域名访问网站包含以下两个阶段:
	- Web浏览器通过DNS服务器进行域名解析,获取网站的IP地址。
	- 浏览器访问网站IP。

域名解析实现访问网站的第一阶段,备案控制访问网站的第二阶段。如果网站没 有进行备案,则即使域名成功解析,Web浏览器仍然无法成功访问网站IP。最终 访问网站失败。

## **1.13.2** 添加域名

当您通过L实例对外提供网站服务时,需要添加并解析域名。本文介绍如何为L实例添 加域名。

#### 说明

请确认是否计划配套使用Flexus负载均衡,如果配套使用,请直接将域名添加到Flexus负载均衡 上而不是L实例,这样能为您减少不必要的重复操作。具体操作详见<mark>添加并解析域名</mark>。

## 约束限制

待添加的域名未被注册也可以成功添加,但是添加后必须完成注册和备案,才能正常 访问网站。为了保证添加的域名可以正常使用,建议您先注册域名并完成备案,再添 加域名。

- 如未注册域名,请单击<mark>注册域名</mark>注册(付费 ),具体操作详见<mark>流程指引</mark> 。
- 如未备案域名,请在华为云<mark>备案中心</mark>备案此域名(免费 ),具体操作详见<mark>[快速完](https://support.huaweicloud.com/qs-icp/icp_07_0002.html)</mark> [成网站备案](https://support.huaweicloud.com/qs-icp/icp_07_0002.html)。

## 添加域名

- 1. 登录Flexus应用服务器L实例<mark>控制台</mark>,单击资源卡片,进入资源页面。
- 2. 在左侧列表中选择"云主机 VM",单击云主机名称,进入云主机详情页面。
- 3. 选择"域名"页签,单击"添加域名"。

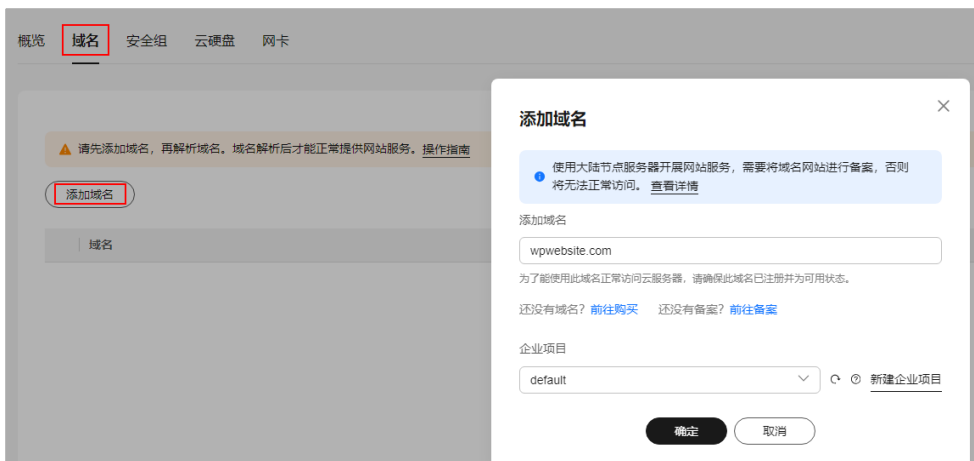

4. 配置域名信息,单击"确定"。

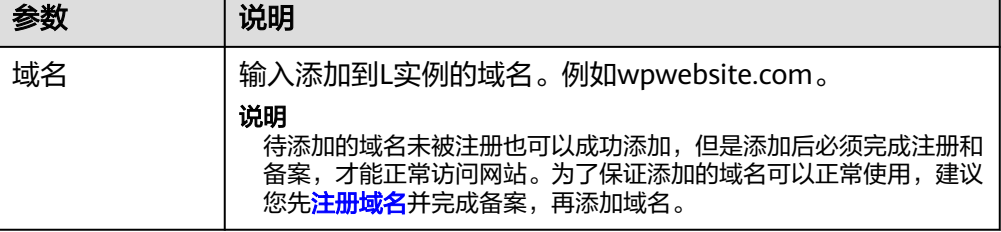

<span id="page-198-0"></span>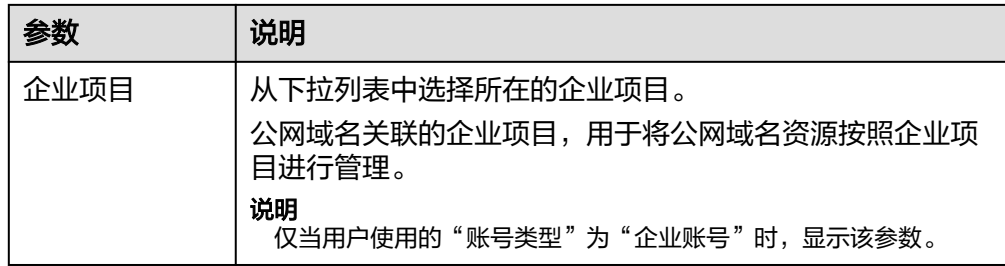

5. 在"域名"页签查看已添加的域名。 添加域名后,请继续<mark>解析域名</mark>,域名解析后才能正常提供网站服务。

## 相关操作

域名添加后,如果您想更换域名或者不再使用当前的域名,您可以单击域名操作列表 中的"移除",根据界面提示将域名和云服务器解绑。

#### 说明

移除域名会同时删除域名下的解析记录,您将无法通过此域名访问网站。如果重新添加此域名, 需要再次解析,请谨慎操作。

## **1.13.3** 解析域名

添加域名后,请继续解析域名,域名解析后才能正常提供网站服务。

#### 前提条件

已经为L实例添加域名。

## 约束限制

- 检查域名是否过期、状态是否正常。过期、非正常状态的域名无法解析成功。具 体操作,请参见<mark>解析不生效怎么办</mark>。
- 请确认是否在24小时内修改过域名的DNS服务器,修改DNS服务器并不能立即生 效,最长需要48小时才能生效。

## 解析域名

- 1. 在服务器"域名"页签,单击域名操作列表中的"解析域名"。
- 2. 配置如下信息,将域名或子域名解析至当前云服务器的公网IP,单击"确定"。

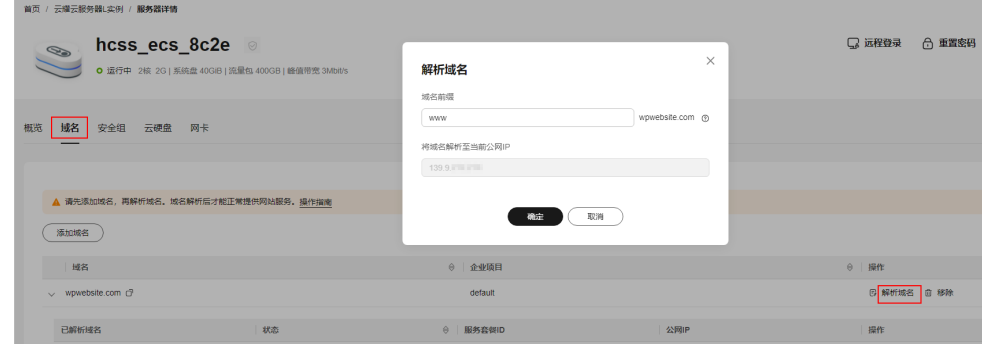

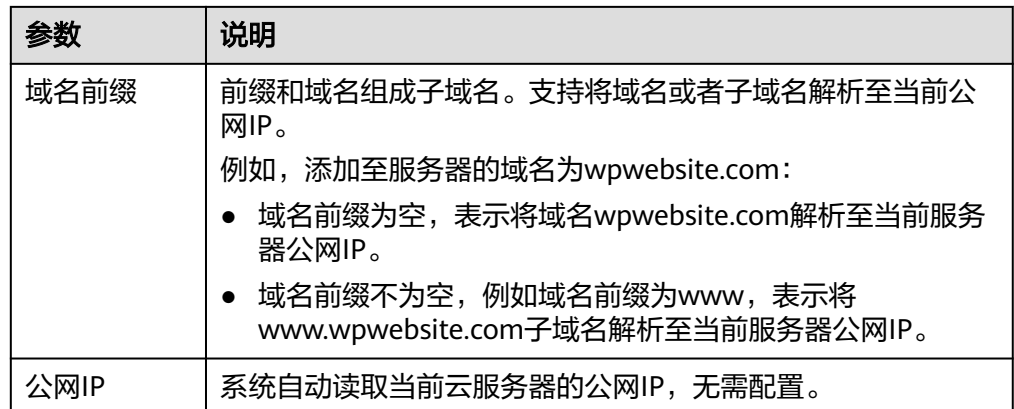

#### 3. (可选)更改DNS服务器地址。

如果域名为非华为云注册的域名并且非华为云DNS服务器,系统无法直接解析域 名。若要正常解析域名,请到DNS服务商将DNS服务器改为如下华为云DNS服务 器。

#### 说明

- 在华为云注册的域名,请忽略此步骤。
- 更改后的DNS服务器地址将于48小时内生效,具体生效时间请以域名注册商处的说明 为准。
- ns1.huaweicloud-dns.com:中国大陆各区域DNS服务器地址
- ns1.huaweicloud-dns.cn:中国大陆各区域DNS服务器地址
- ns1.huaweicloud-dns.net:除中国大陆之外国家或地区DNS服务器地址
- ns1.huaweicloud-dns.org:除中国大陆之外国家或地区DNS服务器地址
- 4. 在"域名"页签看解析的域名。

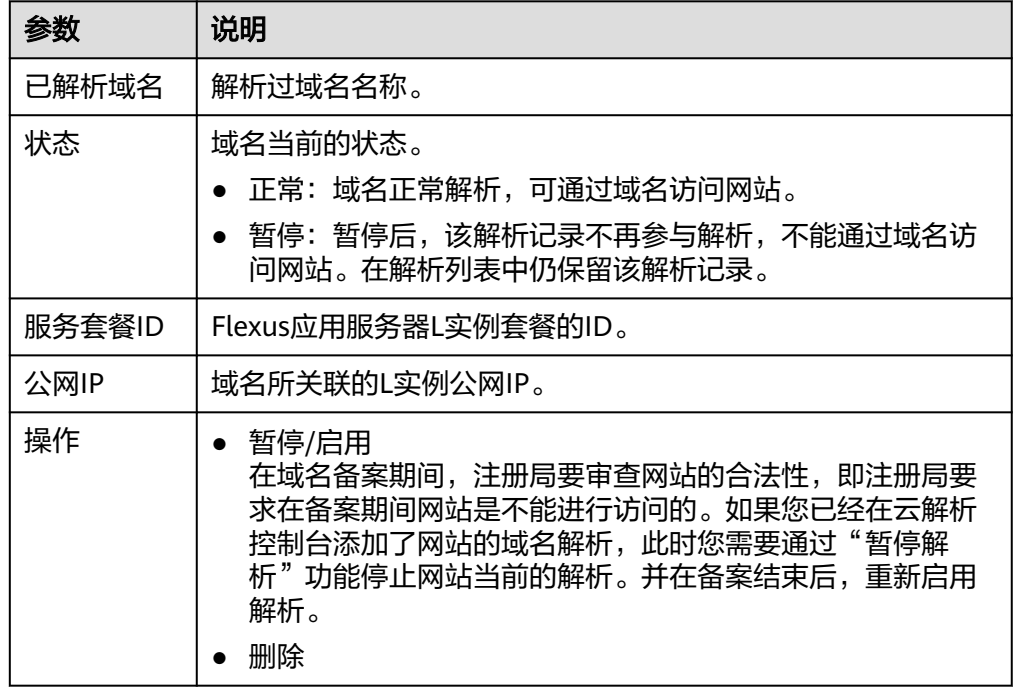

完成上述操作后, 在Web浏览器输入"http://域名"即可访问网站。

如果您需要使用HTTPS安全协议,请为L实例[申请并安装](https://support.huaweicloud.com/usermanual-ccm/ccm_01_0073.html)**SSL**证书。安装证书后即可通 过"https://域名"访问网站。

# **1.14 Flexus** 负载均衡

## **1.14.1** 概述

Flexus负载均衡是将公网访问流量根据转发规则分发到多台L实例的流量分发控制服 务,可以通过流量分发扩展应用系统对外的服务能力。同时结合健康检查功能,流量 只分发到后端正常工作的服务器来消除单点故障,进而提升应用系统的可靠性。

#### 说明

Flexus负载均衡只能和**同区域**下的L实例配套使用,不能单独使用。

## 应用场景

- 使用Flexus负载均衡为高访问量业务进行流量分发 对于业务量访问较大的业务,可以通过Flexus负载均衡将访问量均匀的分配到多 个后端L实例处理。
- 使用Flexus负载均衡消除单点故障增加可靠性 对可靠性有较高要求的业务,可添加多个后端L实例。负载均衡器会通过健康检查 及时发现并屏蔽有故障的L实例,并将流量转发到其他正常运行的L实例,确保业 务不中断。

## **Flexus** 负载均衡的组件

Flexus负载均衡由以下3部分组成:

- 负载均衡器:接受来自客户端的传入流量并将请求转发到一个或多个后端服务 器。
- 监听器:您可以向您的负载均衡器添加一个或多个监听器。监听器使用您配置的 协议和端口检查来自客户端的连接请求,并根据您定义的分配策略和转发策略将 请求转发到一个后端服务器组里的后端服务器。
- 后端服务器:每个监听器会绑定一个后端服务器组,后端服务器组中可以添加一 个或多个后端L实例。后端服务器组使用您指定的协议和端口号将请求转发到一个 或多个后端L实例。

## 健康检查功能

您可以开启健康检查功能,对每个后端服务器组配置运行状况检查。当后端某台服务 器健康检查出现异常时,Flexus负载均衡会自动将新的请求分发到其它健康检查正常 的后端L实例上;而当该后端服务器恢复正常运行时,Flexus负载均衡会重新对其分发 请求。

## 相关操作

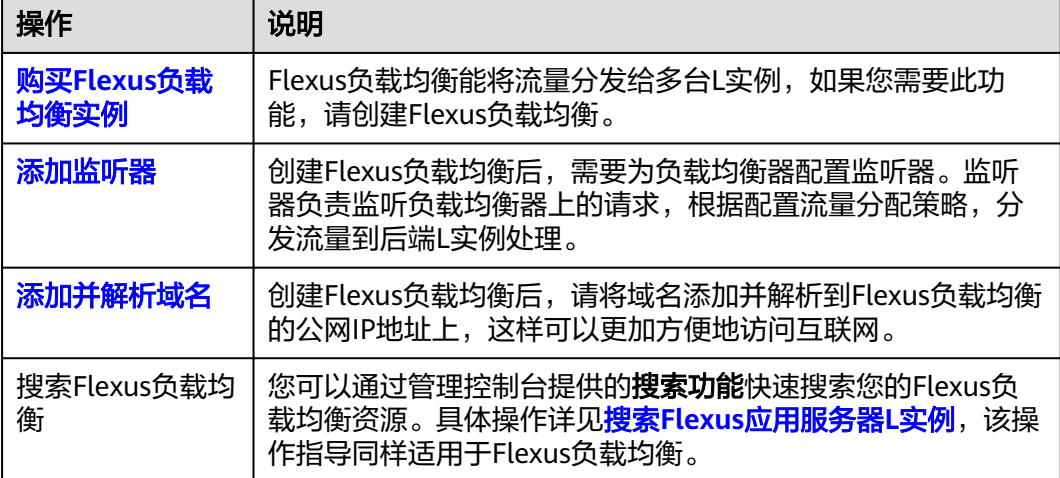

# **1.14.2** 购买 **Flexus** 负载均衡实例

Flexus负载均衡能将流量分发给多台L实例,本节介绍如何创建Flexus负载均衡实例。

## 约束限制

● 同一华为账号下,一个区域默认最多创建Flexus应用服务器L实例和Flexus负载均 衡总共5个。

#### 说明

如需扩大配额,请<mark>提交工单</mark>处理。

● Flexus负载均衡只能添加同一区域下的L实例作为后端服务器。

## 操作步骤

- 1. 登录Flexus应用服务器L实例<mark>控制台</mark>。
- 2. 选择"购买Flexus L实例",单击"购买 Flexus负载均衡",进入购买页完成资 源配置。

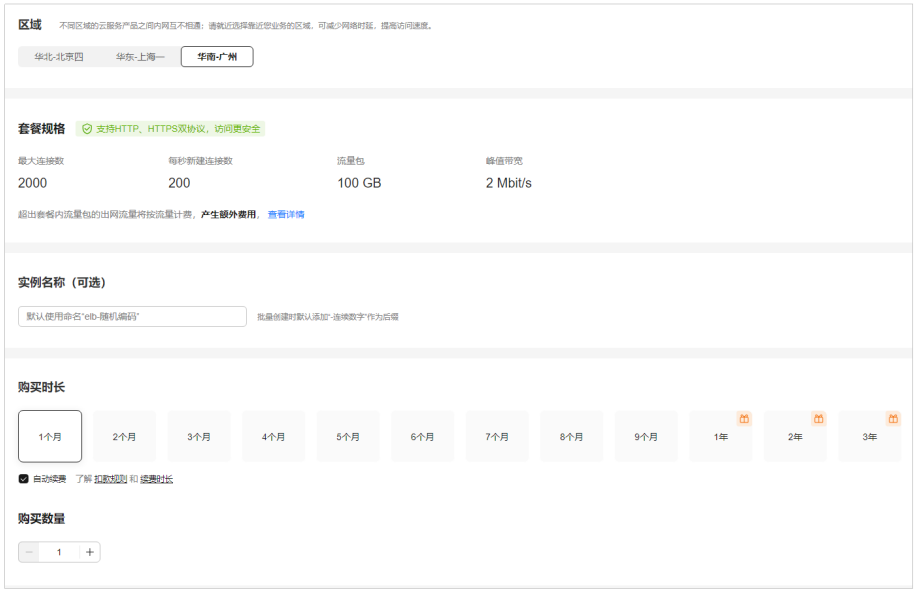

<span id="page-202-0"></span>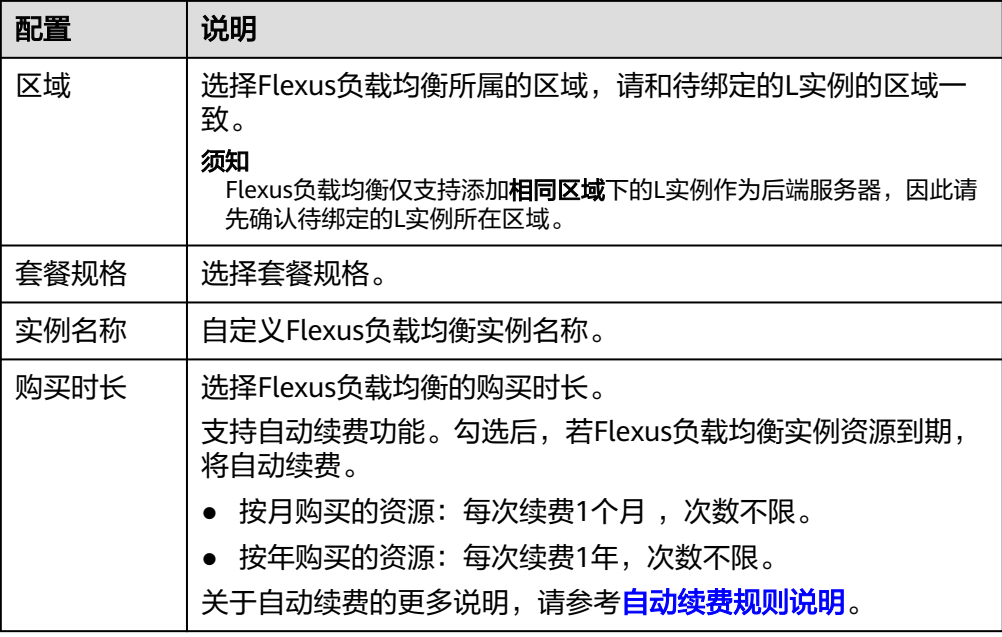

- 3. 单击"立即购买",进入订单详情。 根据界面提示,请确认配置信息。
- 4. 单击"去支付",根据页面提示完成支付。 支付成功后,在L实例控制台中查看已创建的Flexus负载均衡实例。

## **1.14.3** 添加监听器

创建Flexus负载均衡后,需要为Flexus负载均衡配置监听器。监听器负责监听负载均衡 器上的请求,根据配置流量分配策略,分发流量到后端服务器处理。

## 操作步骤

- 1. 登录Flexus应用服务器L实例<mark>控制台</mark>。
- 2. 在"Flexus负载均衡"列表中,单击待添加监听器的Flexus负载均衡实例。
- 3. 在"概览"页签单击"添加监听器"。
- 4. 根据界面提示配置监听器,单击"确定"。
	- a. 配置监听器

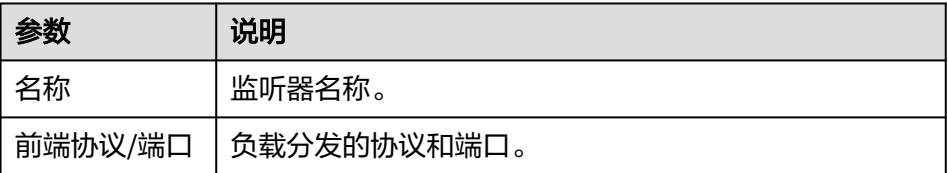

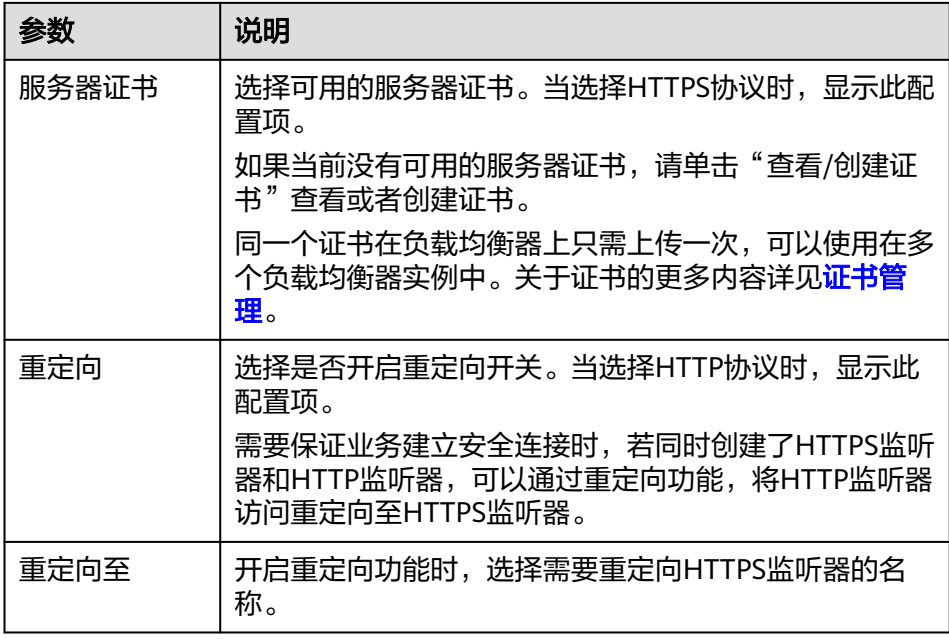

#### b. 配置后端分配策略

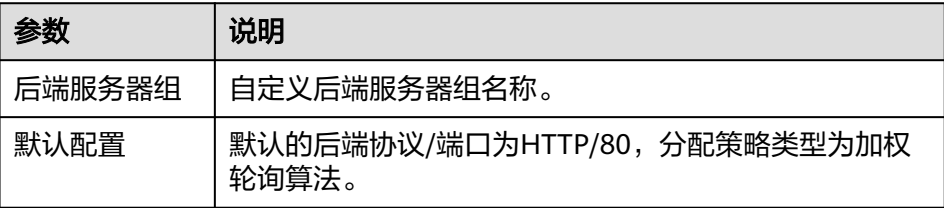

c. 添加后端服务器

单击"添加Flexus应用服务器L实例",勾选待添加的Flexus应用服务器L实 例,单击"确定"。

如果您尚未购买Flexus应用服务器L实例,请单击"购买Flexus应用服务器L实 例"进行购买。

#### 说明

如果界面没有显示您Flexus应用服务器L实例中的云服务器,请检查您的Flexus负载均 衡实例是否和Flexus应用服务器L实例在同一个区域。Flexus负载均衡仅支持添加同区 域Flexus应用服务器L实例中的云服务器。

添加后端服务器后可查看服务器信息。

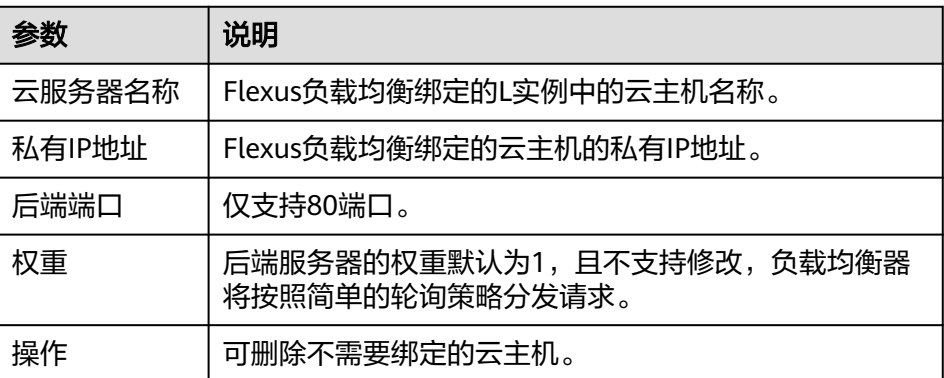

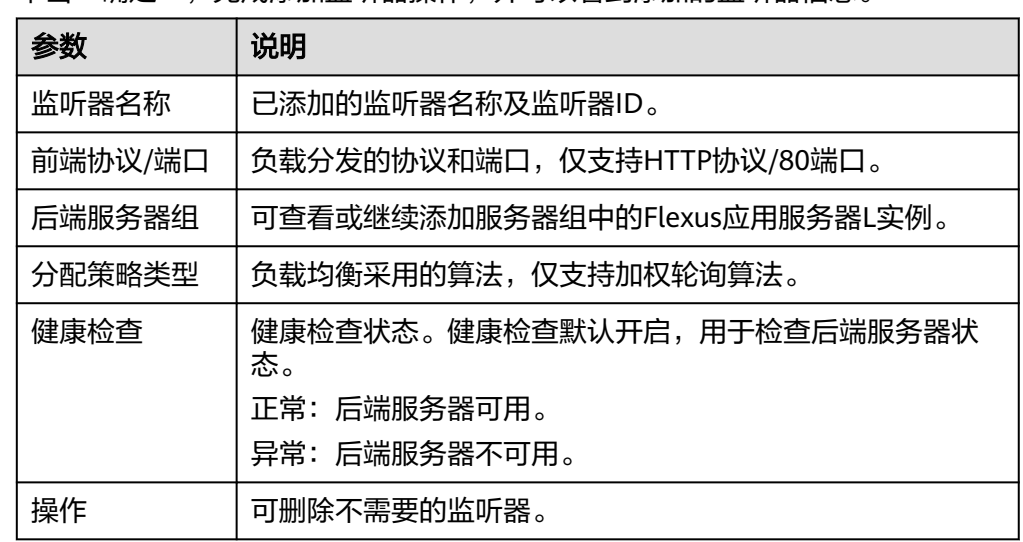

<span id="page-204-0"></span>5. 单击"确定",完成添加监听器操作,并可以看到添加的监听器信息。

## **1.14.4** 添加并解析域名

创建Flexus负载均衡后,请将域名添加并解析到Flexus负载均衡的公网服务地址上,便 于通过Flexus负载均衡将访问您域名的请求分发至后端L实例。

如果您需要了解域名的更多信息,请参见**域名概述**。

## 约束限制

- 待添加的域名未被注册也可以成功添加,但是添加后必须完成注册和备案,才能 正常访问网站。为了保证添加的域名可以正常使用,建议您先注册域名并完成备 案,再添加域名。
	- 如未注册域名,请单击<mark>注册域名</mark>注册(付费 ),具体操作详见<mark>流程指引</mark>。
	- 如未备案域名,请在华为云<mark>备案中心</mark>备案此域名(免费 ),具体操作详见<mark>快</mark> [速完成网站备案。](https://support.huaweicloud.com/qs-icp/icp_07_0002.html)
- 检查域名是否过期、状态是否正常。过期、非正常状态的域名无法解析成功。具 体操作,请参见<mark>解析不生效怎么办</mark>。
- 请确认是否在24小时内修改过域名的DNS服务器,修改DNS服务器并不能立即生 效, 最长需要48小时才能生效。

#### 添加域名

- 1. 登录Flexus应用服务器L实例<mark>控制台</mark>。
- 2. 在"华为云负载均衡"列表中,单击待添加域名的Flexus负载均衡实例。
- 3. 选择"域名"页签,单击"添加域名"。

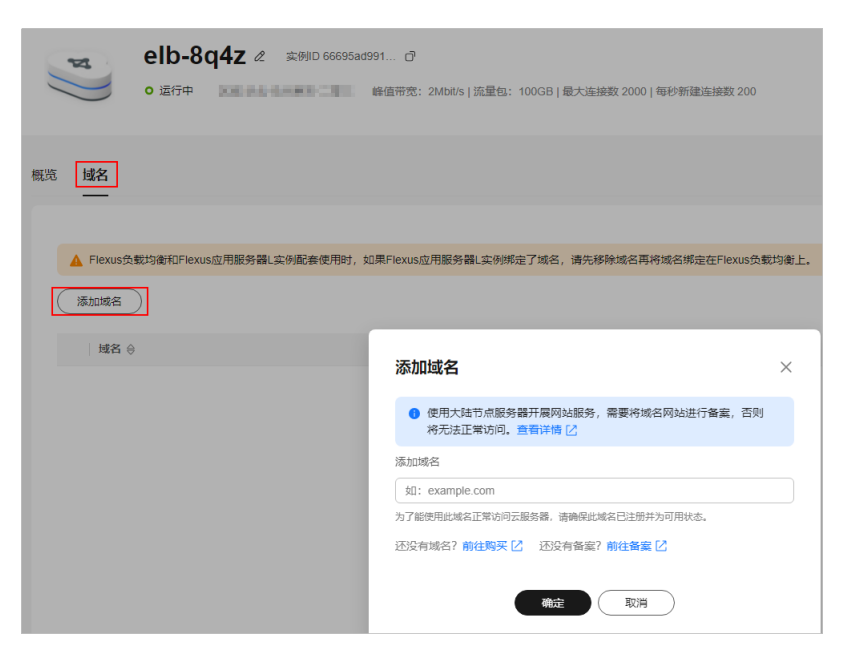

#### 说明

Flexus负载均衡和Flexus应用服务器L实例配套使用时,为了确保入网流量经Flexus负载均 衡分发到多台L实例,请将域名添加到Flexus负载均衡。如果L实例添加了域名,请先<mark>移除</mark> **域名**再将域名添加到Flexus负载均衡。

4. 配置域名信息,单击"确定"。

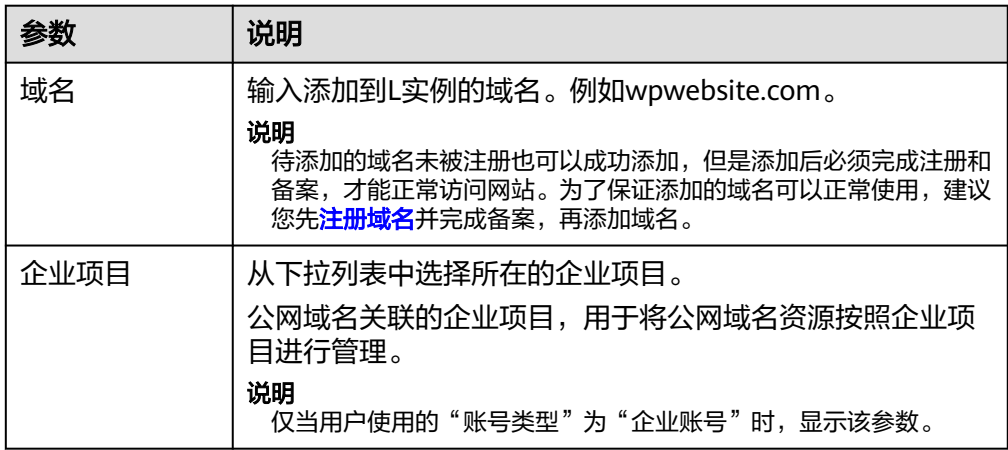

5. 在"域名"页签查看已添加的域名。 添加域名后,请继续<mark>解析域名</mark>,域名解析后才能正常提供网站服务。

## 解析域名

- 1. 在服务器"域名"页签,单击域名操作列表中的"解析域名"。
- 2. 配置如下信息,将域名或子域名解析至当前Flexus负载均衡的公网IP,单击"确 定"。

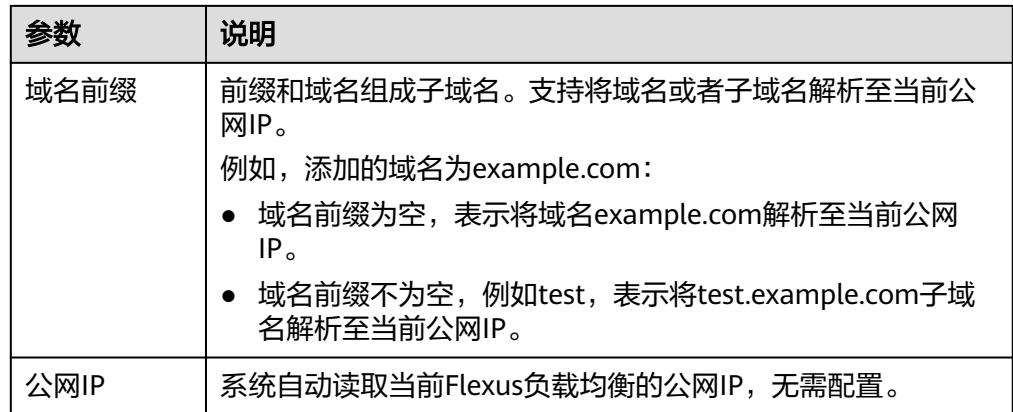

#### 3. (可选)更改DNS服务器地址。

如果域名为非华为云注册的域名并且非华为云DNS服务器,系统无法直接解析域 名。若要正常解析域名,请到DNS服务商将DNS服务器改为如下华为云DNS服务 器。

- ns1.huaweicloud-dns.com:中国大陆各区域DNS服务器地址
- ns1.huaweicloud-dns.cn:中国大陆各区域DNS服务器地址
- ns1.huaweicloud-dns.net:除中国大陆之外国家或地区DNS服务器地址
- ns1.huaweicloud-dns.org:除中国大陆之外国家或地区DNS服务器地址

#### 说明

- 在华为云注册的域名,请忽略此步骤。
- 更改后的DNS服务器地址将于48小时内生效,具体生效时间请以域名注册商处的说明 为准。
- 4. 在"域名"页签看解析的域名。

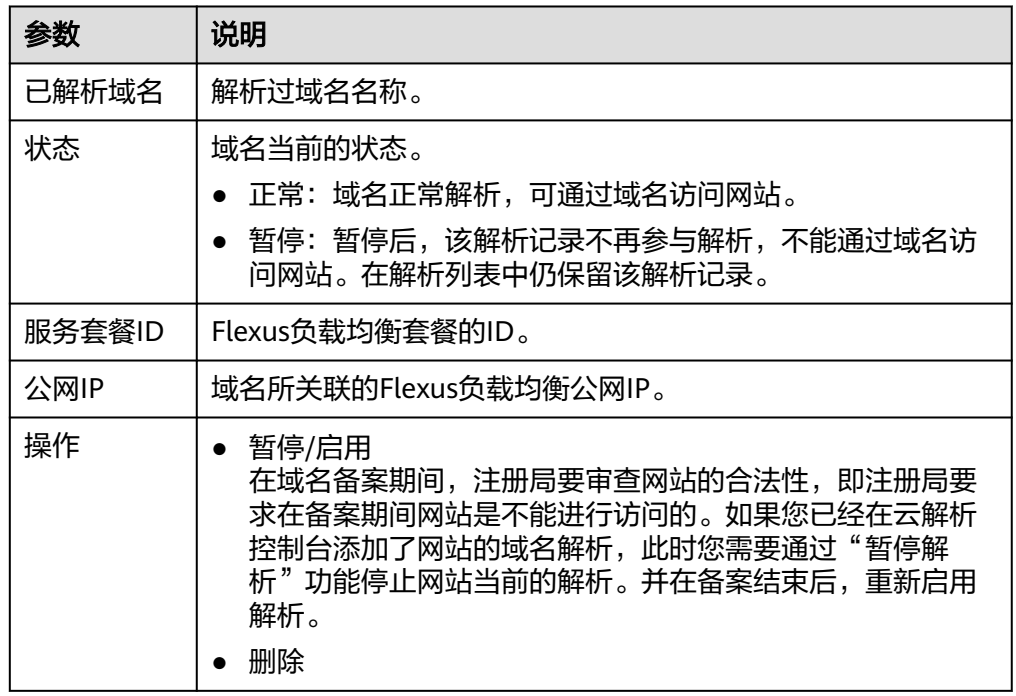

## <span id="page-207-0"></span>相关操作

添加域名后,如果您需要移除域名,单击域名操作列表中的"移除",根据界面提示 将移除域名。

说明

移除域名会同时删除域名下的解析记录,您将无法通过此域名访问网站。如果重新添加此域名, 需要再次解析,请谨慎操作。

# **2 Flexus** 云数据库 **RDS**

# **2.1** 购买 **Flexus** 云数据库 **RDS** 实例

## 操作场景

本节将介绍在Flexus云数据库RDS管理控制台购买实例的过程。

Flexus云数据库RDS仅支持"包年/包月"购买,您可以根据业务需要定制相应计算能 力和存储空间的Flexus云数据库RDS实例。

## 前提条件

- [已注册华为账号并开通华为云](https://support.huaweicloud.com/usermanual-account/account_id_001.html)。
- 账户余额大于等于0元。

## 操作步骤

- 步骤**1** 进入**Flexus**[云数据库](https://console.huaweicloud.com/hrds/?locale=zh-cn®ion=cn-north-4#/yunyao/management/list)**RDS**控制台。
- 步骤2 首次创建实例,单击"立即购买",进入购买页面。
- 步骤**3** 填选实例信息后,单击"立即购买"。

## 图 **2-1** 选择规格

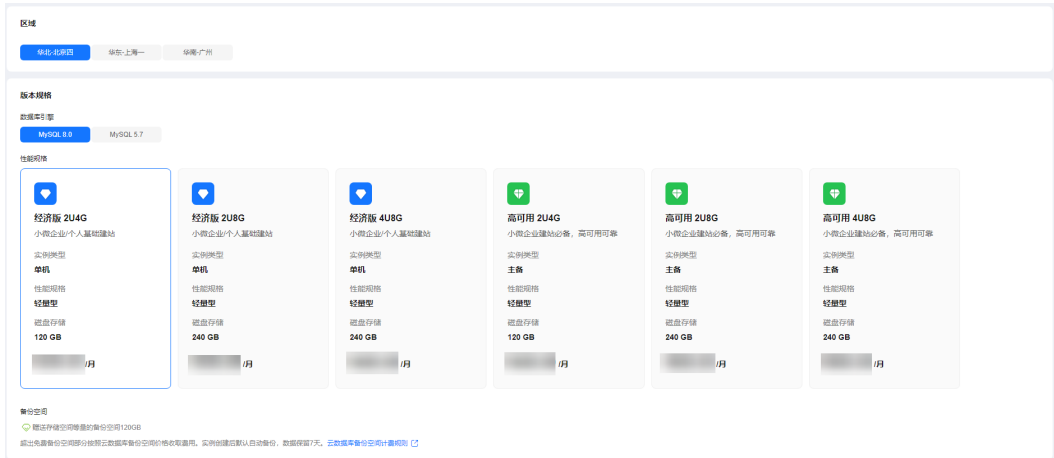

## 图 **2-2** 选择购买时长

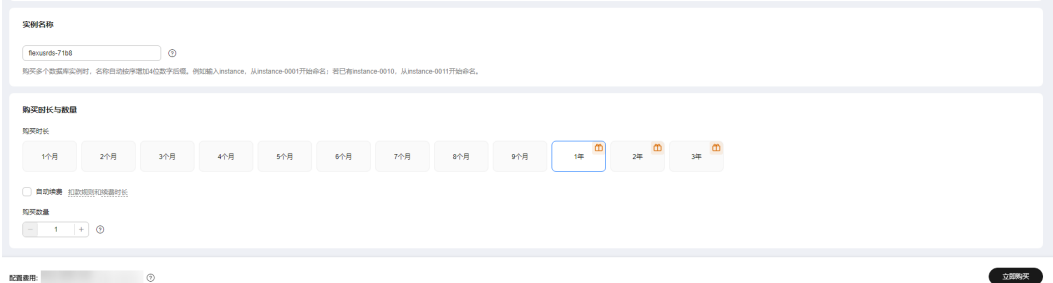

#### 表 **2-1** 基本信息

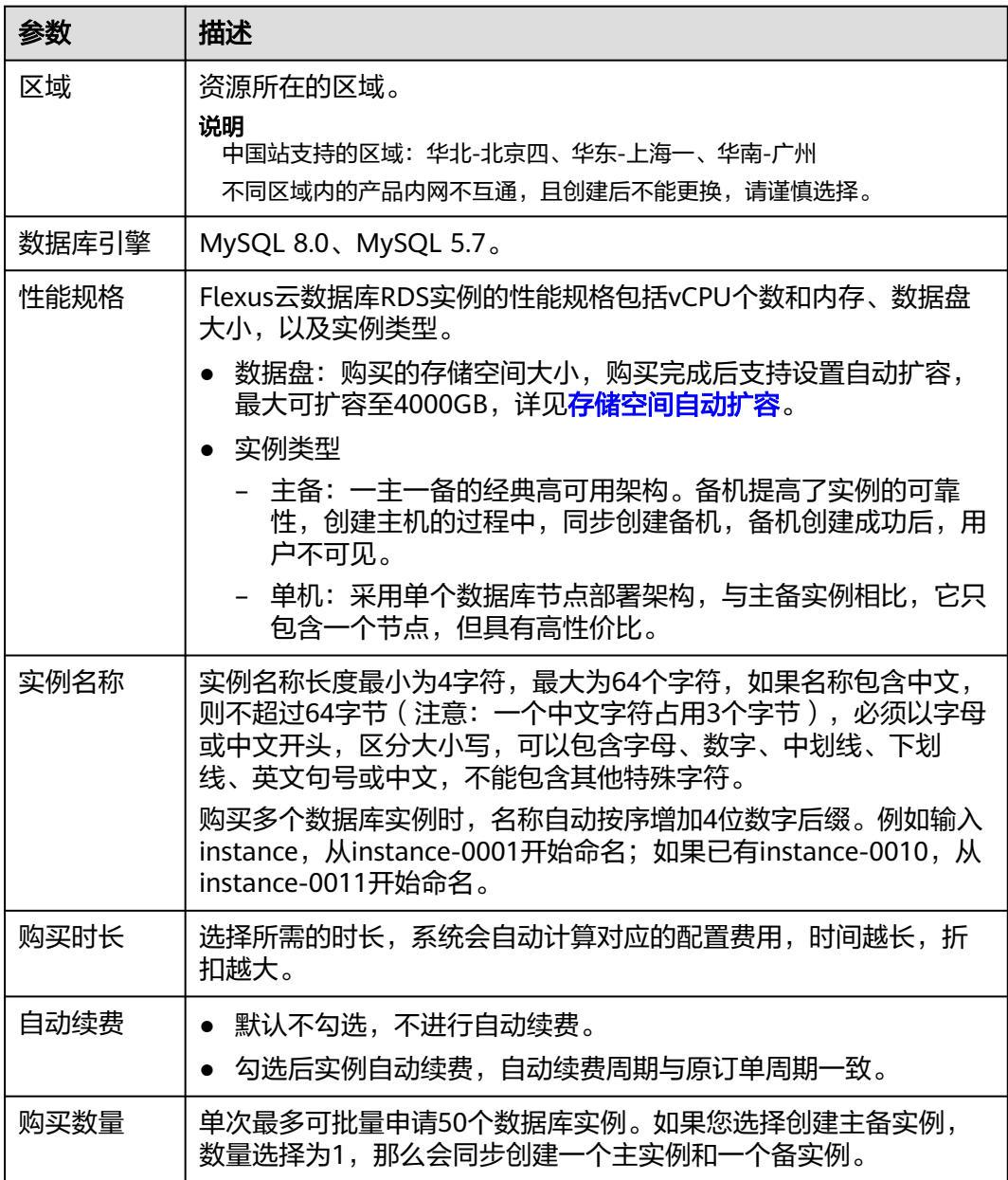

步骤**4** 进行订单确认。

#### 图 **2-3** 订单确认

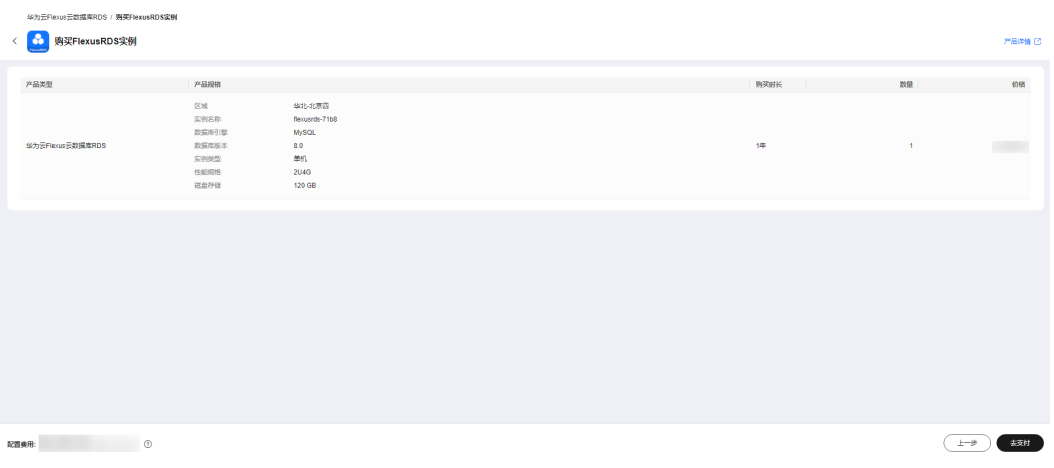

- 如果需要重新选择实例规格,单击"上一步",回到上个页面修改实例信息。
- 如果订单确认无误,单击"去支付",进入"付款"页面。
- 步骤**5** 选择付费方式,完成付费。
- 步骤**6** Flexus云数据库RDS实例创建成功后,用户可以在实例列表对其进行查看和管理。
	- 创建实例过程中,状态显示为"创建中",创建完成的实例状态显示为"正 常"。
	- 创建实例时,系统默认开启自动备份策略。实例创建成功后,系统会自动创建一 个全量备份。
	- 数据库实例的管理员账号默认root。
	- 创建实例时,系统会随机设置管理员账号的密码,连接数据库实例之前,需要先 通过[重置密码的](#page-228-0)方式设置密码,否则无法连接数据库实例。
	- 数据库端口默认3306,不支持修改。
	- 数据库实例所属的VPC、子网、安全组默认为vpc-default-smb、subnet-defaultsmb、sg-default-smb,并且都不支持修改。

#### **----**结束

# **2.2** 连接 **Flexus** 云数据库 **RDS** 实例

# **2.2.1** 通过 **DAS** 连接 **Flexus** 云数据库 **RDS** 实例(推荐)

## 操作场景

数据管理服务(Data Admin Service,简称DAS)是一款专业的简化数据库管理工 具,提供优质的可视化操作界面,大幅提高工作效率,让数据管理变得既安全又简 单。您可以通过数据管理服务连接并管理实例。Flexus云数据库RDS默认为您开通了远 程主机登录权限,推荐您使用更安全便捷的数据管理服务连接实例。

#### 操作步骤

步骤**1** 在实例列表,选择目标实例,单击操作列的"登录",进入数据管理服务实例登录界 面。

#### 图 **2-4** 登录实例

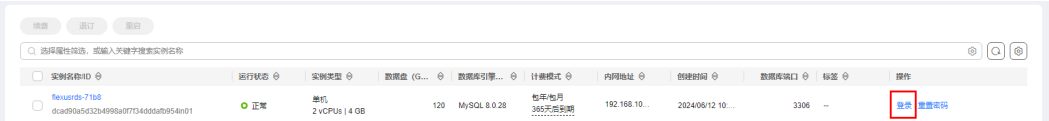

您也可以在实例列表,单击目标实例名称,在页面右上角,单击"登录",进入数据 管理服务实例登录界面。

步骤**2** 正确输入数据库用户名和密码,单击"登录",即可进入您的数据库并进行管理。

#### **----**结束

## **2.2.2** 通过命令行连接 **Flexus** 云数据库 **RDS** 实例

## 操作场景

Flexus云数据库RDS实例购买完成后,可以先登录到Flexus云服务器X实例,在Flexus 云服务器X实例上安装MySQL客户端,然后通过MySQL命令行连接到实例。

同一区域下的Flexus云服务器X实例和FlexusRDS实例默认在同一个VPC、子网、安全 组下,网络互通。

#### 操作步骤

- 步骤**1** 登录与**FlexusRDS**[实例在同一区域下的](https://support.huaweicloud.com/usermanual-hecs/login_server_0001.html)**Flexus**云服务器**X**实例。
- 步骤**2** 在Flexus云服务器X实例上下载Linux系统的MySQL客户端安装包,以mysqlcommunity-client-5.7.38-1.el6.x86\_64.rpm包为例。

**wget https://dev.mysql.com/get/mysql-communityclient-5.7.38-1.el6.x86\_64.rpm**

#### 说明

建议您下载的MySQL客户端版本高于已创建的Flexus云数据库RDS实例版本。

步骤**3** 执行以下命令安装MySQL客户端。

**rpm -ivh --nodeps mysql-community-client-5.7.38-1.el6.x86\_64.rpm**

#### 说明

- 如果安装过程中报conflicts,可增加replacefiles参数重新安装,如下: **rpm -ivh --replacefiles mysql-community-client-5.7.38-1.el6.x86\_64.rpm**
- 如果安装过程中提示需要安装依赖包,可增加nodeps参数重新安装,如下: **rpm -ivh --nodeps mysql-community-client-5.7.38-1.el6.x86\_64.rpm**

步骤**4** 在Flexus云服务器X实例上执行以下命令连接Flexus云数据库RDS实例。

**mysql** -h <*host>* -P <*port>* -u <*userName*> -p

示例:

**mysql -h 192.168.0.1 -P 3306 -u root -p**

#### 表 **2-2** 参数说明

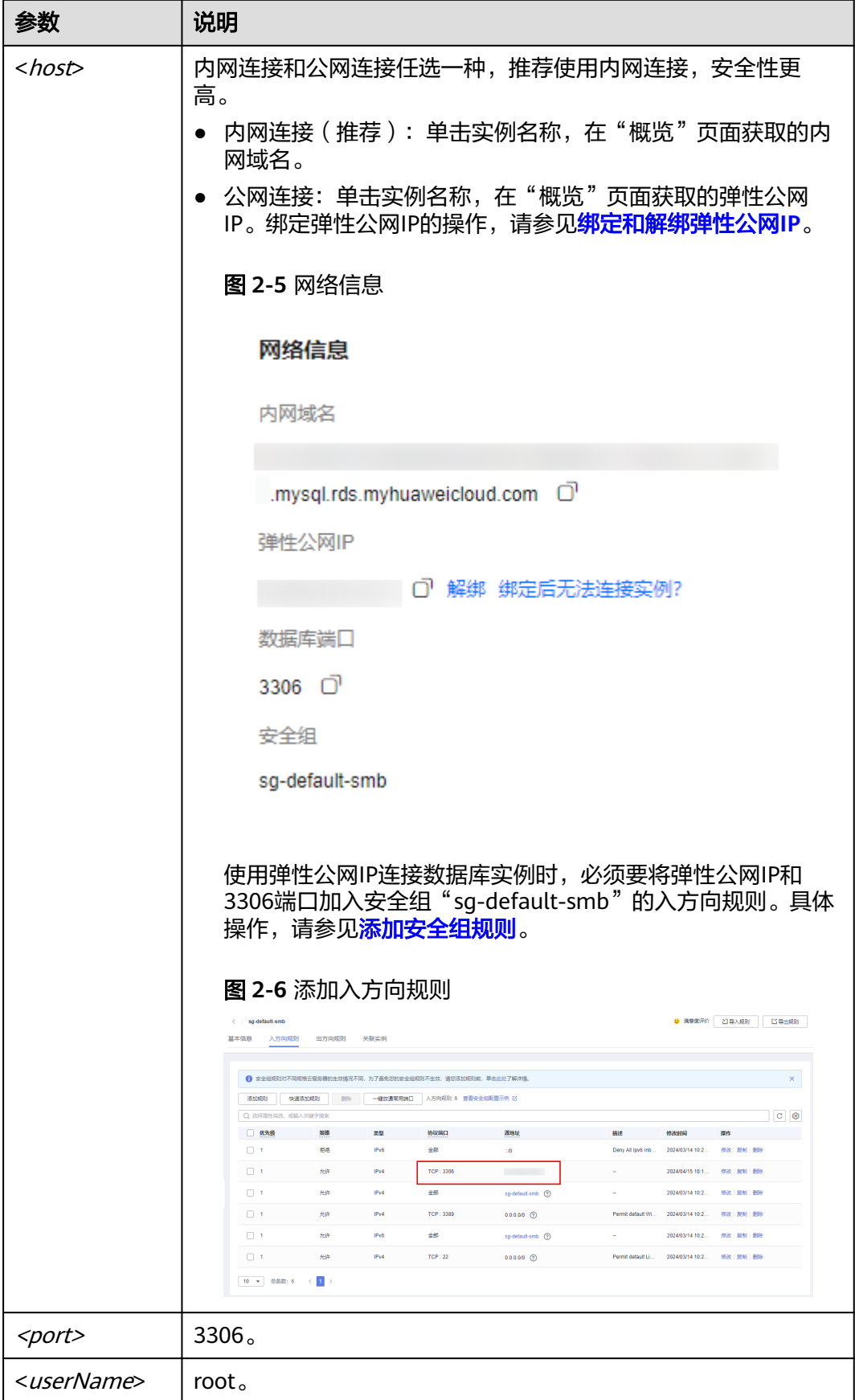

步骤**5** 出现如下提示时,输入root账号对应的密码。 Enter password:

**----**结束

# **2.3** 管理 **Flexus** 云数据库 **RDS** 实例

## **2.3.1** 使用规范

## **2.3.1.1** 实例使用规范

## 数据库实例

- 主备
	- 一主一备的经典高可用架构。
	- 备机提高了实例的可靠性,创建主机的过程中,同步创建备机,备机创建成 功后,用户不可见。
	- 当主节点故障后,会发生主备切换,数据库客户端会发生短暂中断,数据库 客户端需要支持重新连接。
- 单机
	- 采用单个数据库节点部署架构。
	- 单机版出现故障后,无法保障及时恢复。

## 数据库连接

- 根据业务的复杂度,合理配置数据库参数。
- 建议保持合理的活跃连接数。
- 避免长连接,长连接的缓存可能较大,导致内存不足,建议定期释放长连接。

## 可靠性和可用性

- 生产数据库的实例类型请选择主备类型。
- 业务上线前,对数据库进行评估,选择合适的实例规格和磁盘大小。

## 备份恢复

- 业务高峰时执行备份可能会备份失败,建议手动备份选择在业务低峰期间。
- 退订实例后,自动备份和手动备份都会同步删除。

## 日常运维

- 建议定期关注慢日志和错误日志,提前识别业务问题。
- 建议关注实例监控,发现监控指标异常时,及时处理。
- 删除和修改记录时,需要先执行SELECT,确认无误才能提交执行。

## 安全

● 尽量避免数据库被公网访问,公网连接时必须绑定弹性公网IP。

## **2.3.1.2** 数据库使用规范

## 数据库命名规范

- 所有的数据库对象名称(包括库名、表名、列名等)建议以小写字母命名,每个 单词之间用下划线分割。
- 所有的数据库对象名称禁止使用Flexus云数据库RDS保留关键字。
	- MySQL官方保留字与关键字(MySQL 8.0):**[https://dev.mysql.com/doc/](https://dev.mysql.com/doc/refman/8.0/en/keywords.html) [refman/8.0/en/keywords.html](https://dev.mysql.com/doc/refman/8.0/en/keywords.html)**
	- MySQL官方保留字与关键字(MySQL 5.7):**[https://dev.mysql.com/doc/](https://dev.mysql.com/doc/refman/5.7/en/keywords.html) [refman/5.7/en/keywords.html](https://dev.mysql.com/doc/refman/5.7/en/keywords.html)**
- 数据库对象的命名要能做到见名知意,并且不超过32个字符。
- 数据库中用到的临时表以"tmp"为前缀并以日期为后缀。
- 数据库中用到的备份表以"bak"为前缀并以日期为后缀。
- 在不同的库或表中,要保证所有存储相同数据的列名和列类型必须一致。

## 数据库基本设计规范

- 所有表如果没有特殊需求,都要使用InnoDB存储引擎。InnoDB存储引擎支持事 务、行级锁、具有更好的恢复性、高并发下性能更强。
- 数据库和表的字符集统一使用UTF8字符集,避免由于字符集的转换产生乱码。
- 所有的表和字段都需要添加注释。使用**comment**从句添加表和列的备注,从设计 初期维护好数据字典。
- 表单行长度不得超过1024字节。
- 谨慎使用Flexus云数据库RDS分区表,避免跨分区查询,否则查询效率会降低。分 区表在逻辑上表现为一个表,但是在物理层面上将数据存储在多个文件。
- 表中的列不要太多,尽量做到冷热数据分离,减小表的宽度,以便在一页内存中 容纳更多的行,进而减少磁盘IO,更有效的利用缓存。
- 经常一起使用的列尽量放到一个表中,避免过多的关联操作。
- 禁止在表中建立预留字段,否则修改列的类型会导致锁表,修改一个字段类型的 成本要高于增加一个字段。
- 禁止在数据库中存储图片、文件等大的二进制数据。
- 不建议使用全文索引,社区MySQL全文索引局限性较多。

## 数据库字段设计规范

- 控制单表字段数量,字段上限50左右。
- 优先为表中的每一列选择符合存储需要的最小的数据类型。优先考虑数字类型, 其次为日期或二进制类型,最后是字符类型。列的字段类型越大,建立索引占据 的空间就越大,导致一个页中的索引越少,造成IO次数增加,从而影响性能。
- 整数型选择能符合需求的最短列类型,如果为非负数,声明需是无符号 (UNSIGNED)类型。
- 每个字段尽可能具有NOT NULL属性,int等数字类型默认值推荐给0,varchar等 字符类型默认值给空字符串。
- 避免使用ENUM类型,可以用TINYINT类型替换。 修改ENUM值需要使用ALTER语句,ENUM类型的ORDER BY操作效率低,需要额 外操作。

如果定义了禁止ENUM的枚举值是数值,可使用其他数据类型(如char类型)。

- 实数类型使用DECIMAL,禁止使用FLOAT和DOUBLE类型。 FLOAT和DOUBLE在存储的时候,存在精度损失的问题,很可能在值的比较时, 得到错误的结果。
- 使用datetime、timestamp类型来存储时间,禁止使用字符串替代。
- 使用数字类型INT UNSIGNED存储IP地址,用INET ATON、INET\_NTOA可以在IP 地址和数字类型之间转换。
- VARCHAR类型的长度应该尽可能短。VARCHAR类型虽然在硬盘上是动态长度 的,但是在内存中占用的空间是固定的最大长度。
- 使用VARBINARY存储大小写敏感的变长字符串,VARBINARY默认区分大小写,没 有字符集概念,速度快。

# 数据库索引设计规范

- 每个InnoDB表强烈建议有一个主键,且不使用更新频繁的列作为主键,不使用多 列主键。不使用UUID、MD5、字符串列作为主键。最好选择值的顺序是连续增长 的列作为主键,所以建议选择使用自增ID列作为主键。
- 限制每张表上的索引数量,建议单张表索引不超过5个。索引并不是越多越好,索 引可以提高查询的效率,但会降低写数据的效率。有时不恰当的索引还会降低查 询的效率。
- 禁止给表中的每一列都建立单独的索引。设计良好的联合索引比每一列上的单独 索引效率要高出很多。
- 建议在下面的列上建立索引:
	- 在SELECT,UPDATE,DELETE语句的WHERE从句上的列。
	- 在ORDER BY, GROUP BY, DISTINCT上的列。
	- 多表JOIN的关联列。
- 索引列顺序:
	- 区分度最高的放在联合索引的最左侧。区分度=列中不同值的数量/列的总行 数。
	- 尽量把字段长度小的列放在联合索引的最左侧。因为字段长度越小,一页能 存储的数据量越大,IO性能也就越好。
	- 使用最频繁的列放到联合索引的左侧。这样可以比较少的建立一些索引。
- 避免冗余的索引, 如: primary key(id), index(id), unique index(id)
- 避免重复的索引,如: index(a,b,c), index(a,b), index(a), 重复的和冗余的索引 会降低查询效率,因为Flexus云数据库RDS查询优化器会不知道该使用哪个索引。
- 在VARCHAR字段上建立索引时,需指定索引长度,没必要对全字段建立索引,根 据实际文本区分度决定索引长度即可。 一般对字符串类型数据,长度为20的索引,区分度会高达90%以上,可以使用 count(distinct left(列名, 索引长度))/count(\*) 的区分度来确定。
- 对于频繁查询优先考虑使用覆盖索引。

覆盖索引指包含了所有查询字段的索引,不仅仅是WHERE从句GROUP BY从句中 的列,也包含SELECT查询的列组合,避免InnoDB表进行索引的二次查询。

外键约束: 建立外键关系的对应列的字符集必须保持一致或者存在外键关系的子表父表的字 符集保持一致。

# 数据库 **SQL** 开发规范

- 在程序中,建议使用预编译语句进行数据库操作。预编译只编译一次,以后在该 程序中就可以调用多次,比SQL效率高。
- 避免数据类型的隐式转换,隐式转换会导致索引失效。 禁止在where从句中对列进行函数转换和计算,会导致索引失效。
- 避免使用双%号或前置%号的查询条件,这样无法利用到索引。
- 禁止在查询中使用**select \***语句。原因如下:
	- 使用**select \***会消耗更多的CPU和IP以及网络带宽资源。
	- 使用**select \***无法使用覆盖索引。
	- 不使用**select \***可以减少表结构变更对代码带来的影响。
- 避免使用子查询,子查询会产生临时表,临时表没有任何索引,数据量大时严重 影响效率。建议把子查询转化成关联查询。
- 避免使用JOIN关联太多的表,建议不要超过5个表的JOIN操作。需要JOIN的字 段,数据类型必须绝对一致。 每JOIN一个表会多占用一部分内存 (由"join buffer size"控制), 会产生临时 表操作,影响查询效率。避免使用自然连接(natural join)。
- 尽量减少同数据库的交互次数,数据库更适合处理批量操作。
- 使用IN代替OR,IN操作可以有效的利用索引,IN的值不要超过500个。
- 不使用反向查询, 如: NOT IN、NOT LIKE
- 禁止使用**ORDER BY RAND()**进行随机排序。 该操作会把表中所有符合条件的数据装载到内存中进行排序,消耗大量的CPU和 IO及内存资源。 推荐在程序中获取一个随机值,然后根据随机值从数据库获取数据。
- 在不需要去重的情况下,要使用UNION ALL代替UNION。 UNION ALL不需要对结果集再进行排序。
- 合并多个相同操作到一起,可以提高处理效率,数据库更适合处理批量操作。 通过批量操作减少同数据库交互次数。
- 超过100万行的批量写操作,要分批多次进行操作。 大批量写操作可能会造成严重的主从延迟。
- 如果有ORDER BY的场景,请注意利用索引的有序性。
	- ORDER BY最后的字段是组合索引的一部分,并且放在索引组合顺序的最后。
	- 避免出现file\_sort的情况,影响查询性能。

正例:**where a=? and b=? order by c;**,索引:a\_b\_c 反例:索引中有范围查找,那么索引有序性无法利用,如:**WHERE a>10 ORDER BY b;**,索引a\_b无法排序。

尽量使用ANSI SQL标准语法进行DML操作,而不是用MySQL扩展的SQL语法。常 见的MySQL扩展SQL语法有:

- REPLACE INTO
- INSERT ... ON DUPLICATE KEY UPDATE
- <span id="page-218-0"></span>不建议使用存储过程,存储过程难以调试和扩展,更没有移植性。
- 不建议使用触发器,事件调度器(event scheduler)和视图实现业务逻辑,这些 业务逻辑应该在业务层处理,避免对数据库产生逻辑依赖。
- 不建议使用大事务,业务允许的情况下,事务里包含SQL语句越少越好,尽量不 超过5个。因为过长的事务会导致锁数据较久,以及MySQL内部缓存、连接消耗 过多等问题。
- TRUNCATE TABLE比DELETE速度快,且使用的系统和日志资源少,如果删除的表 上没有TRIGGER, 目进行全表删除, 建议使用TRUNCATE TABLE。
- 建议不要频繁执行**flush logs**,可能会导致Binlog自动清理失败。

# **2.3.2** 数据库迁移

# **2.3.2.1** 使用 **mysqldump** 迁移 **Flexus** 云数据库 **RDS** 数据

# 迁移准备

Flexus云数据库RDS支持开启公网访问功能,通过弹性公网IP进行访问。您也可以通过 Flexus云服务器X实例的内网访问FlexusRDS。

- 1. 准备Flexus云服务器X实例或可通过公网访问FlexusRDS实例的设备。 通过公网地址连接FlexusRDS实例,需要对实[例绑定弹性公网](#page-231-0)**IP**。
- 2. 在准备Flexus云服务器X实例或可访问FlexusRDS的设备上,安装和FlexusRDS相 同版本的MySQL客户端。

说明

MySQL客户端自带mysqldump和mysql工具。 MySQL系统库mysql和sys不支持导入到FlexusRDS。

# 导出数据

要将源数据库迁移到FlexusRDS,需要先对其进行导出。

#### 须知

- 相应导出工具需要与数据库引擎版本匹配。
- 数据库迁移为离线迁移,您需要停止使用源数据库的应用程序。
- 步骤**1** 登录源数据库。
- 步骤**2** 使用mysqldump将表结构导出至SQL文件。

### 须知

mysql数据库是FlexusRDS管理所必须的数据库,导出表结构时,禁止指定**--alldatabase**参数,否则会造成数据库故障。

**mysqldump--databases**<DB\_NAME>**--single-transaction --order-by-primary - hex-blob --no-data --routines --events --set-gtid-purged=OFF**-u <DB\_USER>**-p -h**<DB\_ADDRESS>**-P** <DB\_PORT>**|sed -e 's/DEFINER[ ]\*=[ ]\*[^\*]\*\\*/\\*/' -e 's/ DEFINER[ ]\*=.\*FUNCTION/FUNCTION/' -e 's/DEFINER[ ]\*=.\*PROCEDURE/ PROCEDURE/' -e 's/DEFINER[ ]\*=.\*TRIGGER/TRIGGER/' -e 's/ DEFINER[ ]\*=.\*EVENT/EVENT/' >**<BACKUP\_FILE>

- DB\_NAME为要迁移的数据库名称。
- DB\_USER为数据库用户。
- DB\_ADDRESS为数据库地址。
- DB\_PORT为数据库端口。
- BACKUP FILE为导出生成的文件名称。

根据命令提示输入数据库密码。

示例如下:

**mysqldump --databases frdsdb --single-transaction --order-by-primary --hexblob --no-data --routines --events --set-gtid-purged=OFF -u root -p -h 192.168.151.18 -P 3306 |sed -e 's/DEFINER[ ]\*=[ ]\*[^\*]\*\\*/\\*/' -e 's/ DEFINER[ ]\*=.\*FUNCTION/FUNCTION/' -e 's/DEFINER[ ]\*=.\*PROCEDURE/ PROCEDURE/' -e 's/DEFINER[ ]\*=.\*TRIGGER/TRIGGER/' -e 's/ DEFINER[ ]\*=.\*EVENT/EVENT/' > dump-defs.sql**

#### **Enter password:**

命令执行完会生成"dump-defs.sql"文件,如下:

[rds@localhost ~]\$ ll dump-defs.sql -rw-r-----. 1 rds rds 2714 Sep 21 08:23 dump-defs.sql

步骤**3** 使用mysqldump将数据导出至SQL文件。

### 须知

mysql数据库是Flexus云数据库RDS管理所必须的数据库,导出数据时,禁止指定**--alldatabase**参数,否则会造成数据库故障。

mysqldump --databases<*DB\_NAME*>--single-transaction --hex-blob --set-gtid**purged=OFF --no-create-info --skip-triggers-u**<DB\_USER>**-p-h**<DB\_ADDRESS>**- P**<DB\_PORT>**-r**<BACKUP\_FILE>

以上命令的参数说明如[步骤](#page-218-0)**2**所示。

根据命令提示输入数据库密码。

示例如下:

**mysqldump --databases frdsdb --single-transaction --hex-blob --set-gtidpurged=OFF --no-create-info --skip-triggers -u root -p -h 192.168.151.18 -P 3306 -r dump-data.sql**

命令执行完会生成"dump-data.sql"文件,如下:

[rds@localhost ~]\$ ll dump-data.sql -rw-r-----. 1 rds rds 2714 Sep 21 08:23 dump-data.sql

### **----**结束

# 导入数据

通过Flexus云服务器X实例或可访问FlexusRDS的设备,用相应客户端连接FlexusRDS实 例,将导出的SQL文件导入到FlexusRDS。

# 须知

如果源数据库中包含触发器、存储过程、函数或事件调用,则需确保导入前设置目标 数据库参数log\_bin\_trust\_function\_creators=ON。

- 步骤**1** 登录已准备的Flexus云服务器X实例,或可访问Flexus云数据库RDS的设备。
- 步骤**2** 客户端连接FlexusRDS实例。
- 步骤**3** 导入表结构到FlexusRDS。

# **mysql -f -h**<DB\_ADDRESS>**-P**<DB\_PORT>**-u**root**-p <** <BACKUP\_DIR>**/dumpdefs.sql**

- DB\_ADDRESS为FlexusRDS实例的IP地址。
- DB\_PORT为当前数据库实例的端口。
- BACKUP\_DIR为"dump-defs.sql"所在目录。

示例如下:

### **# mysql -f -h 172.16.66.198 -P 3306 -u root -p < dump-defs.sql**

**Enter password:**

说明

如果是将单表导出的数据(即导出的SQL是某一张表的SQL语句,不包含数据库)再进行导入, 建议指定待导入的数据库(mydb),否则可能会报错"No database selected"。示例: **# mysql -f -h 172.16.66.198 -P 3306 -u root -p mydb < dump-defs.sql Enter password:**

步骤**4** 导入数据到FlexusRDS。

# **mysql -f -h**<DB\_ADDRESS>**-P**<DB\_PORT>**-u**root**-p<** <BACKUP\_DIR>**/dumpdata.sql**

- DB\_ADDRESS为FlexusRDS实例的IP地址。
- DB\_PORT为当前数据库实例的端口。
- BACKUP\_DIR为"dump-data.sql"所在目录。

示例如下:

**# mysql -f -h 172.16.66.198 -P 3306 -u root -p < dump-data.sql Enter password:**

#### 说明

```
如果是将单表导出的数据(即导出的SQL是某一张表的SQL语句,不包含数据库)再进行导入,
建议指定待导入的数据库(mydb),否则可能会报错"No database selected"。示例:
# mysql -f -h 172.16.66.198 -P 3306 -u root -p mydb < dump-defs.sql
Enter password:
```
#### 步骤**5** 查看迁移结果。

#### **mysql> show databases;**

示例中,名为frdsdb的数据库已经被导入了:

mysql> show databases; +--------------------+ | Database | +--------------------+ | information\_schema | | frdsdb | | mysql | | performance\_schema | +--------------------+ 4 rows in set (0.00 sec)

**----**结束

# **2.3.2.2** 使用 **DAS** 的导出和导入功能迁移 **Flexus** 云数据库 **RDS** 数据

### 操作场景

数据管理服务(Data Admin Service,简称DAS)是用来登录和操作华为云上数据库 的Web服务,提供数据库开发、运维、智能诊断的一站式云上数据库管理平台,方便 用户使用和运维数据库。

当进行数据备份或迁移时,支持使用DAS的数据导出功能,获取完整的数据信息,再 将数据从本地或者从OBS桶导入目标数据表。

更多信息,请参见<mark>导入导出</mark>。

### 约束限制

- 导入单文件大小最大可达1GB。
- 可以支持导入的数据文件类型包括CSV格式和SQL文件格式。
- 暂不支持BINARY、VARBINARY、TINYBLOB、BLOB、MEDIUMBLOB、 LONGBLOB等二进制类型字段的导入。
- 不支持使用跨区域的OBS桶导出导入数据。

# 导出数据

- 步骤**1** 在实例列表,选择目标实例,单击操作列的"登录",进入数据管理服务实例登录界 面。
- 步骤**2** 正确输入数据库用户名和密码,单击"登录",即可进入您的数据库并进行管理。
- 步骤**3** 在顶部菜单栏选择"导入·导出">"导出"。
- **步骤4** 在导出页面,单击左上角"新建任务",您可根据需要选择"导出数据库"或"导出 SQL结果集"。下文以导出数据库为例,导出SQL集同理。

您也可通过单击"快速导出",选择目标数据库,在创建快速导出任务弹窗中选择存 储位置, 并单击"确定"。

### 图 **2-7** 快速导出

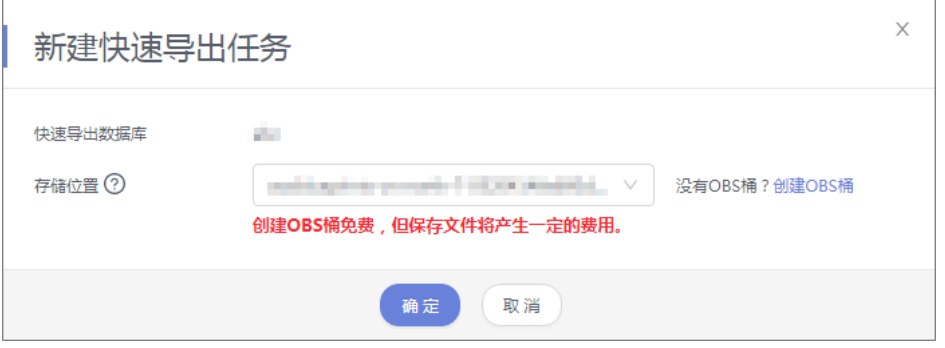

步骤**5** 在导出数据库弹出页面,您可按需选填"基本信息"及"高级选项",并在页面右侧 选择需要导出的表。

#### 图 **2-8** 创建数据库导出任务

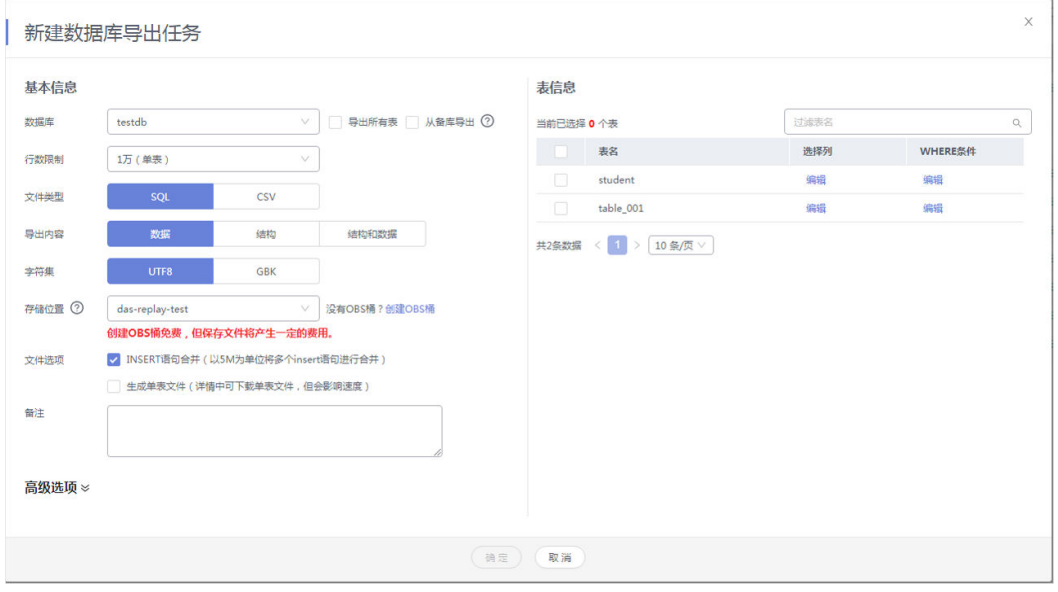

# 说明

SQL结果集导出任务中,执行SQL的最大限制是5M。

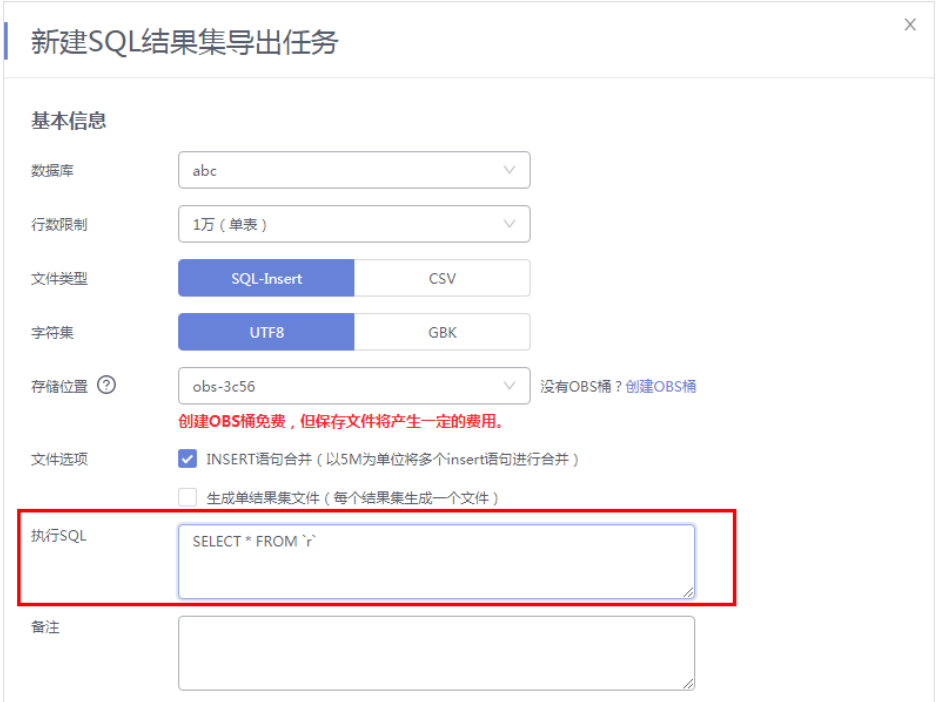

### 说明

- 数据库分用户库和系统库,系统库不支持导出功能。如需导出,您需把创建用户数据库,业 务部署到用户库,然后再执行导出操作。
- DAS在执行导出操作时,会连接到您的备库进行导出,可以有效规避导出时对主库的性能影 响,但当备库复制延迟较大时,会存在"导出的数据不是最新数据"的可能性。
- 步骤**6** 设置完导出任务信息,单击弹出页面下部"确定",创建导出任务。
- 步骤**7** 在导出任务列表页面,您可查看任务ID、任务类型、任务状态、进度等信息。
- 步骤8 您可在列表操作栏,单击"查看详情",在任务详情弹出页面,查看本次导出任务执 行的详情信息。

图 **2-9** 任务列表

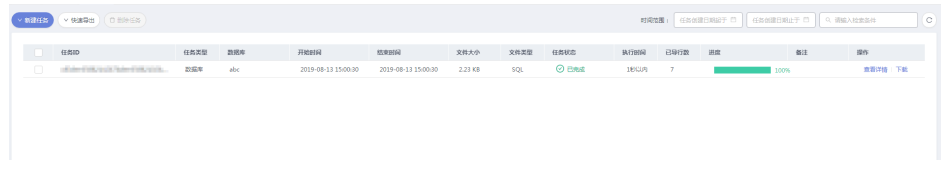

#### **----**结束

# 导入数据

步骤**1** 在顶部菜单栏选择"导入·导出 > 导入"。

步骤**2** DAS支持从本地选取文件导入,同时也支持从OBS桶中直接选择文件进行导入操作。

图 **2-10** 新建导入任务

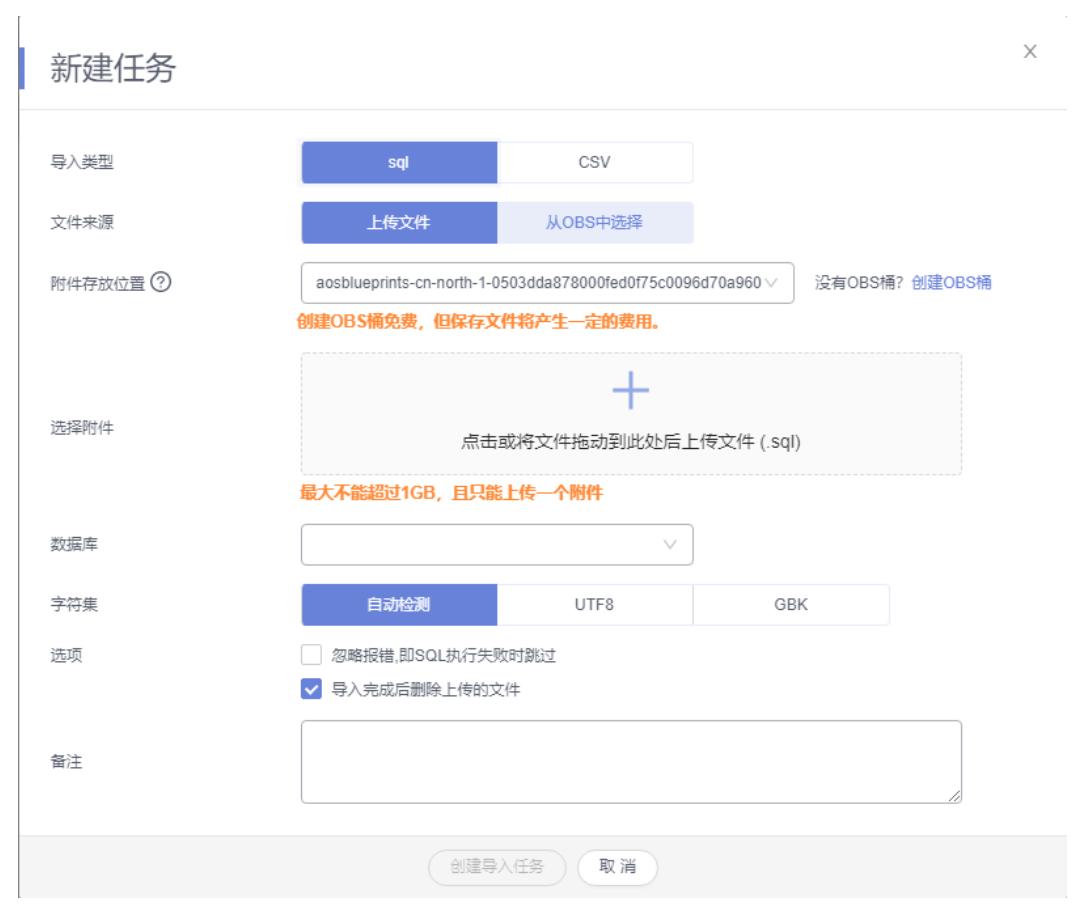

上传文件

在导入页面单击左上角的"新建任务",在弹出框选择导入类型,选择文件来源 为"上传文件"、附件存放位置等信息并上传文件,选择导入数据库,设置字符 集类型,按需勾选选项设置及填写备注信息。

为了保障数据安全,DAS将文件保存在OBS桶中。

说明

- 出于数据隐私性保护目的,DAS需要您提供一个您自己的OBS存储,用来接收您上传的附件 信息,DAS会自动连接到该OBS文件,进行内存式读取,整个过程您的数据内容不会存储在 DAS的任何存储介质上。
- 导入完成后如果勾选删除上传的文件选项,则该文件导入目标数据库成功后,将从OBS桶中 自动删除。
- 从OBS桶中选择

在导入页面单击左上角的"新建任务",在弹出框设置导入类型,选择文件来源 为"从OBS中选择",在OBS文件浏览器弹窗中选择待导入文件,选择导入数据 库,设置字符集类型,按需勾选选项设置及填写备注信息。

说明

从OBS桶中直接选择文件导入,导入目标数据库成功后,OBS桶不会删除该文件。

步骤**3** 导入信息设置完成后,单击"创建导入任务"即可。由于导入任务可能会覆盖您原有 的数据,需再次确认无误后单击"确定"。

**----**结束

# **2.3.3** 权限管理

# **2.3.3.1** 创建用户并授权使用 **Flexus** 云数据库 **RDS**

如果您需要对您所拥有的Flexus云数据库RDS进行精细的权限管理,您可以使用[统一身](https://support.huaweicloud.com/usermanual-iam/iam_01_0001.html) [份认证服务](https://support.huaweicloud.com/usermanual-iam/iam_01_0001.html)(Identity and Access Management, 简称IAM), 通过IAM, 您可以:

- 根据企业的业务组织,在您的华为云账号中,给企业中不同职能部门的员工创建 IAM用户,让员工拥有唯一安全凭证,并使用Flexus云数据库RDS资源。
- 根据企业用户的职能,设置不同的访问权限,以达到用户之间的权限隔离。
- 将Flexus云数据库RDS资源委托给更专业、高效的其他华为云账号或者云服务,这 些账号或者云服务可以根据权限进行代运维。

如果华为云账号已经能满足您的要求,不需要创建独立的IAM用户,您可以跳过本章 节,不影响您使用Flexus云数据库RDS服务的其它功能。

本章节为您介绍对用户授权的方法,操作流程如图**2-11**所示。

# 前提条件

给用户组授权之前,请您了解用户组可以添加的Flexus云数据库RDS系统策略,并结合 实际需求进行选择。Flexus云数据库RDS支持的系统权限,请参见:**Flexus**[云数据库](https://support.huaweicloud.com/productdesc-hecs/rds_01_0003.html) **RDS**[系统策略](https://support.huaweicloud.com/productdesc-hecs/rds_01_0003.html)。如果您需要对除Flexus云数据库RDS之外的其它服务授权,IAM支持服 务的所有策略请参[见权限策略](https://support.huaweicloud.com/usermanual-permissions/iam_01_0001.html)。

# 示例流程

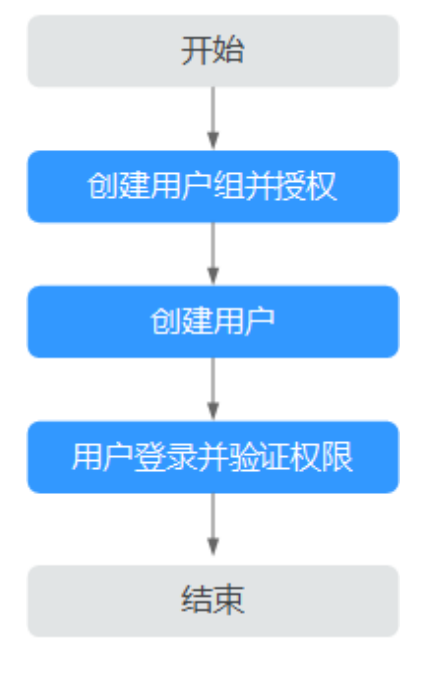

图 **2-11** 给用户授权 Flexus 云数据库 RDS 权限流程

步骤4 您可在导入任务列表中查看导入进度等信息,在操作栏单击"查看详情",您可在任 务详情弹出框中,了解本次导入任务成功、失败等执行情况及耗时。

### 1. [创建用户组并授权](https://support.huaweicloud.com/usermanual-iam/iam_03_0001.html)

在IAM控制台创建用户组, 并授予Flexus云数据库RDS只读权限"RDS ReadOnlyAccess"。

#### 说明

如果需要使用到对接其他服务的一些功能时,除了需要配置"RDS ReadOnlyAccess"权限外, 还需要配置对应服务的权限。

例如:使用控制台连接实例时,除了需要配置"RDS ReadOnlyAccess"权限外,您还需要配置 数据管理服务"DAS FullAccess"权限后,才可正常使用控制台登录数据库实例。

#### 1. [创建用户并加入用户组](https://support.huaweicloud.com/usermanual-iam/iam_02_0001.html)

在IAM控制台创建用户,并将其加入**1**中创建的用户组。

#### 2. [用户登录并](https://support.huaweicloud.com/usermanual-iam/iam_01_0552.html)验证权限

新创建的用户登录控制台,切换至授权区域,验证权限:

- 进入Flexus云数据库RDS界面,单击右上角"购买Flexus云数据库RDS实 例",尝试购买实例,如果无法购买Flexus云数据库RDS(假设当前权限仅包 含RDS ReadOnlyAccess),表示"RDS ReadOnlyAccess"已生效。
- 选择除Flexus云数据库RDS外(假设当前策略仅包含RDS ReadOnlyAccess) 的任一服务,如果提示权限不足,表示"RDS ReadOnlyAccess"已生效。

# **2.3.3.2 Flexus** 云数据库 **RDS** 自定义策略

如果系统预置的Flexus云数据库RDS权限,不满足您的授权要求,可以创建自定义策 略。

目前支持以下两种方式创建自定义策略:

- 可视化视图创建自定义策略:无需了解策略语法,按可视化视图导航栏选择云服 务、操作、资源、条件等策略内容,可自动生成策略。
- JSON视图创建自定义策略: 可以在选择策略模板后, 根据具体需求编辑策略内 容;也可以直接在编辑框内编写JSON格式的策略内容。

具体创建步骤请参见: [创建自定义策略](https://support.huaweicloud.com/usermanual-iam/iam_01_0605.html)。本章为您介绍常用的Flexus云数据库RDS自定 义策略样例。

# **Flexus** 云数据库 **RDS** 自定义策略样例

示例:授权用户创建手动备份

```
{ 
    "Version": "1.1", 
    "Statement": [{ 
       "Effect": "Allow", 
       "Action": ["rds:backup:create"] 
   }] 
}
```
# **2.3.4** 变更实例

# **2.3.4.1** 修改实例名称

## 操作场景

Flexus云数据库RDS支持修改实例名称,以方便用户识别。

### 操作步骤

**步骤1** 在实例列表,单击目标实例名称后的<sup>22</sup>,编辑实例名称,单击"确认",即可修改实 例名称。

您也可以单击目标实例名称,进入实例的"概览"页面,在实例名称处单击<sup>22</sup>,修改 实例名称。

实例名称长度最小为4字符,最大为64个字符,如果名称包含中文,则不超过64字节 (注意:一个中文字符占用3个字节),必须以字母或中文开头,区分大小写,可以包 含字母、数字、中划线、下划线、英文句号或中文,不能包含其他特殊字符。

- 单击✔,提交修改。
- 单击X,取消修改。

步骤**2** 在实例列表,查看修改结果。

**----**结束

#### **2.3.4.2** 重启实例

### 操作场景

通常出于维护目的,您可能需要重启数据库实例。例如:对于某些运行参数修改,需 要重启单个实例使之生效。您可通过控制台对实例执行重启操作。支持单个实例重启 和批量实例重启。

### 约束限制

- 如果数据库实例处于"异常"状态,可能会重启失败。
- 重启数据库实例会重新启动数据库引擎服务。重启数据库实例将导致短暂中断, 在此期间,数据库实例状态将显示为"重启中"。
- 重启过程中,实例将不可用。重启后实例会自动释放内存中的缓存,请在业务低 峰期进行重启,避免对高峰期业务造成影响。
- 主备实例重启成功后,主备间需要大约1分钟时间搭建复制关系,期间部分操作 (如规格变更操作)将受影响,请稍后重试。

## 操作步骤

- 步骤**1** 在实例列表,请选择一个或多个要重启的实例(最多允许选择50个),单击实例列表 上方的"重启"。
- 步骤**2** 在"重启实例"弹框,输入"YES",单击"确定"重启实例。

图 **2-12** 重启实例

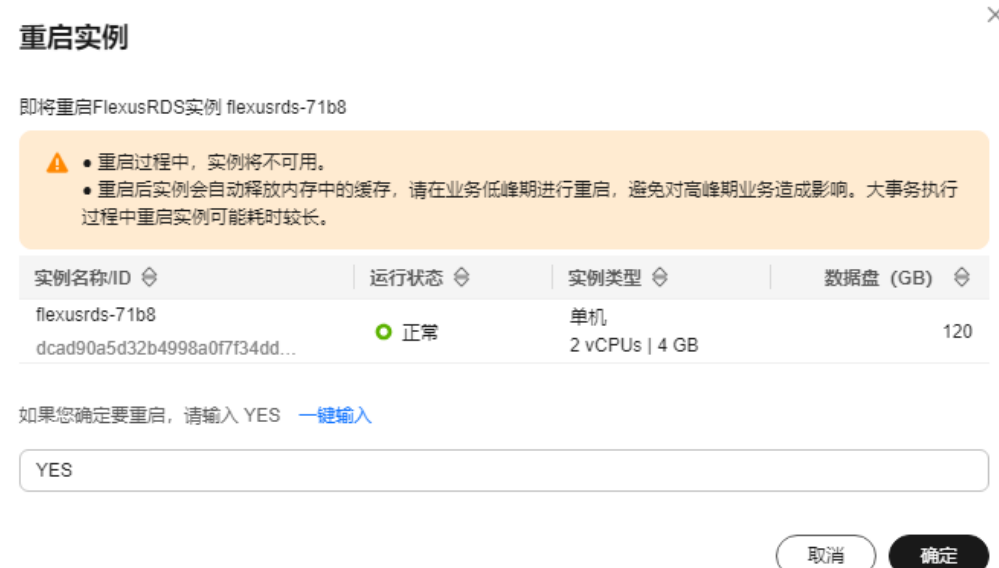

步骤**3** 查看重启结果。如果实例状态为"正常",说明实例重启成功。

#### **----**结束

# **2.3.4.3** 重置管理员密码

### 操作场景

Flexus云数据库RDS仅支持通过主实例重置管理员密码,重置后立即生效,无需重启实 例。

在使用Flexus云数据库RDS过程中,如果忘记管理员账号root的密码,可以重新设置密 码。

# 注意事项

- 如果您提供的密码被系统视为弱密码,您将收到错误提示,请提供更高强度的密 码。
- 当您修改数据库主实例的密码时,如果该实例中存在备实例,则会被同步修改。
- 重置密码生效时间取决于该主实例当前执行的业务数据量。
- 请定期修改用户密码,以提高系统安全性,防止出现密码被暴力破解等安全风 险。

# 操作步骤

步骤**1** 在实例列表,选择指定的实例,单击"重置密码"。

步骤**2** 在"重置密码"弹框,输入新密码及确认密码。

### 图 **2-13** 重置密码

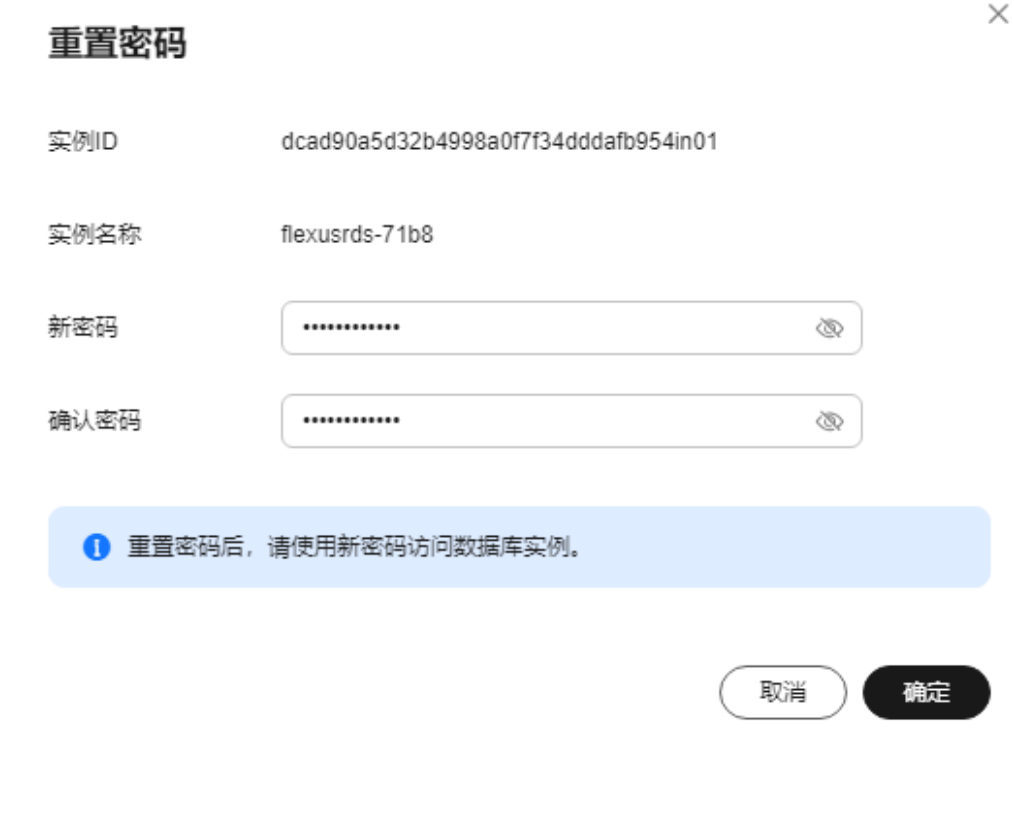

须知

请妥善管理您的密码,因为系统将无法获取您的密码信息。

所设置的密码长度为8~32个字符,至少包含大写字母、小写字母、数字、特殊字符三 种字符的组合,其中允许输入 ~ ! @ # \$ % ^ \* - \_ = + ? , ( ) & . | 特殊字符。请您输 入高强度密码并定期修改,以提高安全性,防止出现密码被暴力破解等安全风险。

- 单击"确定",提交重置。
- 单击"取消",取消本次重置。

#### **----**结束

# **2.3.4.4** 存储空间自动扩容

# 操作场景

Flexus云数据库RDS支持存储空间自动扩容,在实例存储空间达到阈值时,会触发自动 扩容。

### 约束限制

- 账户余额不足,会导致自动扩容失败。
- 实例状态为"正常"和"存储空间满"时可以进行扩容。

 $\times$ 

- 如果是主备实例,针对主节点设置自动扩容时,会同时对其备节点生效。
- 包周期实例存在未完成订单时,不会自动扩容。

# 操作步骤

步骤**1** 在实例列表,单击实例名称,进入"概览"页面。

步骤**2** 单击自动扩容处的"设置"。

步骤**3** 在弹框中,单击 ,设置如下参数:

图 **2-14** 自动扩容

# 自动扩容

自动扩容

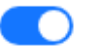

自动扩容, 会自动按扩容量扣除存储费用。了解更多[7]

 $\sim$ 

可用最小存储空间

10%

超出最小空间自动扩容

每次扩容大小 (%)

20

请输入整数

存储自动扩容上限制 (GB)

4000

最多可扩容至4000 GB

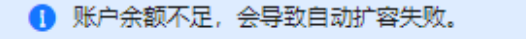

取消

确定

#### <span id="page-231-0"></span>表 **2-3** 参数说明

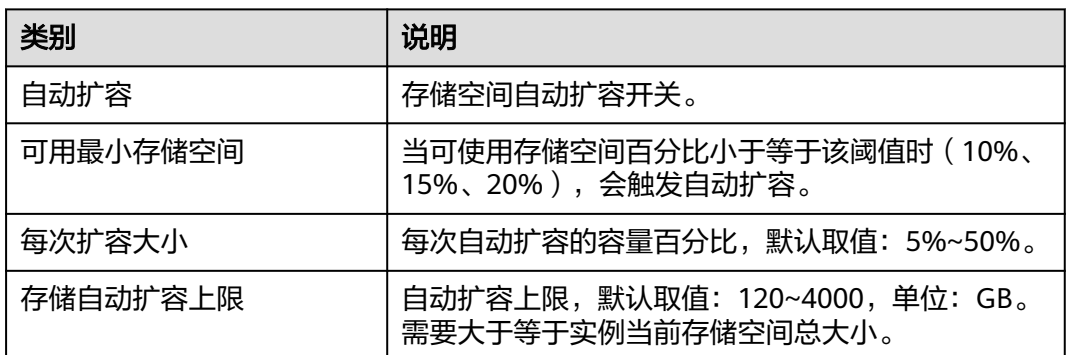

步骤**4** 单击"确定"。

#### **----**结束

## **2.3.4.5** 绑定和解绑弹性公网 **IP**

# 操作场景

Flexus云数据库RDS实例创建成功后,支持用户绑定弹性公网IP,在公共网络访问数据 库实例,绑定后也可根据需要解绑。

### 注意事项

- Flexus云数据库RDS使用您在<mark>网络控制台</mark>购买的公网IP绑定到实例上,一个弹性公 网IP只允许绑定一个Flexus云数据库RDS实例,详细收费标准请参见:[带宽和](https://www.huaweicloud.com/pricing.html#/eip)**IP**产 [品价格详情](https://www.huaweicloud.com/pricing.html#/eip)。
- 对于已绑定弹性公网IP的实例,需解绑后,才可重新绑定其他弹性公网IP。

### 绑定弹性公网 **IP**

- 步骤**1** 在实例列表,选择指定的实例,单击实例名称,进入"概览"页面。
- 步骤2 在"弹性公网IP"处,单击"绑定"。
- 步骤**3** 在弹出框的弹性公网IP地址列表中,显示"未绑定"状态的弹性公网IP,选择所需绑定 的弹性公网IP,单击"是",提交绑定任务。
- 步骤**4** 查看绑定成功的弹性公网IP。

**----**结束

#### 解绑弹性公网 **IP**

- 步骤1 对于已绑定EIP的实例,在实例列表,选择指定实例,单击实例名称,进入"概览"页 面。
- 步骤**2** 在"弹性公网IP"处,单击"解绑"。
- 步骤3 在弹出框中单击"是", 解绑EIP。

**----**结束

### **2.3.4.6** 实例续费

# 操作场景

您可根据业务需要,对单个"包年/包月"实例进行续费,也可对"包年/包月"实例进 行批量续费。

### 操作步骤

步骤**1** 在实例列表,勾选目标实例,单击实例列表上方的"续费"。 您也可以单击目标实例名称,进入实例的"总览"页面,对实例进行续费。

步骤**2** 在弹出框中,确认需要续费的实例。

#### 图 **2-15** 实例续费

#### 续费

 $\times$ 

确定

取消

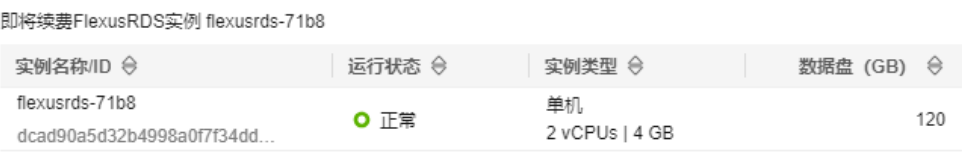

步骤3 单击"确定",进入续费页面,对实例进行续费。

**----**结束

### **2.3.4.7** 退订包周期实例

# 操作场景

对干"包年/包月"模式的数据库实例,您需要退订订单,从而删除数据库实例资源。 关于退订费用,请参见<mark>退订规则说明</mark>。

## 约束限制

- 正在执行操作的实例不能手动退订,只有在实例操作完成后,才可退订实例。
- 如果实例的备份文件正在执行数据恢复操作,该实例不允许退订。

# 操作步骤

- 步骤**1** 在实例列表,勾选目标实例,单击实例列表上方的"退订"。
- 步骤**2** 弹出框中,输入"YES"。
- 步骤**3** 单击"确定",进入批量退订页面。

数据库实例订单退订成功后,实例将会被删除,实例列表将不再显示该订单对应的数 据库实例。

**----**结束

# **2.3.5** 监控管理

# **2.3.5.1** 查看监控指标

# 操作场景

本章指导用户如何查看FlexusRDS实例的监控指标,并设置告警规则。用户可自定义监 控目标与通知策略,及时了解实例运行状况,从而起到预警作用。

# 查看监控指标

步骤**1** 在实例列表,选择目标实例,单击实例名称。

步骤**2** 选择"监控",查看实例的监控指标。

### 图 **2-16** 监控指标

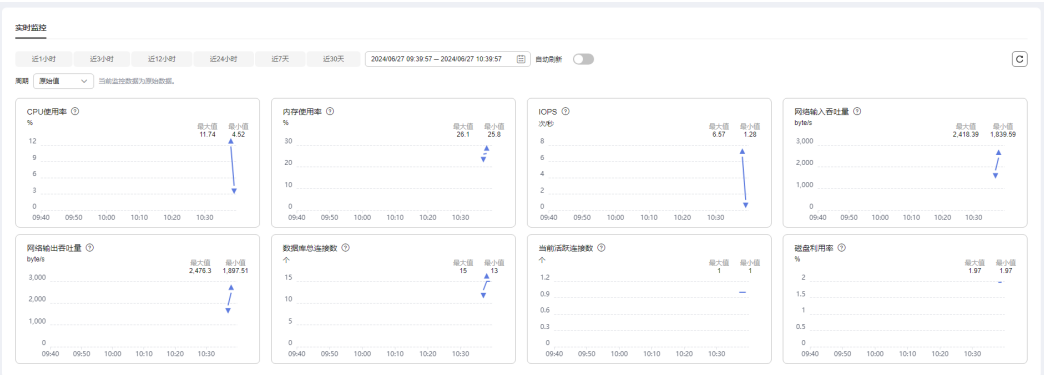

#### 表 **2-4** 支持的监控指标

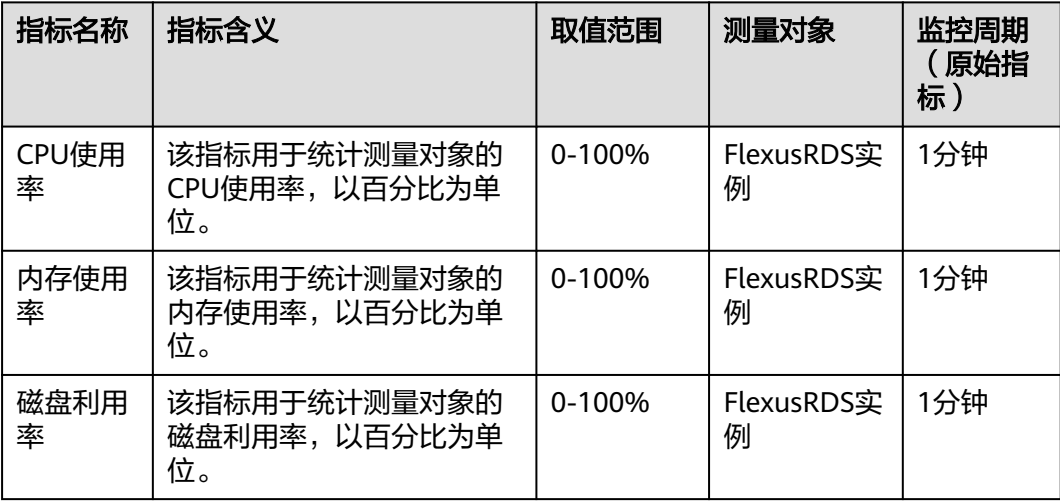

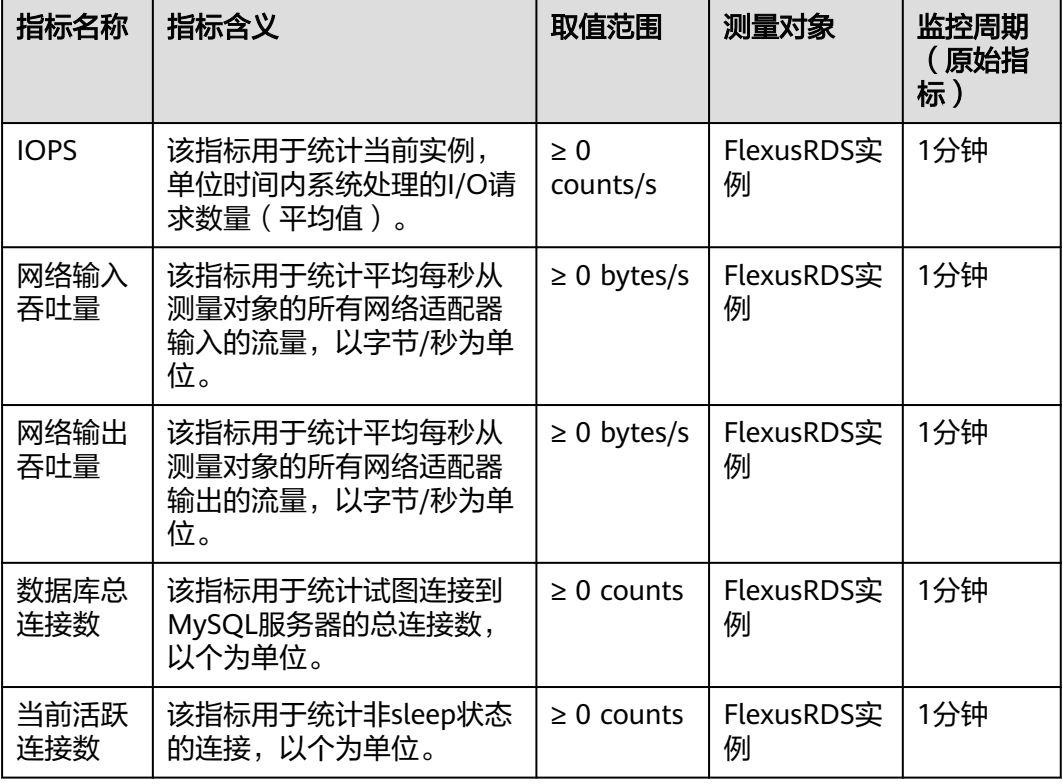

## **----**结束

# 设置告警规则

步骤**1** 在监控指标卡片上,单击"+",跳转到设置告警规则页面。

图 **2-17** 选择监控指标

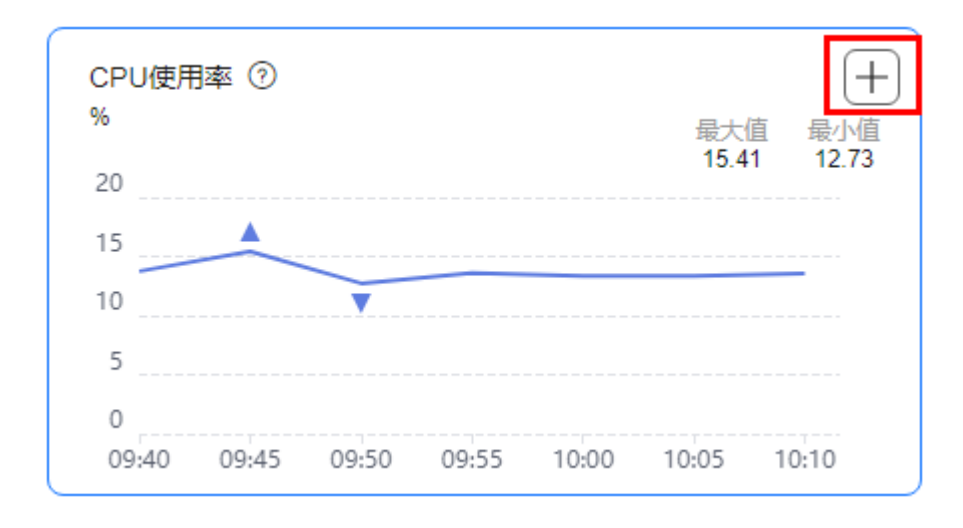

### 步骤**2** 在"创建告警规则"页面,填选相关信息。

- 名称:系统会随机产生一个名称,用户也可以进行修改。
- 描述:告警规则描述。
	-
- 告警策略:触发告警规则的告警策略。是否触发告警取决于连续周期的数据是否 达到阈值。
- 发送通知:配置是否发送邮件、短信、HTTP和HTTPS通知用户。 关于告警通知的配置,请参见《[云监控用户指南](https://support.huaweicloud.com/usermanual-ces/zh-cn_topic_0084572213.html)》。

步骤**3** 单击"立即创建",告警规则创建完成。

**----**结束

# **2.3.6** 备份恢复

# **2.3.6.1** 创建手动备份

# 操作场景

Flexus云数据库RDS支持对运行正常的主实例创建手动备份,用户可以通过手动备份恢 复数据,从而保证数据可靠性。

# 约束限制

- 账户余额大于等于0元,才可创建手动备份。
- 退订数据库实例,会同步删除实例的自动备份和手动备份。
- 全量备份时,会连接备份所属的实例,校验该实例的状态。如果校验存在以下两 种情况,则校验不通过,会自动进行校验重试。如果重试结束后,仍然无法满 足,则备份失败。
	- 备份所属的实例正在执行DDL操作。
	- 从备份所属的实例获取备份锁失败。

# 计费说明

备份都是以压缩包的形式存储在对象存储服务上。具体收费规则请参见**[Flexus](https://support.huaweicloud.com/hecs_faq/rds_04_0007.html)**云数据 库**RDS**[的备份是如何收费的](https://support.huaweicloud.com/hecs_faq/rds_04_0007.html)。

# 操作步骤

- 步骤**1** 在实例列表,选择指定的实例,单击实例名称。
- 步骤**2** 选择"备份恢复",单击"创建备份"。
- 步骤**3** 在弹框中,命名该备份,并添加描述,单击"确定"。

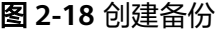

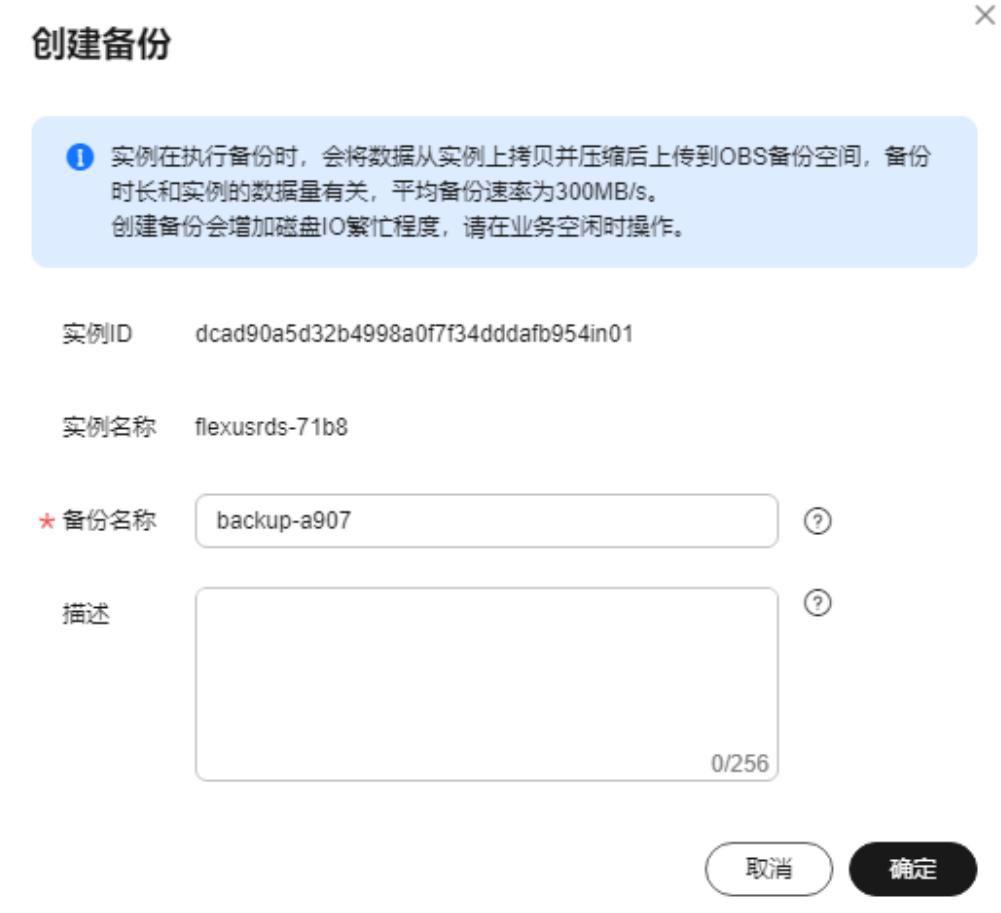

- 备份名称的长度在4~64个字符之间,必须以字母开头,区分大小写,可以包含字 母、数字、中划线或者下划线,不能包含其他特殊字符。
- 备份描述不能超过256个字符,且不能包含回车和>!<"&'=特殊字符。
- 手动备份创建所需时间由数据量大小决定。

步骤**4** 手动备份创建成功后,用户可在"备份恢复"页面,对其进行查看并管理。

**----**结束

# **2.3.6.2** 删除手动备份

# 操作场景

Flexus云数据库RDS支持对手动备份进行删除,从而释放相关存储空间。

# 约束限制

- 手动备份删除后,不可恢复。
- 正在备份中的手动备份,不可删除。

## <span id="page-237-0"></span>操作步骤

- 步骤**1** 在实例列表,选择指定的实例,单击实例名称。
- 步骤**2** 选择"备份恢复"。
- **步骤3** 在手动备份上,单击操作列中的"删除"。 如下备份不可被删除:
	- 自动备份。
	- 恢复中的备份。
	- 正在执行复制任务的备份。
- 步骤**4** 单击"是",删除手动备份。

**----**结束

# **2.3.6.3** 下载全量备份文件

### 操作场景

用户可以下载手动和自动全量备份文件,用于本地存储备份,下载的备份文件格式 为.qp。

### 约束限制

- 处于冻结状态的实例不允许下载全量备份文件。
- 通过OBS Browser+下载备份文件不额外收取OBS公网流出流量费用。
- 如果备份文件大于400MB,建议您使用OBS Browser+下载。

# 方式 **1**:使用 **OBS Browser+**下载

- 步骤**1** 在实例列表,选择指定的实例,单击实例名称。
- 步骤**2** 选择"备份恢复"。
- 步骤3 选择需要下载的可用备份,单击操作列中的"下载"。
- 步骤4 在弹出框中,单击"OBS Browser+下载",单击"确定",通过OBS Browser+客户 端下载备份文件。

### 图 **2-19** OBS Browser+下载

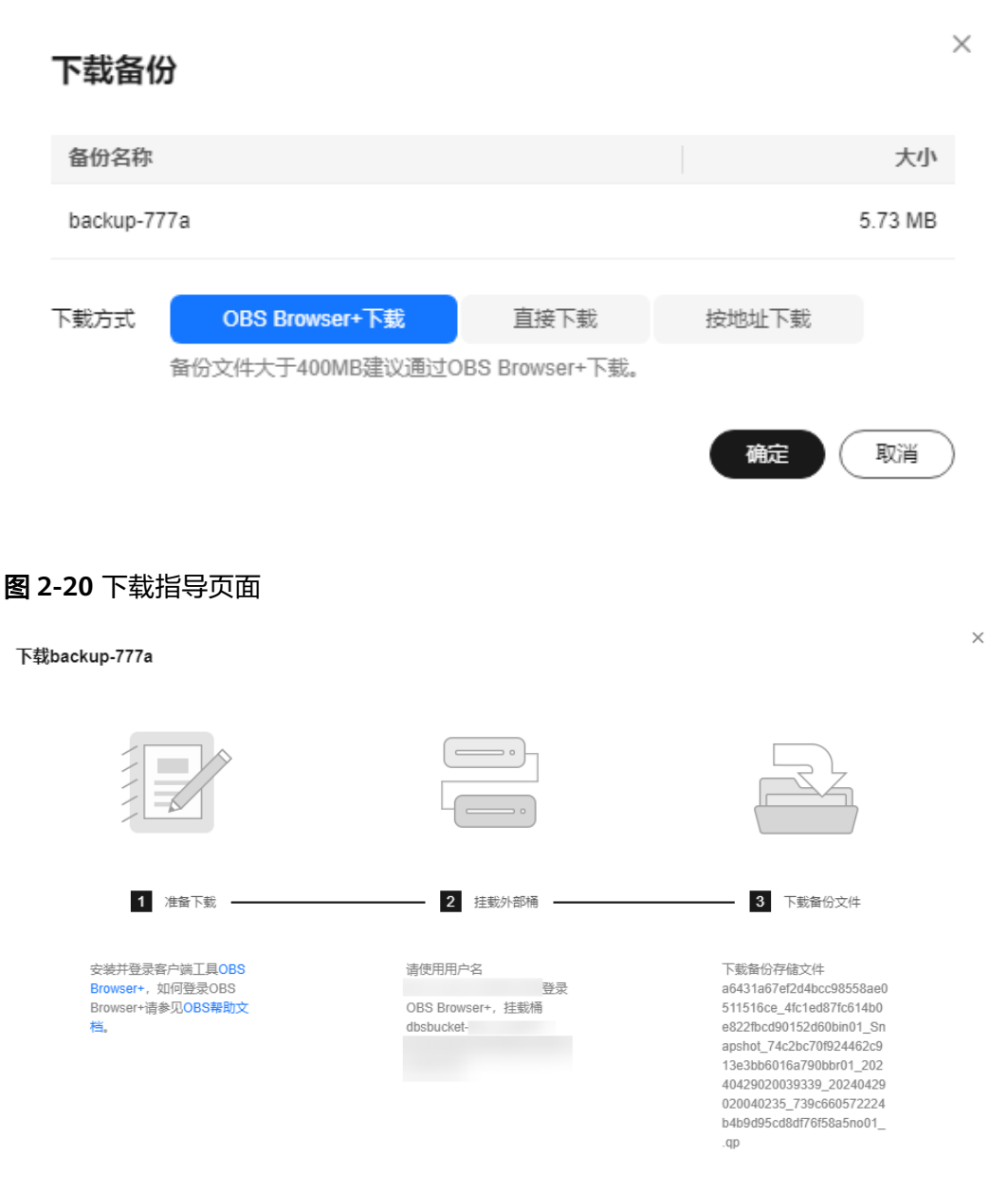

- 1. 单击下载指导页面步骤1的"OBS Browser+", 下载客户端工具OBS Browser+。
- 2. 解压并安装OBS Browser+。
- 3. 使用下载指导页面步骤2的用户名,登录客户端工具OBS Browser+。

#### 图 **2-21** 登录 OBS Browser+

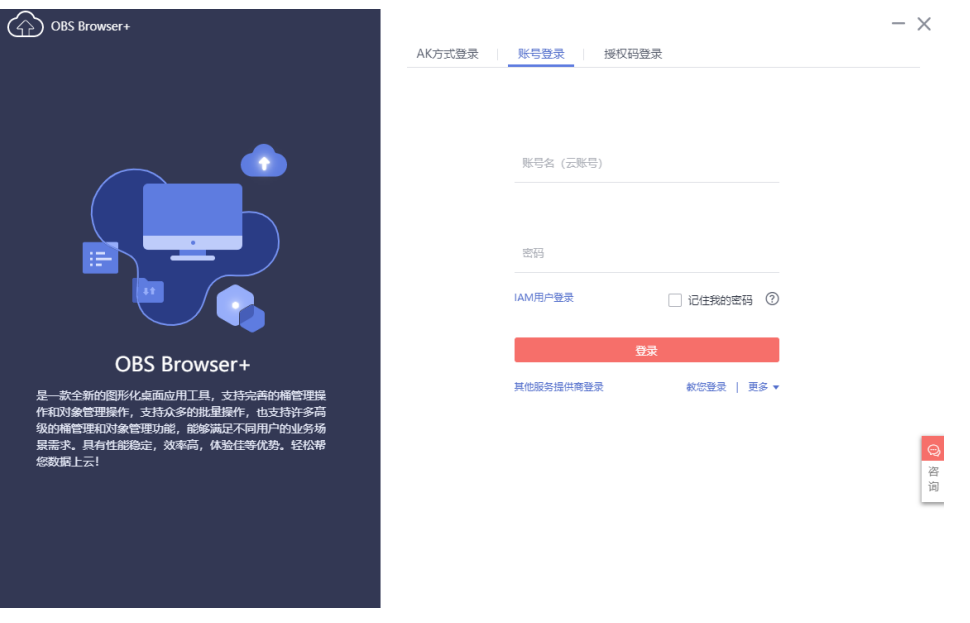

4. 使用下载指导页面步骤2的桶名,挂载外部桶。

# 图 **2-22** 挂载外部桶

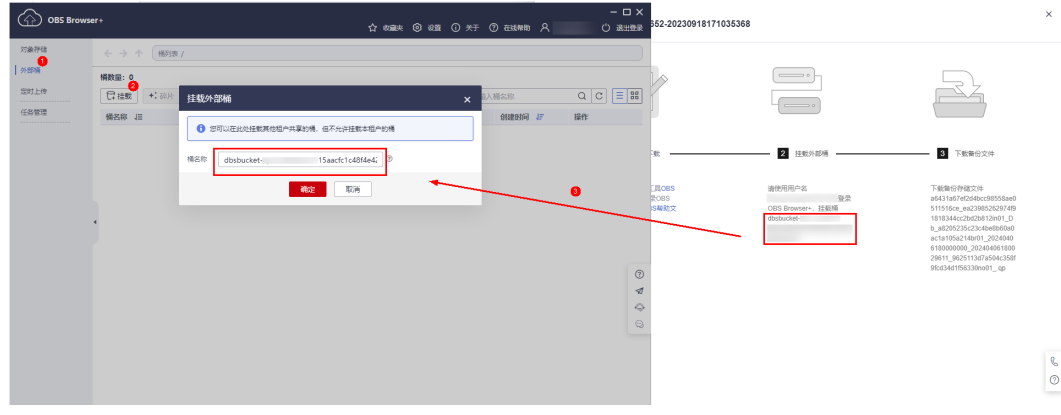

### 说明

如果需要跨账号访问对象存储服务的外部桶,需要添加访问权限,请参见[对其他账号下的](https://support.huaweicloud.com/perms-cfg-obs/obs_40_0027.html) **IAM**[用户授予桶和桶内资源的访问权限](https://support.huaweicloud.com/perms-cfg-obs/obs_40_0027.html)。

5. 下载备份文件。

在OBS Browser+界面,单击添加成功的外部桶桶名,进入对象列表页面,在右侧 搜索栏,输入下载指导页面步骤3的文件名称并检索,单击上,下载备份文件。

#### 图 **2-23** 下载备份文件

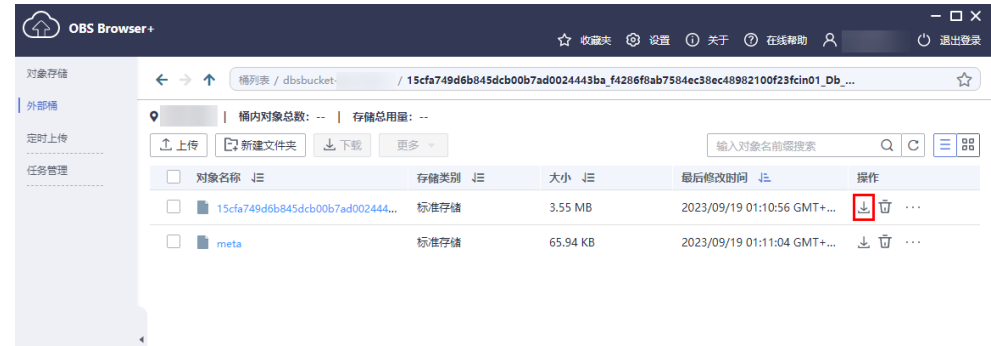

**----**结束

## 方式 **2**:直接浏览器下载

- 步骤**1** 在实例列表,选择指定的实例,单击实例名称。
- 步骤**2** 选择"备份恢复"。
- 步骤3 选择需要下载的可用备份,单击操作列中的"下载"。
- 步骤4 在弹出框中,选择"直接下载",单击"确定",通过浏览器直接下载数据库实例的 备份文件。

#### 图 **2-24** 直接下载

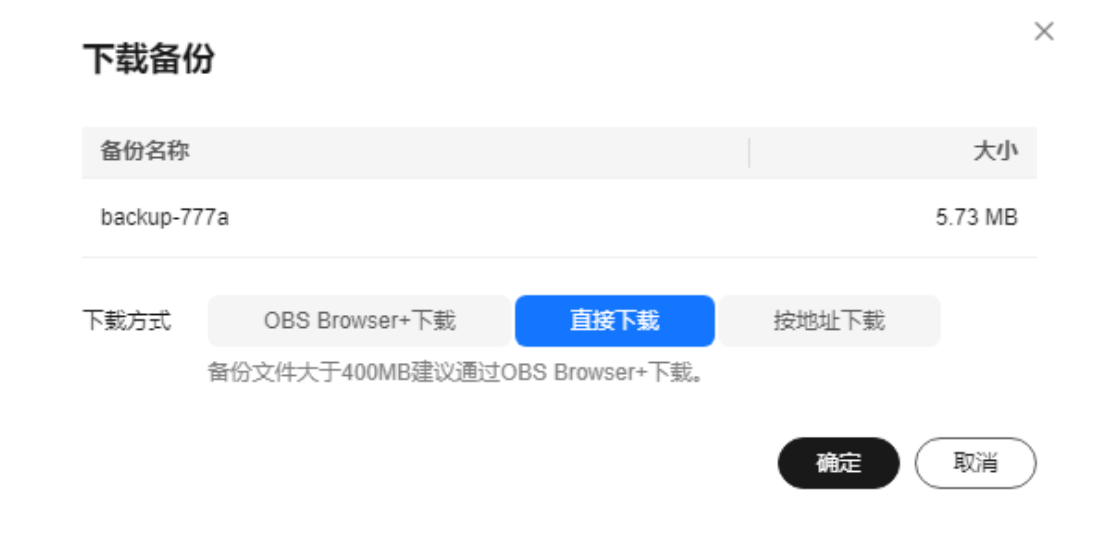

#### **----**结束

# 方式 **3**:按地址下载

- **步骤1** 在实例列表, 选择指定的实例, 单击实例名称。
- 步骤**2** 选择"备份恢复"。
- 步骤3 选择需要下载的可用备份,单击操作列中的"下载"。

**步骤4** 在弹出框中,选择"按地址下载",单击口<sup>1</sup>复制地址,通过下载地址下载备份文件。

图 **2-25** 按地址下载

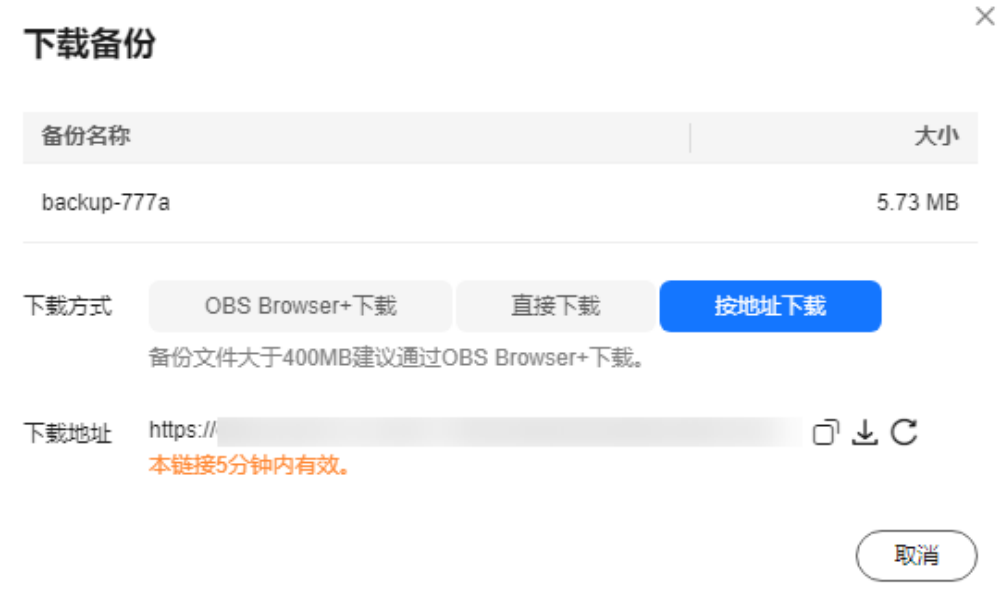

● 您还可以使用**wget**命令下载备份文件:

**wget -O** FILE\_NAME **--no-check-certificate "**DOWNLOAD\_URL**"** 命令中的参数解释如下:

FILE NAME: 下载成功后的备份文件名称,由于原始文件名称较长,可能会超出 客户端文件系统的限制,建议下载备份文件时使用"**-O**"进行重命名。 DOWNLOAD\_URL: 需下载的备份文件所在路径, 如果包含特殊字符则需要转 义。

**----**结束

# **2.3.6.4** 查看并导出备份信息

# 操作场景

Flexus云数据库RDS支持导出备份,用户可以通过导出备份功能将备份信息(备份ID、 备份名称、备份类型、备份方式、备份开始/结束时间、状态、大小、描述)导出到 Excel中,方便用户查看并分析备份信息。

如果需要导出备份数据,请参见下<mark>载全量备份文件</mark>。

# 操作步骤

- 步骤**1** 在实例列表,选择指定的实例,单击实例名称。
- 步骤**2** 选择"备份恢复"。

步骤**3** 在备份列表上方,单击 ,导出备份信息。

● 目前勾选导出只可导出当前页面的备份,不可跨页面导出。

- 如不勾选则默认导出全部备份信息(最多导出前5000条备份信息,超出部分请勾选 导出)。
- 导出的备份信息列表为Excel汇总表格,您对其进行分析,以满足业务需求。

#### 图 **2-26** 备份信息

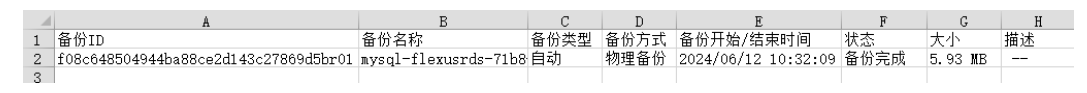

#### **----**结束

# **2.3.6.5** 恢复到 **Flexus** 云数据库 **RDS**

# **2.3.6.5.1** 按备份文件恢复全量数据

# 操作场景

Flexus云数据库RDS支持使用已有的自动备份和手动备份,将实例数据恢复到备份被创 建时的状态。该操作恢复的为整个实例的数据。

通过备份文件恢复到实例上,会从OBS备份空间中将该备份文件下载到实例上进行全 量恢复,恢复时长和实例的数据量有关,平均恢复速率为100MB/s。

# 约束限制

- 恢复到新实例的限制:
	- 账户余额大于等于0元,才可恢复到新实例。新实例将作为用户新创建的实例 进行收费。
	- 恢复到新实例时,新实例的磁盘大小必须大于或等于原实例的磁盘。
	- 如果原实例创建表时的SQL语句指定了透明页压缩,恢复到实例时可能会出 现磁盘空间不足导致的恢复失败。
- 恢复到当前实例的限制:
	- 如果备份所在的数据库实例已被删除,则不可恢复到当前实例。
	- 恢复到当前实例会导致实例数据被覆盖,且恢复过程中实例将不可用。

## 操作步骤

- 步骤**1** 在实例列表,选择指定的实例,单击实例名称。
- 步骤**2** 选择"备份恢复"。
- **步骤3** 选择需要恢复的可用备份,单击操作列中的"恢复"。
- 步骤**4** 选择需要的恢复方式,单击"确定"。
	- 新实例:将备份恢复到新创建的实例上。

#### 图 **2-27** 恢复到新实例

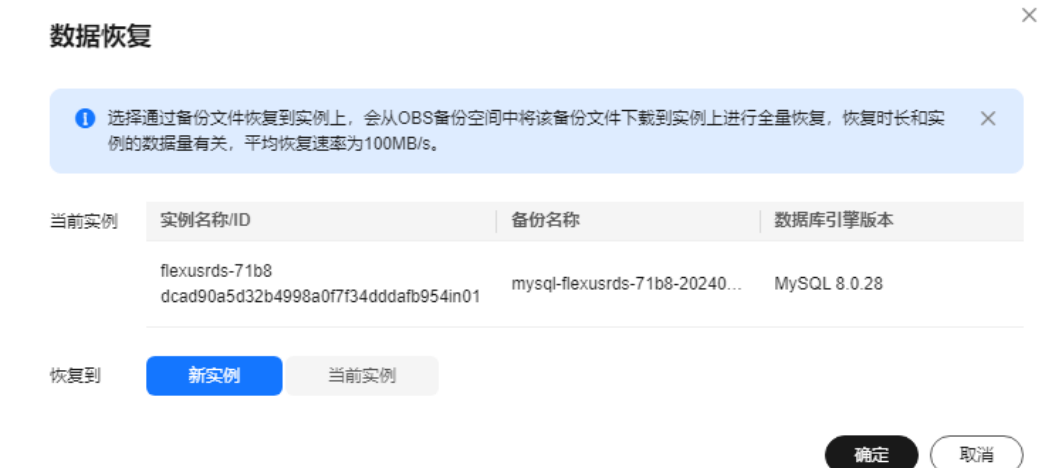

选择恢复到"新实例",单击"确定",跳转到"恢复到新实例"的服务选型页 面:

- 新实例的数据库引擎版本,自动与原实例相同。
- 新实例的规格套餐可以重新选择,并且新实例磁盘大小必须大于或等于原实 例的磁盘。
- 关于购买页各配置项说明,请参见购买**Flexus**[云数据库](#page-208-0)**RDS**实例。

说明

在恢复到新实例的页面,重新选择新套餐,即可实现规格变更。

当前实例:将备份数据恢复到当前实例上。

图 **2-28** 恢复到当前实例

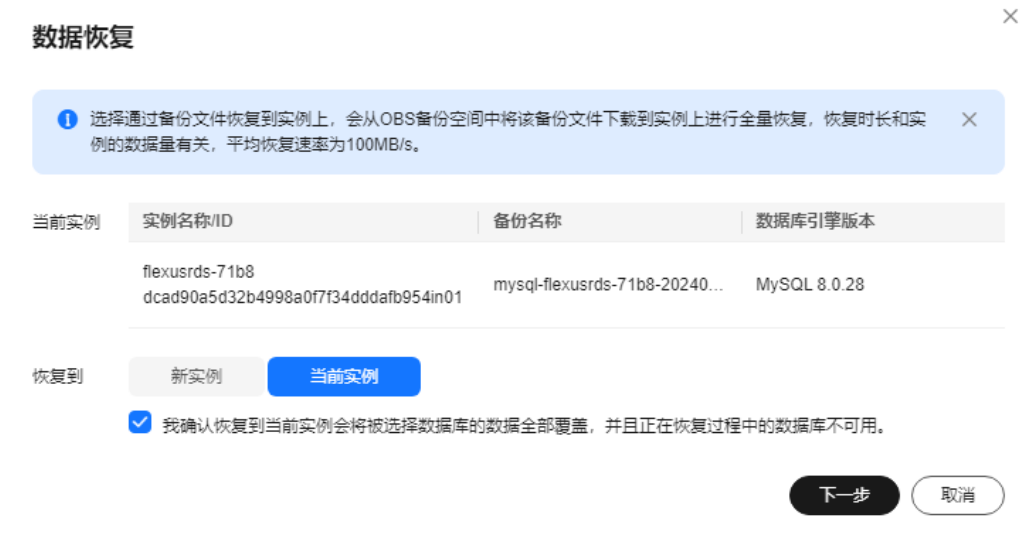

a. 勾选"我确认恢复到当前实例会将当前实例上的数据全部覆盖,并且恢复过 程中数据库不可用。",单击"下一步"。

b. 确认恢复信息无误,单击"确定"。

#### 步骤**5** 查看恢复结果。

● 恢复到新实例

为用户重新创建一个和该备份数据相同的实例。可看到实例由"创建中"变为 "正常",说明恢复成功。

恢复成功的新实例是一个独立的实例,与原有实例没有关联。新实例创建成功 后,系统会自动执行一次全量备份。

● 恢复到当前实例

在实例列表,可查看目标实例状态为"恢复中",恢复完成后,实例状态由"恢 复中"变为"正常"。恢复成功后,会执行一次全量备份。

### **----**结束

# **2.3.6.5.2** 恢复全量数据到指定时间点

### 操作场景

Flexus云数据库RDS支持使用已有的自动备份,恢复实例数据到指定时间点。

实例恢复到指定时间点,会从OBS备份空间中选择一个该时间点最近的全量备份下载 到实例上进行全量恢复,再重放增量备份到指定时间点,恢复时长和实例的数据量有 关,平均恢复速率为100MB/s。

# 约束限制

- 请勿在实例的生命周期内执行"reset master"命令, 以免造成恢复到指定时间点 功能异常。
- 恢复到新实例的限制:
	- 账户余额大于等于0元,才可恢复到新实例。新实例将作为用户新创建的实例 进行收费。
	- 恢复到新实例时,新实例的磁盘大小必须大于或等于原实例的磁盘。
	- 恢复到新实例时,原实例备份存在大事务有可能会导致恢复失败,如果恢复 失败请联系客服处理。
- 恢复到当前实例的限制:
	- 恢复到当前实例会导致实例数据被覆盖,且恢复过程中实例将不可用。

### 操作步骤

- 步骤**1** 在实例列表,选择指定的实例,单击实例名称。
- 步骤**2** 选择"备份恢复"。
- 步骤**3** 在备份列表上方,单击"一键恢复"。
- 步骤**4** 选择恢复日期和该日期下可恢复的时间区间,并输入要恢复到的时间点,选择恢复方 式,单击"确定"。
	- 恢复到新实例

### 图 **2-29** 恢复到新实例

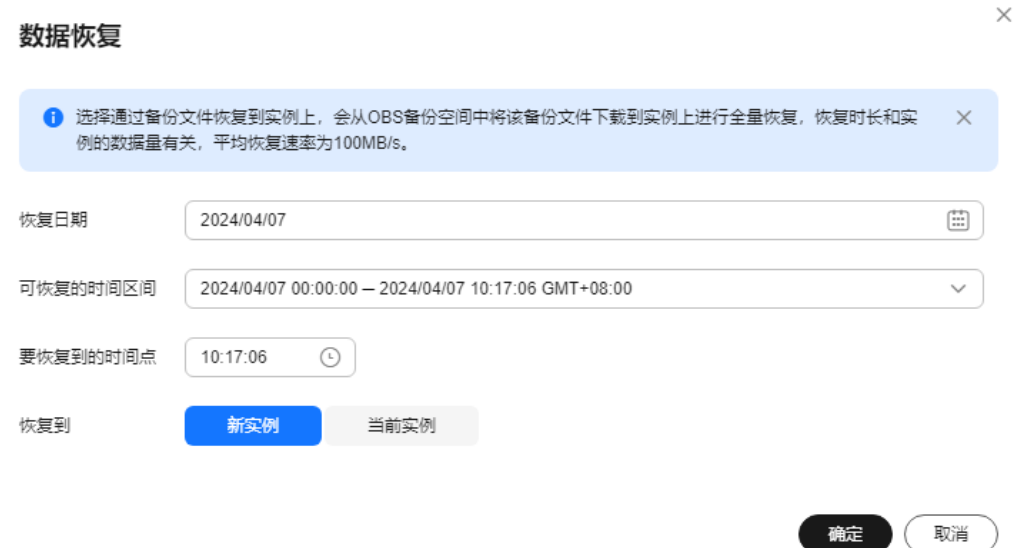

跳转到"恢复到新实例"的服务选型页面:

- 新实例的数据库引擎版本,自动与原实例相同。
- 新实例的规格套餐可以重新选择,并且新实例磁盘大小必须大于或等于原实 例的磁盘。
- 关于购买页各配置项说明,请参见购买**Flexus**[云数据库](#page-208-0)**RDS**实例。

#### 说明

在恢复到新实例的页面,重新选择新套餐,即可实现规格变更。

恢复到当前实例

图 **2-30** 恢复到当前实例

#### 数据恢复

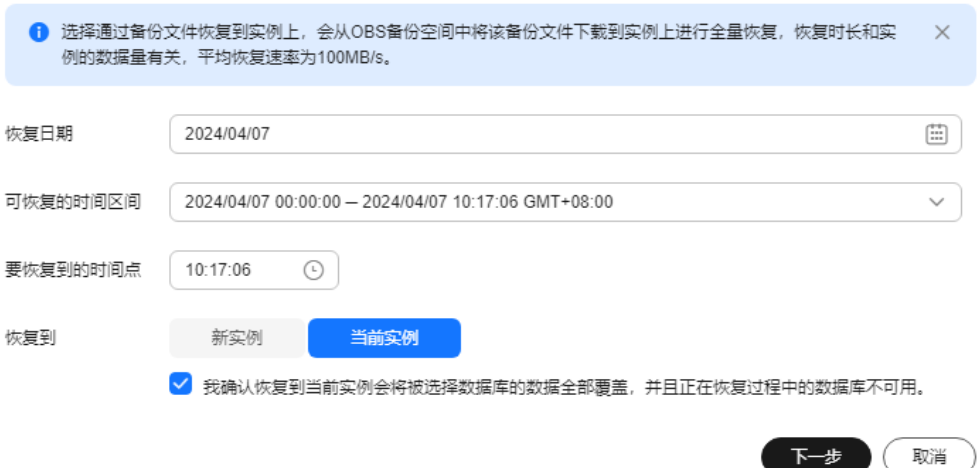

 $\times$ 

- a. 勾选"我确认恢复到当前实例会将当前实例上的数据全部覆盖,并且恢复过 程中数据库不可用。",单击"下一步"。
- b. 确认恢复信息无误,单击"确定"。

#### 步骤**5** 查看恢复结果。

- 恢复到新实例
	- 为用户重新创建一个和该时间点数据相同的实例。可看到实例由"创建中"变为 "正常",说明恢复成功。

恢复成功的新实例是一个独立的实例,与原有实例没有关联。实例创建完成后, 系统会自动执行一次全量备份。

恢复到当前实例

在实例列表,可查看该实例下所有实例状态为"恢复中",恢复完成后,实例状 态由"恢复中"变为"正常"。

用户可在界面上看到一个新的可恢复时间区间,且该时间区间与原时间区间有一 段时间差(即恢复占用的时间)。

实例恢复完成后,系统会自动执行一次全量备份。

**----**结束

# **2.3.7** 参数设置

# **2.3.7.1** 参数调优建议

数据库参数是数据库系统运行的关键配置信息,设置不合适的参数值可能会影响业 务。本文列举了一些重要参数说明,更多参数详细说明,请参见**[MySQL](http://dev.mysql.com/doc/refman/5.6/en/server-system-variables.html)**官网。

通过控制台界面修改Flexus云数据库RDS参数值,请参见[修改实例参数。](#page-248-0)

# 修改敏感参数

"innodb\_flush\_loq\_at\_trx\_commit"

云数据库默认值:"1"。

作用:该参数控制提交操作在严格遵守ACID合规性和高性能之间的平衡。设置为 默认值"1",是为了保证完整的ACID,每次提交事务时,把事务日志从缓存区 写到日志文件中,并刷新日志文件的数据到磁盘上;当设为"0"时,每秒把事务 日志缓存区的数据写入日志文件,并刷新到磁盘;如果设为"2",每次提交事务 都会把事务日志从缓存区写入日志文件,每隔一秒左右会刷新到磁盘。

影响;参数设置为非默认值"1"时,降低了数据安全性,在系统崩溃的情况下, 可能导致数据丢失。

**POC**建议值:"2"。

" sync\_binlog"

云数据库默认值:"1"。

作用:该参数控制MySQL服务器将二进制日志同步到磁盘的频率。设置为默认值 "1",表示MySQL每次事务提交,binlog同步写入磁盘,是最安全的设置;设置 为"0"时,表示MySOL不控制binlog的刷新,由文件系统自己控制其缓存的刷 新。此时的性能最好,但风险最大,因为一旦断电或操作系统崩溃,在 "binlog\_cache"中的所有binlog信息都会被丢失。

影响:参数设置为非默认值"1"时,降低了数据安全性,在系统崩溃的情况下, 可能导致binlog丢失。

**POC建议值: "1000"。** 

" innodb buffer pool size" 云数据库默认值: "规格参数, 不同实例规格默认值也不同"。

作用:该参数为Innodb缓冲池大小,用来缓存表和索引数据的内存区域,增加该 值可减少磁盘I/O。

影响: 过大的buffer pool可能导致系统崩溃, 请谨慎修改。

**POC**建议值:32G及以上规格可将其调整至内存的70%~75%。

# 修改性能参数

- "innodb\_spin\_wait\_delay"和"query\_alloc\_block\_size"依赖于实例的规格, 设置过大时,可能会影响数据库的使用。
- $"$ max\_connections": 允许同时连接的客户端总数, 参数默认值取决于系统架 构。系统内置连接数会占用一部分,不建议设置30以下,以避免并发连接冲突抢 占。无法设置为小于当前连接数的值。
- "innodb buffer pool size"、"max connections"和"back log"参数依赖于 实例的规格,实例规格不同对应其默认值也不同。因此,这些参数在用户未设置 前显示为"default"。
- "innodb\_io\_capacity\_max"、"innodb\_io\_capacity"参数依赖于磁盘类型,用 户未设置前显示为"default"。

# 联动参数

● "character\_set\_server":修改该参数的值, 系统会联动调整 "collation\_server"的取值。

字符序"character\_set\_server"跟字符集"collation\_server"存在对应关系,比 如针对MySQL 5.7而言, "character\_set\_server"为"latin1"时, 对应的 collation\_server"默认值为"latin1\_swedish\_ci", 此时"collation\_server" 的取值区间为以"latin1"开头的字符序。

● "innodb\_io\_capacity":该参数的取值必须小于等于 "innodb\_io\_capacity\_max"的取值。 比如"innodb\_io\_capacity\_max"为 "2000", 则"innodb\_io\_capacity"最大设置为"2000"。

# 参数修改限制

- "innodb\_adaptive\_hash\_index"和"innodb\_buffer\_pool\_size"参数同时修改 时, "innodb adaptive hash index"的值由"OFF"改为"ON"会失败。
- "innodb\_buffer\_pool\_instances"参数值设置为"2"时, "innodb\_buffer\_pool\_size"值必须大于等于1GB。

# 其他参数

- "max\_prepared\_stmt\_count": 准备大量的语句会消耗服务器的内存资源, 参 数设置较小,会带来潜在的"拒绝服务"的风险,建议您根据业务情况,调整该 参数的值。
- 如下参数的输入会根据内核规则对取值进行对应的调整。调整的规则如下所示:
	- "key\_cache\_age\_threshold"会自动调整为100的倍数。
	- "join\_buffer\_size"和"key\_cache\_block\_size"会自动调整为128的倍数。
- <span id="page-248-0"></span>– "query\_prealloc\_size"、"innodb\_log\_buffer\_size"和 "max\_allowed\_packet "、"thread\_stack "会自动调整为1024的倍数。
- "read\_buffer\_size"、"read\_rnd\_buffer\_size"、"binlog\_cache\_size"、 "binlog\_stmt\_cache\_size"会自动调整为4096的倍数。
- "innodb\_strict\_mode":用于限制InnoDB的检查策略,默认值为"OFF"。
- "binlog\_rows\_query\_log\_events":该参数控制原始SQL是否记录到Binlog。开 启时在特定大量数据更新等场景可能存在一定的性能劣化,修改该值应该考虑 Otter等工具的兼容性。

### **2.3.7.2** 修改实例参数

### 操作场景

为确保Flexus云数据库RDS发挥出最优性能,用户可根据业务需求对用户创建的参数模 板中的参数进行调整。

### 修改单个参数

- 步骤**1** 在实例列表,选择指定的实例,单击实例名称。
- 步骤**2** 选择"参数设置"。
- 步骤**3** 在参数列表的"操作"列,单击"修改",修改参数值。

### 须知

根据参数列表中"是否需要重启"提示,进行相应操作:

- 是: 在实例列表中,查看"运行状态",如果显示"参数变更,等待重启",则需 重启实例使之生效。 修改主实例的某些参数(如果是主备实例,备实例的参数也会被同步修改),需重 启主实例使之生效。
- 否:无需重启,立即生效。

#### 图 **2-31** 参数修改

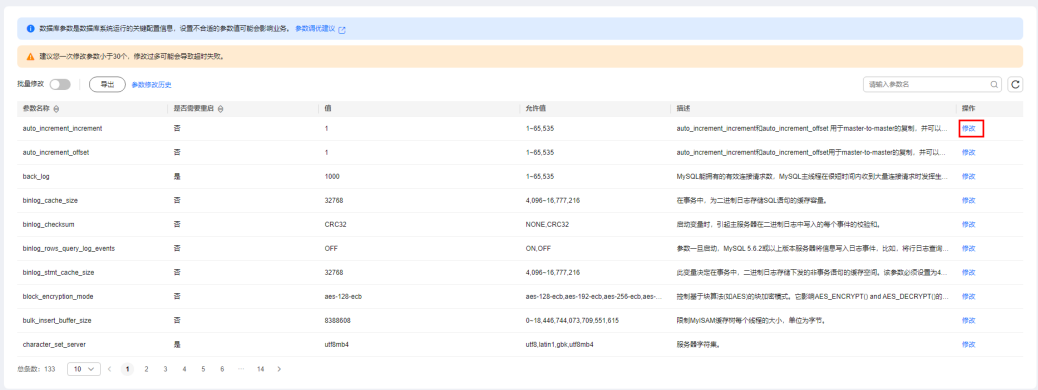

单击"确认",在弹框中单击"是",保存修改。

● 单击"取消",放弃本次设置。

参数修改完成后,您可以单击"参数修改历史",查看参数的修改详情。当前仅显示7 天之内的参数修改历史。

**----**结束

# 批量修改参数

- 步骤**1** 在实例列表,选择指定的实例,单击实例名称。
- 步骤**2** 选择"参数设置"。
- **步骤3** 打开批量修改开关 → , 一次最多可以修改30个参数。

#### 须知

根据参数列表中"是否需要重启"提示,进行相应操作:

- 是: 在实例列表中, 查看"运行状态", 如果显示"参数变更, 等待重启", 则需 重启实例使之生效。 修改主实例的某些参数(如果是主备实例,备实例的参数也会被同步修改),需重 启主实例使之生效。
- 否:无需重启,立即生效。

#### 图 **2-32** 设置参数

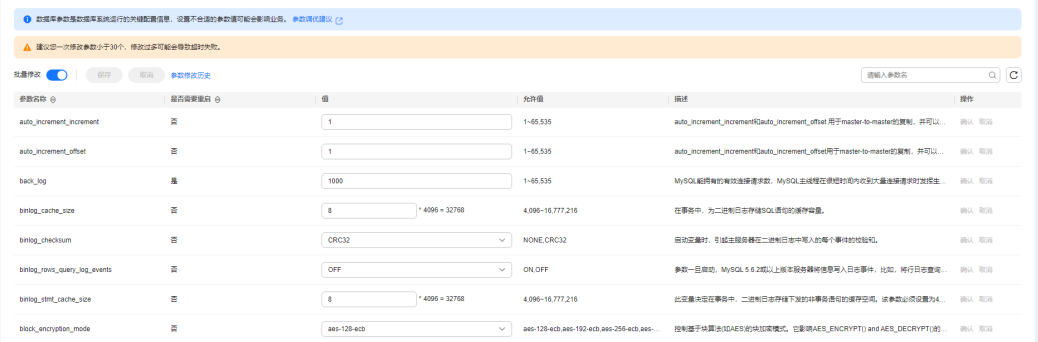

- 单击"保存",在弹框中单击"是",保存修改。
- 单击"取消",在弹框中单击"是",放弃本次设置。

参数修改完成后,您可以单击"参数修改历史",查看参数的修改详情。当前仅显示7 天之内的参数修改历史。

#### **----**结束

## **2.3.7.3** 导出参数列表

### 操作场景

您可以将数据库实例参数信息(参数名称,值,描述)导出到CSV中,方便查看并分 析。

# 操作步骤

- 步骤**1** 在实例列表,选择指定的实例,单击实例名称。
- 步骤**2** 选择"参数设置"。
- 步骤**3** 在参数列表上方,单击"导出"。

#### 图 **2-33** 导出参数列表

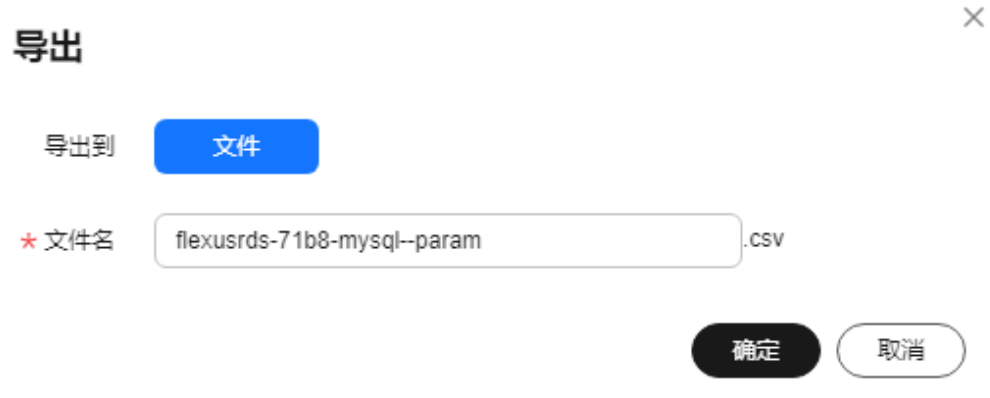

**步骤4** 在弹出框中,填写文件名称,单击"确定"。

说明

文件名长度4~81个字符。

#### **----**结束

# **2.3.8** 日志管理

# **2.3.8.1** 查看或下载错误日志

Flexus云数据库RDS的日志管理功能支持查看数据库级别的日志,包括数据库主库和从 库运行的错误信息,以及运行较慢的SQL查询语句,有助于您分析系统中存在的问 题。

错误日志记录了数据库运行的实时日志,您可以通过错误日志分析系统中存在的问 题,您也可以下载错误日志进行业务分析。

目前支持查看近1个月的错误日志。

# 查看日志明细

- 步骤**1** 在实例列表,选择目标实例,单击实例名称。
- 步骤2 选择"日志", 在"错误日志"页签下, 查看错误日志的详细信息。
	- 您可单击页面右上角的级别筛选框查看不同级别的日志记录。

### 说明

Flexus云数据库RDS实例支持查看以下级别的错误日志:

- All log levels
- ERROR
- WARNING
- NOTE
- 错误日志通过日志加载的方式展示,在查询时间范围内日志条数没有上限,不显 示日志总条数。
- 您还可单击右上角的 进择时间区域,查看不同时间段内的错误日志。
- 对于无法完全显示的"描述", 鼠标悬停查看完整信息。

#### **----**结束

# 下载错误日志

- 步骤**1** 在实例列表,选择目标实例,单击实例名称。
- 步骤**2** 选择"日志",在右侧单击"日志下载"。
- 步骤**3** 对状态为"准备完成"的日志文件,单击操作列中的"下载",下载错误日志。

#### 图 **2-34** 下载错误日志

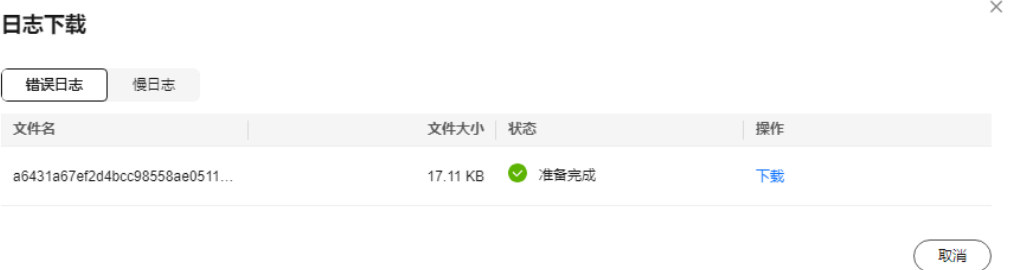

- 系统会自动加载下载准备任务,加载时长受日志文件大小及网络环境影响。
	- 下载准备过程中,日志文件状态显示为"准备中..."。
	- 下载准备完成,日志文件状态显示为"准备完成"。
	- 下载准备工作失败,日志文件状态显示为"异常"。
	- "准备中..."和"异常"状态的日志文件不支持下载。
- 当需要下载的文件大于40MB时,需要通过客户端工具OBS Browser+进行下载。 具体操作可参考**方式1: 使用[OBS Browser+](#page-237-0)下载**,通过在外部桶中搜索日志文件 名称进行下载。
- 下载链接有效期为5分钟。如果超时,提示用户下载链接已失效,是否重新下载。 如果需要重新下载,单击"确定",否则单击"取消"。
- 下载的日志仅包含主节点的日志。

#### **----**结束
# **2.3.8.2** 查看或下载慢日志

### 操作场景

慢日志用来记录执行时间超过当前慢日志阈值"long\_query\_time"(默认是1秒)的 。"<br>语句,您可以通过慢日志的日志明细、统计分析情况,查找出执行效率低的语句,进 行优化。您也可以下载慢日志进行业务分析。

目前支持查看近7天的慢日志。

Flexus云数据库RDS支持以下执行语句类型:

- 全部
- SELECT
- INSERT
- UPDATE
- DELETE
- **CREATE**

### 参数解析

表 **2-5** MySQL 慢日志相关的参数解析

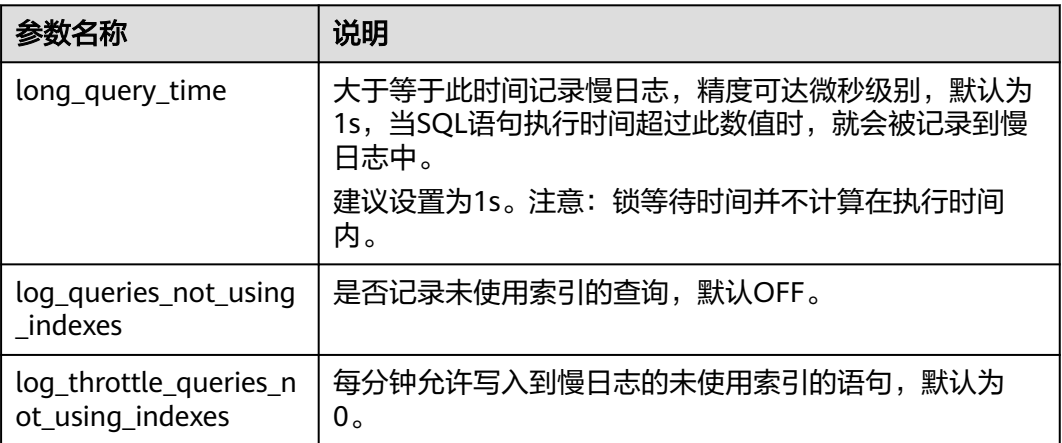

# 查看日志明细

步骤**1** 在实例列表,选择目标实例,单击实例名称。

步骤2 选择"日志", 在"慢日志"页签下, 查看慢SQL语句的详细信息。

#### 说明

- 慢日志功能支持查看指定执行语句类型或时间段的慢日志记录。
- 只有SELECT语句会返回"结果行数",INSERT、UPDATE、DELETE、CREATE语句默认"结 果行数"为0。
- 慢日志功能支持查看指定数据库名称(仅支持精确搜索,不能包含特殊字符)的慢日志记 录。
- 慢日志为记录执行完毕且执行耗时超过阈值的语句,没有执行完毕的语句是不会记录的。
- 针对当前的慢日志功能, 阈值参数"long\_query\_time"可以控制SQL响应时间为多少而生 成一条慢日志记录,只会影响新增的部分。比如慢日志阈值参数为1s时,上报了超过1s的慢 日志记录,后续调整为0.1s, 原有上报的日志仍然会展示。
- 慢日志通过日志加载的方式展示,在查询时间范围内日志条数没有上限,不显示日志总条 数。
- 如果SQL语句单行长度超过10KB或总行数超过200行,当前会对此类语句进行截断。查看慢 日志明细时,SQL语句可能为特殊处理后的不完整语句,仅供参考。

#### **----**结束

### 下载慢日志

- 步骤**1** 在实例列表,选择目标实例,单击实例名称。
- 步骤**2** 选择"日志",在右侧单击"日志下载"。
- 步骤**3** 在弹框中,选择"慢日志"。
- 步骤**4** 对状态为"准备完成"的日志文件,单击操作列中的"下载",下载慢日志。

#### 图 **2-35** 下载慢日志

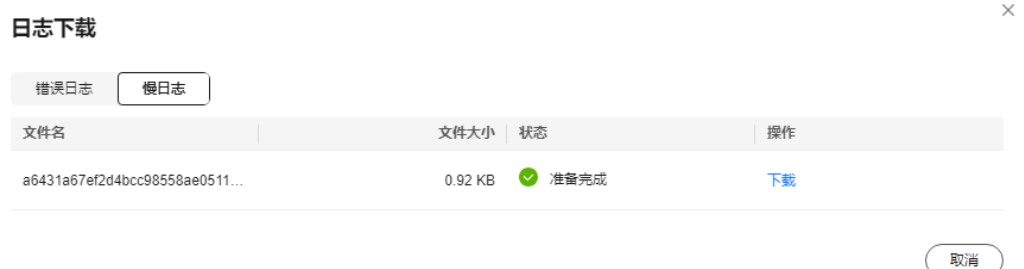

- 系统会自动加载下载准备任务,加载时长受日志文件大小及网络环境影响。
	- 下载准备过程中,日志文件状态显示为"准备中..."。
	- 下载准备完成,日志文件状态显示为"准备完成"。
	- 下载准备工作失败,日志文件状态显示为"异常"。
	- "准备中..."和"异常"状态的日志文件不支持下载。
- 当前页面支持下载的文件最大不超过40MB,时间范围是从当前时间往前计算,直 至文件大小累计为40MB。
- 当需要下载的文件大于40MB时,即只可能比40MB大一点的日志文件,不会产生 例如100MB或200MB的日志文件。需要通过客户端工具OBS Browser+进行下 载。具体操作可参考方式**1**:使用**[OBS Browser+](#page-237-0)**下载,通过在外部桶中搜索日志 文件名称进行下载。
- 下载链接有效期为5分钟。如果超时,提示用户下载链接已失效,是否重新下载。 如果需要重新下载,单击"确定",否则单击"取消"。
- 下载的日志仅包含主节点的日志。

**----**结束

# **2.3.9 CTS** 审计

# **2.3.9.1** 支持审计的关键操作列表

通过云审计服务,您可以记录与Flexus云数据库RDS实例相关的操作事件,便于日后的 查询、审计和回溯。

表 **2-6** 云审计服务支持的 Flexus 云数据库 RDS 操作列表

| 操作名称          | 资源类型     | 事件名称                            |
|---------------|----------|---------------------------------|
| 创建实例、恢复到新实例   | instance | createInstance                  |
| 自动扩容          | instance | instanceAction                  |
| 实例重启          | instance | instanceRestart                 |
| 恢复到原有实例       | instance | instanceRestore                 |
| 实例重命名         | instance | instanceRename                  |
| 重置密码          | instance | resetPassword                   |
| 设置数据库版本配置参数   | instance | setDBParameters                 |
| 绑定解绑EIP       | instance | setOrResetPublicIP              |
| 创建标签          | instance | createTag                       |
| 删除标签          | instance | deleteTag                       |
| 修改标签          | instance | modifyTag                       |
| 删除实例          | instance | deleteInstance                  |
| 创建快照          | backup   | createManualSnapsh<br>ot        |
| 下载备份(通过OBS下载) | backup   | downLoadSnapshot                |
| 下载备份(通过浏览器下载) | backup   | backupsDownLoad                 |
| 删除快照          | backup   | deleteManualSnapsh<br><b>ot</b> |
| 冻结删除          | all      | rdsUnsubscribeInstan<br>ce      |
| 实例冻结          | all      | rdsfreezeInstance               |
| 续费            | all      | bssUpdateMetadata               |

### **2.3.9.2** 查看追踪事件

查看审计日志的详细操作请参考**查看审计事件**。

## **2.3.10** 标签

### 操作场景

标签管理服务 (Tag Management Service, TMS) 用于用户在云平台, 通过统一的标 签管理各种资源。TMS服务与各服务共同实现标签管理能力,TMS提供全局标签管理 能力,各服务维护自身标签管理。

- 登录管理控制台,选择"管理与监管 > 标签管理服务 TMS",进入标签管理服 务。先在TMS系统中设置预定义标签。
- 标签由"键"和"值"组成,每个标签中的一个"键"只能对应一个"值"。
- 每个实例最多支持20个标签配额。

### 编辑标签

- 步骤**1** 在实例列表,选择指定的实例,单击实例名称。
- 步骤**2** 选择"标签",单击"编辑标签"。
- 步骤3 在右侧弹出框中,单击"添加新标签",输入标签的键和值,单击"确定"。
	- 标签的键不能为空且必须唯一,长度为1~128个字符,可以包含任意语种字母、 数字、空格和 **\_ . : = + - @**,但首尾不能含有空格,不能以**\_sys\_**开头。
	- 标签的值可以为空字符串,长度为0~255个字符,可以包含任意语种字母、数 字、空格和 **\_ . : / = + - @**。
- 步骤**4** 添加成功后,您可在当前实例的所有关联的标签集合中,查询并管理自己的标签。

**----**结束

#### 删除标签

- 步骤**1** 在实例列表,选择指定的实例,单击实例名称。
- 步骤**2** 选择"标签",单击"编辑标签"。
- **步骤3** 在右侧弹出框中, 选择需要删除的标签, 单击"删除"。
- 步骤**4** 单击"确定"。 删除成功后,该标签将不再显示在实例的所有关联的标签集合中。

#### **----**结束

# **2.3.11** 配额

## 什么是配额?

为防止资源滥用,平台限定了各服务资源的配额,对用户的资源数量和容量做了限 制。如您最多可以创建多少个Flexus云数据库RDS实例。

如果当前资源配额限制无法满足使用需要,您可以申请扩大配额。

#### 怎样查看我的配额?

### 步骤**1** [登录管理控制台](https://console.huaweicloud.com/hrds/)。

- 步**骤2** 单击管理控制台左上角的 <sup>Q</sup> ,选择区域和项目。
- 步骤**3** 在页面右上角,选择"资源 > 我的配额",进入"服务配额"页面。

#### 图 **2-36** 我的配额

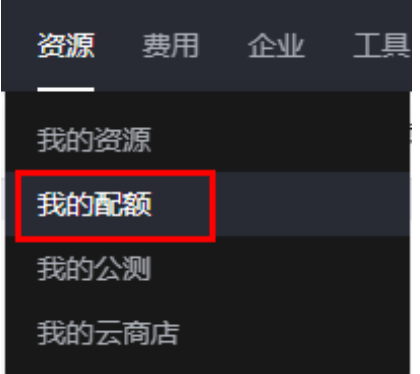

步骤4 您可以在"服务配额"页面,查看各项资源的总配额及使用情况。

**----**结束

### 如何申请扩大配额?

- 步骤**1** [登录管理控制台](https://console.huaweicloud.com/hrds/)。
- 步**骤2** 单击管理控制台左上角的 <sup>Q</sup> ,选择区域和项目。
- 步骤**3** 在页面右上角,选择"资源 > 我的配额",进入"服务配额"页面。
- **步骤4** 在页面右上角,单击"申请扩大配额"。

#### 图 **2-37** 申请扩大配额

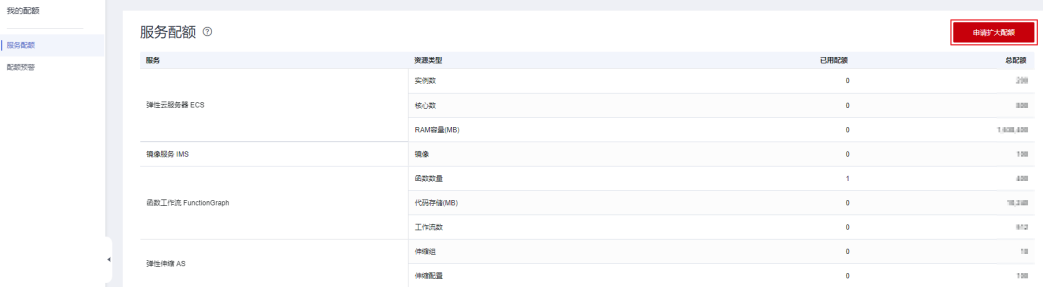

步骤**5** 在"新建工单"页面,根据您的需求,填写相关参数。

其中, "问题描述"项请填写需要调整的内容和申请原因。

步骤6 填写完毕后, 勾选协议并单击"提交"。

**----**结束